Dell™ XPS 600

# Manual del propietario

Modelo WHL

### Notas, avisos y precauciones

**ZA NOTA:** una NOTA proporciona información importante que le ayudará a utilizar mejor el ordenador.

AVISO: un AVISO indica la posibilidad de daños en el hardware o la pérdida de datos, e informa de cómo evitar el problema.

#### PRECAUCIÓN: un mensaje de PRECAUCIÓN indica el riesgo de daños materiales, lesiones corporales o incluso la muerte.

Si ha adquirido un ordenador Dell™ de la serie n, las referencias a los sistemas operativos Microsoft® Windows® que aparezcan en este documento no serán aplicables.

Modelo WHL

<sup>—&</sup>lt;br>La información contenida en<br>© 2005 Dell Inc. Reservados t<br>Queda estrictamente probibida **La información contenida en este documento puede modificarse sin previo aviso. © 2005 Dell Inc. Reservados todos los derechos.**

Queda estrictamente prohibida la reproducción de este documento en cualquier forma sin la autorización por escrito de Dell Inc.

Marcas comerciales utilizadas en este texto: *Dell*, el logotipo de *DELL*, *Inspiron*, *Dell Precision*, *Dimension*, *OptiPlex*, *Latitude, PowerEdge, PowerVault,* y *PowerApp* son marcas comerciales de Dell Inc.; *Intel* y *Pentium* son marcas comerciales registradas de Intel Corporation; *Microsoft* y *Windows* son marcas comerciales registradas de Microsoft Corporation.

Otras marcas y otros nombres comerciales pueden utilizarse en este documento para hacer referencia a las entidades que los poseen o a sus productos. Dell Inc. renuncia a cualquier interés sobre la propiedad de marcas y nombres comerciales que no sean los suyos.

# Contenido

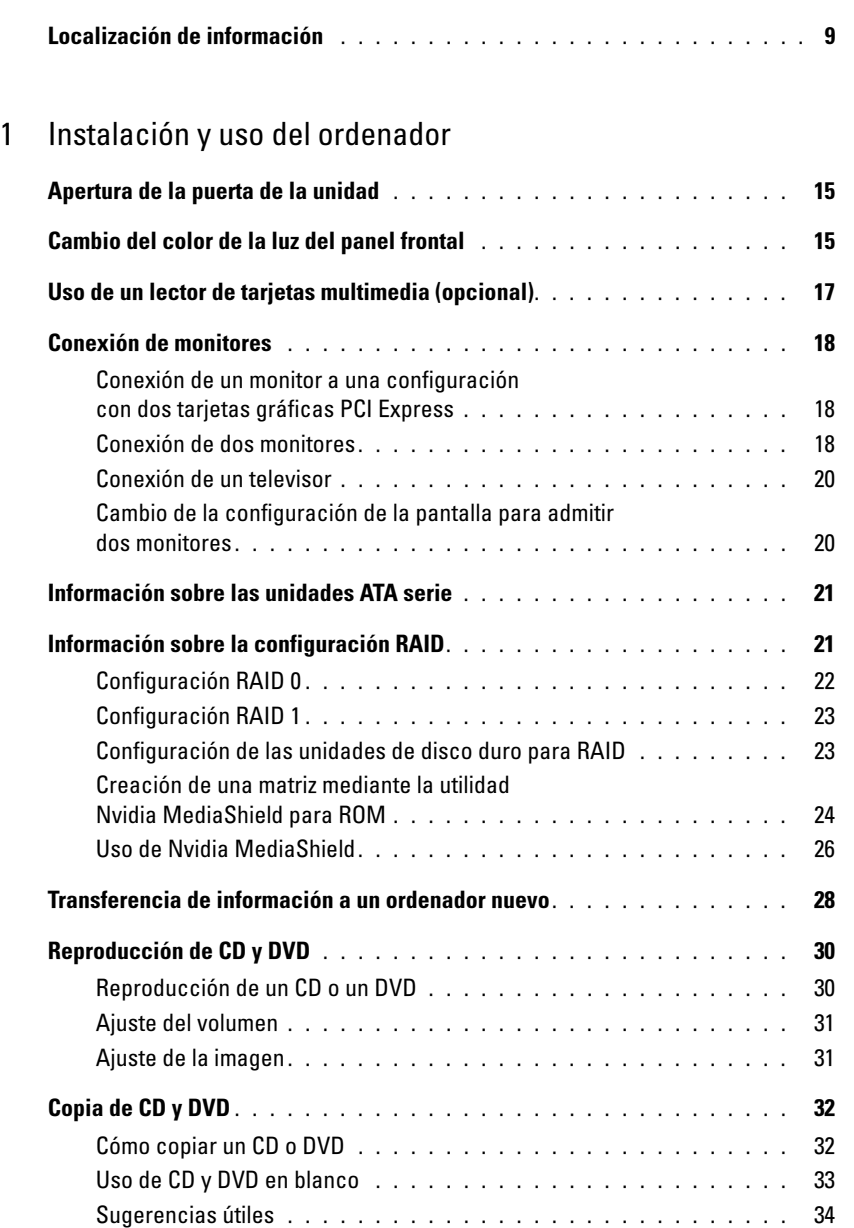

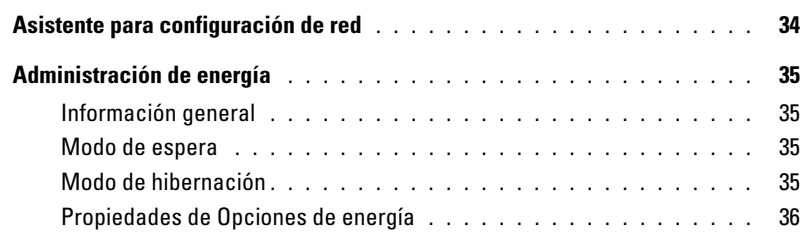

### [2 Optimización del rendimiento](#page-38-0)

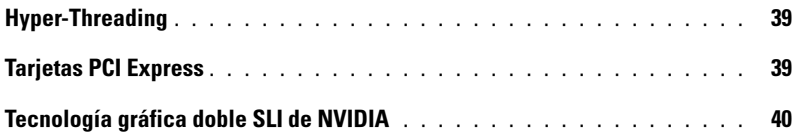

### [3 Solución de problemas](#page-40-0)

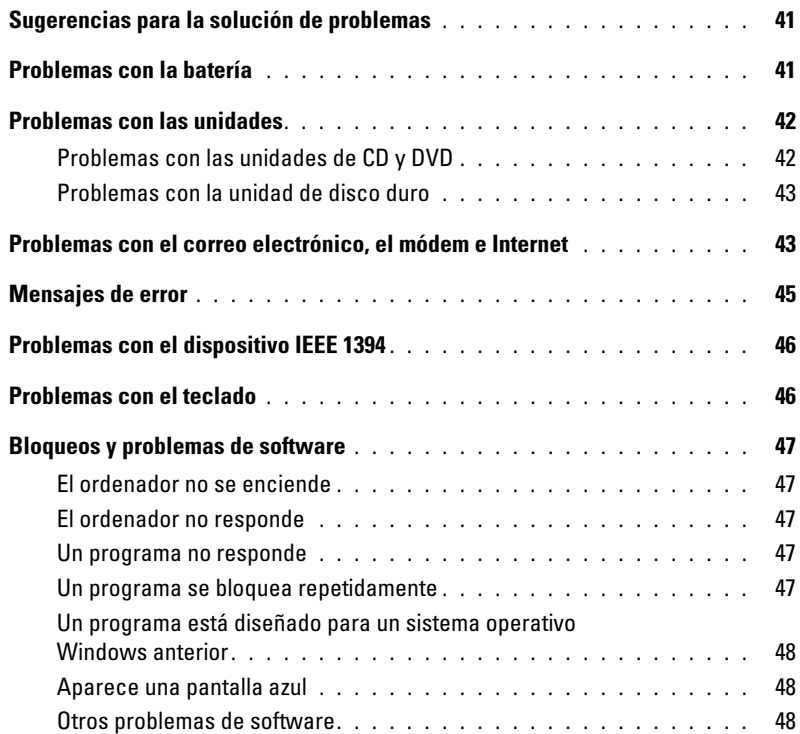

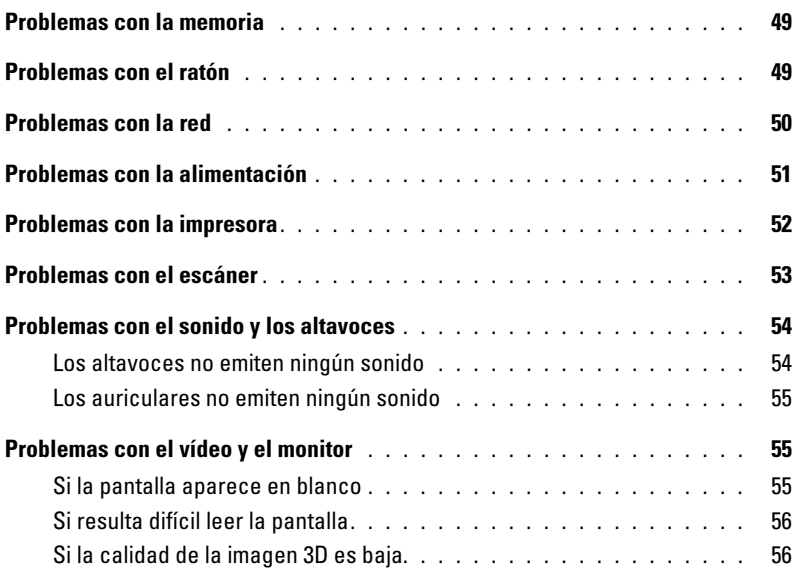

### [4 Solución avanzada de problemas](#page-56-0)

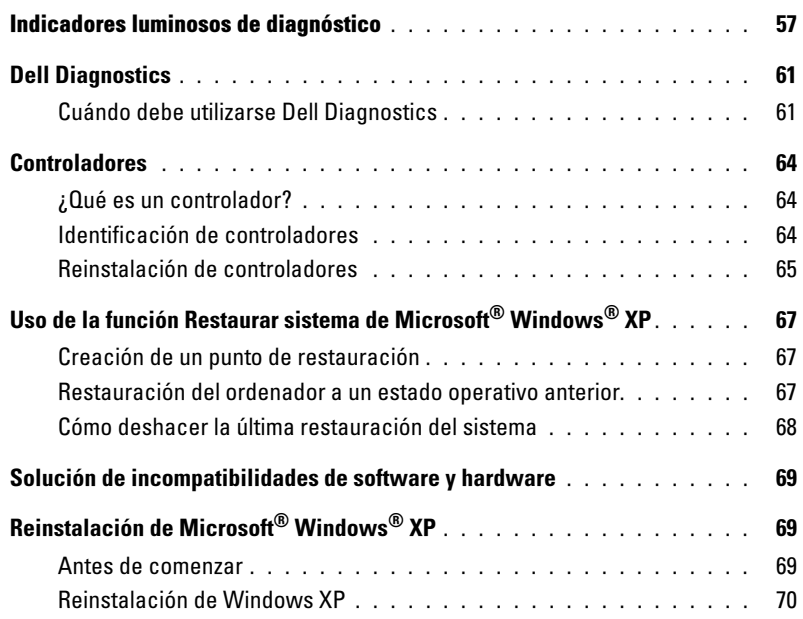

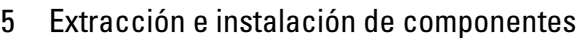

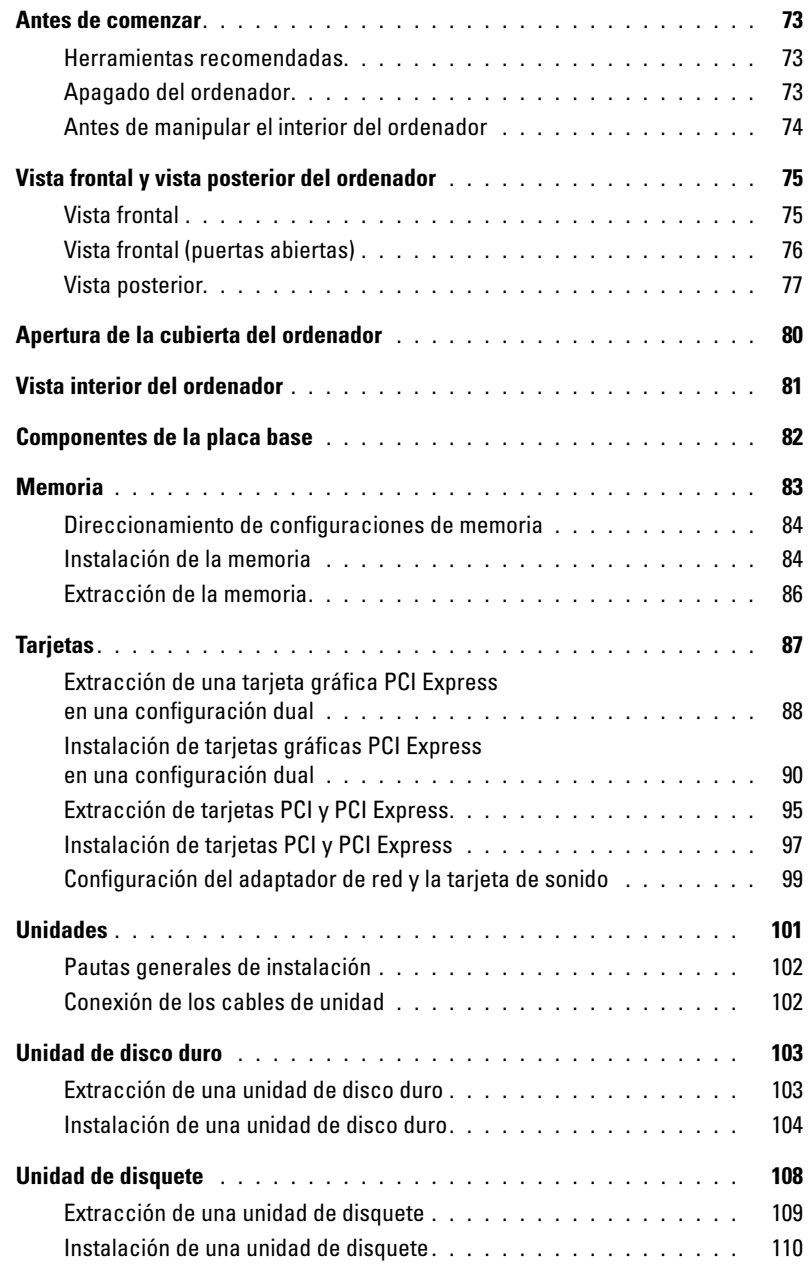

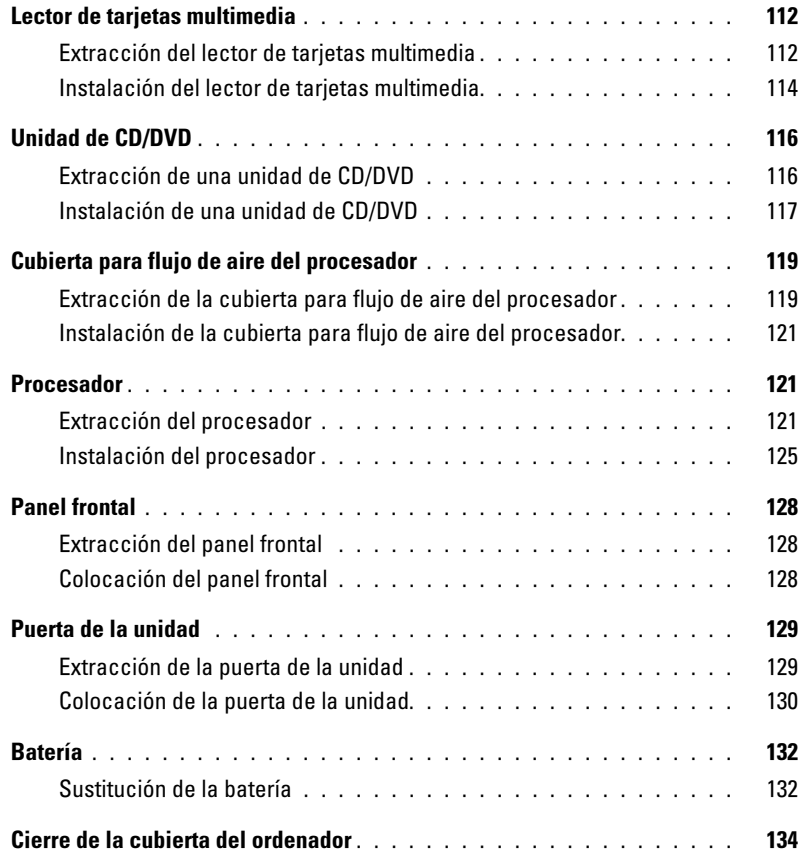

### [6 Apéndice](#page-134-0)

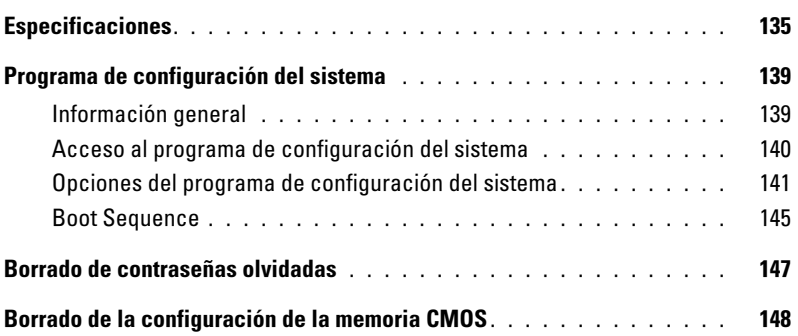

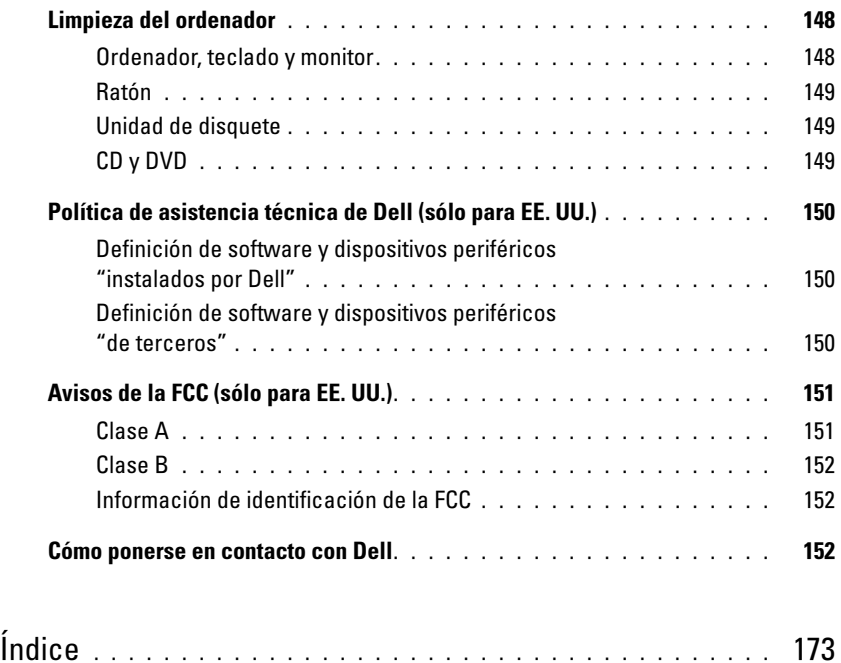

### <span id="page-8-0"></span>Localización de información

 $\mathscr{D}$  NOTA: algunos de los soportes y funciones que se describen pueden ser opcionales y no incluirse con su ordenador. Algunos de los soportes o funciones pueden no estar disponibles en determinados países.

**NOTA:** el ordenador puede incluir información adicional.

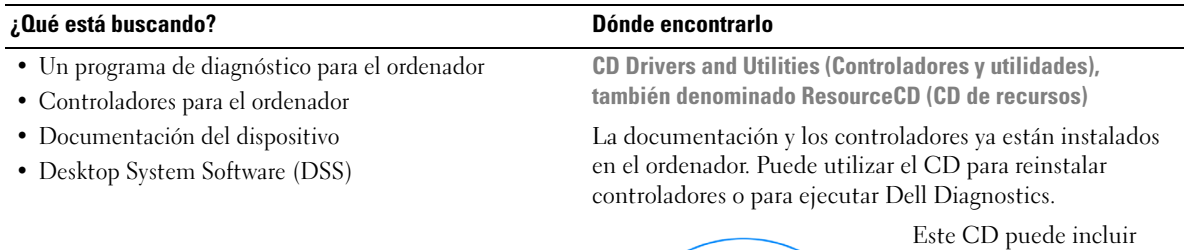

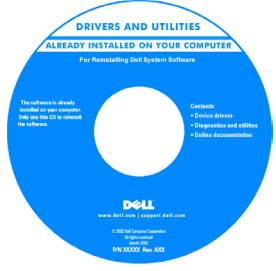

archivos Léame con actualizaciones de última hora sobre cambios técnicos del ordenador o material de consulta técnica avanzado para usuarios con experiencia o técnicos.

NOTA: encontrará los controladores y las últimas actualizaciones de la documentación en support.dell.com. NOTA: el CD Drivers and Utilities es opcional y puede no incluirse con su ordenador.

- Cómo configurar el ordenador
- Información básica sobre solución de problemas
- Cómo ejecutar Dell Diagnostics
- Cómo configurar una impresora
- Información adicional sobre la configuración del ordenador
- Cómo solucionar problemas
- Cómo quitar e instalar componentes
- Especificaciones
- Cómo ponerse en contacto con Dell

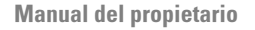

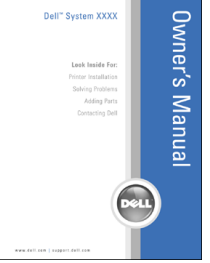

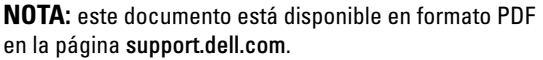

#### ¿Qué está buscando? Dónde encontrarlo

- Información sobre la garantía
- Términos y condiciones (EE. UU. y Canadá)
- Instrucciones de seguridad
- Información sobre normativas
- Información sobre ergonomía
- Contrato de licencia del usuario final

Guía de información del producto de Dell™

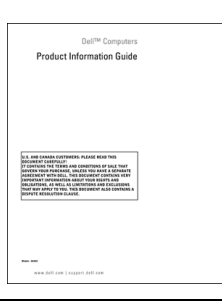

#### • Cómo configurar el ordenador Diagrama de instalación

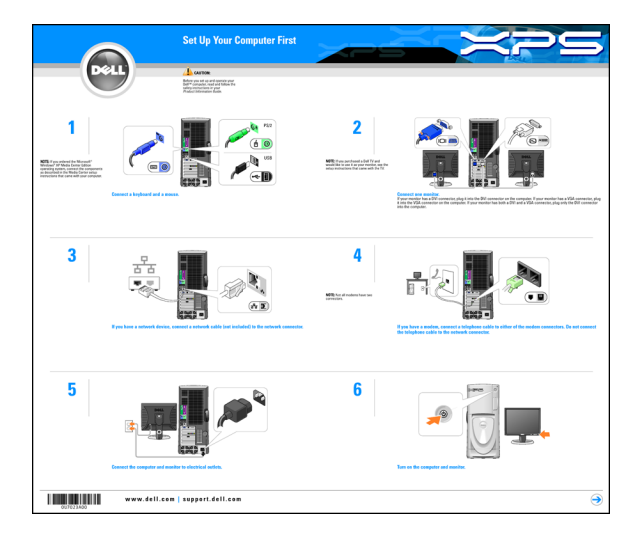

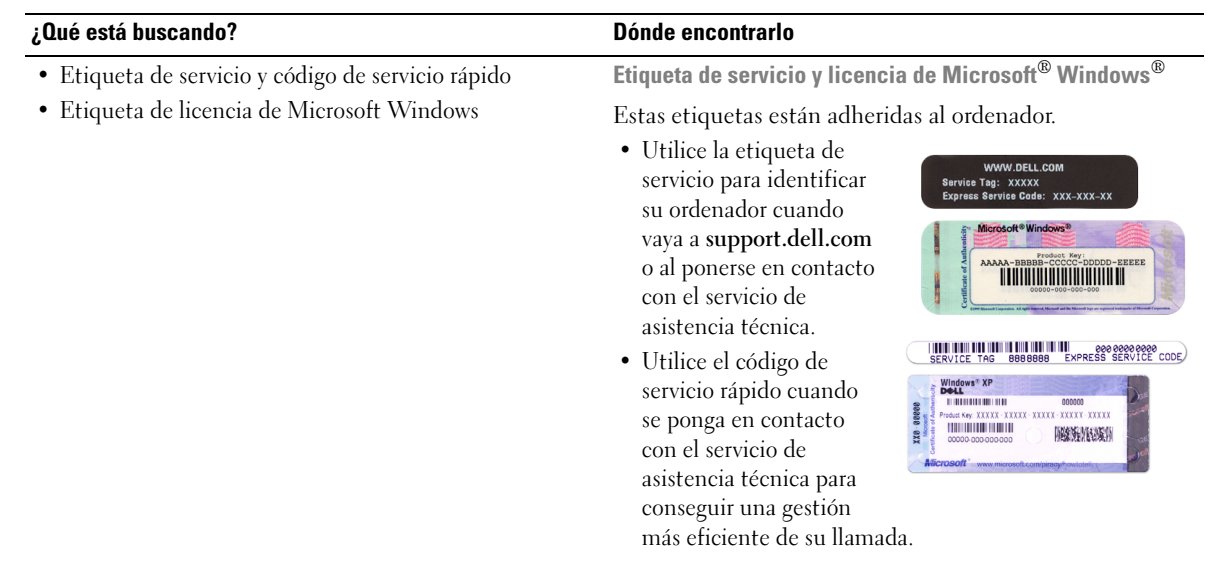

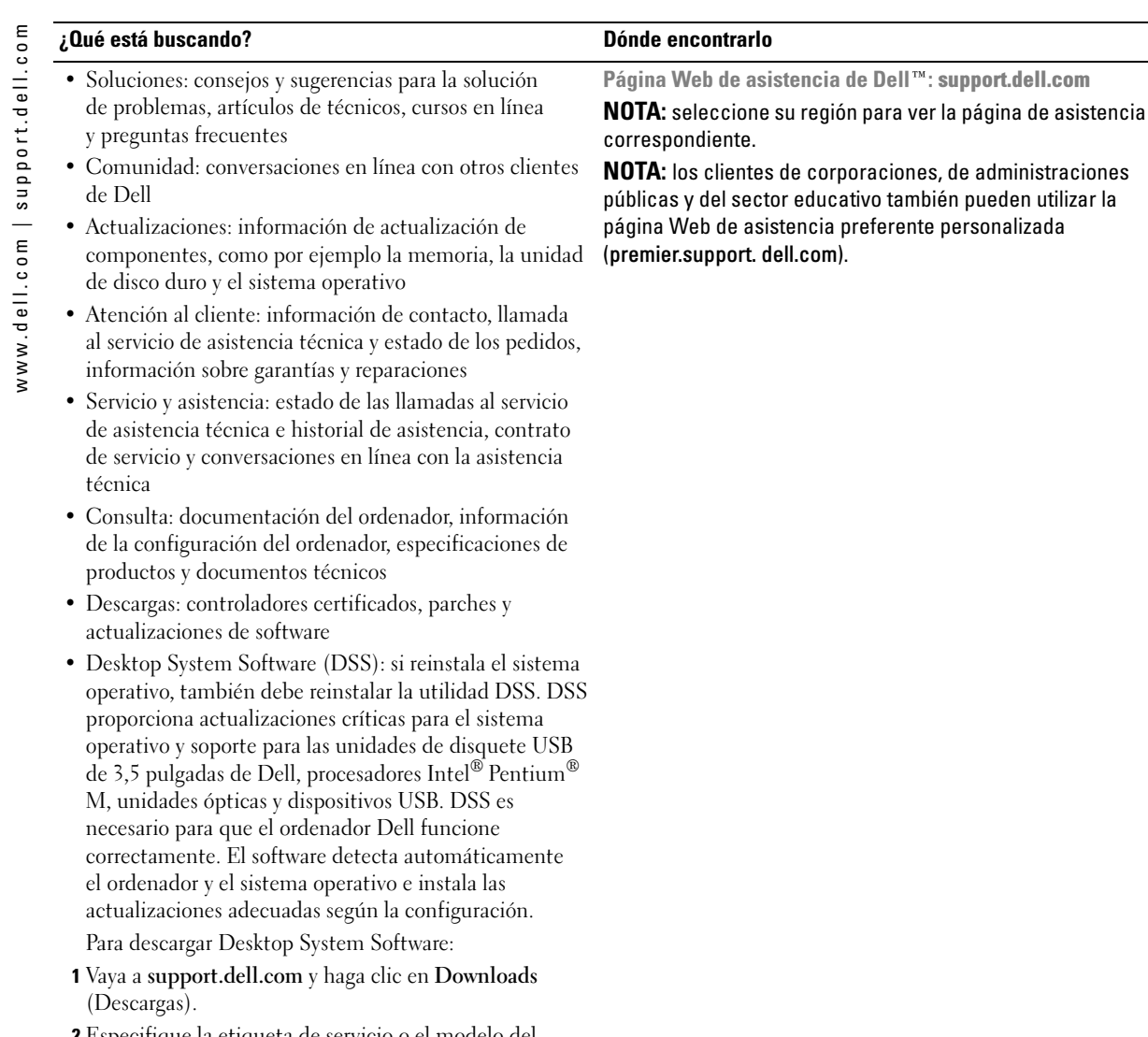

pueden utilizar la

- 2 Especifique la etiqueta de servicio o el modelo del producto.
- 3 En el menú desplegable Download Category (Categoría de descarga), haga clic en All (Todas).
- 4 Seleccione el sistema operativo y el idioma, y haga clic en Submit (Enviar).

En Select a Device (Seleccione un dispositivo), vaya a System and Configuration Utilities (Utilidades del sistema y de configuración) y haga clic en Dell Desktop System Software.

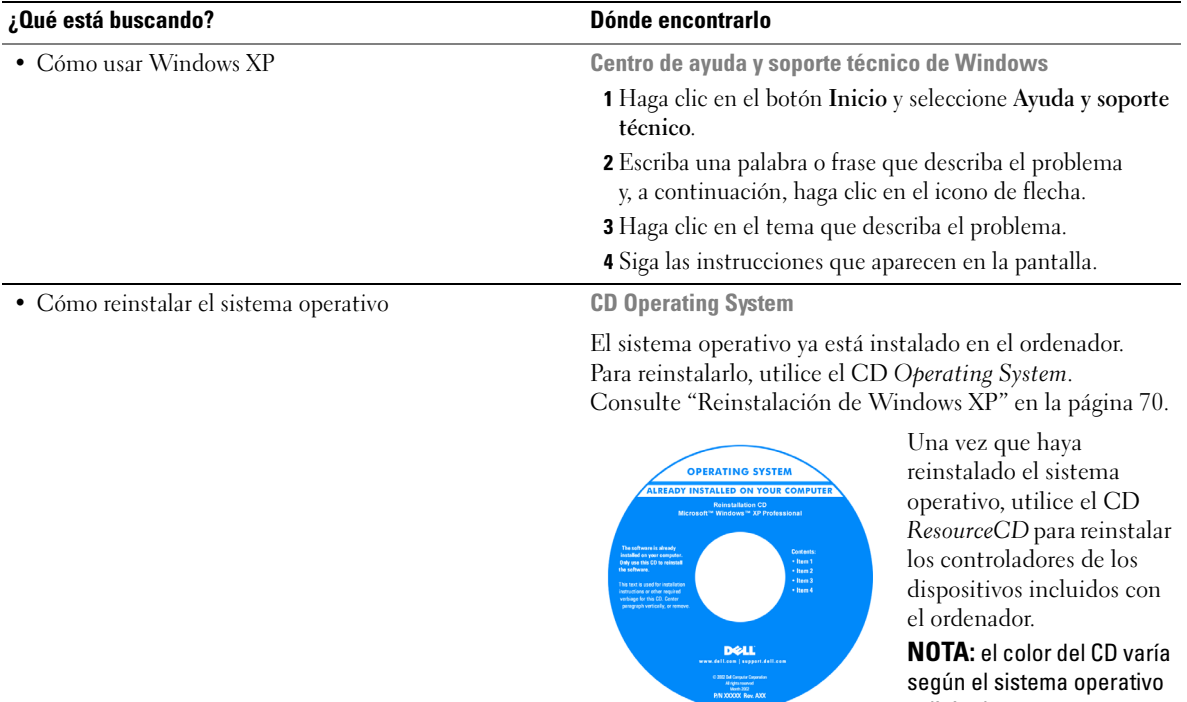

NOTA: el color del CD varía según el sistema operativo solicitado.

# <span id="page-14-0"></span>Instalación y uso del ordenador

### <span id="page-14-1"></span>Apertura de la puerta de la unidad

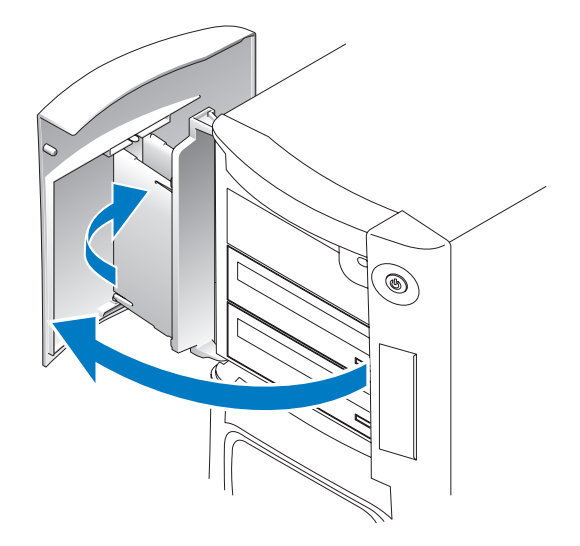

### <span id="page-14-2"></span>Cambio del color de la luz del panel frontal

Puede utilizar esta función exclusiva de Dell™ XPS para cambiar el color de la luz del panel frontal que ilumina la marca Dell y el contorno de la placa de identificación de la parte frontal del ordenador, o bien puede utilizarla para apagar la luz del panel frontal.

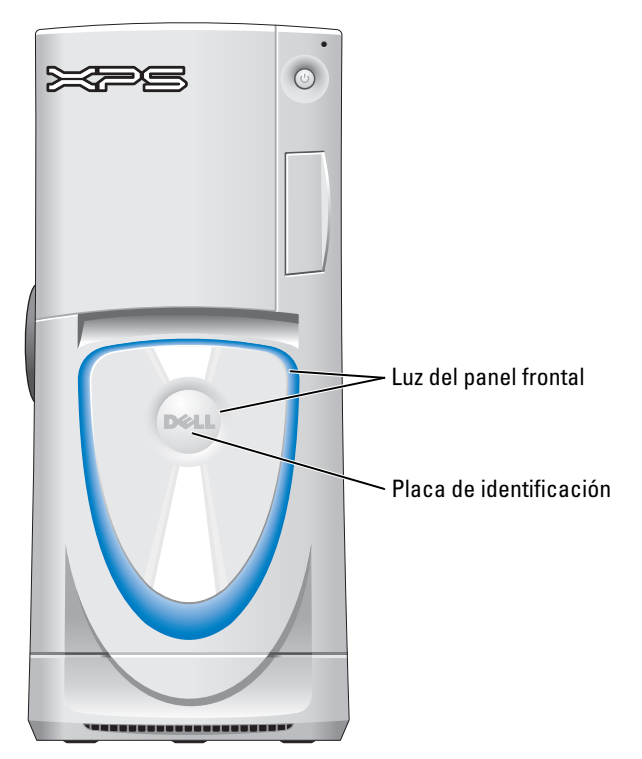

Puede elegir entre varios colores:

- •Luz apagada
- •Rubí
- •Esmeralda
- •Zafiro (opción predeterminada)
- •Ámbar
- •Amatista
- •Topacio
- •Diamante

#### $\sqrt{!}$  PRECAUCIÓN: antes de realizar cualquiera de los procedimientos descritos en esta sección, siga las instrucciones de seguridad incluidas en la *Guía de información del producto*.

- $\mathbb Z$  NOTA: la luz del panel frontal no se utiliza en las actividades de diagnóstico.
- 1 Realice los procedimientos descritos en ["Antes de comenzar" en la página 73.](#page-72-4)
- 2 Encienda (o reinicie) el ordenador.
- 3 Abra el programa de configuración del sistema pulsando <F2>. Para obtener información detallada sobre cómo abrir el programa de configuración del sistema, consulte ["Acceso al](#page-139-1)  [programa de configuración del sistema" en la página 140](#page-139-1).
- 4 Seleccione la opción Onboard Devices (Dispositivos integrados).
- 5 Seleccione Front LED Color (Color del LED frontal) y pulse <Intro>.
- 6 Pulse las teclas de flecha izquierda y derecha para desplazarse por las opciones de color. El color de la luz del panel frontal cambia a medida que se desplaza por las opciones.
- 7 Seleccione el color que desee y pulse <Intro>.
- 8 Pulse <Esc> y haga clic en Save and Exit (Guardar y salir) para guardar la nueva configuración del color de la luz del panel frontal.

### <span id="page-16-0"></span>Uso de un lector de tarjetas multimedia (opcional)

Utilice el lector de tarjetas multimedia para transferir datos directamente al ordenador. El lector de tarjetas multimedia admite los tipos de memoria siguientes:

- Tarjeta xD-Picture
- SmartMedia (SMC)
- CompactFlash tipo I y II (CF I/II)
- Tarjeta MicroDrive
- Tarjeta SecureDigital (SD)
- MultiMediaCard (MMC)
- Memory Stick (MS/MS Pro)

Para obtener información sobre cómo instalar un lector de tarjetas multimedia, consulte ["Instalación del lector de tarjetas multimedia" en la página 114](#page-113-1).

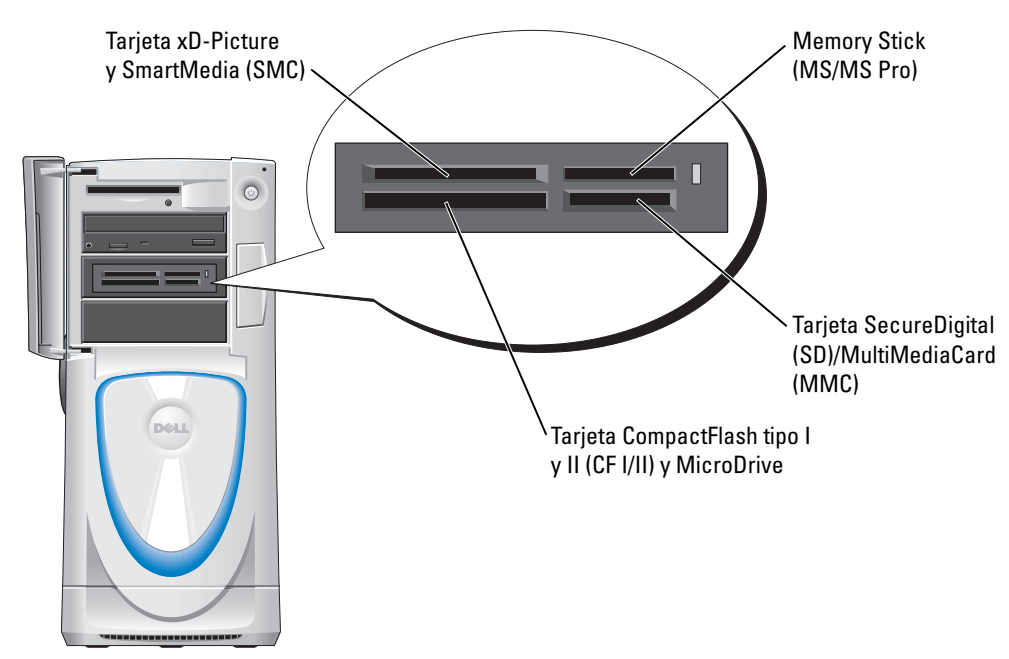

Para utilizar el lector de tarjetas multimedia:

- 1 Compruebe la orientación de los soportes o de la tarjeta para insertarlos correctamente.
- 2 Deslice los soportes o la tarieta en la ranura correcta hasta que estén completamente asentados en el conector.

Si encuentra resistencia, no fuerce el soporte ni la tarjeta. Compruebe la orientación de la tarjeta e inténtelo de nuevo.

### <span id="page-17-0"></span>Conexión de monitores

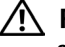

 $\sqrt{N}$  PRECAUCIÓN: antes de realizar cualquiera de los procedimientos descritos en esta sección, siga las instrucciones de seguridad incluidas en la *Guía de información del producto*.

NOTA: según las opciones seleccionadas en el momento de adquirir el ordenador, la tarjeta de vídeo Ø puede estar provista de dos puertos DVI o bien de un puerto DVI y un puerto VGA.

#### <span id="page-17-1"></span>Conexión de un monitor a una configuración con dos tarjetas gráficas PCI Express

Si utiliza una configuración de dos tarjetas gráficas PCI Express, sólo se admite un monitor. Debe conectar el monitor a la tarjeta de vídeo principal para que éste funcione.

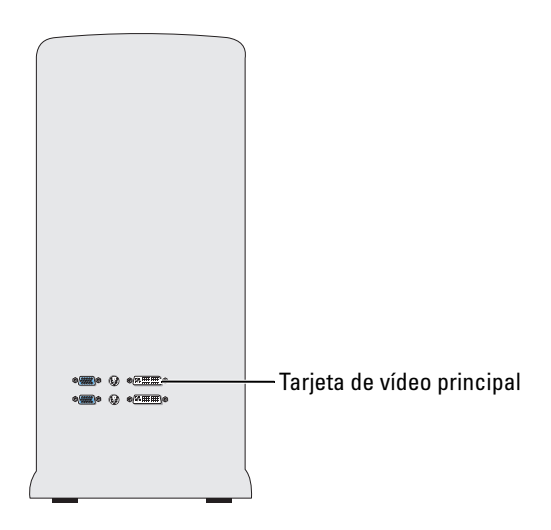

#### <span id="page-17-2"></span>Conexión de dos monitores

 $\mathscr{U}$  NOTA: para poder conectar y activar dos monitores según las instrucciones de esta sección, la tarjeta gráfica y la configuración deben admitir dos monitores.

La tarjeta gráfica incluida con el ordenador está provista de un puerto S-Video y o dos puertos DVI y un adaptador DVI a VGA o un puerto DVI y un puerto VGA.

Para conectar un monitor enchufando el conector DVI o VGA del monitor directamente en el puerto DVI o VGA (opcional) del ordenador, consulte ["Conexión de dos monitores](#page-18-0)  [\(sin adaptador\)" en la página 19.](#page-18-0) Si ha adquirido una tarjeta gráfica provista de dos puertos DVI en lugar de un puerto VGA y debe utilizar un monitor VGA, consulte ["Conexión de dos monitores](#page-19-2)  [\(con un adaptador\)" en la página 20.](#page-19-2)

#### <span id="page-18-0"></span>Conexión de dos monitores (sin adaptador)

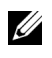

 $\mathscr{U}_4$  NOTA: según las opciones seleccionadas en el momento de adquirir el ordenador, la tarjeta de vídeo puede estar provista de dos puertos DVI o bien de un puerto DVI y un puerto VGA.

Siga estas instrucciones si va a conectar dos monitores con conectores DVI a los dos puertos DVI opcionales del ordenador, o si va a conectar un monitor con un conector DVI y un monitor VGA al puerto DVI y VGA (opcional) del ordenador.

Si dispone de un monitor con un conector VGA, pero el ordenador tiene dos puertos DVI, siga las instrucciones especificadas en ["Conexión de dos monitores \(con un adaptador\)" en la página 20](#page-19-2).

**ZA NOTA:** si utiliza una configuración de dos tarjetas gráficas PCI Express, sólo se admite un monitor.

- 1 Realice los procedimientos descritos en ["Antes de comenzar" en la página 73.](#page-72-4)
- 2 Conecte cada uno de los monitores al conector correspondiente situado de la parte posterior del ordenador.

Si el monitor dispone de un conector DVI, utilice el puerto DVI blanco del ordenador.

Si el monitor dispone de un conector VGA, utilice el puerto VGA azul (opcional) del ordenador.

3 Cambie la configuración de la pantalla de modo que admita ambos monitores (consulte ["Cambio de la configuración de la pantalla para admitir dos monitores" en la página 20](#page-19-1)).

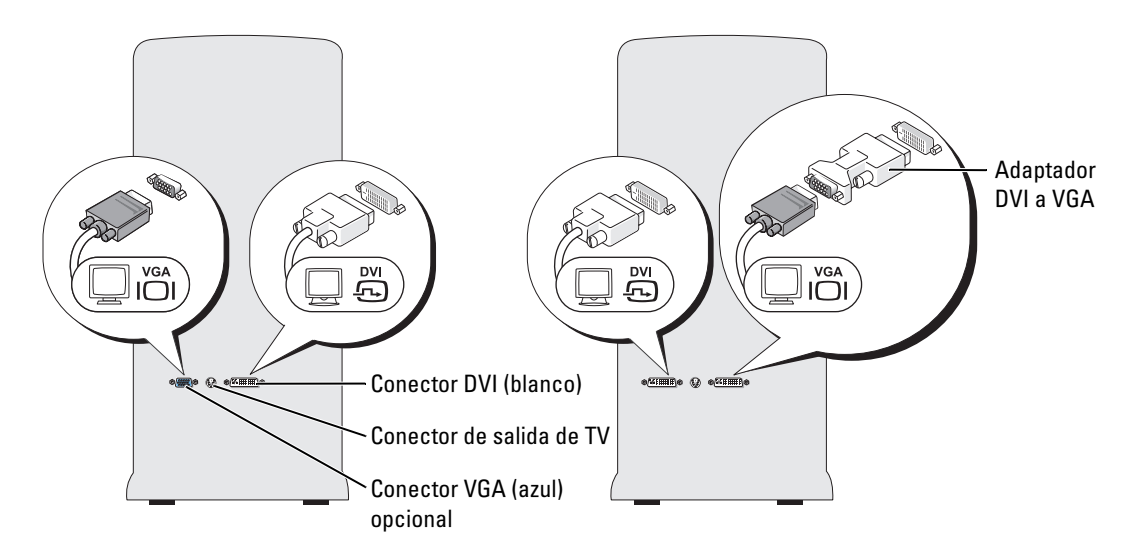

#### <span id="page-19-2"></span>Conexión de dos monitores (con un adaptador)

Siga estas instrucciones si ha adquirido una tarjeta gráfica provista de dos puertos DVI en lugar de un puerto VGA y debe utilizar un monitor VGA.

 $\mathscr{D}$  **NOTA:** si utiliza una configuración de dos tarjetas gráficas PCI Express, sólo se admite un monitor.

- 1 Realice los procedimientos descritos en ["Antes de comenzar" en la página 73.](#page-72-4)
- 2 Enchufe el conector DVI del monitor correspondiente en el puerto DVI blanco situado en la parte posterior del ordenador.

**NOTA:** la tarjeta gráfica debe admitir la conexión de un monitor VGA a un puerto DVI.

- 3 Conecte el adaptador DVI a VGA al conector VGA del otro monitor y, a continuación, conecte el adaptador al puerto DVI blanco situado en la parte posterior del ordenador.
- 4 Cambie la configuración de la pantalla de modo que admita ambos monitores (consulte ["Cambio de la configuración de la pantalla para admitir dos monitores" en la página 20](#page-19-1)).

#### <span id="page-19-0"></span>Conexión de un televisor

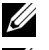

**ZA NOTA:** si va a conectar un televisor, sólo puede conectar un monitor (VGA o DVI) además del televisor.

 $\mathbb Z$  NOTA: para configurar y conectar correctamente el televisor, consulte la documentación incluida con éste.

Para conectar el televisor al ordenador, debe adquirir un cable S-Video, disponible en la mayoría de las tiendas de electrónica. Este cable no está incluido con el ordenador.

- 1 Realice los procedimientos descritos en ["Antes de comenzar" en la página 73.](#page-72-4)
- 2 Conecte un extremo del cable S-Video al conector de salida de TV situado en la parte posterior del ordenador.
- 3 Conecte el otro extremo del cable S-Video al conector de entrada de S-Video del televisor.
- 4 Conecte un monitor VGA o DVI como se describe en el apartado anterior, ["Conexión de](#page-18-0)  [dos monitores \(sin adaptador\)" en la página 19](#page-18-0).

#### <span id="page-19-1"></span>Cambio de la configuración de la pantalla para admitir dos monitores

1 Después de conectar los monitores, encienda el ordenador.

El escritorio de Microsoft® Windows® se muestra en el monitor principal.

- 2 Active el modo de clonación o el modo de escritorio ampliado en la configuración de la pantalla.
	- En el modo de clonación, ambos monitores muestran la misma imagen.
	- En el modo de escritorio ampliado, puede arrastrar objetos de una pantalla a la otra, con lo que se dobla la cantidad de espacio de trabajo visible.

Para obtener información sobre cómo cambiar la configuración de pantalla para la tarjeta gráfica, consulte la guía del usuario en el Centro de ayuda y soporte técnico. Para ello, haga clic en el botón Inicio, en Ayuda y soporte técnico, en User and system guides (Guías del usuario y del sistema), en Device guides (Guías de dispositivo) y, finalmente, en la guía de la tarjeta gráfica.

### <span id="page-20-0"></span>Información sobre las unidades ATA serie

El ordenador admite un máximo de tres unidades de disco duro ATA serie. Gracias a que transfieren los datos mediante la tecnología serie y emplean cables flexibles cuya longitud y anchura es menor que la de los cables IDE, las unidades ATA serie pueden proporcionar las ventajas siguientes:

- El mejor tendido de los cables permite un flujo de aire más eficiente en el interior del chasis.
- Los conectores de cables compactos ahorran espacio en la placa base y en la unidad de disco duro. Esta ventaja, unida a la mejora en el tendido de los cables, permite un uso más eficiente del espacio interior del chasis.

Para obtener información sobre las conexiones de las unidades SATA serie, consulte ["Unidad de](#page-102-2)  [disco duro" en la página 103](#page-102-2).

## <span id="page-20-1"></span>Información sobre la configuración RAID

AVISO: si en algún momento opta por migrar a una matriz RAID, antes de cargar el sistema operativo en una unidad de disco duro, debe configurar dicha unidad como una matriz RAID 0 de una sola unidad. Para obtener instrucciones, consulte ["Creación de una matriz mediante la utilidad Nvidia MediaShield](#page-23-0)  [para ROM" en la página 24.](#page-23-0)

En esta sección se proporciona una visión general acerca de la configuración RAID que puede haber seleccionado al adquirir el ordenador. Dell ofrece una configuración RAID 0 o una configuración RAID 1 en el ordenador Dell™ XPS. La configuración RAID 0 está recomendada para los juegos de alto rendimiento, y la configuración RAID 1 está recomendada para dar respuesta a los requisitos de integridad de datos de la fotografía digital y de audio.

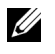

#### $\mathbb Z$  NOTA: los niveles de RAID no implican ninguna relación de jerarquía. La configuración RAID 1 no es necesariamente mejor ni peor que la configuración RAID 0.

Todas las unidades de una matriz deben tener el mismo tamaño para garantizar que la unidad más grande no contenga espacio sin asignar (y, por tanto, inutilizable).

#### <span id="page-21-0"></span>Configuración RAID 0

Una configuración RAID 0 emplea una técnica de almacenamiento denominada "configuración de datos por bandas" que proporciona una alta velocidad de acceso a los datos. La configuración de datos por bandas es un método de escritura en segmentos consecutivos (o bandas) de forma secuencial en las distintas unidades físicas que permite crear una unidad virtual de gran tamaño. Este tipo de configuración permite que una unidad lea datos mientras la otra está buscando y leyendo el bloque siguiente.

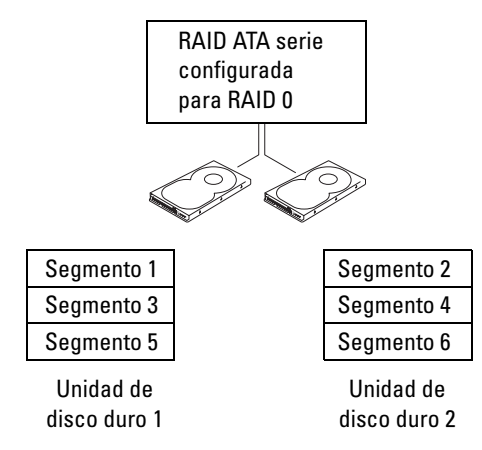

Otra ventaja de la configuración RAID 0 es que aprovecha al máximo la capacidad de las unidades. Por ejemplo, si tiene dos unidades de 120 GB instaladas, dispondrá de 240 GB para almacenar datos.

**C** AVISO: dado que las configuraciones RAID 0 no proporcionan redundancia de datos, si se produce un error en una unidad, tampoco será posible acceder a los datos de la otra unidad. Por tanto, realice copias de seguridad periódicamente cuando utilice una configuración RAID 0.

#### <span id="page-22-0"></span>Configuración RAID 1

RAID 1 emplea una técnica de almacenamiento de redundancia de datos denominada "duplicación". Cuando se graban datos en la unidad principal, se duplican en la otra unidad. La configuración RAID 1 sacrifica las altas velocidades de acceso a los datos en beneficio de las ventajas que proporciona en relación con la redundancia de datos.

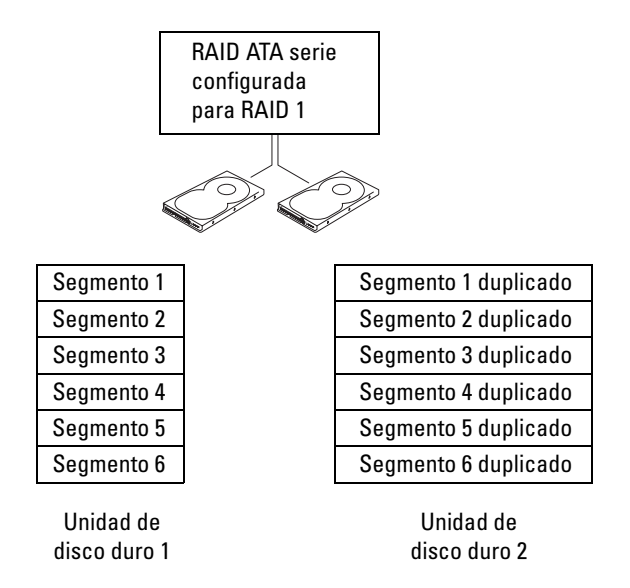

Si se produce un error en una unidad, las operaciones de lectura y escritura posteriores se dirigen a la unidad que funciona correctamente. De este modo, es posible regenerar una unidad de repuesto a partir de los datos procedentes de la unidad que no ha fallado. Además, puesto que los datos están duplicados en ambas unidades, una configuración RAID 1 con dos unidades de disco duro de 120 GB tendrá conjuntamente una capacidad máxima de 120 GB para el almacenamiento de datos.

#### <span id="page-22-1"></span>Configuración de las unidades de disco duro para RAID

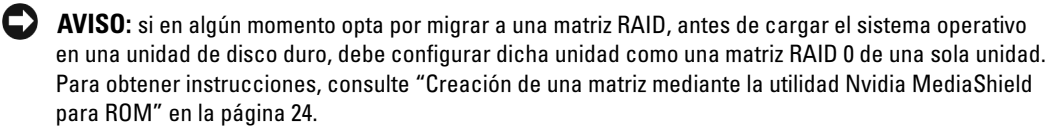

Puede ser que en un momento dado desee configurar el ordenador para RAID, si no seleccionó una configuración RAID al adquirir el ordenador. Para definir una configuración RAID, debe tener al menos dos unidades de disco duro instaladas en el ordenador. Para obtener instrucciones sobre cómo instalar una unidad de disco duro, consulte ["Instalación de una unidad de disco duro"](#page-103-1)  [en la página 104](#page-103-1).

Dispone de dos métodos distintos para configurar volúmenes de unidad de disco duro RAID. Uno emplea la utilidad Nvidia MediaShield para ROM y se realiza antes de instalar el sistema operativo en la unidad de disco duro. El otro emplea Nvidia MediaShield y se realiza después de instalar el sistema operativo con las unidades RAID Nvidia.

En ambos métodos, debe configurar el ordenador con el modo de RAID activada antes de iniciar los procedimientos de configuración RAID indicados en este documento.

#### <span id="page-23-1"></span>Configuración de las unidades de disco duro con el modo de RAID activada

- 1 Abra el programa de configuración del sistema (consulte ["Acceso al programa de](#page-139-1)  [configuración del sistema" en la página 140\)](#page-139-1).
- 2 Pulse las teclas de flecha hacia arriba y hacia abajo para resaltar Drives (Unidades) y pulse  $\mathsf{Intro}\mathsf{R}.$
- 3 Pulse las teclas de flecha hacia arriba y hacia abajo para resaltar las unidades SATA pertinentes y pulse <Intro>.
- 4 Pulse las teclas de flecha izquierda y derecha para resaltar RAID On (RAID activada), pulse  $\langle$ Intro $\rangle$  y pulse  $\langle$ Esc $\rangle$ .

NOTA: para obtener más información sobre las opciones de RAID, consulte ["Opciones del](#page-140-1)  [programa de configuración del sistema" en la página 141](#page-140-1).

5 Pulse las teclas de flecha izquierda y derecha para resaltar Save/Exit (Guardar/Salir) y, a continuación, pulse <Intro> para salir del programa de configuración del sistema y reanudar el proceso de inicio. Repita el proceso las veces necesarias para cada unidad de disco duro SATA.

#### <span id="page-23-0"></span>Creación de una matriz mediante la utilidad Nvidia MediaShield para ROM

AVISO: si crea una configuración RAID mediante este procedimiento, se perderán los datos de las unidades de disco duro. Antes de continuar, realice una copia de seguridad de los datos que desea conservar.

AVISO: si en algún momento opta por migrar a una matriz RAID, antes de cargar el sistema operativo en una unidad de disco duro, debe configurar dicha unidad como una matriz RAID 0 de una sola unidad. Para obtener instrucciones, consulte ["Creación de una matriz mediante la utilidad Nvidia MediaShield](#page-23-0)  [para ROM" en la página 24.](#page-23-0)

 $\mathscr{D}$  NOTA: utilice el procedimiento siguiente únicamente si está reinstalando el sistema operativo. No lo utilice si está migrando una configuración de almacenamiento existente a una configuración RAID.

Aunque para crear una configuración RAID pueden utilizarse unidades de diferentes tamaños, lo óptimo es que todas las unidades tengan el mismo tamaño. En una configuración RAID 0, el tamaño de la configuración será el tamaño de la unidad menor multiplicado por el número (dos) de unidades de la configuración. En una configuración RAID 1, el tamaño de la configuración será el tamaño de la unidad menor de las dos utilizadas.

- 1 Active RAID en las unidades de disco duro (consulte ["Configuración de las unidades de disco](#page-23-1)  [duro con el modo de RAID activada" en la página 24\)](#page-23-1).
- 2 Cuando se le solicite, pulse <Ctrl-n> para abrir el BIOS de RAID.

AVISO: si no pulsa <Ctrl-n> antes de que se cierre la ventana, deberá reiniciar el ordenador y esperar a que vuelva a aparecer la solicitud.

Se abre la ventana Define a New Array (Definir una matriz nueva).

3 Pulse la tecla de <tabulación> para ir al campo RAID Mode (Modo de RAID).

Para crear una configuración RAID 0, seleccione Striping (Configuración por bandas) con las teclas de flecha.

Para crear una configuración RAID 1, seleccione Mirroring (Duplicación) con las teclas de flecha.

- 4 Pulse la tecla de <tabulación> para ir al campo Free Disks (Discos libres).
- 5 Con las teclas de flecha izquierda y derecha, seleccione la unidad o las unidades de disco duro que desea incluir en la matriz RAID y mueva las unidades de disco duro listadas en el campo Free Disks (Discos libres) al campo Array Disks (Discos de matriz).

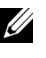

#### **NOTA:** el ordenador admite un máximo de dos unidades por matriz RAID 1 y de tres unidades por matriz RAID 0.

6 Después de asignar las unidades de disco duro a la matriz, pulse <F9>.

AVISO: en el paso siguiente, se perderán todos los datos de las unidades seleccionadas.

7 Pulse <Y> para borrar todos los datos de las unidades seleccionadas.

Se abre la ventana Array Detail (Detalles de matriz).

- 8 Para especificar que la matriz sea de inicio, selecciónela con las teclas de flecha y pulse <B>.
- 9 Para revisar los detalles de la matriz que configura, resáltela en la ventana Array Detail (Detalles de matriz) mediante las teclas de flecha y pulse <Intro>.

Para eliminar una matriz, selecciónela mediante las teclas de flecha y pulse <D>.

Pulse <Intro> para volver a la pantalla anterior.

10 Pulse <Ctrl><X> para salir del BIOS de RAID.

#### <span id="page-25-0"></span>Uso de Nvidia MediaShield

Nvidia MediaShield permite crear, ver y administrar configuraciones RAID. Si dispone de una unidad de disco duro que contiene el sistema operativo y desea añadir una segunda unidad de disco duro y reconfigurar ambas unidades en un volumen RAID sin que se pierdan el sistema operativo ni los datos existentes, debe utilizar la opción de transformación (consulte ["Transformación de una](#page-26-0)  [configuración RAID 0 de una unidad a una configuración RAID de dos unidades" en la página 27\)](#page-26-0).

Cree un volumen RAID 0 o un volumen RAID 1 únicamente si va a añadir dos unidades nuevas a un ordenador con una sola unidad de disco duro configurado como una matriz RAID 0 de una sola unidad, y desea configurar las dos unidades nuevas en una matriz RAID.

Aunque para crear una configuración RAID mediante Nvidia MediaShield pueden utilizarse unidades de diferentes tamaños, lo óptimo es que todas las unidades tengan el mismo tamaño. En una configuración RAID 0, el tamaño de la configuración será el tamaño de la unidad menor multiplicado por el número (dos) de unidades de la configuración. En una configuración RAID 1, el tamaño de la configuración será el tamaño de la unidad menor de las dos utilizadas.

#### Creación de una matriz RAID

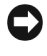

AVISO: si crea una configuración RAID mediante este procedimiento, se perderán los datos de las unidades de disco duro. Antes de continuar, realice una copia de seguridad de los datos que desea conservar.

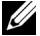

**XXIII NOTA:** no utilice el procedimiento siguiente para migrar una configuración de almacenamiento existente a una configuración RAID 0.

- 1 Active RAID en las unidades de disco duro (consulte ["Configuración de las unidades de disco](#page-23-1)  [duro con el modo de RAID activada" en la página 24\)](#page-23-1).
- 2 Después de reiniciar el ordenador, inicie Nvidia MediaShield.
- 3 Haga clic en Create Array (Crear matriz) en el panel System Tasks (Tareas del sistema). Aparece la pantalla Create Partition Wizard (Asistente para la creación de particiones).
- 4 En el cuadro desplegable, seleccione Striping (Configuración por bandas) para RAID 0 o Mirroring (Duplicación) para RAID 1.
- **5** Haga clic en **Next** (Siguiente).
- 6 Haga clic para seleccionar las unidades que se utilizarán en la configuración RAID.

 $\mathscr{D}$  NOTA: el ordenador admite un máximo de dos unidades por matriz RAID 1 y de tres unidades por matriz RAID 0.

**7** Seleccione las opciones que desee.

AVISO: la opción Clear System Data (Borrar datos del sistema) elimina todos los datos de la unidad seleccionada.

- 8 Haga clic en Next (Siguiente).
- 9 Haga clic en Finish (Finalizar) para crear la configuración RAID.

La matriz y el resto de las unidades de disco duro instaladas aparecerán en la ventana de la utilidad de administración NVRAID.

#### Eliminación de una matriz RAID

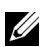

 $\mathscr{U}$  NOTA: con este procedimiento se elimina el volumen RAID 1, se divide el volumen RAID 1 en dos unidades de disco duro que no son RAID con una partición y se conservan los archivos de datos existentes. Ahora bien, si elimina un volumen RAID 0, desaparecerán todos los datos del volumen.

**V** NOTA: si el ordenador se inicia actualmente desde RAID y se elimina el volumen RAID, el ordenador ya no se podrá iniciar.

- 1 Inicie Nvidia MediaShield.
- 2 Haga clic para seleccionar una matriz.
- 3 Haga clic en Delete Array (Eliminar matriz) en el panel System Tasks (Tareas del sistema). Aparece la pantalla Delete Partition Wizard (Asistente para la eliminación de particiones).
- 4 Haga clic en Next (Siguiente).

Aparecerá una pantalla de confirmación con el nombre y el tamaño de la matriz que ha marcado para eliminar.

5 Haga clic en Finish (Finalizar) para eliminar la configuración RAID.

El resto de las matrices y unidades de disco duro instaladas aparecerán en la ventana de la utilidad de administración NVRAID.

#### <span id="page-26-0"></span>Transformación de una configuración RAID 0 de una unidad a una configuración RAID de dos unidades

Siga este procedimiento si ha añadido una nueva unidad de disco duro al ordenador y desea volver a configurarla junto con la unidad de disco duro antigua en una configuración RAID 1 sin que se pierdan datos.

- 1 Inicie Nvidia MediaShield.
- $\mathscr{D}$  NOTA: seleccione la unidad de disco duro antigua como unidad de origen (debe ser la unidad de disco duro que contiene los archivos de datos o archivos del sistema operativo que desea conservar en el volumen RAID).
- 2 Haga clic para seleccionar una matriz.
- 3 Haga clic en Convert Array (Convertir matriz) en el panel System Tasks (Tareas del sistema). Aparece la pantalla Convert Partition Wizard (Asistente para la conversión de particiones).
- 4 Haga clic en Next (Siguiente).
- 5 Seleccione Mirroring (Duplicación) o Striping (Configuración por bandas) en el menú desplegable.
- **6** Haga clic en Next (Siguiente).

AVISO: al efectuar el paso siguiente, se perderán todos los datos de la unidad miembro de destino.

- 7 Seleccione la nueva unidad de disco duro; para ello, haga clic en la casilla de verificación situada junto a ésta.
- 8 Haga clic en Finish (Finalizar).

#### Regeneración de una configuración RAID 1 degradada

Si el ordenador ha notificado que existe un volumen RAID 1 degradado, puede regenerar manualmente la duplicación de redundancia del ordenador en una nueva unidad de disco duro realizando los pasos siguientes:

- 1 Inicie Nvidia MediaShield.
- 2 Haga clic en Mirroring (Duplicación) en la ventana de la utilidad de administración.
- 3 Seleccione Rebuild Array (Regenerar matriz) en el panel System Tasks (Tareas del sistema). Aparece la pantalla Rebuild Partition Wizard (Asistente para la regeneración de particiones).
- 4 Haga clic en Next (Siguiente).
- 5 Haga clic para seleccionar la unidad de disco duro que desea regenerar.
- 6 Haga clic en Finish (Finalizar).

Es posible seguir utilizando el ordenador mientras se regenera el volumen RAID 1.

### <span id="page-27-0"></span>Transferencia de información a un ordenador nuevo

El sistema operativo Microsoft® Windows® XP proporciona el Asistente para transferencia de archivos y configuraciones, que sirve para transferir datos del ordenador de origen al nuevo. Puede transferir los tipos de datos siguientes:

- Mensajes de correo electrónico
- Configuraciones de barras de herramientas
- Tamaños de ventana
- Marcadores de Internet

Puede transferir los datos al ordenador nuevo a través de una red o una conexión serie, o bien puede almacenarlos en un soporte extraíble, como un disquete o un CD grabable.

Para preparar el ordenador nuevo para la transferencia de archivos:

- 1 Haga clic en el botón Inicio, seleccione Todos los programas→ Accesorios→ Herramientas del sistema y haga clic en Asistente para transferencia de archivos y configuraciones.
- 2 Cuando aparezca la pantalla de bienvenida del Asistente para transferencia de archivos y configuraciones, haga clic en Siguiente.
- **3** En la pantalla *iQué equipo es éste?*, haga clic en Equipo nuevo y luego en Siguiente.
- 4 En la pantalla ¿Tiene un CD de Windows XP?, haga clic en Utilizaré el asistente desde el CD de Windows XP y luego en Siguiente.
- 5 Cuando aparezca la pantalla Diríjase al equipo antiguo, vaya al ordenador antiguo o de origen. No haga clic en Siguiente.

Para copiar datos del ordenador antiguo:

- 1 En el ordenador antiguo, inserte el CD del sistema operativo Windows XP.
- 2 Cuando aparezca la pantalla de bienvenida a Microsoft Windows XP, haga clic en Realizar tareas adicionales.
- 3 En ¿Qué desea hacer?, haga clic en Transferir archivos y configuraciones.
- 4 En la pantalla de bienvenida del Asistente para transferencia de archivos y configuraciones, haga clic en Siguiente.
- **5** En la pantalla  $i$ Qué equipo es éste?, haga clic en Equipo antiguo y luego en Siguiente.
- 6 En la pantalla Seleccione un método de transferencia, haga clic en el método de transferencia que desee.
- 7 En la pantalla Elija qué desea transferir, seleccione los elementos que desea transferir y haga clic en Siguiente.

Una vez que se ha copiado la información, aparece la pantalla Completando la fase de recopilación.

8 Haga clic en Finalizar.

Para transferir datos al ordenador nuevo:

- 1 En la pantalla Diríjase al equipo antiguo del ordenador nuevo, haga clic en Siguiente.
- 2 En la pantalla Seleccione la ubicación de archivos y configuraciones, seleccione el método que prefiera para transferir la configuración y los archivos y luego haga clic en Siguiente.

El asistente lee las configuraciones y los archivos recopilados y los aplica al ordenador nuevo.

Una vez que se han aplicado todos los archivos y configuraciones, aparece la pantalla Finalizado.

3 Haga clic en Finalizado y reinicie el ordenador nuevo.

## <span id="page-29-0"></span>Reproducción de CD y DVD

#### <span id="page-29-1"></span>Reproducción de un CD o un DVD

AVISO: no ejerza presión sobre la bandeja de la unidad de CD o DVD al abrirla y cerrarla. Mantenga la bandeja cerrada cuando no utilice la unidad.

C) AVISO: no mueva el ordenador mientras esté reproduciendo CD o DVD.

- 1 Presione el botón de expulsión de la parte frontal de la unidad.
- 2 Coloque el disco en el centro de la bandeja con la etiqueta hacia arriba.

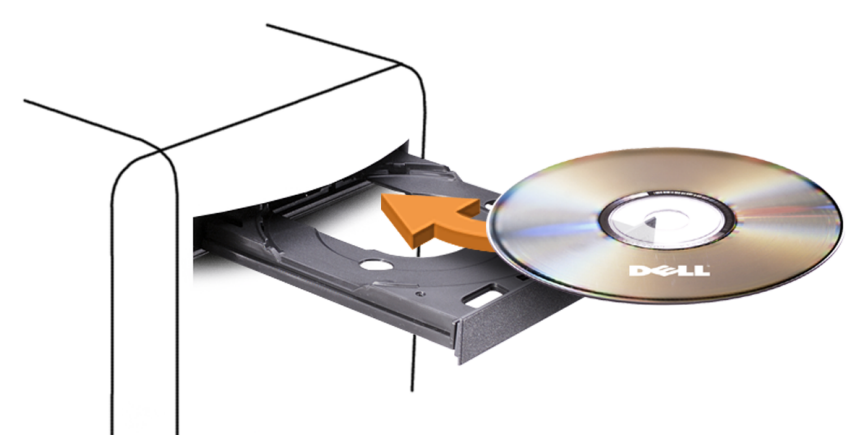

3 Presione el botón de expulsión o empuje suavemente la bandeja.

Si desea formatear un CD para almacenar datos, crear un CD de música o copiar un CD, consulte el software del CD incluido con el ordenador.

**NOTA:** asegúrese de no incumplir la legislación sobre copyright al crear un CD.

Un reproductor de CD incluye los botones básicos siguientes:

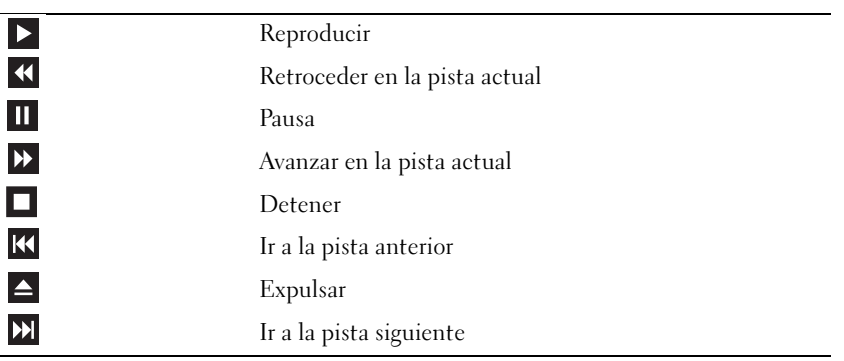

Un reproductor de DVD incluye los botones básicos siguientes:

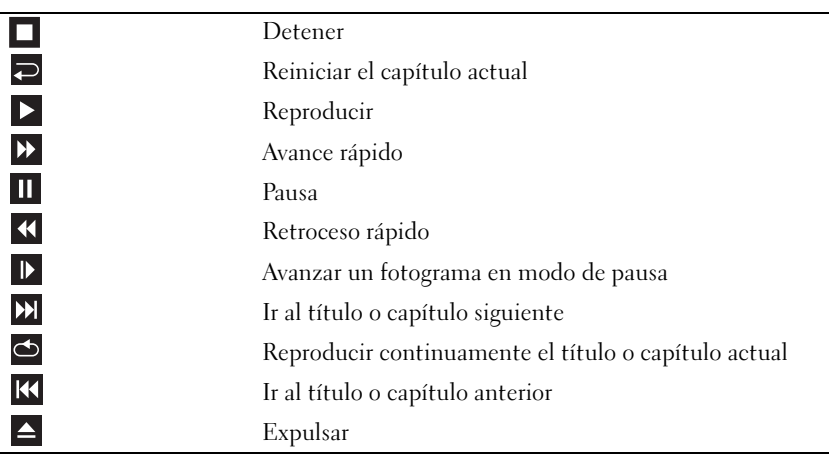

Para obtener más información sobre cómo reproducir CD o DVD, haga clic en la opción de ayuda en el reproductor de CD o DVD (si está disponible).

#### <span id="page-30-0"></span>Ajuste del volumen

**NOTA:** si los altavoces están silenciados, no oirá la reproducción del CD o DVD.

- 1 Haga clic en el botón Inicio, seleccione Todos los programas→ Accesorios→ Entretenimiento y haga clic en Control de volumen.
- 2 En la ventana Control de volumen, haga clic en la barra de la columna Control de volumen y arrástrela hacia arriba o hacia abajo para aumentar o reducir el volumen.

Para obtener más información sobre las opciones de control de volumen, haga clic en Ayuda en la ventana Control de volumen.

#### <span id="page-30-1"></span>Ajuste de la imagen

Si aparece un mensaje de error donde se indica que la resolución y la intensidad de color actuales ocupan demasiada memoria y no permiten la reproducción del DVD, ajuste las propiedades de la pantalla.

- 1 Haga clic en el botón Inicio y seleccione Panel de control.
- 2 En Elija una categoría, haga clic en Apariencia y temas.
- 3 En Elija una tarea, haga clic en Cambiar la resolución de pantalla.
- 4 En la ventana Propiedades de pantalla, haga clic en la barra de Resolución de pantalla y arrástrela para cambiar el valor a 800 por 600 píxeles.
- 5 Haga clic en el menú desplegable de Calidad del color y seleccione Media (16 bits).
- **6** Haga clic en Aceptar.

# <span id="page-31-0"></span>Copia de CD y DVD

 $\mathscr{D}$  **NOTA:** asegúrese de que no incumple la legislación sobre copyright al crear un CD o un DVD.

Esta sección es aplicable únicamente a ordenadores con unidades de CD-RW, DVD+/-RW o una unidad combinada de CD-RW/DVD.

**ZA NOTA:** los tipos de unidades de CD o DVD que ofrece Dell™ pueden variar según el país.

En las instrucciones siguientes se explica cómo realizar una copia exacta de un CD o un DVD. Puede utilizar Sonic DigitalMedia para otros fines, como crear CD de música a partir de archivos de audio almacenados en el ordenador o realizar copias de seguridad de datos importantes. Si necesita ayuda, abra Sonic DigitalMedia y después haga clic en el icono de signo de interrogación situado en la esquina superior derecha de la ventana.

### <span id="page-31-1"></span>Cómo copiar un CD o DVD

 $\mathscr{U}$  NOTA: las unidades combinadas de CD-RW/DVD no pueden grabar en soportes de DVD. si dispone de una unidad combinada de CD-RW/DVD y experimenta problemas de grabación, vaya a la página Web de asistencia de Sonic (www.sonic.com) para obtener los parches de software disponibles.

Las unidades de grabación de DVD instaladas en los ordenadores Dell pueden grabar en soportes DVD+/-R, DVD+/-RW y DVD+R DL (capa dual) y leer datos de éstos, pero no pueden grabar en soportes de DVD-RAM o DVD-R DL y tal vez no puedan leer datos de éstos.

 $\mathscr{U}_\blacksquare$  NOTA: la mayoría de los DVD comerciales están protegidos por las leyes de copyright y no se pueden copiar mediante Sonic DigitalMedia.

- 1 Haga clic en el botón Inicio, seleccione Todos los programas→ Sonic→ DigitalMedia Projects (Proyectos DigialMedia) y haga clic en Copy (Copiar).
- 2 En la ficha Copy (Copiar), haga clic en Disc Copy (Copiar disco).
- 3 Para copiar el CD o DVD:
	- Si tiene una unidad de CD o DVD, asegúrese de que la configuración sea correcta y haga clic en el botón Disc Copy (Copiar disco). El ordenador lee el CD o DVD de origen y copia los datos en una carpeta temporal del disco duro.

Cuando el sistema se lo solicite, inserte un CD o DVD vacío en la unidad y haga clic en OK (Aceptar).

• Si tiene dos unidades de CD o DVD, seleccione la unidad en la que ha insertado el CD o DVD de origen y haga clic en el botón Disc Copy (Copiar disco). El ordenador copia los datos del CD o DVD de origen en el disco en blanco.

Una vez que haya terminado de copiar el CD o DVD de origen, el CD o DVD creado se expulsa automáticamente.

#### <span id="page-32-0"></span>Uso de CD y DVD en blanco

Las unidades de CD-RW sólo pueden grabar en soportes de grabación de CD (incluidos CD-RW de alta velocidad), mientras que las unidades de grabación de DVD pueden grabar en soportes de CD y DVD.

Utilice CD-R en blanco para grabar música o guardar archivos de datos de forma permanente. Tras crear un CD-R, no es posible volver a grabar en él (consulte la documentación de Sonic para obtener más información). Utilice CD-RW en blanco para grabar en CD o para borrar, regrabar o actualizar datos en CD.

Los DVD+/-R en blanco se pueden utilizar para guardar grandes cantidades de información de forma permanente. Una vez creado un DVD+/-R, es posible que no pueda realizar nuevas grabaciones en él si lo ha "finalizado" o "cerrado" en la fase final del proceso de creación. Utilice un DVD+/-RW en blanco si tiene la intención de borrar, regrabar o actualizar la información del disco posteriormente.

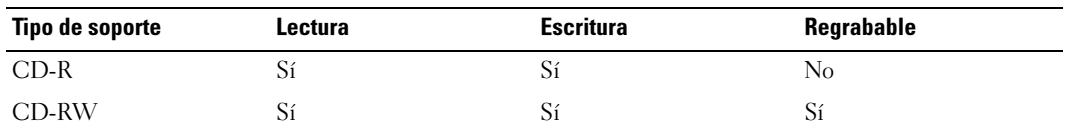

Unidades de grabación de CD

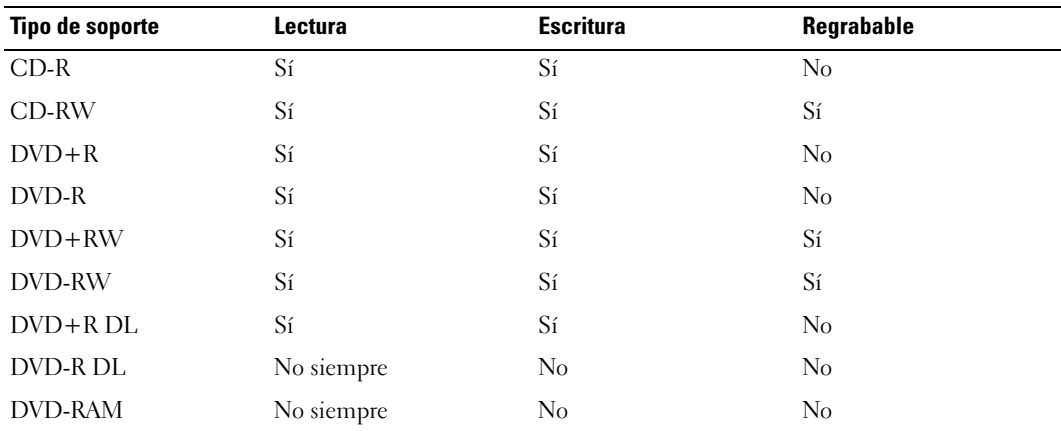

Unidades de grabación de DVD

#### <span id="page-33-0"></span>Sugerencias útiles

- Utilice el Explorador de Windows® de Microsoft® para arrastrar archivos y soltarlos en un disco CD-R o CD-RW sólo después de que haya iniciado Sonic DigitalMedia y haya abierto un nuevo proyecto de DigitalMedia.
- Utilice CD-R para grabar los CD de música que desee reproducir en equipos estéreo normales. Los CD-RW no se reproducen en la mayoría de los equipos estéreo domésticos o para automóvil.
- No es posible crear DVD de audio con Sonic DigialMedia.
- Los archivos MP3 de música sólo se pueden reproducir en reproductores de MP3 o en ordenadores en que se haya instalado software de BMP3.
- Es posible que los reproductores de DVD disponibles en el mercado para sistemas de cine en casa no admitan todos los formatos de DVD disponibles. Si desea obtener una lista con los formatos que admite el reproductor de DVD, consulte la documentación que se le proporcionó con éste o póngase en contacto con el fabricante del reproductor.
- Cuando grabe en un CD-R o CD-RW en blanco, no ocupe su capacidad máxima; por ejemplo, no copie un archivo de 650 MB en un CD de 650 MB en blanco. La unidad de CD-RW necesita 1 o 2 MB de espacio en blanco para finalizar la grabación.
- Utilice un CD-RW en blanco para practicar hasta que esté familiarizado con las técnicas de grabación de CD. Si comete un error, podrá borrar los datos del CD-RW y volver a intentarlo. También puede utilizar CD-RW en blanco para probar proyectos con archivos de música antes de grabarlos de forma permanente en un CD-R en blanco.
- Para obtener más información, visite la página Web de Sonic (www.sonic.com).

## <span id="page-33-1"></span>Asistente para configuración de red

El sistema operativo Microsoft<sup>®</sup> Windows<sup>®</sup> XP proporciona el Asistente para configuración de red, que le guiará en el proceso de compartir archivos, impresoras o una conexión a Internet entre ordenadores de un entorno doméstico o de pequeña oficina.

- 1 Haga clic en el botón Inicio, seleccione Todos los programas→ Accesorios→ Comunicaciones y haga clic en Asistente para configuración de red.
- 2 En la ventana de bienvenida, haga clic en Siguiente.
- 3 Seleccione la lista de comprobación para crear una red.
- $\mathscr{U}$  NOTA: si selecciona el método de conexión Este equipo se conecta directamente a Internet, se activa el servidor de seguridad integrado que se proporciona con Windows XP SP1.
- 4 Complete la lista de comprobación y los preparativos necesarios.

Vuelva a la pantalla del Asistente para configuración de red y siga las instrucciones que aparecen en la pantalla.

## <span id="page-34-0"></span>Administración de energía

#### <span id="page-34-1"></span>Información general

Las funciones de administración de energía de Microsoft® Windows® XP pueden reducir la cantidad de electricidad que consume el ordenador cuando está encendido pero no se utiliza. Puede reducir el consumo de energía de únicamente el monitor o la unidad de disco duro, o bien puede utilizar el modo de espera o el modo de hibernación para reducir el consumo de energía de todo el ordenador. Cuando el ordenador sale de un modo de ahorro de energía, el escritorio de Windows vuelve al estado en el que se encontraba antes de que se activara dicho modo.

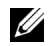

 $\mathbb Z$  NOTA: Windows XP Professional incluye funciones de seguridad y de red que no están disponibles en Windows XP Home Edition. Cuando se conecta un ordenador con Windows XP Professional a una red, en algunas ventanas aparecen opciones diferentes relativas a la seguridad y las redes.

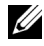

**ZA NOTA:** los procedimientos para activar los modos de espera y de hibernación pueden variar según el sistema operativo utilizado.

#### <span id="page-34-2"></span>Modo de espera

El modo de espera permite ahorrar energía gracias a que la pantalla y la unidad de disco duro se apagan después de un periodo de inactividad. Cuando el ordenador sale del modo de espera, vuelve al estado en el que se encontraba antes de que se activara dicho modo.

Para establecer que el modo de espera se active automáticamente después de un periodo determinado de inactividad:

- 1 Haga clic en el botón Inicio y seleccione Panel de control.
- 2 En Elija una categoría, haga clic en Rendimiento y mantenimiento.
- 3 En o elija un icono de Panel de control, haga clic en Opciones de energía.

Para que el modo de espera se active inmediatamente sin que tenga que transcurrir un periodo de inactividad, haga clic en el botón Inicio, en Apagar y en Suspender.

Para salir del modo de espera, pulse una tecla o mueva el ratón.

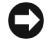

AVISO: si se interrumpe la alimentación mientras el ordenador está en el modo de espera, pueden perderse datos.

#### <span id="page-34-3"></span>Modo de hibernación

El modo de hibernación permite ahorrar energía gracias a que se copian los datos del sistema en un área reservada de la unidad de disco duro y luego se apaga totalmente el ordenador. Cuando el ordenador sale del modo de hibernación, el escritorio vuelve al estado en el que se encontraba antes de que se activara dicho modo.

Para activar el modo de hibernación:

- 1 Haga clic en el botón Inicio y seleccione Panel de control.
- 2 En Elija una categoría, haga clic en Rendimiento y mantenimiento.
- 3 En o elija un icono de Panel de control, haga clic en Opciones de energía.
- 4 Defina la configuración de la hibernación en las fichas [Combinaciones de energía](#page-35-1)[,](#page-36-0)  [O](#page-36-0)pciones avanzadas [e](#page-36-1) Hibernación.

Para salir del modo de hibernación, presione el botón de encendido. El ordenador puede tardar unos segundos en salir del modo de hibernación. Pulsar una tecla o mover el ratón no interrumpirá el modo de hibernación, ya que ni el teclado ni el ratón funcionan cuando el ordenador se encuentra en este modo.

Puesto que el modo de hibernación requiere un archivo especial en la unidad de disco duro con espacio suficiente para almacenar el contenido de la memoria del ordenador, Dell crea un archivo de hibernación con el tamaño apropiado antes de entregar el ordenador al usuario final. Si se daña la unidad de disco duro del ordenador, Windows XP vuelve a crear el archivo de hibernación de forma automática.

#### <span id="page-35-0"></span>Propiedades de Opciones de energía

Las opciones de modo de espera, de modo de hibernación y otras opciones de energía se definen en la ventana Propiedades de Opciones de energía. Para acceder a esta ventana:

- 1 Haga clic en el botón Inicio y seleccione Panel de control.
- 2 En Elija una categoría, haga clic en Rendimiento y mantenimiento.
- 3 En o elija un icono de Panel de control, haga clic en Opciones de energía.
- 4 [Defina la configuración de energía en las fichas](#page-35-1) Combinaciones de energía[,](#page-36-0)  [O](#page-36-0)pciones avanzadas [e](#page-36-1) Hibernación.

#### <span id="page-35-1"></span>Ficha Combinaciones de energía

Cada configuración de alimentación estándar se denomina combinación. Si desea seleccionar una de las combinaciones estándar de Windows instaladas en el ordenador, elíjala en el menú desplegable Combinaciones de energía. Las opciones para cada combinación aparecen en los campos situados debajo del nombre de la combinación. Cada combinación ofrece diferentes opciones para iniciar el modo de espera o el modo de hibernación, apagar el monitor y apagar la unidad de disco duro.

El menú desplegable Combinaciones de energía muestra las combinaciones siguientes:

- Siempre encendida (opción predeterminada): si desea utilizar el ordenador sin ahorro de energía.
- Escritorio u oficina: si desea utilizar el ordenador en casa o en la oficina y requiere un ahorro de energía mínimo.
- Equipo portátil: si se trata de un ordenador portátil que utiliza en sus desplazamientos.
- Presentación: si desea que el ordenador funcione ininterrumpidamente (sin ahorro de energía).
- Administración de energía mínima: si desea que el ordenador funcione con un ahorro mínimo de energía.
- Batería máxima: si se trata de un ordenador portátil que funciona con batería durante periodos prolongados.

Si desea cambiar los valores predeterminados de una combinación, haga clic en el menú desplegable de los campos Apagar monitor, Apagar los discos duros, Pasar a inactividad o El sistema hiberna y seleccione un tiempo de espera en la lista que se muestra. Cuando se cambia el tiempo de espera de un campo de combinación de forma permanente, se cambian los valores predeterminados de esa combinación, a menos que haga clic en Guardar como e introduzca un nombre nuevo para la combinación modificada.

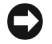

AVISO: si establece un tiempo de espera menor para la unidad de disco duro que para el monitor, el ordenador puede parecer bloqueado. Para salir de esta situación, pulse cualquier tecla o haga clic con el ratón. Puede evitar este problema estableciendo un tiempo de espera menor para el monitor que para la unidad de disco duro.

### Ficha Opciones avanzadas

En la ficha Opciones avanzadas puede realizar lo siguiente:

- Colocar el icono de opciones de energía en la barra de tareas de Windows para un acceso rápido
- Configurar el ordenador para que solicite la contraseña de Windows antes de salir del modo de espera o el modo de hibernación
- Programar el botón de encendido para que active el modo de espera o el modo de hibernación, o para que apague el ordenador

Para programar estas funciones, haga clic en la opción del menú desplegable correspondiente y haga clic en Aceptar.

### Ficha Hibernación

La ficha Hibernación permite activar el modo de hibernación. Si desea utilizar las opciones de hibernación que ha definido en la ficha Combinaciones de energía, seleccione la casilla de verificación Habilitar hibernación en la ficha Hibernación.

Para obtener más información sobre las opciones de administración de energía:

- 1 Haga clic en el botón Inicio y seleccione Ayuda y soporte técnico.
- 2 En la ventana Ayuda y soporte técnico, haga clic en Rendimiento y mantenimiento.
- 3 En la ventana Rendimiento y mantenimiento, haga clic en Ahorrar energía en el equipo.

# Optimización del rendimiento

# Hyper-Threading

Hyper-Threading es una tecnología de Intel® que mejora el rendimiento global del ordenador, ya que permite que un procesador físico funcione como dos procesadores lógicos, con lo que pueden realizarse determinadas tareas simultáneamente. Se recomienda utilizar el sistema operativo Microsoft® Windows® XP Service Pack 1 (SP1) o posterior, ya que está optimizado para aprovechar la tecnología Hyper-Threading. Si bien hay muchos programas que pueden beneficiarse de Hyper-Threading, algunos de ellos no se han optimizado para dicha tecnología y pueden requerir una actualización por parte del fabricante del software. Para obtener actualizaciones e información sobre el uso de Hyper-Threading con el software del que dispone, póngase en contacto con el fabricante del software.

Para determinar si el ordenador utiliza la tecnología Hyper-Threading:

- 1 Haga clic en el botón Inicio, haga clic con el botón derecho del ratón en Mi PC y seleccione Propiedades.
- 2 Haga clic en Hardware y seleccione Administrador de dispositivos.
- 3 En la ventana Administrador de dispositivos, haga clic en el signo más (+) situado junto a Procesadores. Si Hyper-Threading está activado, el procesador aparece dos veces en la lista.

Puede activar o desactivar Hyper-Threading mediante el programa de configuración del sistema. Para obtener más información sobre cómo acceder al programa de configuración del sistema, consulte ["Programa de configuración del sistema" en la página 139](#page-138-0). Para obtener más información sobre Hyper-Threading, consulte la sección Knowledge Base (Base de conocimientos) de la página Web de asistencia de Dell (support.dell.com).

# Tarjetas PCI Express

PCI Express es la tecnología de última generación para las tarjetas gráficas y las tarjetas PCI. En lugar de la ranura para tarjeta gráfica AGP, se utiliza la ranura PCI Express x16. Las dimensiones de las ranuras para tarjeta PCI Express son diferentes de las de las ranuras para tarjetas PCI, y las tarjetas no son intercambiables (es decir, no se puede instalar una tarjeta PCI en una ranura para tarjeta PCI Express, ni viceversa).

Algunas de las ventajas de la tecnología PCI Express son:

- Mayor amplitud de banda: la amplitud de banda del bus PCI Express es de 250 MB/s en cada sentido, por carril y simultáneamente, mientras que la amplitud de banda del bus PCI es de 133 MB/s sólo en un sentido.
- Priorización del servicio: las diferentes tarjetas PCI instaladas en un ordenador comparten un bus común, pero cada tarjeta PCI Express opera en su propio canal. Es posible priorizar automáticamente actividades tales como videoconferencias y funciones de cámara Web mediante el software del dispositivo a fin de reducir la latencia.

# Tecnología gráfica doble SLI de NVIDIA

Con la tecnología gráfica doble SLI (Scalable Link Interface) de NVIDIA, una segunda tarjeta gráfica PCI Express opcional aumentará de forma significativa el rendimiento de los gráficos en el ordenador. Las ventajas de esta tecnología pueden verse en la representación mejorada de los gráficos 3D utilizados en los juegos y las aplicaciones de diseño.

Cada tarjeta gráfica incluye una unidad de procesamiento de gráficos (GPU). Las dos GPU comparten de forma dinámica su carga de trabajo a fin de proporcionar el mejor rendimiento posible. Para una determinada aplicación, el software SLI selecciona el modo de procesamiento óptimo. Los modos más básicos son el procesamiento partido de tramas y el procesamiento alternativo de tramas. En el procesamiento partido de tramas, las GPU dividen el trabajo, y cada una de ellas procesa parte de cada trama que se visualiza. En el modo de procesamiento alternativo de tramas, cada GPU procesa de forma alternativa la imagen de toda la pantalla.

Para obtener más información, consulte la documentación incluida con la tarjeta gráfica.

# <span id="page-40-0"></span>Solución de problemas

# Sugerencias para la solución de problemas

Al solucionar problemas del ordenador, tenga en cuenta estas sugerencias:

- Si ha añadido o ha extraído una pieza antes de que empezara el problema, revise los procedimientos de instalación y asegúrese de que dicha pieza está instalada correctamente.
- Si un dispositivo periférico no funciona, asegúrese de que está conectado adecuadamente.
- Si aparece un mensaje de error en la pantalla, anote el mensaje exacto. Este mensaje puede ayudar al personal de asistencia técnica a diagnosticar y corregir el problema.

Si un programa muestra un mensaje de error, consulte la documentación de dicho programa.

# Problemas con la batería

 $\bigwedge$  PRECAUCIÓN: existe el peligro de que una batería nueva explote si no se instala correctamente. reemplace la batería únicamente por una del mismo tipo o de un tipo equivalente recomendado por el fabricante. Deseche las baterías agotadas de acuerdo con las instrucciones del fabricante.

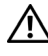

 $\bigwedge$  PRECAUCIÓN: antes de realizar cualquiera de los procedimientos descritos en esta sección, siga las instrucciones de seguridad incluidas en la *Guía de información del producto*.

SUSTITUYA LA BATERÍA. Si debe restablecer repetidamente la fecha y la hora después de encender el ordenador, o si se muestran una fecha o una hora incorrectas durante el inicio, sustituya la batería (consulte ["Sustitución de la batería" en la página 132](#page-131-0)). Si la batería sigue sin funcionar correctamente, póngase en contacto con Dell (consulte [la página 152](#page-151-0)).

# Problemas con las unidades

 $\sqrt{N}$  PRECAUCIÓN: antes de realizar cualquiera de los procedimientos descritos en esta sección, siga las instrucciones de seguridad incluidas en la *Guía de información del producto*.

ASEGÚRESE DE QUE MICROSOFT<sup>®</sup> WINDOWS<sup>®</sup> RECONOCE LA UNIDAD. Haga clic en el botón Inicio y seleccione Mi PC. Si la unidad de disquete, CD o DVD no está en la lista, realice una exploración completa con el software antivirus para comprobar si hay virus y eliminarlos. A veces, los virus pueden evitar que Windows reconozca la unidad.

#### PRUEBE LA UNIDAD.

- Inserte otro disquete, CD o DVD para descartar la posibilidad de que el soporte original sea defectuoso.
- Inserte un disquete de inicio y reinicie el ordenador.

LIMPIE LA UNIDAD O EL DISCO. Consulte ["Limpieza del ordenador" en la página 148](#page-147-0).

COMPRUEBE LAS CONEXIONES DE LOS CABLES

EJECUTE EL SOLUCIONADOR DE PROBLEMAS DE HARDWARE. Consulte ["Solución de incompatibili](#page-68-0)[dades de software y hardware" en la página 69.](#page-68-0)

EJECUTE DELL DIAGNOSTICS. Consulte [la página 61.](#page-60-0)

# Problemas con las unidades de CD y DVD

 $\mathscr{D}$  NOTA: la vibración de las unidades de CD o DVD de alta velocidad es normal y puede ocasionar ruido, pero no indica ningún defecto en la unidad ni en el CD o DVD.

<u>U</u> NOTA: debido a los diferentes formatos de disco que se utilizan en las diferentes regiones del mundo, no todos los DVD funcionan en todas las unidades de DVD.

#### AJUSTE EL CONTROL DE VOLUMEN DE WINDOWS.

- Haga clic en el icono de altavoz, situado en la esquina inferior derecha de la pantalla.
- Asegúrese de que el volumen está activado haciendo clic en la barra deslizante y arrastrándola hacia arriba.
- Asegúrese de que el volumen no está enmudecido haciendo clic en las casillas que estén seleccionadas.

COMPRUEBE LOS ALTAVOCES Y EL ALTAVOZ PARA BAJAS FRECUENCIAS. Consulte "Problemas [con el sonido y los altavoces" en la página 54.](#page-53-0)

#### Problemas al grabar en una unidad de CD/DVD-RW

CIERRE LOS DEMÁS PROGRAMAS. La unidad de CD/DVD-RW debe recibir un flujo de datos continuo durante la grabación. Si el flujo se interrumpe, se producirá un error. Cierre todos los programas antes de grabar en el CD/DVD-RW.

#### DESACTIVE EL MODO DE ESPERA EN WINDOWS ANTES DE GRABAR EN UN CD/DVD-RW.

Para obtener información sobre los modos de administración de energía, consulte ["Modo de espera"](#page-34-0)  [en la página 35](#page-34-0) o busque la palabra clave suspender en el Centro de ayuda y soporte técnico de Windows. Para obtener información sobre cómo acceder a la ayuda, consulte ["Centro de ayuda y](#page-12-0)  [soporte técnico de Windows" en la página 13.](#page-12-0)

### Problemas con la unidad de disco duro

#### EJECUTE UNA COMPROBACIÓN DE DISCO.

- 1 Haga clic en el botón Inicio y seleccione Mi PC.
- 2 Haga clic con el botón derecho del ratón en Disco local C:.
- 3 Seleccione Propiedades.
- 4 Seleccione la ficha Herramientas.
- 5 En Comprobación de errores, haga clic en Comprobar ahora.
- 6 Haga clic en Examinar e intentar recuperar los sectores defectuosos.
- 7 Seleccione Iniciar.

# Problemas con el correo electrónico, el módem e Internet

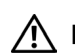

 $\sqrt{N}$  PRECAUCIÓN: antes de realizar cualquiera de los procedimientos descritos en esta sección, siga las instrucciones de seguridad incluidas en la *Guía de información del producto*.

 $\mathscr{U}_4$  NOTA: conecte el módem únicamente a un conector de teléfono analógico. El módem no funciona si está conectado a una red telefónica digital.

**COMPRUEBE LA CONFIGURACIÓN DE SEGURIDAD DE MICROSOFT OUTLOOK® EXPRESS.** Si no puede abrir los archivos adjuntos del correo electrónico:

1 En Outlook Express, haga clic en Herramientas, en Opciones y en Seguridad.

2 Haga clic en No permitir que se guarden o abran archivos adjuntos para deseleccionar la casilla.

#### COMPRUEBE LA CONEXIÓN DE LA LÍNEA TELEFÓNICA. COMPRUEBE LA TOMA DE TELÉFONO. CONECTE EL MÓDEM DIRECTAMENTE A LA TOMA DE TELÉFONO DE LA PARED. UTILICE OTRA LÍNEA TELEFÓNICA.

- Verifique que la línea telefónica está conectada al conector del módem. Este conector está indicado mediante una etiqueta verde o un icono de conector.
- Asegúrese de que oye un clic al insertar el conector de la línea telefónica en el módem.
- Desconecte la línea telefónica del módem y conéctela a un teléfono. Espere el tono de marcación.
- Si dispone de otros dispositivos telefónicos que comparten la línea, por ejemplo, un contestador automático, una máquina de fax, un protector contra sobrevoltajes o un divisor de línea, omítalos y utilice el teléfono para conectar el módem directamente a la toma de teléfono de la pared. Si utiliza una línea cuya longitud es de 3 metros o más, pruebe con una línea más corta.

EJECUTE LOS DIAGNÓSTICOS DE MODEM HELPER. Haga clic en el botón Inicio, seleccione Todos los programas y haga clic en Modem Helper. Siga las instrucciones que aparecen en la pantalla para identificar y resolver los problemas del módem. La ayuda del módem no está disponible en todos los ordenadores.

#### COMPRUEBE QUE EL MÓDEM SE COMUNICA CON WINDOWS.

1 Haga clic en el botón Inicio y seleccione Panel de control.

- 2 Haga clic en Impresoras y otro hardware.
- 3 Haga clic en Opciones de teléfono y módem.
- 4 Seleccione la ficha Módems.
- 5 Haga clic en el puerto COM del módem.
- 6 Haga clic en Propiedades, seleccione la ficha Diagnóstico y haga clic en Consultar módem para verificar que el módem se comunica con Windows.

Si todos los comandos reciben respuestas, significa que el módem funciona correctamente.

ASEGÚRESE DE QUE ESTÁ CONECTADO A INTERNET. Asegúrese de que se ha abonado a un proveedor de Internet. Con el programa de correo electrónico Outlook Express abierto, haga clic en Archivo. Si está activada la opción Trabajar sin conexión, desactívela y conéctese a Internet. Si necesita ayuda, póngase en contacto con su proveedor de servicios de Internet.

# Mensajes de error

### $\sqrt{N}$  PRECAUCIÓN: antes de realizar cualquiera de los procedimientos descritos en esta sección, siga las instrucciones de seguridad incluidas en la *Guía de información del producto*.

Si el mensaje que aparece no figura en la lista siguiente, consulte la documentación del sistema operativo o la del programa que se estaba ejecutando cuando apareció el mensaje.

A FILENAME CANNOT CONTAIN ANY OF THE FOLLOWING CHARACTERS:  $\setminus$  /: \* ? " < > |. No utilice estos caracteres en nombres de archivo.

A REQUIRED .DLL FILE WAS NOT FOUND. Falta un archivo fundamental en el programa que intenta abrir. Para quitar y volver a instalar el programa:

- 1 Haga clic en el botón Inicio, seleccione Panel de control y haga clic en Agregar o quitar programas.
- 2 Seleccione el programa que desea quitar.
- 3 Haga clic en el icono Cambiar o quitar programas.
- 4 Consulte la documentación del programa para ver las instrucciones de instalación.

letra de unidad:\ IS NOT ACCESSIBLE. THE DEVICE IS NOT READY. La unidad no puede leer el disco. Inserte un disco en la unidad e inténtelo de nuevo.

INSERT BOOTABLE MEDIA. Inserte un disquete o un CD de inicio.

NON-SYSTEM DISK ERROR. Extraiga el disquete de la unidad y reinicie el ordenador.

NOT ENOUGH MEMORY OR RESOURCES. CLOSE SOME PROGRAMS AND TRY AGAIN. Cierre todas las ventanas y abra el programa que desee utilizar. En algunos casos deberá reiniciar el ordenador para restaurar los recursos del sistema. Si es así, ejecute primero el programa que desea utilizar.

OPERATING SYSTEM NOT FOUND. Póngase en contacto con Dell (consulte [la página 152\)](#page-151-0).

# Problemas con el dispositivo IEEE 1394

 $\sqrt{N}$  PRECAUCIÓN: antes de realizar cualquiera de los procedimientos descritos en esta sección, siga las instrucciones de seguridad incluidas en la *Guía de información del producto*.

ASEGÚRESE DE QUE EL CABLE DEL DISPOSITIVO IEEE 1394 ESTÉ CORRECTAMENTE INSERTADO EN EL DISPOSITIVO Y EN EL CONECTOR DEL ORDENADOR.

ASEGÚRESE DE QUE EL DISPOSITIVO JEEE 1394 ESTÁ ACTIVADO EN LA CONFIGURACIÓN DEL SISTEMA. Consulte ["Opciones del programa de configuración del sistema" en la página 141.](#page-140-0)

#### ASEGÚRESE DE QUE WINDOWS RECONOCE EL DISPOSITIVO IEEE 1394.

- 1 Haga clic en el botón Inicio y seleccione Panel de control.
- 2 Haga clic en Impresoras y otro hardware. Si el dispositivo IEEE 1394 aparece en la lista, Windows reconoce el dispositivo.

SI TIENE PROBLEMAS CON UN DISPOSITIVO IEEE 1394 DE DELL. Póngase en contacto con Dell (consulte [la página 152](#page-151-0)).

SI TIENE PROBLEMAS CON UN DISPOSITIVO IEEE 1394 NO PROPORCIONADO POR DELL. Póngase en contacto con el fabricante del dispositivo IEEE 1394.

# Problemas con el teclado

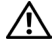

 $\sqrt{N}$  PRECAUCIÓN: antes de realizar cualquiera de los procedimientos descritos en esta sección, siga las instrucciones de seguridad incluidas en la *Guía de información del producto*.

#### REVISE EL CABLE DEL TECLADO.

- Asegúrese de que el cable del teclado está firmemente conectado al ordenador.
- Apague el ordenador (consulte ["Apagado del ordenador" en la página 73\)](#page-72-0), vuelva a conectar el cable del teclado como se muestra en el diagrama de instalación del ordenador y reinícielo.
- Compruebe que el conector del cable no tenga patas rotas o dobladas y que ningún cable esté dañado o pelado. Enderece las patas que estén torcidas.
- Quite los alargadores del teclado y conecte el teclado directamente al ordenador.

PRUEBE EL TECLADO. Conecte al ordenador un teclado que funcione correctamente y pruébelo.

EJECUTE EL SOLUCIONADOR DE PROBLEMAS DE HARDWARE. Consulte ["Solución de incompatibili](#page-68-0)[dades de software y hardware" en la página 69.](#page-68-0)

# Bloqueos y problemas de software

 $\bigwedge$  PRECAUCIÓN: antes de realizar cualquiera de los procedimientos descritos en esta sección, siga las instrucciones de seguridad incluidas en la *Guía de información del producto*.

### El ordenador no se enciende

COMPRUEBE LOS INDICADORES LUMINOSOS DE DIAGNÓSTICO. Consulte "Indicadores luminosos [de diagnóstico" en la página 57.](#page-56-0)

ASEGÚRESE DE QUE EL CABLE DE ALIMENTACIÓN ESTÁ FIRMEMENTE CONECTADO AL ORDENADOR Y A LA TOMA ELÉCTRICA

### El ordenador no responde

AVISO: si no puede completar el proceso de cierre del sistema operativo, es posible que se pierdan datos.

APAGUE EL ORDENADOR. Si el ordenador no responde cuando se pulsa una tecla del teclado o se mueve el ratón, mantenga presionado el botón de encendido entre 8 y 10 segundos hasta que el ordenador se apague. A continuación, reinícielo.

### Un programa no responde

#### **CIERRE EL PROGRAMA.**

- 1 Pulse <Ctrl><Mayús><Esc> simultáneamente.
- 2 Haga clic en Aplicaciones.
- 3 Haga clic en el programa que no responde.
- 4 Haga clic en Finalizar tarea.

### Un programa se bloquea repetidamente

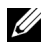

 $\mathscr{D}$  NOTA: normalmente el software incluye instrucciones de instalación en la documentación o en un disquete o CD.

CONSULTE LA DOCUMENTACIÓN DEL SOFTWARE. En caso necesario, desinstale y vuelva a instalar el programa.

### Un programa está diseñado para un sistema operativo Windows anterior

#### EJECUTE EL ASISTENTE PARA COMPATIBILIDAD DE PROGRAMAS.

Este asistente configura un programa para que se ejecute en un entorno similar a un sistema operativo que no sea Windows XP.

- 1 Haga clic en el botón Inicio, seleccione Todos los programas→ Accesorios y haga clic en Asistente para compatibilidad de programas.
- 2 En la pantalla de bienvenida, haga clic en Siguiente.
- 3 Siga las instrucciones que aparecen en la pantalla.

#### Aparece una pantalla azul

APAGUE EL ORDENADOR. Si el ordenador no responde cuando se pulsa una tecla del teclado o se mueve el ratón, mantenga presionado el botón de encendido entre 8 y 10 segundos hasta que el ordenador se apague. A continuación, reinícielo.

### Otros problemas de software

#### CONSULTE LA DOCUMENTACIÓN DEL SOFTWARE O PÓNGASE EN CONTACTO CON EL FABRICANTE PARA OBTENER INFORMACIÓN SOBRE LA SOLUCIÓN DE PROBLEMAS.

- Asegúrese de que el programa es compatible con el sistema operativo instalado en el ordenador.
- Asegúrese de que el ordenador cumple los requisitos mínimos de hardware necesarios para ejecutar el software. Consulte la documentación del software para obtener más información.
- Compruebe si se ha instalado y configurado el programa correctamente.
- Verifique que los controladores de dispositivo no entran en conflicto con el programa.
- En caso necesario, desinstale y vuelva a instalar el programa.

#### REALICE INMEDIATAMENTE UNA COPIA DE SEGURIDAD DE LOS ARCHIVOS.

#### UTILICE UN PROGRAMA DE DETECCIÓN DE VIRUS PARA COMPROBAR EL DISCO DURO, LOS DISQUETES O LOS CD.

GUARDE Y CIERRE LOS ARCHIVOS O PROGRAMAS ABIERTOS Y APAGUE EL ORDENADOR MEDIANTE EL MENÚ INICIO.

# Problemas con la memoria

 $\sqrt{N}$  PRECAUCIÓN: antes de realizar cualquiera de los procedimientos descritos en esta sección, siga las instrucciones de seguridad incluidas en la *Guía de información del producto*.

#### SI APARECE UN MENSAJE DE MEMORIA INSUFICIENTE.

- Guarde y cierre todos los archivos que estén abiertos y salga de los programas activos que no esté utilizando para ver si se soluciona el problema.
- Consulte la documentación del software para saber los requisitos de memoria mínimos. Si es necesario, instale memoria adicional (consulte ["Memoria mínima" en la página 135\)](#page-134-0).
- Asiente de nuevo los módulos de memoria (consulte ["Memoria" en la página 83\)](#page-82-0) para asegurarse de que el ordenador se comunica correctamente con la memoria.
- Ejecute Dell Diagnostics (consulte [la página 61\)](#page-60-0).

#### SI SE PRODUCEN OTROS PROBLEMAS CON LA MEMORIA.

- Asiente de nuevo los módulos de memoria (consulte ["Memoria" en la página 83\)](#page-82-0) para asegurarse de que el ordenador se comunica correctamente con la memoria.
- Siga las pautas para la instalación de memoria (consulte ["Instalación de la memoria" en la página 84\)](#page-83-0).
- El ordenador admite memoria DDR2. Para obtener más información sobre el tipo de memoria compatible con el ordenador, consulte ["Memoria" en la página 135](#page-134-1).
- Ejecute Dell Diagnostics (consulte [la página 61\)](#page-60-0).

# Problemas con el ratón

 $\sqrt{N}$  PRECAUCIÓN: antes de realizar cualquiera de los procedimientos descritos en esta sección, siga las instrucciones de seguridad incluidas en la *Guía de información del producto*.

#### COMPRUEBE EL CABLE DEL RATÓN.

- 1 Compruebe que el conector del cable no tenga patas rotas o dobladas y que ningún cable esté dañado o pelado. Enderece las patas que estén torcidas.
- 2 Quite los alargadores de ratón (si se utilizan) y conecte el ratón directamente al ordenador.
- 3 Apague el ordenador (consulte ["Apagado del ordenador" en la página 73\)](#page-72-0), vuelva a conectar el cable del ratón como se muestra en el diagrama de instalación del ordenador y reinícielo.

#### REINICIE EL ORDENADOR.

1 Pulse <Ctrl><Esc> simultáneamente para mostrar el menú Inicio.

- 2 Pulse la tecla u tantas veces como sea necesario para resaltar Apagar y, a continuación, pulse <Intro>.
- 3 Una vez que se haya apagado el ordenador, vuelva a conectar el cable del ratón como se muestra en el diagrama de instalación del ordenador.
- 4 Inicie el ordenador.

**PRUEBE EL RATÓN.** Conecte al ordenador un ratón que funcione correctamente y pruébelo.

#### COMPRUEBE LA CONFIGURACIÓN DEL RATÓN.

- 1 Haga clic en el botón Inicio, seleccione Panel de control y haga clic en Impresoras y otro hardware.
- 2 Haga clic en Mouse.
- 3 Ajuste la configuración.

VUELVA A INSTALAR EL CONTROLADOR DEL RATÓN. Consulte "Reinstalación de controladores" [en la página 65.](#page-64-0)

EJECUTE EL SOLUCIONADOR DE PROBLEMAS DE HARDWARE. Consulte ["Solución de incompatibili](#page-68-0)[dades de software y hardware" en la página 69.](#page-68-0)

# Problemas con la red

 $\bigwedge$  PRECAUCIÓN: antes de realizar cualquiera de los procedimientos descritos en esta sección, siga las instrucciones de seguridad incluidas en la *Guía de información del producto*.

COMPRUEBE EL CONECTOR DEL CABLE DE RED. Asegúrese de que el cable de red esté firmemente insertado tanto en la toma de red de la pared como en el conector de red de la parte posterior del ordenador.

**COMPRUEBE LOS INDICADORES DE RED EN LA PARTE POSTERIOR DEL ORDENADOR.** Si el indicador luminoso de integridad del enlace está apagado, significa que no hay comunicación de red. Sustituya el cable de red. Para ver una descripción de los indicadores luminosos de red, consulte ["Conectores"](#page-136-0)  [en la página 137](#page-136-0).

REINICIE EL ORDENADOR Y VUELVA A CONECTARSE A LA RED.

COMPRUEBE LA CONFIGURACIÓN DE RED. Póngase en contacto con el administrador de red o la persona que ha configurado la red para verificar que la configuración de red es correcta y que la red funciona.

**EJECUTE EL SOLUCIONADOR DE PROBLEMAS DE HARDWARE.** Consulte "Solución de [incompatibilidades de software y hardware" en la página 69](#page-68-0).

# <span id="page-50-0"></span>Problemas con la alimentación

 $\sqrt{\phantom{a}}\phantom{a}$  PRECAUCIÓN: antes de realizar cualquiera de los procedimientos descritos en esta sección, siga las instrucciones de seguridad incluidas en la *Guía de información del producto*.

#### SI EL INDICADOR DE ALIMENTACIÓN EMITE UNA LUZ VERDE Y EL ORDENADOR NO RESPONDE.

Consulte ["Indicadores luminosos de diagnóstico" en la página 57.](#page-56-0)

SI EL INDICADOR DE ALIMENTACIÓN EMITE UNA LUZ VERDE PARPADEANTE. El ordenador se encuentra en modo de espera. Pulse una tecla del teclado, mueva el ratón o presione el botón de encendido para reanudar el funcionamiento normal.

SI EL INDICADOR DE ALIMENTACIÓN ESTÁ APAGADO. El ordenador está apagado o no recibe alimentación.

- Vuelva a conectar el cable de alimentación al conector de alimentación de la parte posterior del ordenador y a la toma eléctrica.
- Si el ordenador está conectado a una regleta de enchufes, asegúrese de que ésta a su vez está conectada a una toma eléctrica y de que está encendida. Además, puentee los dispositivos de protección de la alimentación, las regletas de enchufes y los alargadores de alimentación para comprobar que el ordenador se enciende correctamente.
- Asegúrese de que la toma eléctrica funciona; para ello, pruébela con otro dispositivo, por ejemplo, una lámpara.
- Asegúrese de que el cable de alimentación principal y el cable del panel frontal están conectados firmemente a la placa base (consulte ["Componentes de la placa base" en la página 82](#page-81-0)).

SI EL INDICADOR DE ALIMENTACIÓN EMITE UNA LUZ ÁMBAR PARPADEANTE. El ordenador recibe alimentación eléctrica, pero puede haber un problema interno de alimentación.

• Asegúrese de que el selector de voltaje coincide con la alimentación de CA de su zona (si procede).

SI EL INDICADOR DE ALIMENTACIÓN EMITE UNA LUZ ÁMBAR FIJA. Puede haber un dispositivo que no funcione correctamente o que esté instalado de forma incorrecta.

- Asegúrese de que el cable de alimentación del procesador está debidamente conectado al conector de alimentación de la placa base (POWER12V) (consulte ["Componentes de la placa base"](#page-81-0)  [en la página 82\)](#page-81-0).
- Extraiga y vuelva a insertar los módulos de memoria (consulte ["Memoria" en la página 83\)](#page-82-0).
- Extraiga y vuelva a insertar las tarjetas (consulte ["Extracción de tarjetas PCI y PCI Express"](#page-94-0)  [en la página 95\)](#page-94-0).
- Extraiga y vuelva a insertar la tarjeta gráfica, si procede (consulte ["Extracción de tarjetas PCI](#page-94-0)  [y PCI Express" en la página 95](#page-94-0)).

ELIMINE LAS INTERFERENCIAS. Algunas de las causas de las interferencias son:

- Alargadores de alimentación, de teclado y de ratón
- Demasiados dispositivos en una regleta de enchufes
- Varias regletas de enchufes conectadas a la misma toma eléctrica

# Problemas con la impresora

 $\bigwedge$  PRECAUCIÓN: antes de realizar cualquiera de los procedimientos descritos en esta sección, siga las instrucciones de seguridad incluidas en la *Guía de información del producto*.

 $\mathscr{D}$  NOTA: si necesita asistencia técnica para la impresora, póngase en contacto con el fabricante.

CONSULTE LA DOCUMENTACIÓN DE LA IMPRESORA. Consulte la documentación de la impresora para obtener información sobre configuración y solución de problemas.

#### COMPRUEBE QUE LA IMPRESORA ESTÁ ENCENDIDA.

#### COMPRUEBE LAS CONEXIONES DE LOS CABLES DE LA IMPRESORA.

- Consulte la documentación de la impresora para obtener información sobre las conexiones de los cables.
- Asegúrese de que los cables de la impresora están debidamente conectados a ésta y al ordenador.

PRUEBE LA TOMA ELÉCTRICA. Asegúrese de que la toma eléctrica funciona; para ello, pruébela con otro dispositivo, por ejemplo, una lámpara.

#### COMPRUEBE QUE WINDOWS RECONOCE LA IMPRESORA.

1 Haga clic en el botón Inicio, seleccione Panel de control y haga clic en Impresoras y otro hardware.

2 Haga clic en Ver impresoras o impresoras de fax instaladas.

Si la impresora aparece en la lista, haga clic con el botón derecho del ratón en el icono de la impresora.

3 Haga clic en Propiedades y seleccione la ficha Puertos. Para utilizar una impresora paralelo, asegúrese de que el valor de la opción Imprimir en los siguientes puertos es LPT1 (puerto de impresora). Para utilizar una impresora USB, asegúrese de que el valor de la opción Imprimir en los siguientes puertos es USB.

VUELVA A INSTALAR EL CONTROLADOR DE LA IMPRESORA. Consulte la documentación de la impresora para obtener instrucciones.

# Problemas con el escáner

 $\sqrt{!}$  PRECAUCIÓN: antes de realizar cualquiera de los procedimientos descritos en esta sección, siga las instrucciones de seguridad incluidas en la *Guía de información del producto*.

 $\mathscr{U}$  NOTA: si necesita asistencia técnica, póngase en contacto con el fabricante del escáner.

CONSULTE LA DOCUMENTACIÓN DEL ESCÁNER. Consulte la documentación del escáner para obtener información de configuración y solución de problemas.

**DESBLOQUEE EL ESCÁNER.** Asegúrese de que el escáner no está bloqueado si éste dispone de una lengüeta o un botón de bloqueo.

#### REINICIE EL ORDENADOR Y VUELVA A PROBAR EL ESCÁNER.

#### COMPRUEBE LAS CONEXIONES DE LOS CABLES.

- Consulte la documentación del escáner para obtener información sobre las conexiones de los cables.
- Compruebe que los cables del escáner estén debidamente conectados a éste y al ordenador.

#### VERIFIQUE QUE MICROSOFT WINDOWS RECONOCE EL ESCÁNER.

1 Haga clic en el botón Inicio, seleccione Panel de control y haga clic en Impresoras y otro hardware.

- 2 Haga clic en Escáneres y cámaras.
- Si su escáner figura en la lista, Windows reconoce el escáner.

VUELVA A INSTALAR EL CONTROLADOR DEL ESCÁNER. Consulte la documentación del escáner para obtener instrucciones.

# <span id="page-53-0"></span>Problemas con el sonido y los altavoces

 $\sqrt{N}$  PRECAUCIÓN: antes de realizar cualquiera de los procedimientos descritos en esta sección, siga las instrucciones de seguridad incluidas en la *Guía de información del producto*.

### Los altavoces no emiten ningún sonido

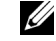

 $\mathscr{D}$  NOTA: el control de volumen de algunos reproductores de MP3 anula la configuración de volumen de Windows. Si ha estado escuchando canciones en formato MP3, asegúrese de que el control de volumen no está puesto al mínimo o desactivado.

COMPRUEBE LAS CONEXIONES DE LOS CABLES DE LOS ALTAVOCES. Asegúrese de que los altavoces están conectados como se muestra en el diagrama de instalación que se proporciona con los altavoces. Si ha adquirido una tarjeta de sonido, asegúrese de que los altavoces están conectados a la tarjeta.

#### COMPRUEBE QUE LOS ALTAVOCES Y EL ALTAVOZ PARA BAJAS FRECUENCIAS ESTÁN ENCENDIDOS.

Vea el diagrama de instalación proporcionado con los altavoces. Si los altavoces tienen control de volumen, ajuste el volumen, los agudos o los graves para eliminar la distorsión.

AJUSTE EL CONTROL DE VOLUMEN DE WINDOWS. Haga clic o doble clic en el icono de altavoz situado en la esquina inferior derecha de la pantalla. Asegúrese de que el volumen está activado y de que no se ha enmudecido el sonido.

DESCONECTE LOS AURICULARES DEL CONECTOR PARA AURICULARES. El sonido de los altavoces se desactiva automáticamente cuando se conectan los auriculares al conector para auriculares del panel frontal del ordenador.

PRUEBE LA TOMA ELÉCTRICA. Asegúrese de que la toma eléctrica funciona; para ello, pruébela con otro dispositivo, por ejemplo, una lámpara.

ELIMINE LAS POSIBLES INTERFERENCIAS. Apague los ventiladores, luces fluorescentes o lámparas halógenas cercanos, y compruebe si producen interferencias.

#### EJECUTE LOS DIAGNÓSTICOS DEL ALTAVOZ.

VUELVA A INSTALAR EL CONTROLADOR DE SONIDO. Consulte ["Controladores" en la página 64](#page-63-0).

EJECUTE EL SOLUCIONADOR DE PROBLEMAS DE HARDWARE. Consulte ["Solución de incompatibili](#page-68-0)[dades de software y hardware" en la página 69.](#page-68-0)

### Los auriculares no emiten ningún sonido

COMPRUEBE LA CONEXIÓN DEL CABLE DE LOS AURICULARES. Asegúrese de que el cable de los auriculares está debidamente insertado en el conector de auriculares (consulte ["Vista frontal](#page-75-0)  [\(puertas abiertas\)" en la página 76\)](#page-75-0).

AJUSTE EL CONTROL DE VOLUMEN DE WINDOWS. Haga clic o doble clic en el icono de altavoz situado en la esquina inferior derecha de la pantalla. Asegúrese de que el volumen está activado y de que no se ha enmudecido el sonido.

# Problemas con el vídeo y el monitor

 $\bigwedge$  PRECAUCIÓN: antes de realizar cualquiera de los procedimientos descritos en esta sección, siga las instrucciones de seguridad incluidas en la *Guía de información del producto*.

### Si la pantalla aparece en blanco

**ZA NOTA:** consulte la documentación del monitor para ver procedimientos de solución de problemas.

#### COMPRUEBE LA CONEXIÓN DEL CABLE DEL MONITOR.

- Si tiene la segunda tarjeta gráfica PCI Express opcional, asegúrese de que el cable del monitor esté conectado a la tarjeta correcta.
- Si tiene el adaptador DVI opcional, asegúrese de que está conectado correctamente a la tarjeta gráfica.
- Compruebe que el cable del monitor está conectado como se muestra en el diagrama de instalación del ordenador.
- Si utiliza un alargador y al extraerlo se soluciona el problema, el cable es defectuoso.
- Intercambie los cables de alimentación del ordenador y del monitor para determinar si el cable de alimentación es defectuoso.
- Compruebe que el conector no tenga patas dobladas o rotas. Es normal que falten patas en los conectores de los cables de monitor.

COMPRUEBE EL INDICADOR DE ALIMENTACIÓN DEL MONITOR. Si el indicador luminoso de alimentación está apagado, presione firmemente el botón comrpobar que el monitor está encendido. Si el indicador luminoso está encendido o parpadea, el monitor recibe alimentación. Si el indicador luminoso parpadea, pulse una tecla del teclado o mueva el ratón.

COMPRUEBE LOS INDICADORES LUMINOSOS DE DIAGNÓSTICO. Consulte "Indicadores luminosos [de diagnóstico" en la página 57.](#page-56-0)

### Si resulta difícil leer la pantalla

COMPRUEBE LA CONFIGURACIÓN DEL MONITOR. Consulte la documentación del monitor para obtener instrucciones sobre cómo ajustar el contraste y el brillo, desmagnetizar el monitor y ejecutar la autoprueba del monitor.

ALEJE DEL MONITOR EL ALTAVOZ PARA BAJAS FRECUENCIAS. Si el sistema de altavoces incluye un altavoz para bajas frecuencias, asegúrese de que dicho altavoz se encuentra como mínimo a 60 cm del monitor.

ALEJE EL MONITOR DE FUENTES DE ALIMENTACIÓN EXTERNAS. Los ventiladores, las luces fluorescentes, las lámparas halógenas y otros dispositivos eléctricos pueden hacer que la imagen de la pantalla parpadee. Apague los dispositivos cercanos para comprobar si éstos producen interferencias.

#### GIRE EL MONITOR PARA ELIMINAR LOS REFLEJOS Y LAS POSIBLES INTERFERENCIAS.

#### AJUSTE LA CONFIGURACIÓN DE PANTALLA DE WINDOWS.

- 1 Haga clic en el botón Inicio, seleccione Panel de control y haga clic en Apariencia y temas.
- 2 Haga clic en Pantalla y seleccione la ficha Configuración.
- 3 Pruebe diferentes valores para Resolución de pantalla y Calidad del color.

### Si la calidad de la imagen 3D es baja

COMPRUEBE LA CONEXIÓN DEL CABLE DE ALIMENTACIÓN DE LA TARJETA GRÁFICA. Asegúrese de que el cable de alimentación de cada tarjeta gráfica esté conectado correctamente a la tarjeta.

COMPRUEBE LA CONFIGURACIÓN DEL MONITOR. Consulte la documentación del monitor para obtener instrucciones sobre cómo ajustar el contraste y el brillo, desmagnetizar el monitor y ejecutar la autoprueba del monitor.

# Solución avanzada de problemas

# <span id="page-56-0"></span>Indicadores luminosos de diagnóstico

### $\bigwedge$  PRECAUCIÓN: antes de realizar cualquiera de los procedimientos descritos en esta sección, siga las instrucciones de seguridad incluidas en la *Guía de información del producto*.

Para ayudarle a solucionar un problema, el ordenador dispone de cuatro indicadores luminosos marcados como "1", "2", "3" y "4" en el panel frontal (consulte ["Vista frontal \(puertas abiertas\)"](#page-75-0)  [en la página 76](#page-75-0)). Cuando el ordenador se inicia con normalidad, los indicadores luminosos parpadean. Una vez que se haya iniciado el ordenador, los cuatro indicadores emitirán una luz verde continua. Si el ordenador presenta anomalías, el color y la secuencia de los indicadores luminosos identifican el problema.

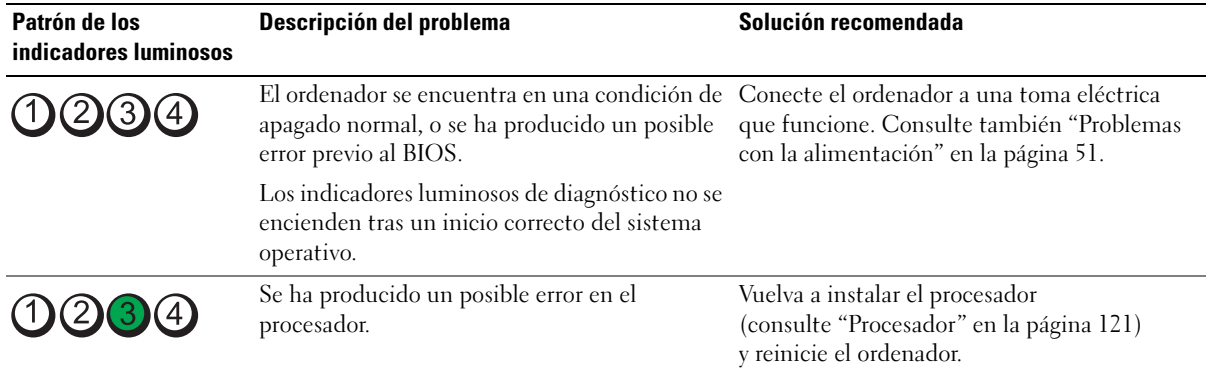

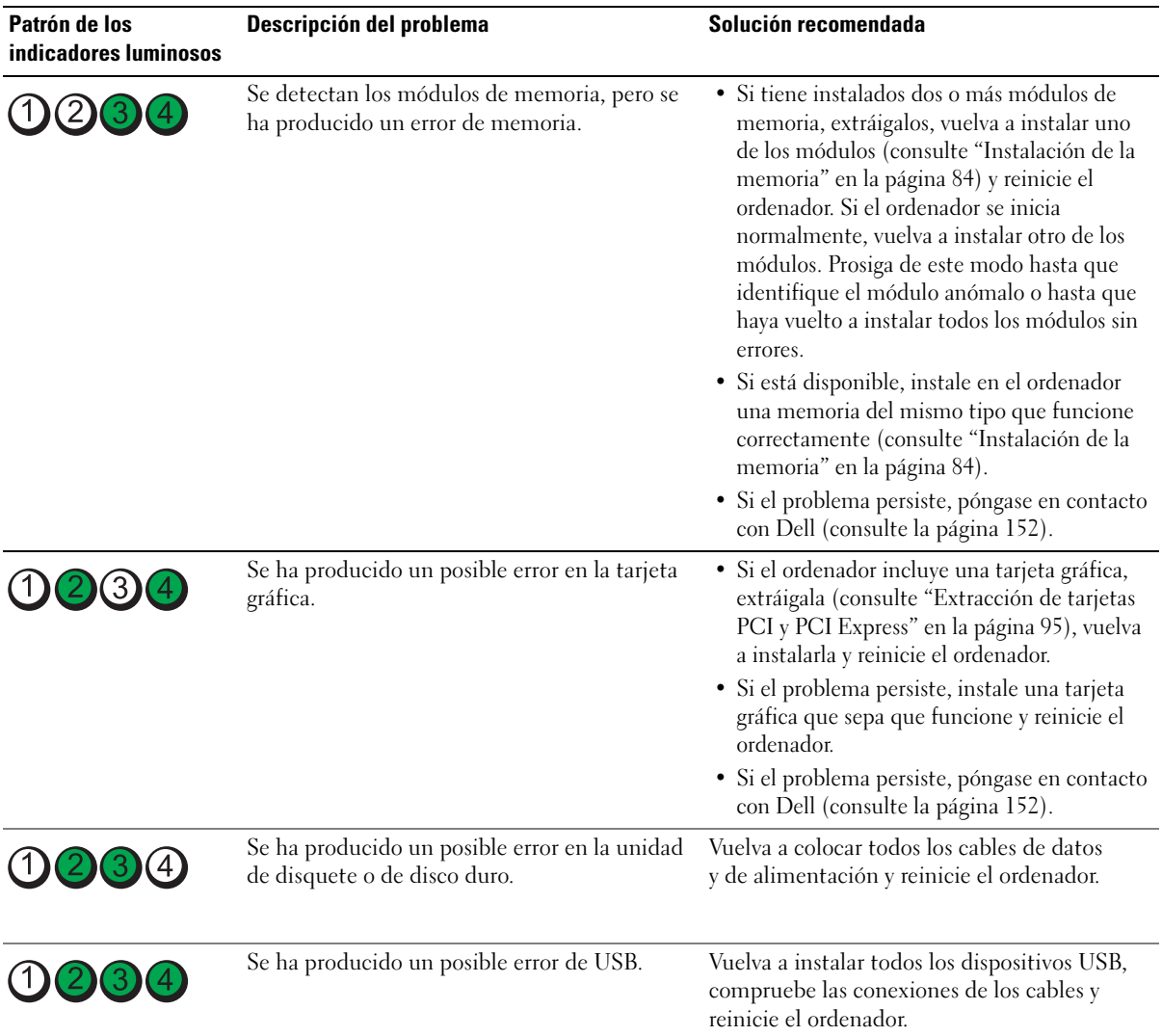

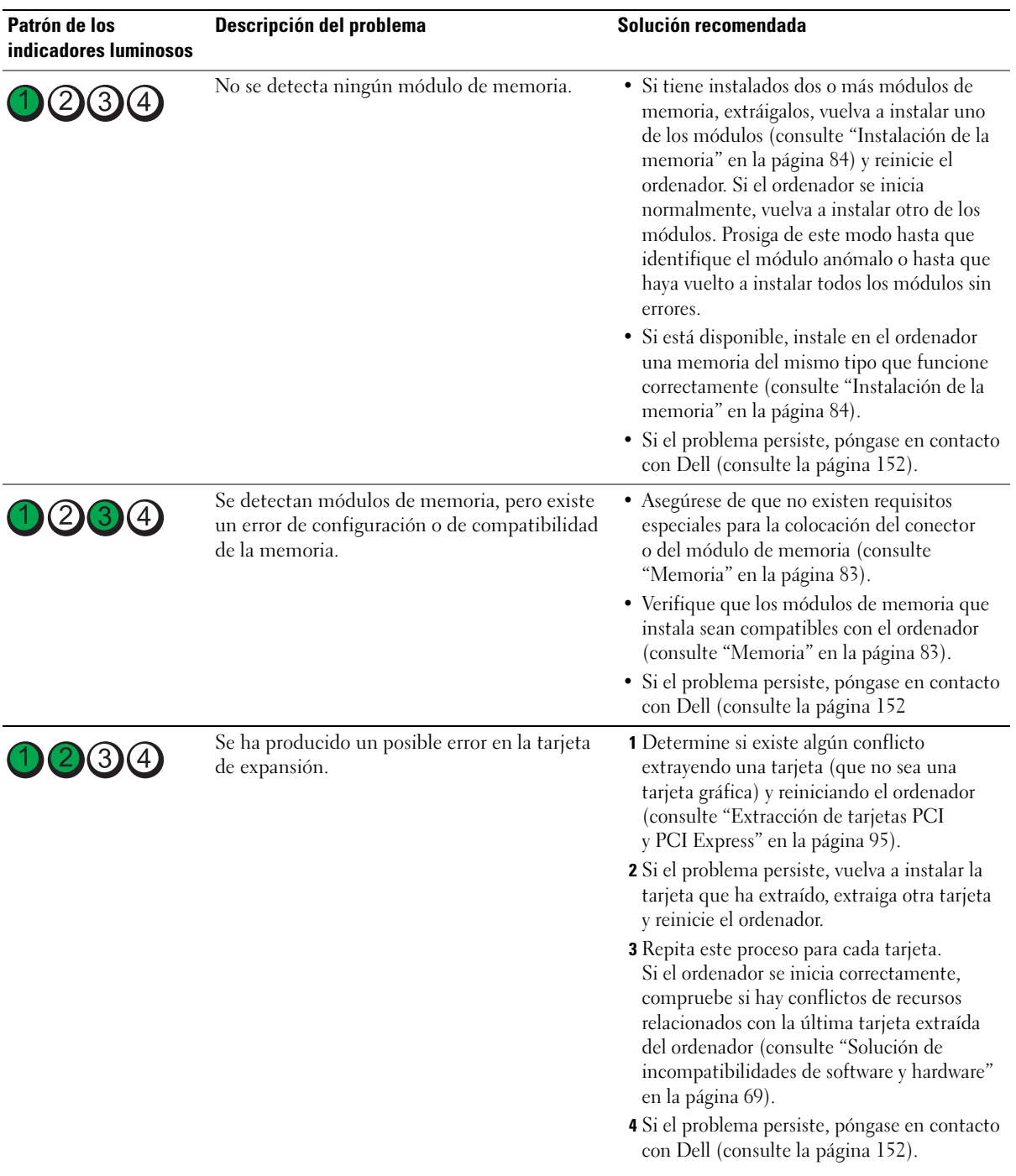

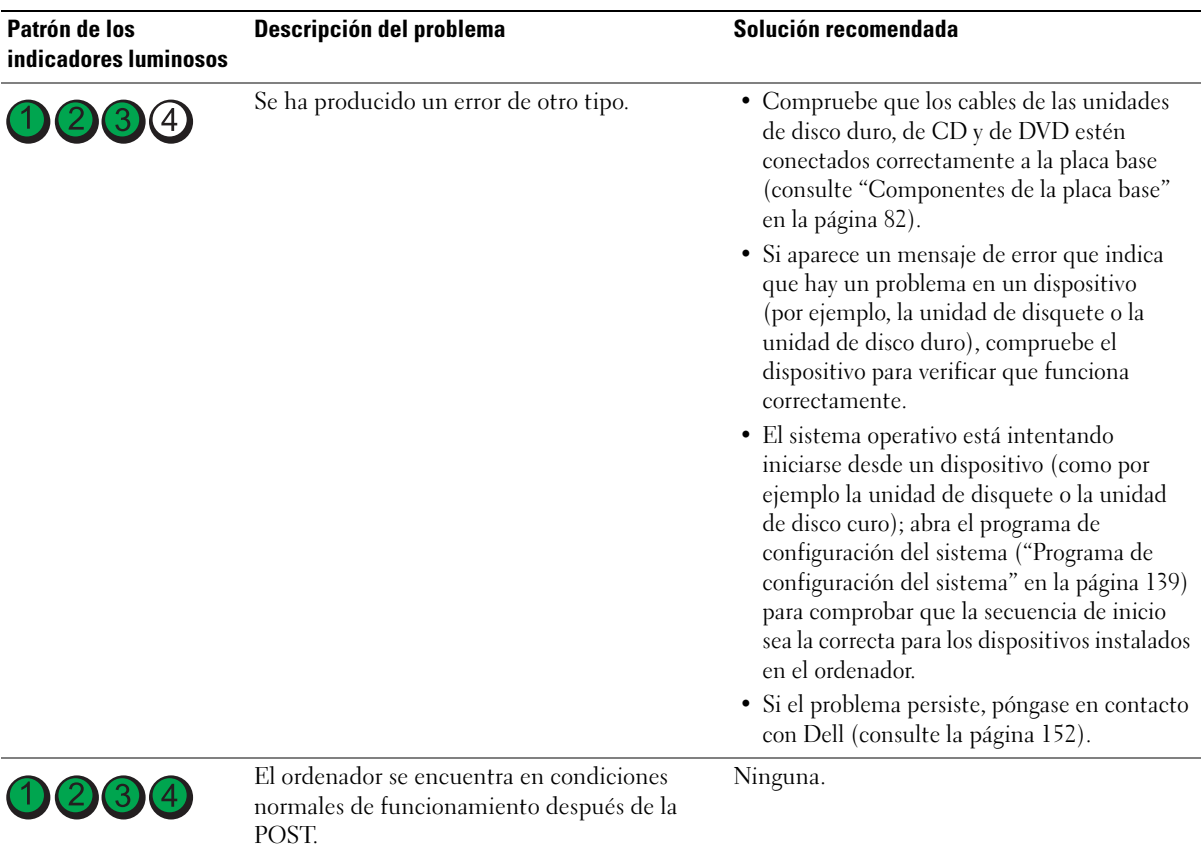

# <span id="page-60-1"></span><span id="page-60-0"></span>Dell Diagnostics

 $\sqrt{N}$  PRECAUCIÓN: antes de realizar cualquiera de los procedimientos descritos en esta sección, siga las instrucciones de seguridad incluidas en la *Guía de información del producto*.

# Cuándo debe utilizarse Dell Diagnostics

Si tiene un problema con el ordenador, realice las comprobaciones descritas en ["Solución de](#page-40-0)  [problemas" en la página 41](#page-40-0) y ejecute Dell Diagnostics antes de solicitar asistencia técnica a Dell.

AVISO: Dell Diagnostics sólo funciona en ordenadores Dell™.

Puede iniciar Dell Diagnostics desde la unidad de disco duro (consulte ["Dell Diagnostics"](#page-60-1)  [en la página 61](#page-60-1)) o desde el CD Dell ResourceCD (CD de recursos de Dell).

### Inicio de Dell Diagnostics desde la unidad de disco duro

- 1 Encienda (o reinicie) el ordenador.
- 2 Cuando aparezca el logotipo de DELL™, pulse <F12> inmediatamente.
- 

 $\mathscr{U}$  NOTA: si se muestra un mensaje que indica que no se ha encontrado ninguna partición de utilidades de diagnóstico, ejecute Dell Diagnostics desde el CD ResourceCD (consulte ["Inicio de Dell Diagnostics](#page-60-2)  [desde el CD ResourceCD" en la página 61\)](#page-60-2).

Si tarda demasiado y aparece el logotipo del sistema operativo, espere hasta que se muestre el escritorio de Microsoft® Windows®. A continuación, apague el ordenador (consulte ["Apagado](#page-72-0)  [del ordenador" en la página 73](#page-72-0)) y vuelva a intentarlo.

- 3 Cuando aparezca la lista de dispositivos de inicio, resalte Boot to Utility Partition (Iniciar desde la partición de utilidades) y pulse <Intro>.
- 4 Cuando aparezca la pantalla Main Menu (Menú principal) de Dell Diagnostics, seleccione la prueba que desee ejecutar (consulte ["Menú principal de Dell Diagnostics" en la página 62\)](#page-61-0).

### <span id="page-60-2"></span>Inicio de Dell Diagnostics desde el CD ResourceCD

- 1 Inserte el CD ResourceCD.
- 2 Apague el ordenador y reinícielo (consulte ["Apagado del ordenador" en la página 73\)](#page-72-0).

Cuando aparezca el logotipo de DELL, pulse <F12> inmediatamente.

Si tarda demasiado y aparece el logotipo de Windows, espere hasta que se muestre el escritorio de Windows. A continuación, apague el ordenador (consulte ["Apagado del](#page-72-0)  [ordenador" en la página 73\)](#page-72-0) y vuelva a intentarlo.

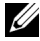

 $\mathscr{D}$  NOTA: los pasos siguientes modifican la secuencia de inicio una única vez. En el siguiente inicio, el ordenador se iniciará con los dispositivos especificados en el programa de configuración del sistema.

**3** Cuando aparezca la lista de dispositivos de inicio, resalte **IDE CD-ROM Device** (Dispositivo de CD-ROM IDE) y pulse <Intro>.

- 4 Seleccione la opción IDE CD-ROM Device (Dispositivo de CD-ROM IDE) en el menú de inicio del CD.
- 5 Seleccione la opción Boot from CD-ROM (Iniciar desde el CD-ROM) en el menú que aparece.
- 6 Escriba 1 para abrir el menú de ResourceCD.
- **7** Escriba 2 para iniciar Dell Diagnostics.
- 8 Seleccione Run the 32 Bit Dell Diagnostics (Ejecutar Dell Diagnostics de 32 bits) en la lista numerada. Si aparecen varias versiones, seleccione la versión apropiada para su ordenador.
- 9 Cuando aparezca la pantalla Main Menu (Menú principal) de Dell Diagnostics, seleccione la prueba que desee ejecutar (consulte ["Menú principal de Dell Diagnostics" en la página 62\)](#page-61-0).

#### <span id="page-61-0"></span>Menú principal de Dell Diagnostics

1 Cuando se haya cargado Dell Diagnostics y se muestre la ventana Main Menu (Menú principal), haga clic en el botón correspondiente a la opción que desee.

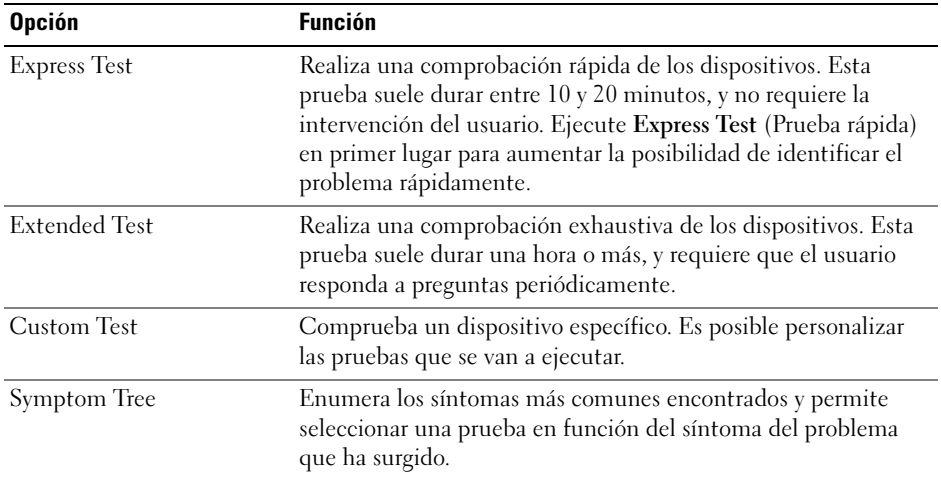

2 Si se detecta un problema durante una prueba, aparece un mensaje con el código de error y una descripción del problema. Anote el código de error y la descripción del problema, y siga las instrucciones que se muestran en la pantalla.

Si no puede resolver la condición de error, póngase en contacto con Dell (consulte ["Cómo ponerse en contacto con Dell" en la página 152\)](#page-151-0).

 $\mathscr{D}$  NOTA: la etiqueta de servicio del ordenador se encuentra en la parte superior de cada pantalla de prueba. Si se pone en contacto con Dell, el personal de asistencia técnica le solicitará el número de la etiqueta de servicio.

3 Si ejecuta una prueba mediante la opción Custom Test (Prueba personalizada) o Symptom Tree (Árbol de síntomas), seleccione la ficha correspondiente como se describe en la tabla siguiente para obtener más información.

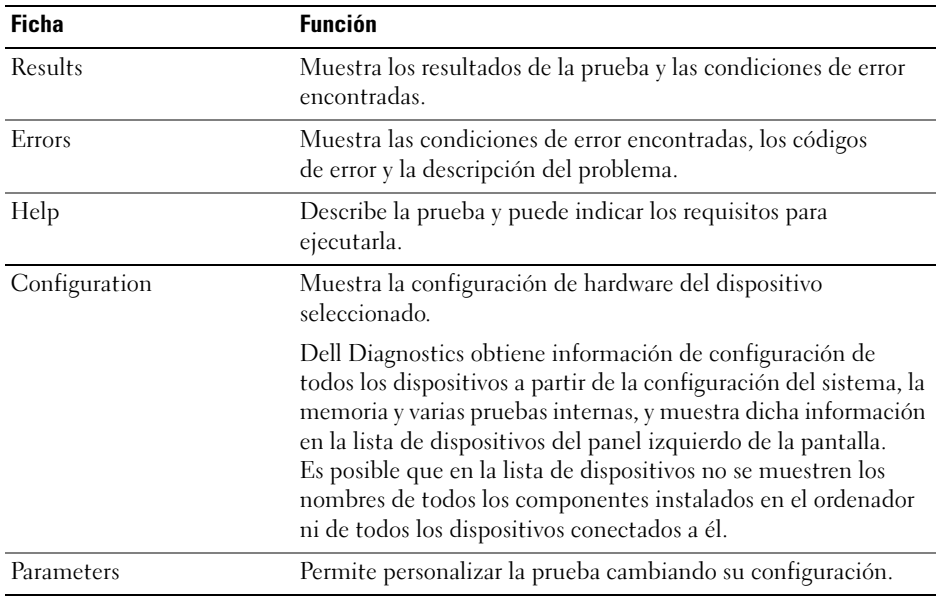

- 4 Cuando finalicen las pruebas, si está ejecutando Dell Diagnostics desde el CD ResourceCD, extraiga el CD.
- 5 Cierre la pantalla de la prueba para volver a la pantalla Main Menu (Menú principal). Para salir de Dell Diagnostics y reiniciar el ordenador, cierre la pantalla Main Menu (Menú principal).

# <span id="page-63-1"></span><span id="page-63-0"></span>Controladores

# ¿Qué es un controlador?

Un controlador es un programa que controla un dispositivo, como por ejemplo una impresora, un ratón o un teclado. Todos los dispositivos necesitan un controlador.

Un controlador funciona como traductor entre el dispositivo y los programas que lo utilizan. Cada dispositivo posee un conjunto propio de comandos especializados que sólo su controlador puede reconocer.

Dell entrega el ordenador con los controladores necesarios ya instalados; no se precisa realizar ningún procedimiento de instalación o configuración adicional.

**CD** AVISO: el CD *Dell ResourceCD* puede contener controladores para sistemas operativos que no están instalados en su ordenador. Asegúrese de que está instalando el software adecuado para el sistema operativo.

Muchos controladores, como el del teclado, vienen incluidos en el sistema operativo Microsoft $^\circledast$ Windows®. Deberá instalar controladores en los casos siguientes:

- Si actualiza el sistema operativo.
- Si reinstala el sistema operativo.
- Si conecta o instala un dispositivo nuevo.

# Identificación de controladores

Si experimenta problemas con algún dispositivo, determine si el origen del problema es el controlador y, en caso necesario, actualícelo.

# Windows XP

- 1 Haga clic en el botón Inicio y seleccione Panel de control.
- 2 En Elija una categoría, haga clic en Rendimiento y mantenimiento.
- 3 Haga clic en Sistema.
- 4 En la ventana Propiedades del sistema, seleccione la ficha Hardware.
- 5 Haga clic en Administrador de dispositivos.
- 6 Desplácese por la lista para ver si algún dispositivo presenta una señal de exclamación (un círculo amarillo con el signo [!]) en el icono del dispositivo.

Si hay un signo de admiración junto al nombre del dispositivo, puede que tenga que volver a instalar el controlador o instalar uno nuevo (consulte ["Controladores" en la página 64](#page-63-1)).

### <span id="page-64-3"></span><span id="page-64-0"></span>Reinstalación de controladores

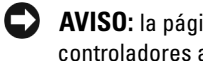

**CO** AVISO: la página Web de asistencia de Dell (support.dell.com) y el CD *Dell ResourceCD* proporcionan controladores aprobados para los ordenadores Dell™. Si instala controladores obtenidos de otras fuentes, puede que el ordenador no funcione correctamente.

### <span id="page-64-2"></span>Uso de la función Volver al controlador anterior de Windows XP

Si se produce un problema en el ordenador después de instalar o actualizar un controlador, utilice la función Volver al controlador anterior de Windows XP para restaurar la versión previamente instalada del controlador.

- 1 Haga clic en el botón Inicio y seleccione Panel de control.
- 2 En Elija una categoría, haga clic en Rendimiento y mantenimiento.
- **3** Haga clic en Sistema.
- 4 En la ventana Propiedades del sistema, seleccione la ficha Hardware.
- 5 Haga clic en Administrador de dispositivos.
- 6 Haga clic con el botón derecho del ratón en el dispositivo para el que se ha instalado el controlador nuevo y haga clic en Propiedades.
- 7 Seleccione la ficha Controladores.
- 8 Haga clic en Volver al controlador anterior.

Si con esto no se resuelve el problema, utilice la función Restaurar sistema para que el sistema operativo vuelva al estado anterior a la instalación del controlador nuevo.

### Uso del CD ResourceCD

Si las funciones Volver al controlador anterior o Restaurar sistema no resuelven el problema, vuelva a instalar el controlador desde el CD ResourceCD.

1 Con el escritorio de Windows mostrado en pantalla, inserte el CD ResourceCD.

Si es la primera vez que utiliza el CD ResourceCD, vaya al [paso 2.](#page-64-1) En caso contrario, vaya al [paso 5](#page-65-0).

- <span id="page-64-1"></span>2 Cuando se inicie el programa de instalación de ResourceCD, siga las indicaciones que aparecen en la pantalla.
- 3 Cuando aparezca la ventana Asistente InstallShield completado, extraiga el CD ResourceCD y haga clic en Finalizar para reiniciar el ordenador.
- 4 Cuando se muestre el escritorio de Windows, vuelva a insertar el CD ResourceCD.
- <span id="page-65-0"></span>5 En la pantalla de bienvenida al propietario del sistema Dell, haga clic en Next (Siguiente).
- $\mathscr{U}$  NOTA: ResourceCD muestra únicamente los controladores correspondientes al hardware instalado en el ordenador. Si ha instalado hardware adicional, es posible que ResourceCD no muestre los controladores del hardware nuevo. En ese caso, salga del programa ResourceCD. Para obtener información sobre controladores, consulte la documentación incluida con el dispositivo.

Aparece un mensaje que informa de que ResourceCD está detectando el hardware del ordenador.

Los controladores utilizados por el ordenador se muestran automáticamente en la ventana My Drivers—The ResourceCD has identified these components in your system (Mis controladores: ResourceCD ha identificado estos componentes en el sistema).

6 Haga clic en el controlador que desee reinstalar y siga las instrucciones que aparecen en la pantalla.

Si un controlador específico no aparece, el sistema operativo no necesita dicho controlador.

### Reinstalación manual de controladores

- 1 Una vez que haya extraído los archivos del controlador en la unidad de disco duro como se describe en la sección anterior, haga clic en el botón Inicio y luego haga clic con el botón derecho del ratón en Mi PC.
- 2 Seleccione Propiedades.
- 3 Haga clic en la ficha Hardware y seleccione Administrador de dispositivos.
- 4 Haga doble clic en el tipo de dispositivo cuyo controlador desee instalar.
- **5** Haga doble clic en el nombre del dispositivo cuyo controlador desee instalar.
- 6 Haga clic en la ficha Controlador y seleccione Actualizar controlador.
- 7 Haga clic en Instalar desde una lista o ubicación específica (avanzado) y luego en Siguiente.
- 8 Haga clic en Examinar y busque la ubicación en la que ha extraído previamente los archivos del controlador.
- 9 Cuando aparezca el nombre del controlador adecuado, haga clic en Siguiente.
- 10 Haga clic en Finalizar y reinicie el ordenador.

# <span id="page-66-0"></span>Uso de la función Restaurar sistema de Microsoft® Windows<sup>®</sup> XP

El sistema operativo Microsoft® Windows® XP proporciona la función Restaurar sistema, que permite volver a un estado operativo anterior del ordenador (sin que ello afecte a los archivos de datos) si, al realizar cambios en el hardware, en el software o en otros valores del sistema, el ordenador se encuentra en un estado operativo no deseado. Consulte el Centro de ayuda y soporte técnico de Windows para obtener información sobre cómo utilizar la función Restaurar sistema. Para acceder a la ayuda, consulte ["Centro de ayuda y soporte técnico de Windows"](#page-12-0)  [en la página 13](#page-12-0).

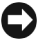

AVISO: realice regularmente copias de seguridad de los archivos de datos. La función Restaurar sistema no supervisa ni recupera los archivos de datos.

# Creación de un punto de restauración

- 1 Haga clic en el botón Inicio y seleccione Ayuda y soporte técnico.
- 2 Haga clic en Restaurar sistema.
- **3** Siga las instrucciones que aparecen en la pantalla.

# Restauración del ordenador a un estado operativo anterior

Si se produce un problema después de instalar un controlador de dispositivo, utilice la función Volver al controlador anterior (consulte ["Uso de la función Volver al controlador anterior de](#page-64-2)  [Windows XP" en la página 65](#page-64-2)) para solucionarlo. Si esto no funciona, utilice Restaurar sistema.

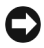

AVISO: antes de restaurar el ordenador a un estado operativo anterior, guarde y cierre los archivos y programas abiertos. No modifique, abra ni suprima ningún archivo ni programa hasta que la restauración del sistema haya finalizado.

- 1 Haga clic en el botón Inicio, seleccione Todos los programas→ Accesorios→ Herramientas del sistema y haga clic en Restaurar sistema.
- 2 Asegúrese de que la opción Restaurar mi equipo a un estado anterior está seleccionada y haga clic en Siguiente.
- 3 En el calendario, haga clic en la fecha a la que desea restaurar el ordenador.

La pantalla Seleccione un punto de restauración proporciona un calendario que permite ver y seleccionar puntos de restauración. Todas las fechas con puntos de restauración disponibles aparecen en negrita.

4 Seleccione un punto de restauración y haga clic en Siguiente.

Si una fecha sólo tiene un punto de restauración, éste se selecciona automáticamente. Si hay dos o más puntos de restauración disponibles, haga clic en el punto de restauración que prefiera.

**5** Haga clic en Siguiente.

Cuando la función Restaurar sistema ha terminado de recopilar datos, aparece la pantalla Restauración finalizada y, a continuación, el ordenador se reinicia.

6 Una vez que se haya reiniciado el ordenador, haga clic en Aceptar.

Para cambiar el punto de restauración, puede repetir los pasos con otro punto de restauración o bien puede deshacer la restauración.

# Cómo deshacer la última restauración del sistema

- AVISO: antes de deshacer la última restauración del sistema, guarde y cierre todos los archivos y programas abiertos. No modifique, abra ni suprima ningún archivo ni programa hasta que la restauración del sistema haya finalizado.
	- 1 Haga clic en el botón Inicio, seleccione Todos los programas→ Accesorios→ Herramientas del sistema y haga clic en Restaurar sistema.
- 2 Seleccione Deshacer la última restauración y haga clic en Siguiente.
- 3 Haga clic en Siguiente.

Aparece la pantalla Restaurar sistema y el ordenador se reinicia.

4 Una vez que se haya reiniciado el ordenador, haga clic en Aceptar.

### Activación de la función Restaurar sistema

Si reinstala Windows XP con menos de 200 MB de espacio libre disponible en el disco duro, se desactivará automáticamente la función Restaurar sistema. Para ver si la función Restaurar sistema está activada:

- 1 Haga clic en el botón Inicio y seleccione Panel de control.
- 2 Haga clic en Rendimiento y mantenimiento.
- 3 Haga clic en Sistema.
- 4 Seleccione la ficha Restaurar sistema.
- 5 Asegúrese de que la función Desactivar Restaurar sistema no esté seleccionada.

# <span id="page-68-1"></span><span id="page-68-0"></span>Solución de incompatibilidades de software y hardware

Si durante la instalación del sistema operativo un dispositivo no se detecta o bien se detecta pero no está configurado correctamente, puede utilizar el solucionador de problemas de hardware para resolver la incompatibilidad.

Para resolver incompatibilidades mediante el solucionador de problemas de hardware:

- 1 Haga clic en el botón Inicio y seleccione Ayuda y soporte técnico.
- **2** Escriba solucionador de problemas de hardware en el campo Buscar y haga clic en la flecha para iniciar la búsqueda.
- 3 Haga clic en Lista de solucionadores de problemas en la lista de Resultado de la búsqueda.
- 4 En la lista de solucionadores de problemas, haga clic en Hardware, en Necesito resolver un conflicto de hardware en mi equipo y en Siguiente.

# Reinstalación de Microsoft® Windows® XP

AVISO: para reinstalar Windows XP, debe utilizar Windows XP Service Pack 1 (SP1) o una versión posterior.

AVISO: si, una vez instalado el sistema operativo, desea utilizar una unidad de disco duro específica en una matriz, deberá crear una matriz RAID 0 de una sola unidad cuando instale el sistema operativo. Para obtener instrucciones, consulte ["Creación de una matriz mediante la utilidad Nvidia MediaShield para](#page-23-0)  [ROM" en la página 24](#page-23-0).

# Antes de comenzar

Si está pensando en volver a instalar el sistema operativo Windows XP para corregir un problema con un controlador instalado recientemente, pruebe primero con la función Volver al controlador anterior de Windows XP (consulte ["Uso de la función Volver al controlador anterior](#page-64-2)  [de Windows XP" en la página 65\)](#page-64-2). Si con esto no se soluciona el problema, utilice la función Restaurar sistema (consulte ["Uso de la función Restaurar sistema de Microsoft](#page-66-0)® Windows® [XP" en la página 67](#page-66-0)) para que el sistema operativo vuelva al estado anterior a la instalación del nuevo controlador de dispositivo.

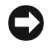

AVISO: antes de llevar a cabo la instalación, realice una copia de seguridad de todos los archivos de datos de la unidad de disco duro principal. En las configuraciones convencionales de disco duro, la unidad de disco duro principal es la primera unidad que detecta el ordenador.

Para reinstalar Windows XP, necesitará:

- El CD Operating System (Sistema operativo) de Dell™
- El CD Dell ResourceCD

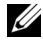

 $\mathscr{D}$  NOTA: el CD ResourceCD contiene los controladores que se han instalado durante el montaje del ordenador. Utilice el CD ResourceCD para cargar los controladores que necesite.

# Reinstalación de Windows XP

Para reinstalar Windows XP, realice todos los pasos descritos en las secciones siguientes en el orden en que se enumeran.

El proceso de reinstalación puede durar entre una y dos horas. Una vez finalizada la reinstalación del sistema operativo, deberá reinstalar los controladores de dispositivo y el software antivirus, entre otros.

AVISO: el CD Operating System ofrece opciones para reinstalar Windows XP. Estas opciones pueden llegar a sobrescribir archivos y pueden afectar a los programas instalados en la unidad de disco duro. Por lo tanto, se recomienda no reinstalar Windows XP a menos que se lo indique un representante del servicio de asistencia técnica de Dell.

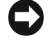

AVISO: para evitar conflictos con Windows XP, desactive el software antivirus que tenga instalado en el ordenador antes de reinstalar Windows XP. Para obtener instrucciones al respecto, consulte la documentación proporcionada con el software.

### Inicio desde el CD Operating System

- 1 Guarde y cierre todos los archivos y programas abiertos.
- **2** Inserte el CD Operating System. Haga clic en Salir si aparece el mensaje Instalar Windows XP.
- 3 Reinicie el ordenador.
- 4 Pulse  $\langle$ F12> inmediatamente después de que aparezca el logotipo de DELL<sup>™</sup>.

Si se muestra el logotipo del sistema operativo, espere hasta que aparezca el escritorio de Windows y, a continuación, apague el ordenador e inténtelo de nuevo.

- **5** Utilice las teclas de flecha para seleccionar CD-ROM y luego pulse  $\leq$ Intro $\geq$ .
- 6 Cuando aparezca el mensaje Press any key to boot from CD (Pulse cualquier tecla para iniciar desde el CD), pulse cualquier tecla.

### Instalación de Windows XP

- 1 Cuando aparezca la pantalla Programa de instalación de Windows XP, pulse <Intro> para instalar Windows XP ahora.
- 2 Lea la información de la pantalla del contrato de licencia de Microsoft Windows y pulse <F8> para aceptar sus términos.
- 3 Si Windows XP ya está instalado en el ordenador y desea recuperar los datos actuales de Windows XP, escriba r para seleccionar la opción de reparación y extraiga el CD.
- 4 Si desea instalar una copia nueva de Windows XP, pulse <Esc> para seleccionar esa opción.

5 Pulse <Intro> para seleccionar la partición resaltada (opción recomendada) y siga las instrucciones que aparecen en la pantalla.

Aparece la pantalla Programa de instalación de Windows XP, y el sistema operativo empieza a copiar archivos y a instalar los dispositivos. El ordenador se reinicia automáticamente varias veces.

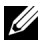

 $\mathscr{U}$  NOTA: el tiempo necesario para que se complete la instalación depende del tamaño de la unidad de disco duro y de la velocidad del ordenador.

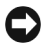

**C** AVISO: no pulse ninguna tecla cuando aparezca el mensaje Press any key to boot from the CD (Pulse cualquier tecla para iniciar desde el CD).

- 6 Cuando aparezca la pantalla Configuración regional y de idioma, seleccione la configuración regional de su zona y haga clic en Siguiente.
- 7 Escriba su nombre y el de su empresa (opcional) en la pantalla Personalice su software y haga clic en Siguiente.
- 8 Si está reinstalando Windows XP Home Edition, especifique un nombre para el ordenador (o acepte el nombre que se proporciona) en la ventana ¿Cuál es el nombre de su equipo? y haga clic en Siguiente.

Si está reinstalando Windows XP Professional, especifique un nombre para el ordenador (o acepte el nombre que se proporciona) en la ventana Nombre del equipo y contraseña del administrador y haga clic en Siguiente.

- 9 Si aparece la pantalla Información de marcado del módem, especifique la información solicitada y haga clic en Siguiente.
- 10 Especifique la fecha, la hora y la zona horaria en la ventana Valores de fecha y hora y, a continuación, haga clic en Siguiente.
- 11 Si aparece la pantalla Configuración de red, seleccione Típica y haga clic en Siguiente.
- 12 Si está reinstalando Windows XP Professional y el sistema le solicita información adicional sobre la configuración de la red, especifique sus opciones. Si no está seguro de estas opciones, acepte las predeterminadas.

Windows XP instala los componentes del sistema operativo y configura el ordenador. El ordenador se reiniciará automáticamente.

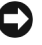

**C** AVISO: no pulse ninguna tecla cuando aparezca el mensaje Press any key to boot from the CD (Pulse cualquier tecla para iniciar desde el CD).

- 13 Cuando aparezca la pantalla de bienvenida a Microsoft, haga clic en Siguiente.
- 14 Cuando aparezca el mensaje ¿Cómo se conectará este equipo a Internet?, haga clic en Omitir.
- 15 Cuando aparezca la pantalla ¿Está listo para registrarse con Microsoft?, seleccione No, quizá en otro momento y haga clic en Siguiente.
- 16 Cuando aparezca la pantalla ¿Quién usará este equipo?, puede especificar hasta cinco usuarios.
- 17 Haga clic en Siguiente.
- 18 Haga clic en Finalizar para completar la instalación y extraiga el CD.
- 19 Vuelva a instalar los controladores apropiados mediante el CD ResourceCD (consulte ["Reinstalación de controladores" en la página 65\)](#page-64-3).
- 20 Vuelva a instalar el software antivirus.
- 21 Vuelva a instalar los programas.
- **NOTA:** para reinstalar y activar los programas de Microsoft Office o de Microsoft Works Suite, necesitará el número de clave del producto, que se encuentra en la parte posterior de la funda del CD de Microsoft Office o Microsoft Works Suite.
# Extracción e instalación de componentes

# <span id="page-72-1"></span>Antes de comenzar

En este capítulo se describen los procedimientos para extraer e instalar los componentes del ordenador. A menos que se especifique lo contrario, para cada procedimiento se presupone que se cumplen las condiciones siguientes:

- Ha realizado los pasos indicados en ["Apagado del ordenador" en la página 73](#page-72-0) y en ["Antes de manipular el interior del ordenador" en la página 74.](#page-73-0)
- Ha leído la información de seguridad incluida en la Guía de información del producto de Dell™.
- Se puede reinstalar un componente realizando el proceso de extracción en el orden inverso.

### Herramientas recomendadas

Es posible que necesite las herramientas siguientes para los procedimientos descritos en este documento:

- Destornillador plano pequeño
- Destornillador Phillips
- Actualizaciones del BIOS disponibles en support.dell.com

### <span id="page-72-0"></span>Apagado del ordenador

AVISO: para evitar la pérdida de datos, guarde y cierre los archivos que tenga abiertos y salga de todos los programas antes de apagar el ordenador.

- 1 Cierre el sistema operativo:
	- a Guarde y cierre todos los archivos y programas abiertos, haga clic en el botón Inicio y luego seleccione Apagar.
	- b En la ventana Salir de Windows, haga clic en Apagar. El ordenador se apaga cuando concluye el proceso de cierre del sistema operativo.
- 2 Asegúrese de que el ordenador y los dispositivos conectados están apagados. Si el ordenador y los dispositivos conectados no se han apagado automáticamente al cerrar el sistema operativo, mantenga presionado el botón de encendido durante cuatro segundos.

#### <span id="page-73-0"></span>Antes de manipular el interior del ordenador

Aplique las siguientes pautas de seguridad para proteger el ordenador contra posibles daños y garantizar su propia seguridad personal.

 $\cancel{\Delta}$ PRECAUCIÓN: antes de realizar cualquiera de los procedimientos descritos en esta sección, siga las instrucciones de seguridad incluidas en la *Guía de información del producto*.

 $\overline{\Delta}$  PRECAUCIÓN: manipule los componentes y las tarjetas con cuidado. No toque los componentes ni los contactos de una tarjeta. Sujete las tarjetas por sus bordes o por su soporte de montaje. Sujete los componentes, como por ejemplo un procesador, por sus extremos, no por sus patas.

AVISO: sólo un técnico de servicio certificado debe realizar reparaciones en el ordenador. La garantía no cubre los daños ocasionados por reparaciones que Dell no haya autorizado.

AVISO: cuando desconecte un cable, tire del conector o del protector, no tire directamente del cable. Algunos cables tienen un conector con lengüetas de bloqueo; si va a desconectar un cable de este tipo, antes presione las lengüetas de bloqueo. Cuando desconecte conectores, manténgalos alineados para evitar que se doblen sus patas. Asimismo, antes de conectar un cable, asegúrese de que los dos conectores estén orientados y alineados correctamente.

AVISO: para evitar daños en el ordenador, realice los pasos siguientes antes de empezar a manipular su interior.

1 Apague el ordenador (consulte ["Apagado del ordenador" en la página 73\)](#page-72-0).

AVISO: para desenchufar un cable de red, desconéctelo primero del ordenador y, después, del puerto de red o dispositivo.

- 2 Desconecte las líneas telefónicas o de telecomunicaciones del ordenador.
- 3 Desconecte el ordenador y todos los dispositivos conectados de las tomas eléctricas y, a continuación, presione el botón de encendido para conectar a tierra la placa base.

#### $\overline{\H1}$  PRECAUCIÓN: para evitar una descarga eléctrica, desenchufe siempre el ordenador de la toma eléctrica antes de abrir la cubierta.

4 Abra la cubierta del ordenador (consulte ["Apertura de la cubierta del ordenador"](#page-79-0)  [en la página 80\)](#page-79-0).

AVISO: antes de tocar los componentes del interior del ordenador, descargue la electricidad estática de su cuerpo; para ello, toque una superficie metálica sin pintar, como el metal de la parte posterior del ordenador. Mientras trabaja, toque periódicamente una superficie metálica sin pintar para disipar la electricidad estática y evitar que los componentes internos resulten dañados.

# Vista frontal y vista posterior del ordenador

### Vista frontal

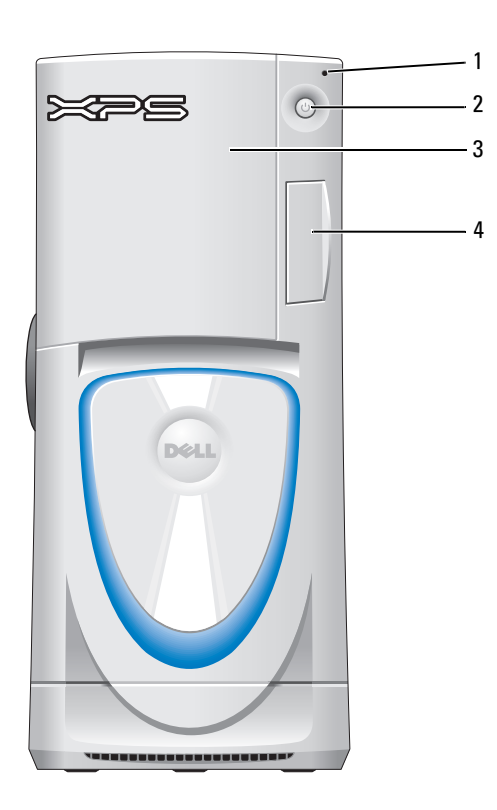

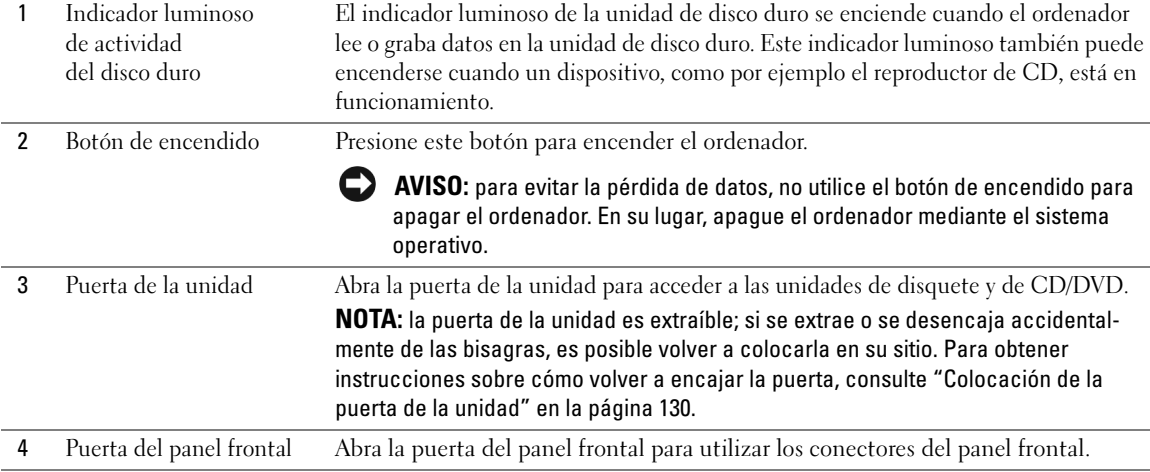

### Vista frontal (puertas abiertas)

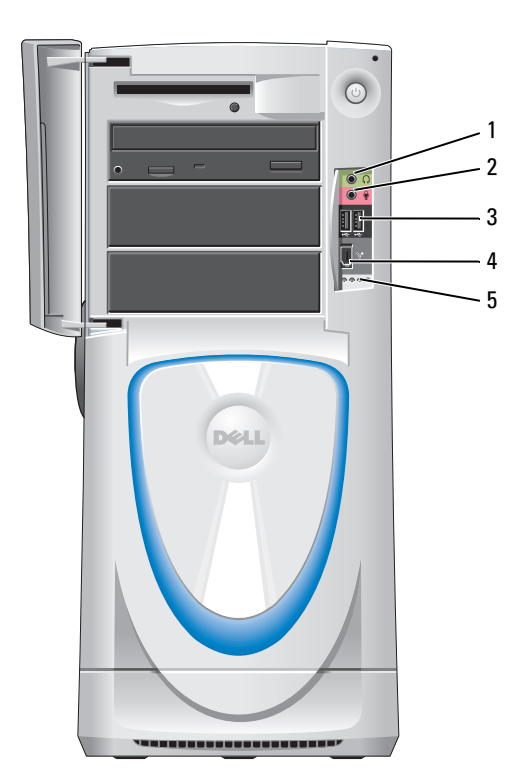

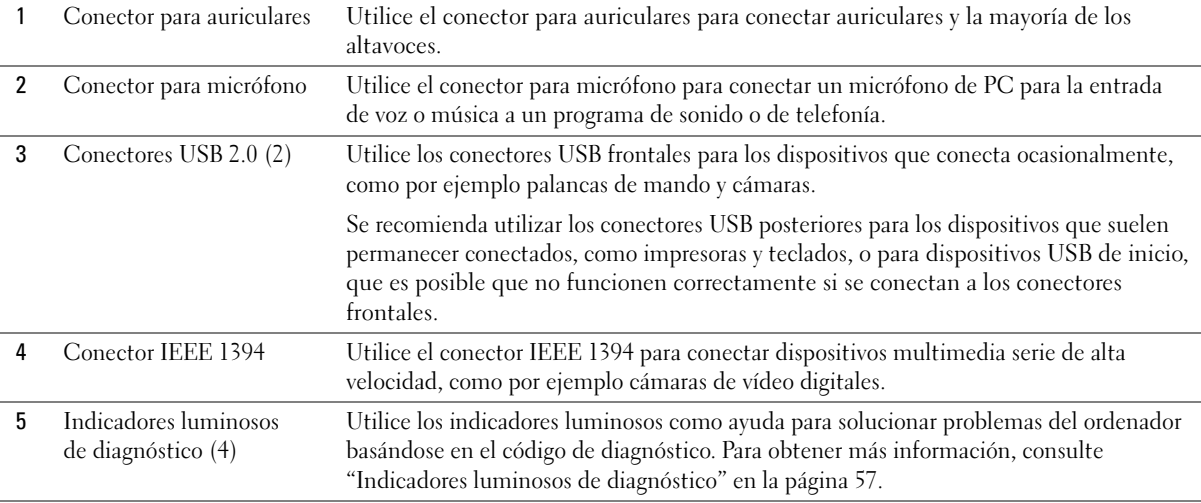

### Vista posterior

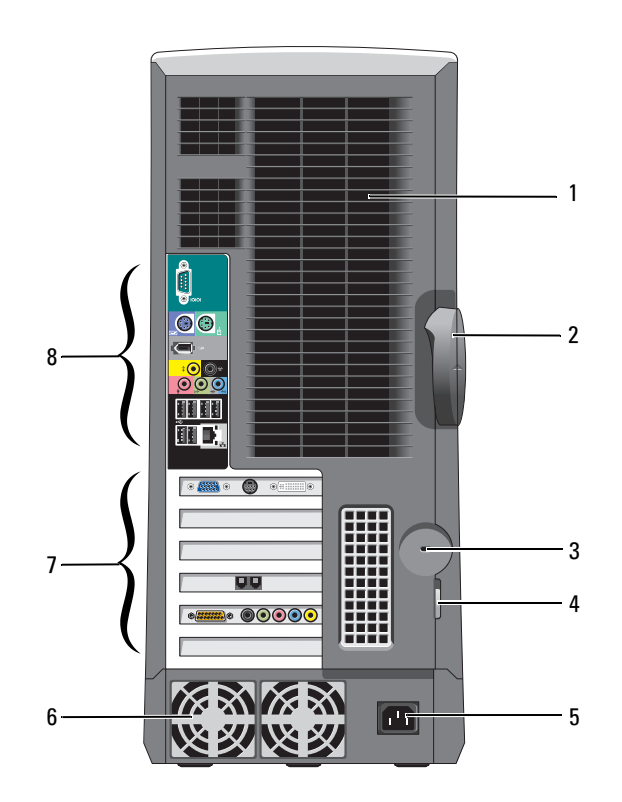

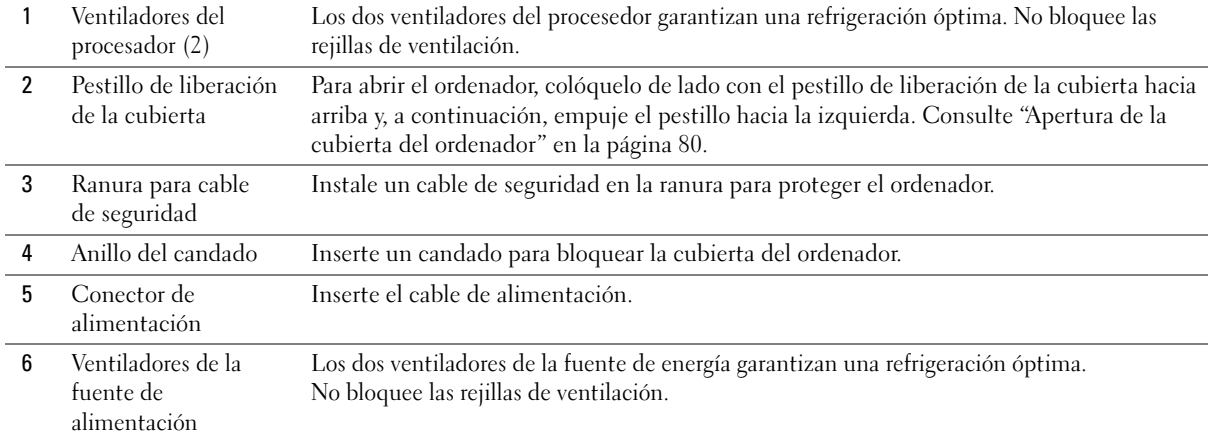

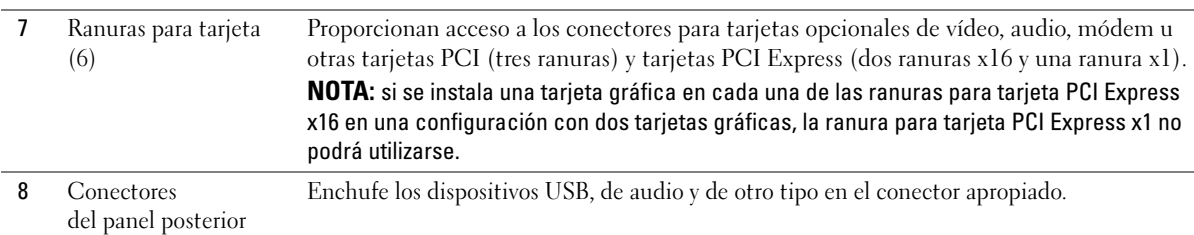

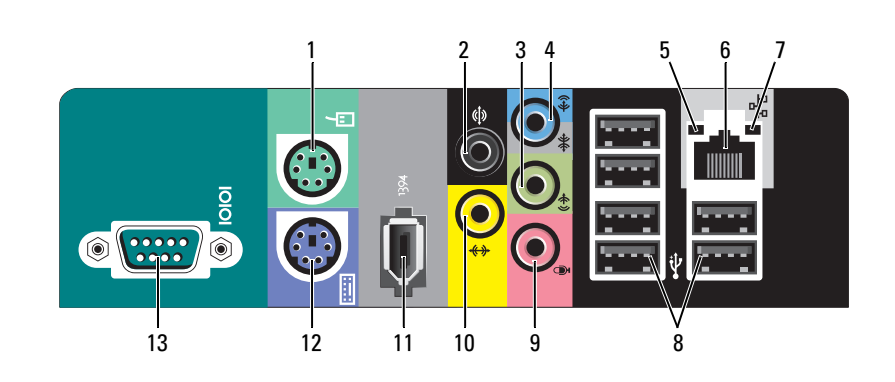

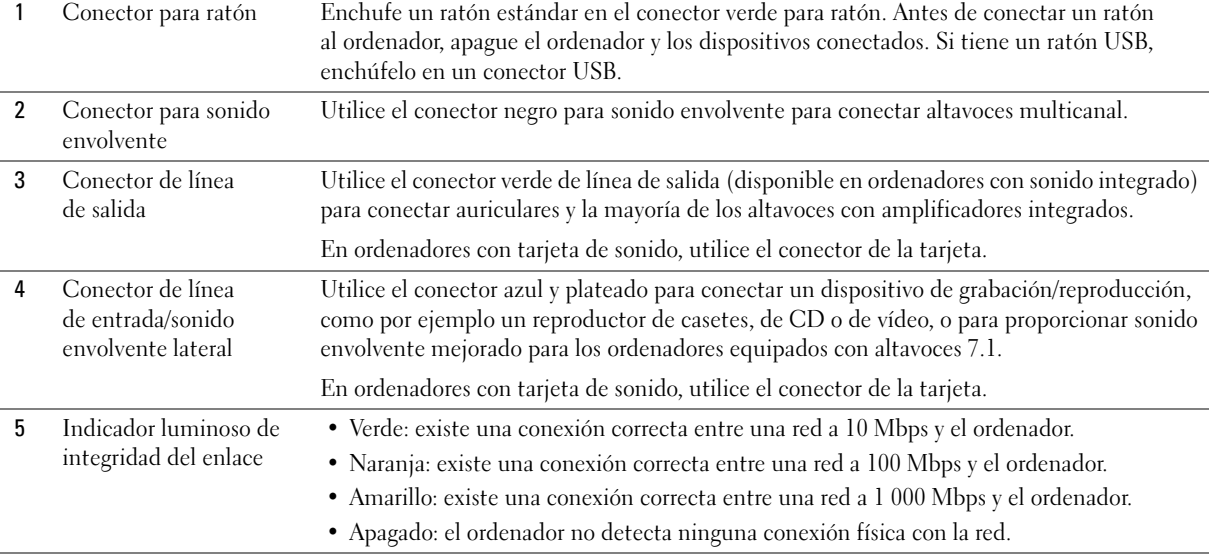

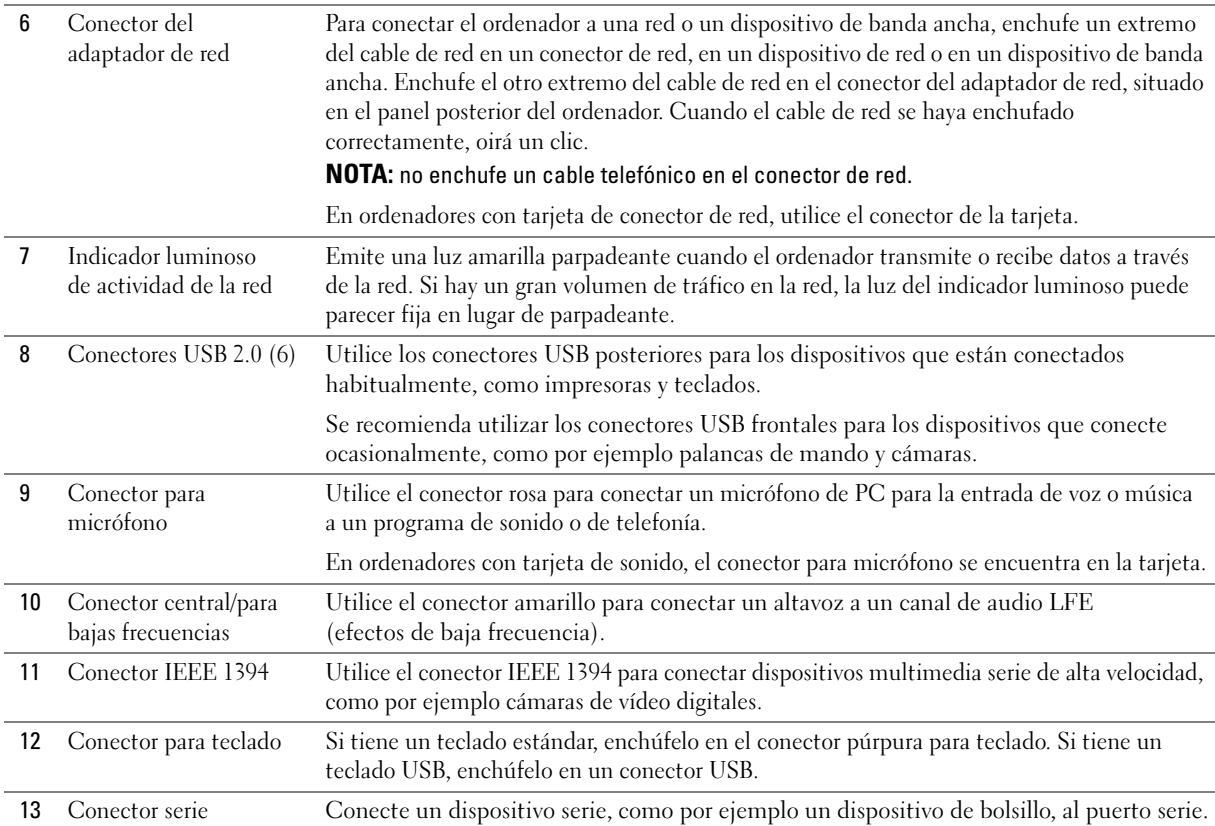

### <span id="page-79-0"></span>Apertura de la cubierta del ordenador

 $\triangle$  PRECAUCIÓN: antes de realizar cualquiera de los procedimientos descritos en esta sección, siga las instrucciones de seguridad incluidas en la *Guía de información del producto*.

 $\overline{\Delta}$  PRECAUCIÓN: para evitar que los componentes internos del ordenador resulten dañados por descargas electrostáticas, antes de tocar cualquiera de sus componentes electrónicos, descargue la electricidad estática de su cuerpo. Para ello, toque una superficie metálica sin pintar del chasis del ordenador.

- 1 Realice los procedimientos descritos en ["Antes de comenzar" en la página 73.](#page-72-1)
- 2 Coloque de lado el ordenador de modo que la flecha situada en la parte inferior apunte hacia arriba.
- AVISO: asegúrese de que hay espacio suficiente para abrir la cubierta (al menos 30 cm de espacio en el escritorio).
- 3 Deslice el pestillo de liberación de la cubierta hacia la parte superior del ordenador.
- 4 Levante la cubierta y desplácela hacia la parte frontal del ordenador.

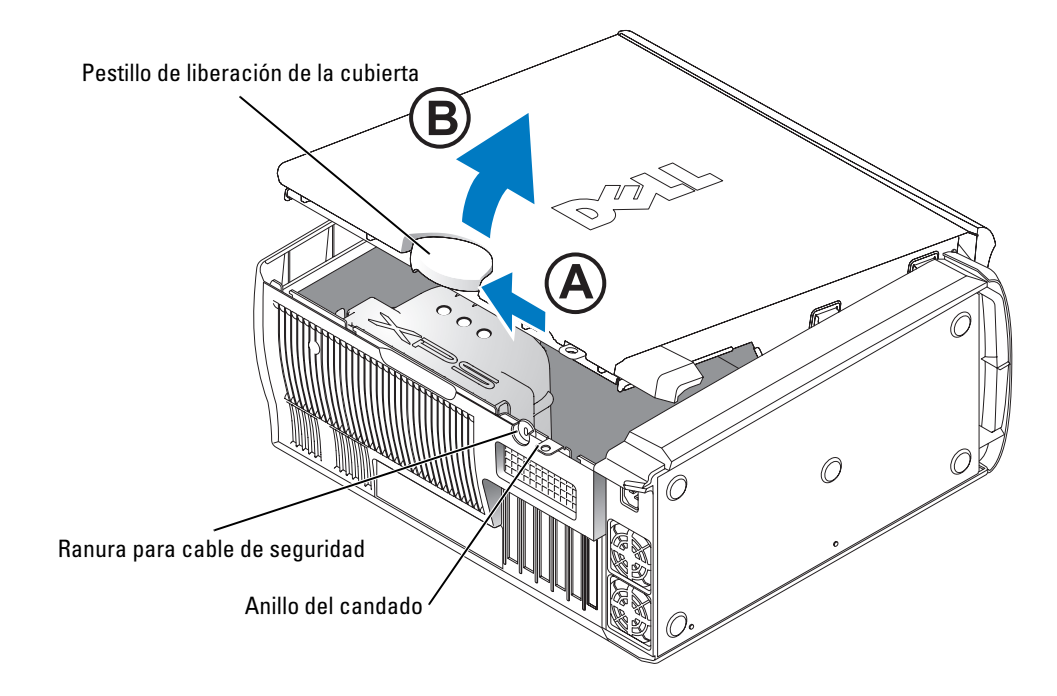

### Vista interior del ordenador

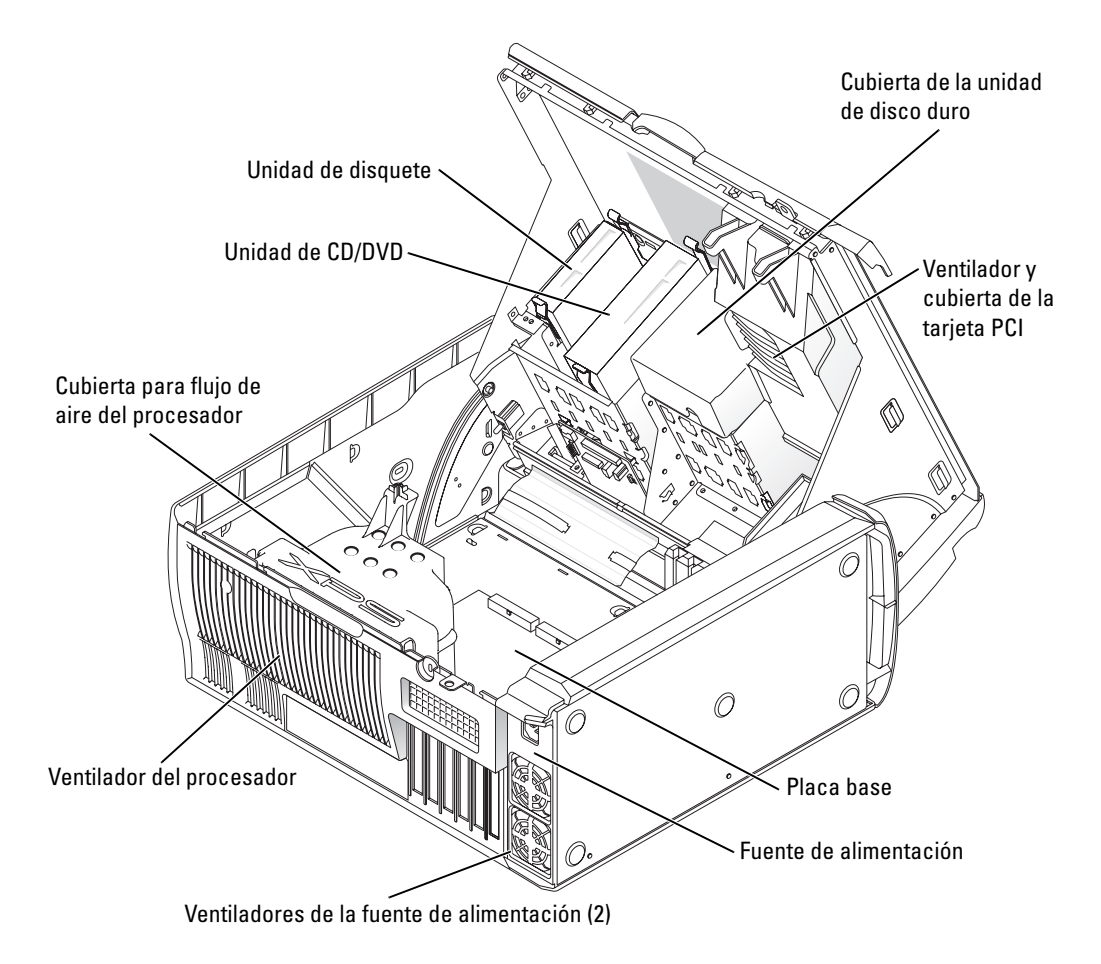

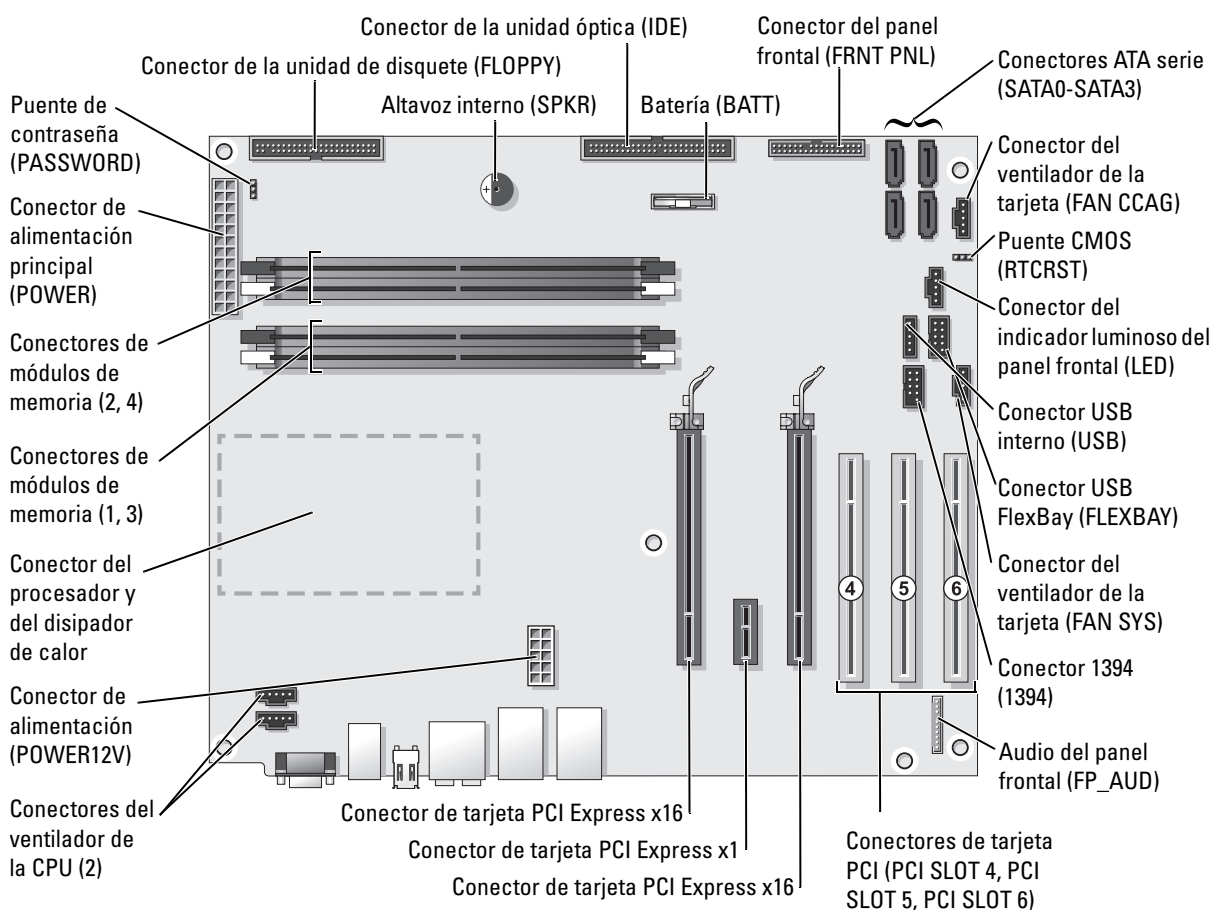

# <span id="page-81-0"></span>Componentes de la placa base

# Memoria

Puede aumentar la memoria del ordenador instalando módulos de memoria en la placa base.

El ordenador admite memoria DDR2. Para obtener información sobre el tipo de memoria admitida por el ordenador, consulte ["Memoria" en la página 135.](#page-134-0)

#### Información general sobre la memoria DDR2

Los módulos de memoria DDR2 deben instalarse en pares del mismo tamaño de memoria y velocidad. Si los módulos de memoria DDR2 no se instalan en pares coincidentes, el ordenador continuará funcionando, pero con una ligera disminución del rendimiento. Consulte la etiqueta de la esquina superior derecha o izquierda del módulo para determinar la capacidad de éste.

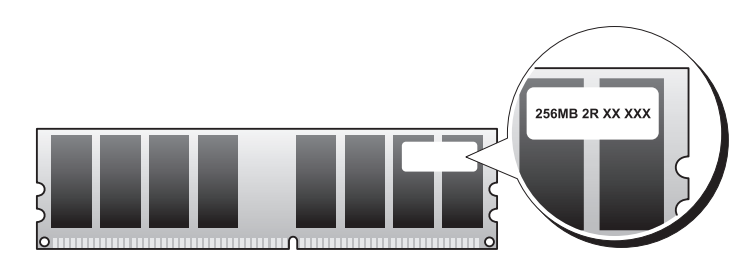

 $\mathbb Z$  NOTA: instale los módulos de memoria DDR2 en el orden indicado en la placa base.

Las configuraciones de memoria recomendadas son:

Un par de módulos de memoria coincidentes instalado en los conectores DIMM 1 y 2

O bien:

– Un par de módulos de memoria coincidentes instalado en los conectores DIMM 1 y 2, y otro par de módulos coincidentes instalado en los conectores DIMM 3 y 4

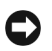

**EXTERNISO:** no instale módulos de memoria ECC.

- Si instala pares mixtos de memoria PC2-4300 (DDR2 a 533 MHz) y PC2-5300 (DDR2 a 667 MHz), los módulos funcionarán a la velocidad del módulo más lento instalado.
- Asegúrese de instalar un solo módulo de memoria en el conector DIMM 1, el más cercano al procesador, antes de instalar módulos en otros conectores.

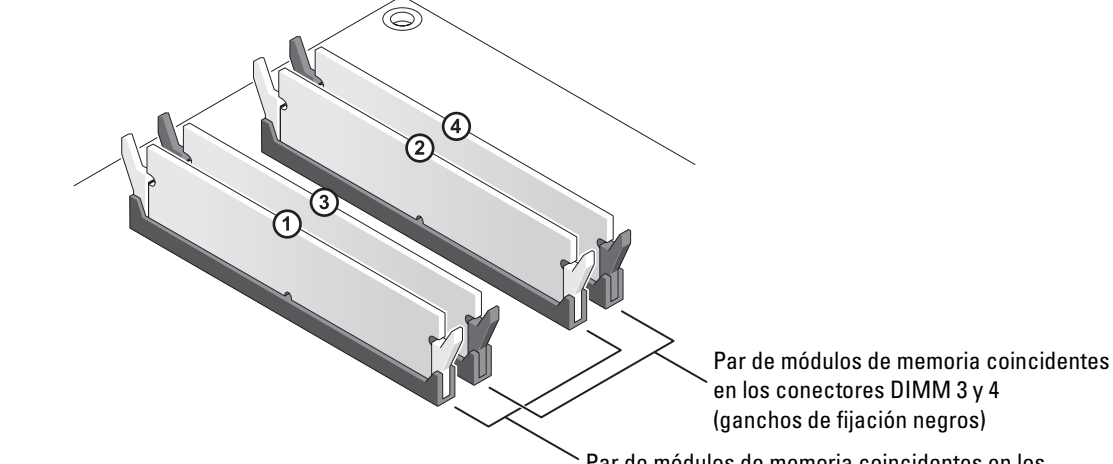

Par de módulos de memoria coincidentes en los conectores DIMM 1 y 2 (ganchos de fijación blancos)

AVISO: si extrae los módulos de memoria originales del ordenador durante una ampliación de memoria, manténgalos separados de los módulos de memoria nuevos, aunque éstos los haya adquirido a Dell. Si es posible, no empareje un módulo de memoria original con un módulo de memoria nuevo. Si lo hace, es posible que el ordenador no se inicie correctamente. Instale los módulos de memoria originales en pares en los conectores DIMM 1 y 2 o en los conectores DIMM 3 y 4.

**20 NOTA:** la memoria adquirida a Dell está cubierta por la garantía del ordenador.

### Direccionamiento de configuraciones de memoria

Si utiliza un sistema operativo de 32 bits como Microsoft® Windows® XP, el ordenador admitirá como máximo 2 GB de memoria. Si utiliza un sistema operativo de 64 bits, el ordenador admitirá como máximo 8 GB de memoria (2 DIMM de 2 GB en cada una de las cuatro ranuras).

### Instalación de la memoria

 $\triangle$  PRECAUCIÓN: antes de realizar cualquiera de los procedimientos descritos en esta sección, siga las instrucciones de seguridad incluidas en la *Guía de información del producto*.

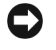

AVISO: para evitar que los componentes internos del ordenador resulten dañados por descargas electrostáticas, antes de tocar cualquiera de sus componentes electrónicos, descargue la electricidad estática de su cuerpo. Para ello, toque una superficie metálica sin pintar del chasis del ordenador.

- 1 Realice los procedimientos descritos en ["Antes de comenzar" en la página 73.](#page-72-1)
- 2 Coloque de lado el ordenador de modo que la placa base quede en la parte inferior del interior del ordenador.
- 3 Presione hacia fuera el gancho de fijación situado en cada extremo del conector del módulo de memoria.

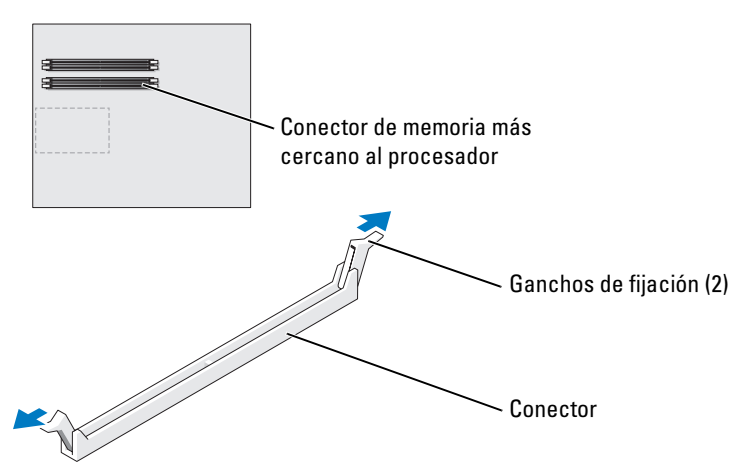

4 Alinee la muesca de la parte inferior del módulo con el travesaño del conector.

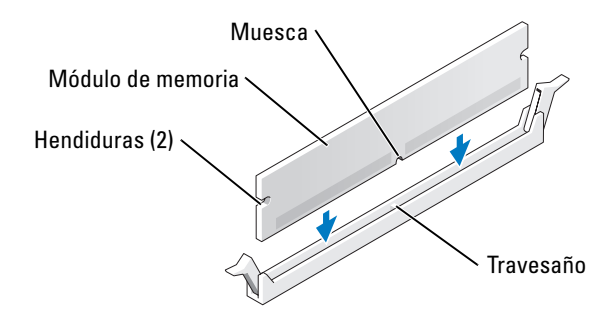

AVISO: para evitar daños en el módulo de memoria, presione el módulo verticalmente en el conector aplicando una presión uniforme en cada extremo del módulo.

5 Inserte el módulo en el conector hasta que encaje en su sitio.

Si inserta el módulo correctamente, los ganchos de fijación encajan en las hendiduras de ambos extremos del módulo.

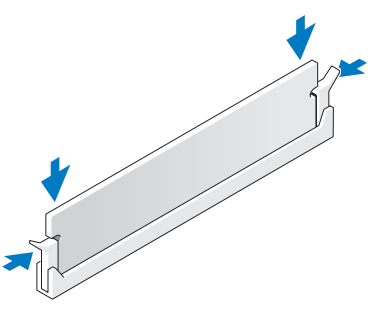

6 Cierre la cubierta del ordenador.

AVISO: para conectar un cable de red, enchúfelo primero en el puerto o dispositivo de red y, después, en el ordenador.

- 7 Conecte el ordenador y los dispositivos a las tomas eléctricas y enciéndalos.
- 8 Cuando aparezca un mensaje que indica que el tamaño de la memoria ha cambiado, pulse <F1> para continuar.
- 9 Inicie sesión en el ordenador.
- 10 En el escritorio de Windows, haga clic con el botón derecho del ratón en el icono Mi PC y seleccione Propiedades.
- 11 Haga clic en la ficha General.
- 12 Para verificar si la memoria está instalada correctamente, compruebe la cantidad de memoria (RAM) que figura en la lista.

### Extracción de la memoria

 $\sqrt{!}$  PRECAUCIÓN: antes de realizar cualquiera de los procedimientos descritos en esta sección, siga las instrucciones de seguridad incluidas en la *Guía de información del producto*.

AVISO: para evitar que los componentes internos del ordenador resulten dañados por descargas electrostáticas, antes de tocar cualquiera de sus componentes electrónicos, descargue la electricidad estática de su cuerpo. Para ello, toque una superficie metálica sin pintar del chasis del ordenador.

- 1 Realice los procedimientos descritos en ["Antes de comenzar" en la página 73.](#page-72-1)
- 2 Presione hacia fuera el gancho de fijación situado en cada extremo del conector del módulo de memoria.
- 3 Tire del módulo hacia arriba.

Si resulta difícil extraer el módulo del conector, muévalo con suavidad hacia delante y hacia atrás.

# **Tarjetas**

 $\bigwedge$  PRECAUCIÓN: antes de realizar cualquiera de los procedimientos descritos en esta sección, siga las instrucciones de seguridad incluidas en la *Guía de información del producto*.

AVISO: para evitar que los componentes internos del ordenador resulten dañados por descargas electrostáticas, antes de tocar cualquiera de sus componentes electrónicos, descargue la electricidad estática de su cuerpo. Para ello, toque una superficie metálica sin pintar del ordenador.

Su ordenador Dell™ cuenta con las ranuras para tarjetas PCI y PCI Express siguientes:

- Tres ranuras para tarjeta PCI
- Dos ranuras para tarjeta PCI Express x16 (pueden utilizarse en una configuración con dos tarjetas gráficas)

**NOTA:** si se instala una tarjeta gráfica en cada una de las ranuras para tarjeta PCI Express x16 en una configuración con dos tarjetas gráficas, la ranura para tarjeta PCI Express x1 no podrá utilizarse.

• Una ranura para tarjeta PCI Express x1

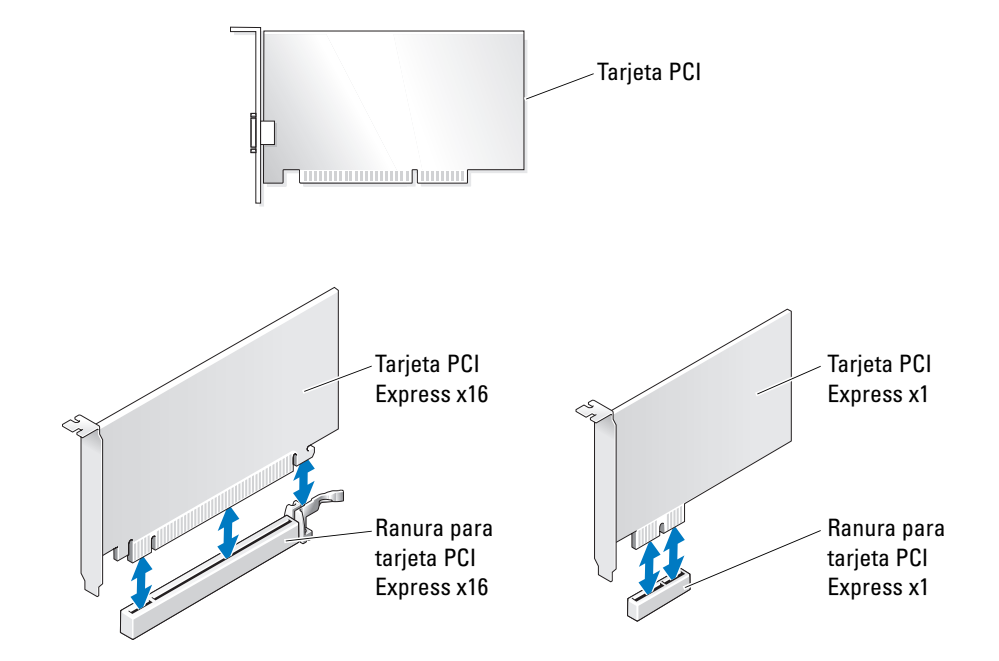

### <span id="page-87-0"></span>Extracción de una tarjeta gráfica PCI Express en una configuración dual

 $\mathscr{D}$  NOTA: esta sección se aplica únicamente a las configuraciones con dos tarjetas gráficas PCI Express. Si desea extraer cualquier otro tipo de tarjeta PCI o PCI Express, consulte ["Extracción de tarjetas PCI](#page-94-0)  [y PCI Express" en la página 95](#page-94-0).

- 1 Realice los procedimientos descritos en ["Antes de comenzar" en la página 73.](#page-72-1)
- 2 Sujete las dos tarjetas gráficas con una mano y, con la otra, extraiga el puente de tarjeta gráfica tirando de él hacia arriba y hacia fuera. Déjelo a un lado.

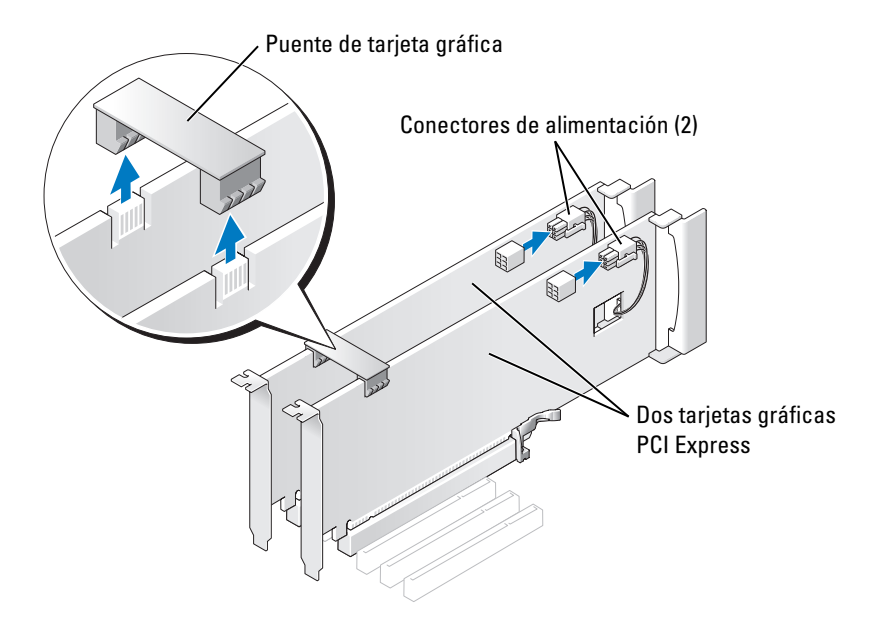

- 3 Desconecte el cable de alimentación conectado a la tarjeta.
- 4 Presione la palanca del brazo de retención de la tarjeta y levante el brazo de retención.

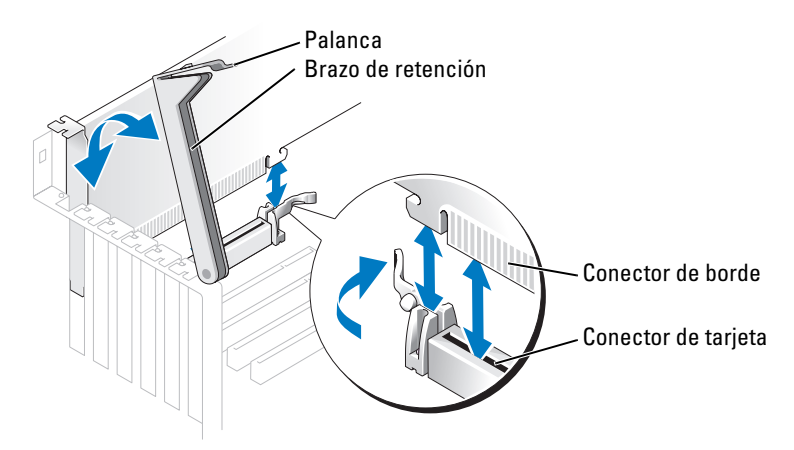

5 Tire de la lengüeta de fijación (si la hay), sujete la tarjeta por las esquinas superiores y extráigala del conector.

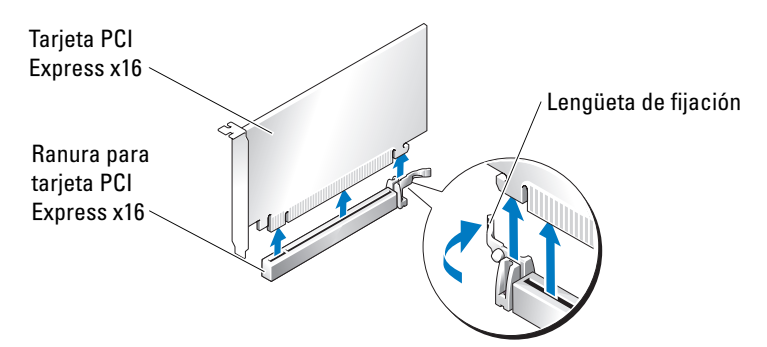

6 Si va a instalar una tarjeta, consulte ["Instalación de tarjetas gráficas PCI Express](#page-89-0)  [en una configuración dual" en la página 90](#page-89-0).

Si no va a instalar ninguna tarjeta, coloque un cubrerranuras en la abertura de la ranura para tarjetas vacía.

 $\mathscr{D}$  NOTA: para mantener la certificación FCC del ordenador, es necesario instalar un cubrerranuras en las aberturas vacías de las ranuras para tarjetas. Además, los cubrerranuras protegen de la entrada de polvo y suciedad en el ordenador.

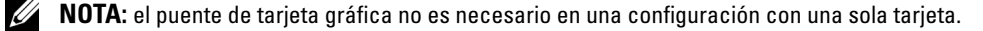

- 7 Antes de bajar el brazo de retención, asegúrese de que:
	- Las partes superiores de todas las tarjetas y de todos los cubrerranuras quedan al mismo nivel que la barra de alineamiento.
	- La muesca de la parte superior de la tarjeta o el cubrerranuras encaja alrededor de la guía de alineamiento.
- **AVISO:** no haga pasar ningún cable de tarjeta por encima o por detrás de las tarjetas. Los cables que pasan por encima de las tarjetas pueden impedir que se cierre correctamente la cubierta del ordenador o pueden dañar el equipo.
- 8 Presione el brazo de retención hasta que encaje en su sitio para que las tarjetas queden fijadas en el ordenador.

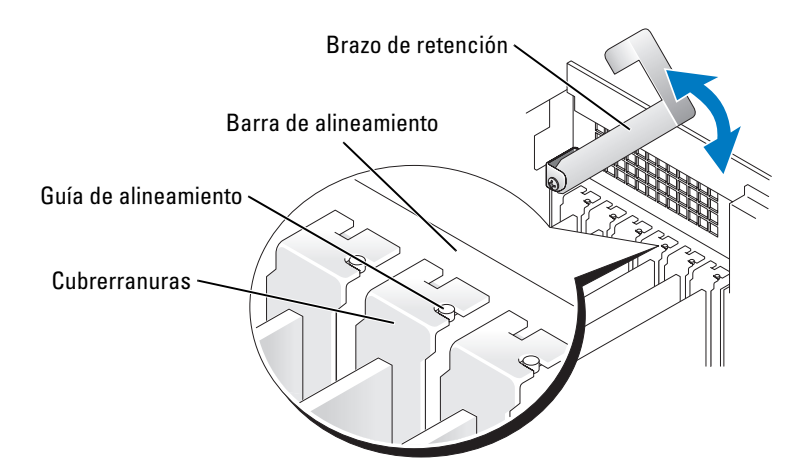

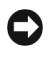

**CO** AVISO: para conectar un cable de red, enchúfelo primero en el puerto o dispositivo de red y, después, en el ordenador.

9 Vuelva a colocar la cubierta del ordenador, vuelva a conectar el ordenador y los dispositivos a las tomas eléctricas, y enciéndalos.

#### <span id="page-89-0"></span>Instalación de tarjetas gráficas PCI Express en una configuración dual

 $\mathscr{U}$  NOTA: esta sección se aplica únicamente a las configuraciones con dos tarjetas gráficas PCI Express. Si desea instalar cualquier otro tipo de tarjeta PCI o PCI Express, consulte ["Instalación de tarjetas PCI](#page-96-0)  [y PCI Express" en la página 97](#page-96-0).

La ranura para tarjeta PCI Express x1 no puede utilizarse si se instala una tarjeta gráfica en cada una de las ranuras para tarjeta PCI Express x16 en una configuración con dos tarjetas gráficas. Cuando pase de una configuración con una sola tarjeta gráfica a una configuración con dos tarjetas gráficas, deberá extraer las tarjetas instaladas en la ranura para tarjeta PCI Express x1. Consulte ["Componentes de la placa base" en la página](#page-81-0) 82 para localizar la ranura para tarjeta PCI Express x1. Para extraer una tarjeta PCI Express, consulte ["Extracción de tarjetas PCI](#page-94-0)  [y PCI Express" en la página 95.](#page-94-0)

AVISO: para obtener información sobre cómo actualizar el sistema de modo que utilice la tecnología gráfica doble SLI (Scalable Link Interface) de NVIDIA, visite la página Web de Dell en support.dell.com.

Para obtener más información sobre la tecnología gráfica doble SLI de NVIDIA, consulte ["Tecnología gráfica doble SLI de NVIDIA" en la página 40](#page-39-0).

- 1 Realice los procedimientos descritos en ["Antes de comenzar" en la página 73.](#page-72-1)
- 2 Presione la palanca del brazo de retención de la tarjeta y levante el brazo de retención.

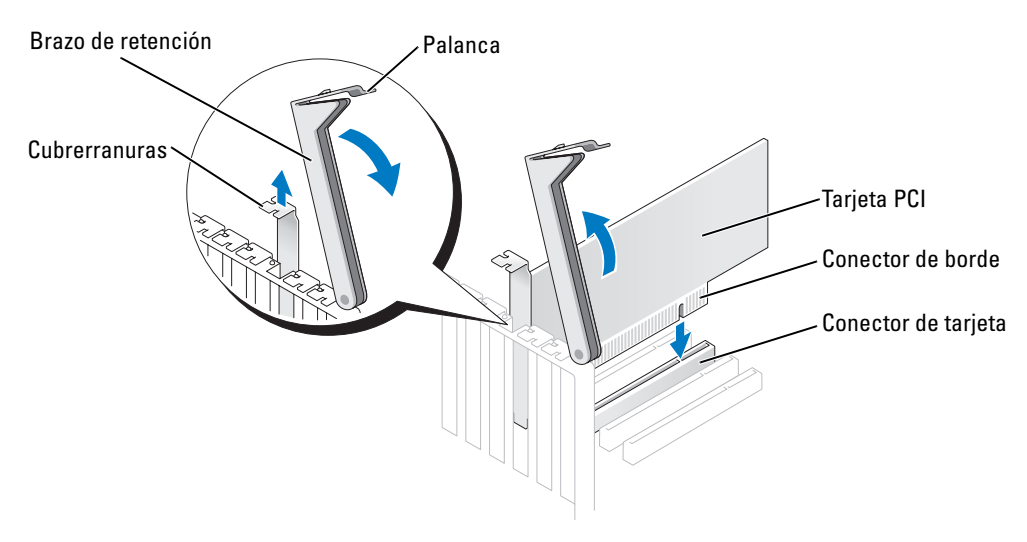

- 3 Si va a pasar a una configuración con dos tarjetas gráficas, extraiga el cubrerranuras para dejar una abertura libre.
- 4 Si va a pasar a una configuración con dos tarjetas gráficas y tiene instalada una tarjeta en la ranura para tarjeta PCI Express x1, extraiga dicha tarjeta. Consulte ["Extracción de tarjetas](#page-94-0)  [PCI y PCI Express" en la página 95.](#page-94-0)
- 5 Prepare la tarjeta para su instalación.

Consulte la documentación incluida con la tarjeta para obtener información sobre la configuración de la tarjeta, las conexiones internas u otras opciones de personalización del ordenador.

6 Coloque la tarjeta de modo que quede alineada con la ranura y que la lengüeta de fijación (si la hay) quede alineada con la ranura de fijación.

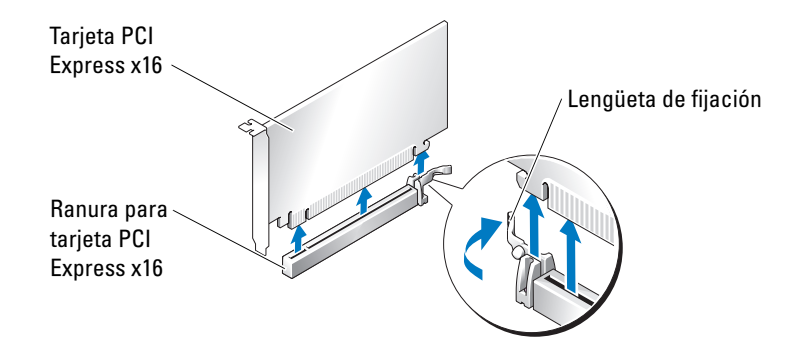

- AVISO: asegúrese de que libera la lengüeta de fijación para colocar la tarjeta. Si no se instala correctamente la tarjeta, la placa base puede resultar dañada.
- 7 Tire con suavidad de la lengüeta de fijación (si la hay) y coloque la tarjeta en el conector. Presione firmemente la tarjeta y asegúrese de que encaja por completo en su sitio.

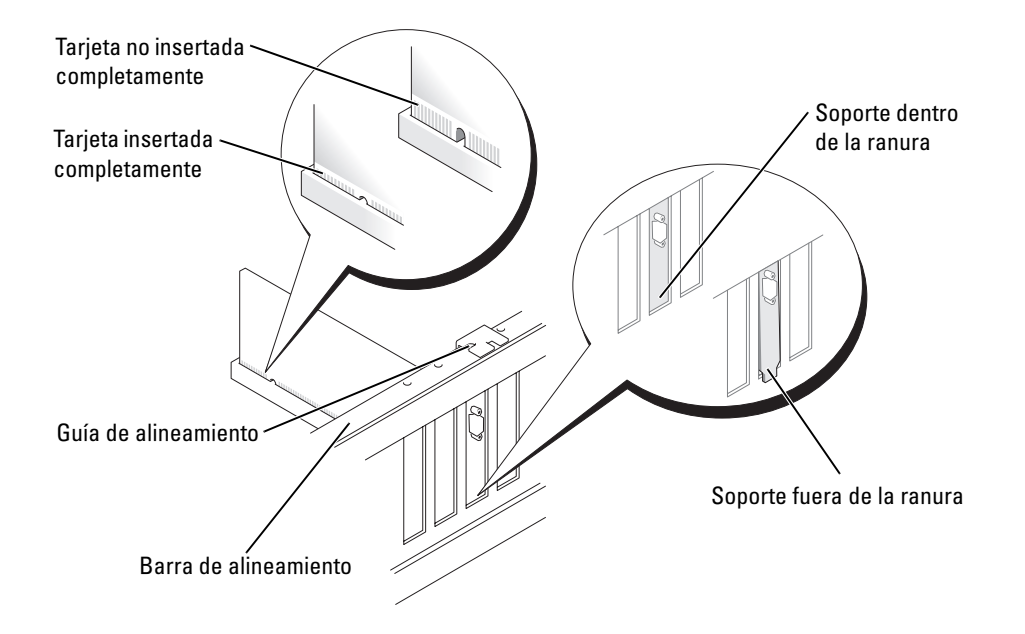

- 8 Antes de bajar el brazo de retención, asegúrese de que:
	- Las partes superiores de todas las tarjetas y de todos los cubrerranuras quedan al mismo nivel que la barra de alineamiento.
	- La muesca de la parte superior de la tarjeta o el cubrerranuras encaja alrededor de la guía de alineamiento.

AVISO: no haga pasar ningún cable de tarjeta por encima o por detrás de las tarjetas. Los cables que pasan por encima de las tarjetas pueden impedir que se cierre correctamente la cubierta del ordenador o pueden dañar el equipo.

9 Presione el brazo de retención hasta que encaje en su sitio para que las tarjetas queden fijadas en el ordenador.

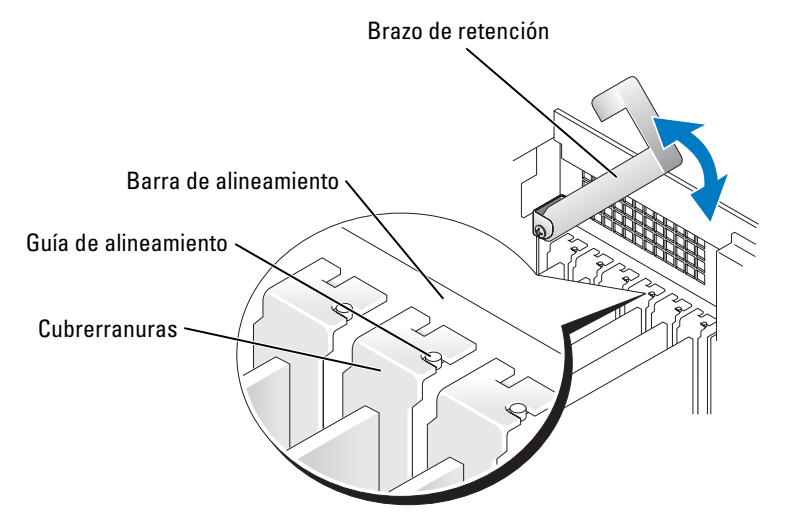

AVISO: si se conecta incorrectamente un cable de alimentación de tarjeta gráfica, el rendimiento de la tarjeta gráfica puede disminuir.

10 Conecte el cable de alimentación al conector de alimentación de la tarjeta.

Para obtener información sobre las conexiones del cable de la tarjeta, consulte la documentación incluida con ésta.

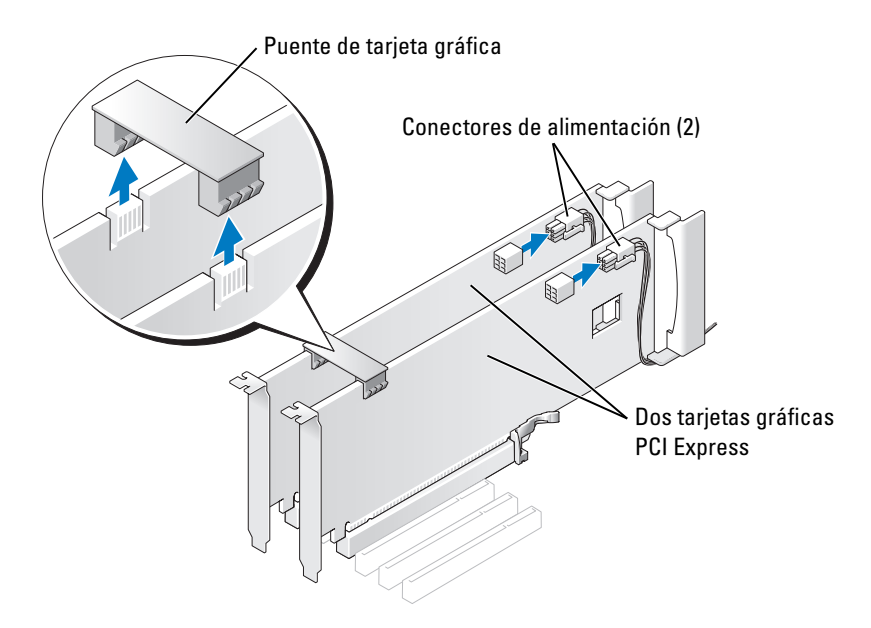

- 11 Vuelva a colocar el puente de tarjeta gráfica; para ello, presiónelo firmemente de modo que cubra por completo las lengüetas del conector.
- AVISO: para conectar un cable de red, enchúfelo primero en el puerto o dispositivo de red y, después, en el ordenador.
- 12 Vuelva a colocar la cubierta del ordenador, vuelva a conectar el ordenador y los dispositivos a las tomas eléctricas, y enciéndalos.

### <span id="page-94-0"></span>Extracción de tarjetas PCI y PCI Express

- C) AVISO: si dispone de la configuración opcional con dos tarjetas gráficas, consulte ["Extracción de una](#page-87-0)  [tarjeta gráfica PCI Express en una configuración dual" en la página 88](#page-87-0) para extraer o instalar una tarjeta gráfica.
	- 1 Realice los procedimientos descritos en ["Antes de comenzar" en la página 73.](#page-72-1)
	- 2 Presione la palanca del brazo de retención de la tarjeta y levante el brazo de retención.

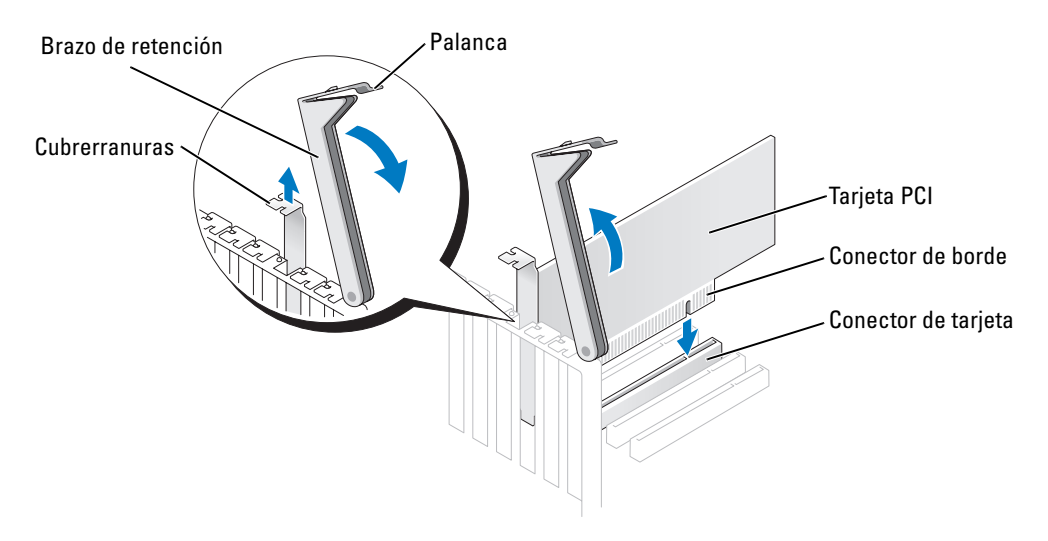

- 3 Extraiga la tarjeta:
	- a Si es necesario, desconecte todos los cables conectados a la tarjeta.
	- b Tire de la lengüeta de fijación (si la hay), sujete la tarjeta por las esquinas superiores y extráigala del conector.

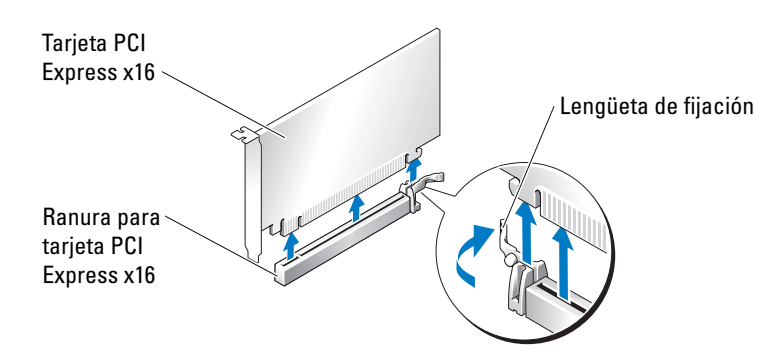

4 Si va a instalar una tarjeta, consulte ["Instalación de tarjetas PCI y PCI Express"](#page-96-0)  [en la página 97.](#page-96-0)

Si no va a instalar ninguna tarjeta, coloque un cubrerranuras en la abertura de la ranura para tarjetas vacía.

 $\mathscr{D}$  **NOTA:** para mantener la certificación FCC del ordenador, es necesario instalar un cubrerranuras en las aberturas vacías de las ranuras para tarjetas. Además, los cubrerranuras protegen de la entrada de polvo y suciedad en el ordenador.

- 5 Antes de bajar el brazo de retención, asegúrese de que:
	- Las partes superiores de todas las tarjetas y de todos los cubrerranuras quedan al mismo nivel que la barra de alineamiento.
	- La muesca de la parte superior de la tarjeta o el cubrerranuras encaja alrededor de la guía de alineamiento.

AVISO: no haga pasar ningún cable de tarjeta por encima o por detrás de las tarjetas. Los cables que pasan por encima de las tarjetas pueden impedir que se cierre correctamente la cubierta del ordenador o pueden dañar el equipo.

6 Presione el brazo de retención hasta que encaje en su sitio para que las tarjetas queden fijadas en el ordenador.

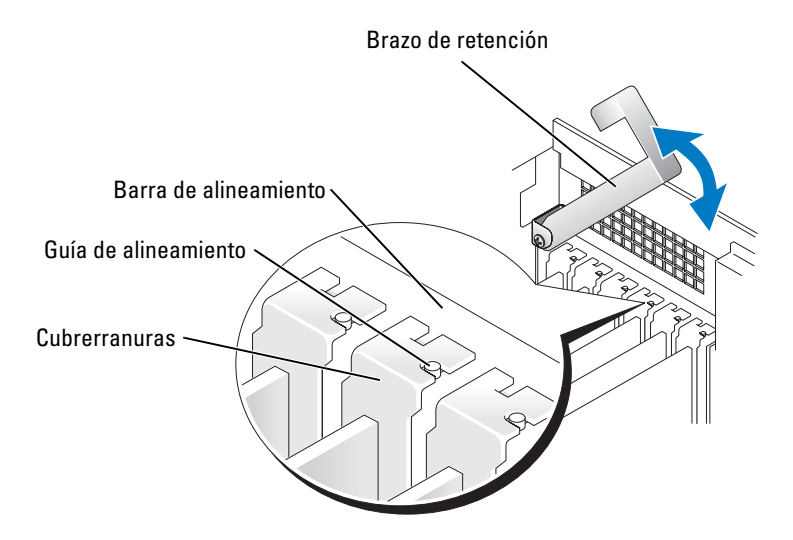

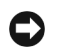

 $\Box$  AVISO: para conectar un cable de red, enchúfelo primero en el puerto o dispositivo de red y, después, en el ordenador.

- 7 Vuelva a colocar la cubierta del ordenador, vuelva a conectar el ordenador y los dispositivos a las tomas eléctricas, y enciéndalos.
- 8 Si ha extraído una tarjeta de sonido o un adaptador de red, consulte ["Configuración](#page-98-0)  [del adaptador de red y la tarjeta de sonido" en la página 99](#page-98-0).

9 Desinstale el controlador de la tarjeta que ha extraído.

### <span id="page-96-0"></span>Instalación de tarjetas PCI y PCI Express

- AVISO: si dispone de la configuración opcional con dos tarjetas gráficas, o va a actualizar a esta configuración, consulte ["Instalación de tarjetas gráficas PCI Express en una configuración dual"](#page-89-0)  [en la página 90](#page-89-0) para instalar una tarjeta gráfica.
	- 1 Realice los procedimientos descritos en ["Antes de comenzar" en la página 73.](#page-72-1)
	- 2 Presione la palanca del brazo de retención de la tarjeta y levante el brazo de retención.

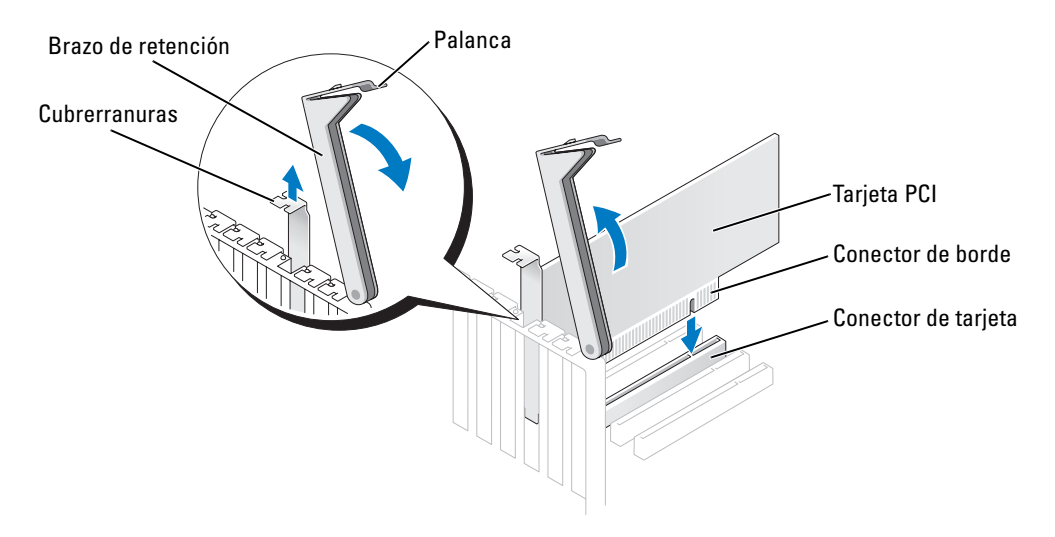

- 3 Si va a instalar una nueva tarjeta, extraiga el cubrerranuras para dejar abierta la ranura para tarjetas.
- 4 Prepare la tarjeta para su instalación.

Consulte la documentación incluida con la tarjeta para obtener información sobre la configuración de la tarjeta, las conexiones internas u otras opciones de personalización del ordenador.

PRECAUCIÓN: algunos adaptadores de red inician automáticamente el ordenador cuando se conectan a una red. A fin de evitar descargas eléctricas, asegúrese de desenchufar el ordenador de la toma eléctrica antes de instalar las tarjetas.

5 Coloque la tarjeta de modo que quede alineada con la ranura y que la lengüeta de fijación (si la hay) quede alineada con la ranura de fijación.

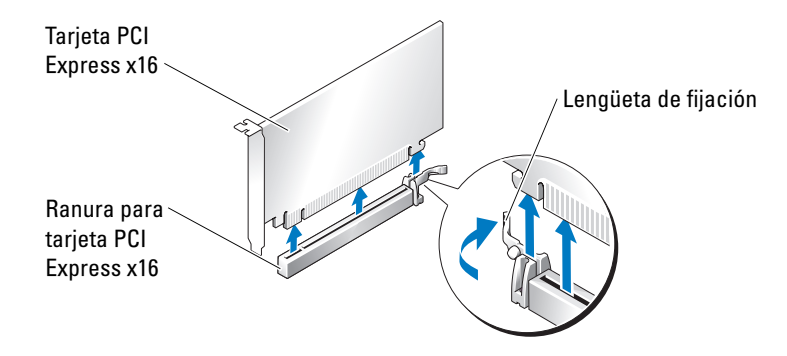

**AVISO:** asegúrese de que libera la lengüeta de fijación para colocar la tarjeta. Si no se instala correctamente la tarjeta, la placa base puede resultar dañada.

6 Tire con suavidad de la lengüeta de fijación (si la hay) y coloque la tarjeta en el conector. Presione firmemente la tarjeta y asegúrese de que encaja por completo en su sitio.

Si la tarjeta es de longitud completa, inserte el extremo de la tarjeta en el soporte de guía para tarjetas conforme la baja hacia su conector en la placa base. Inserte firmemente la tarjeta en el conector correspondiente de la placa base.

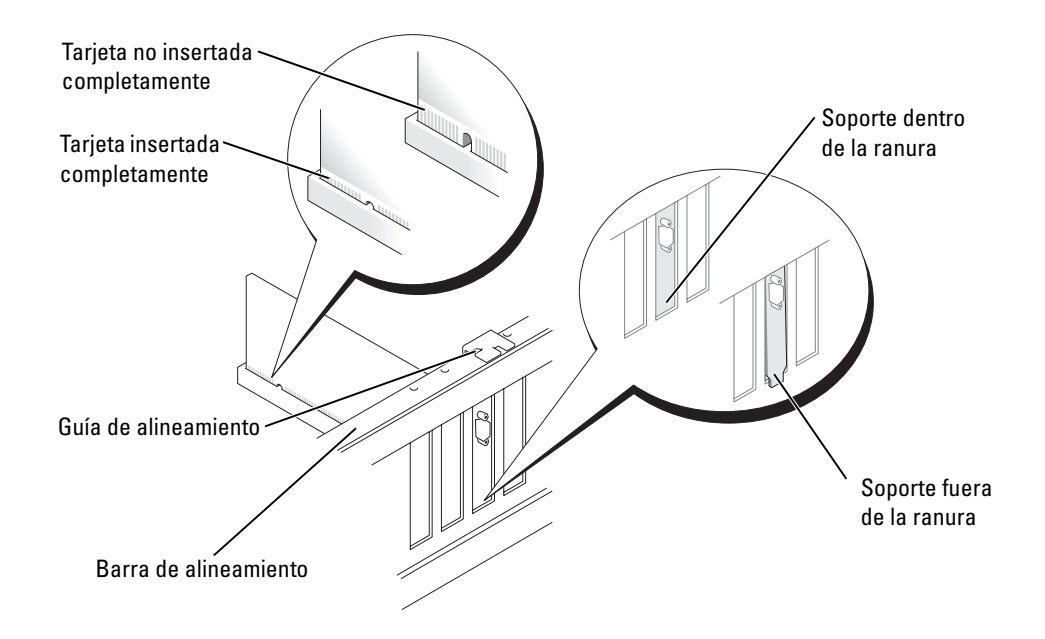

- 7 Antes de bajar el brazo de retención, asegúrese de que:
	- Las partes superiores de todas las tarjetas y de todos los cubrerranuras quedan al mismo nivel que la barra de alineamiento.
	- La muesca de la parte superior de la tarjeta o el cubrerranuras encaja alrededor de la guía de alineamiento.

 $\Box$  AVISO: no haga pasar ningún cable de tarjeta por encima o por detrás de las tarjetas. Los cables que pasan por encima de las tarjetas pueden impedir que se cierre correctamente la cubierta del ordenador o pueden dañar el equipo.

- 8 Presione el brazo de retención hasta que encaje en su sitio para que las tarjetas queden fijadas en el ordenador.
- 9 Conecte los cables que deban conectarse a la tarjeta.

Para obtener información sobre las conexiones de cables de la tarjeta, consulte la documentación incluida con ésta.

**CO** AVISO: para conectar un cable de red, enchúfelo primero en el puerto o dispositivo de red y, después, en el ordenador.

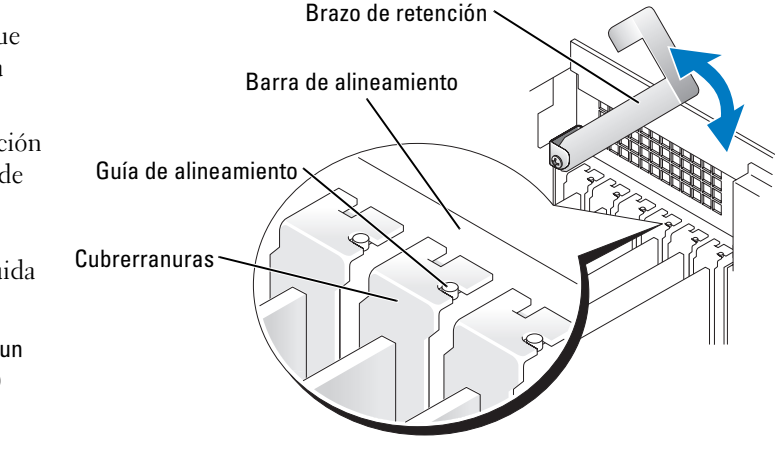

- 10 Vuelva a colocar la cubierta del ordenador, vuelva a conectar el ordenador y los dispositivos a las tomas eléctricas, y enciéndalos.
- 11 Si ha instalado una tarjeta de sonido o un adaptador de red, consulte ["Configuración](#page-98-0)  [del adaptador de red y la tarjeta de sonido" en la página 99](#page-98-0).
- 12 Instale los controladores necesarios para la tarjeta tal como se describe en la documentación de la tarjeta.

### <span id="page-98-0"></span>Configuración del adaptador de red y la tarjeta de sonido

Si ha instalado una tarjeta de sonido:

- 1 Abra el programa de configuración del sistema, seleccione Integrated Audio Controller (Controladora de audio integrada) y cambie el valor a Off (Desactivada).
- 2 Conecte los dispositivos de audio externos a los conectores de la tarjeta de sonido. No conecte los dispositivos de audio externos a los conectores para micrófono, para altavoz/auriculares o de línea de entrada del panel posterior.

Si ha extraído una tarjeta de sonido:

- 1 Abra el programa de configuración del sistema, seleccione Integrated Audio Controller (Controladora de audio integrada) y cambie el valor a On (Activada).
- 2 Conecte los dispositivos de audio externos a los conectores de audio del panel posterior del ordenador.

Si ha instalado un adaptador de red adicional y desea desactivar el adaptador de red integrado:

- 1 Abra el programa de configuración del sistema, seleccione Integrated NIC Controller (Controladora NIC integrada) y cambie el valor a Off (Desactivada).
- 2 Conecte el cable de red a los conectores del adaptador de red adicional. No conecte el cable de red al conector integrado del panel posterior.

Si ha extraído un conector de red adicional:

- 1 Abra el programa de configuración del sistema, seleccione Integrated NIC Controller (Controladora NIC integrada) y cambie el valor a On (Activada).
- 2 Conecte el cable de red al conector integrado del panel posterior del ordenador.

# Unidades

El ordenador admite una combinación de los dispositivos siguientes:

- Hasta tres unidades de disco duro
- Una unidad de disquete opcional
- Hasta dos unidades de CD o DVD
- Un lector de tarjetas multimedia opcional

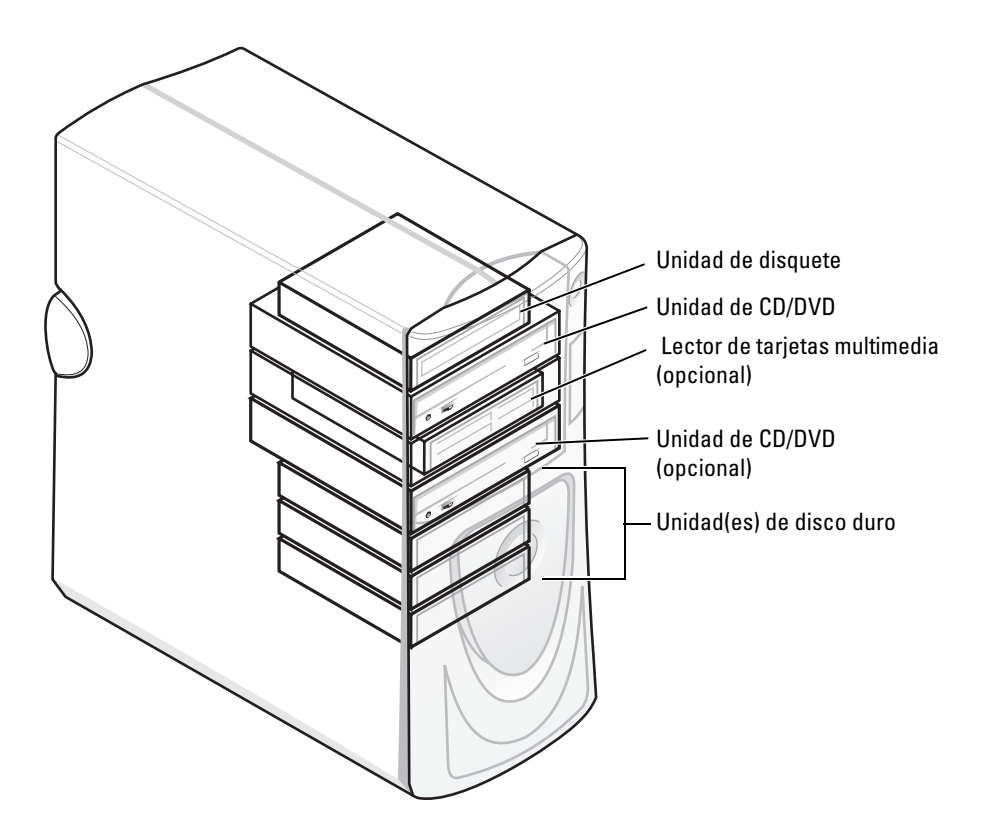

#### Pautas generales de instalación

Conecte las unidades de disco duro ATA serie a los conectores SATA0-SATA3 de la placa base. Conecte las unidades de CD/DVD al conector IDE.

Si conecta dos dispositivos IDE a un único cable de interfaz IDE y los configura para el ajuste de selección por cable, el dispositivo conectado al último conector del cable de interfaz es el dispositivo principal o de inicio (unidad 0), y el dispositivo conectado al conector intermedio del cable de interfaz es el dispositivo secundario (unidad 1). Para obtener información sobre cómo configurar unidades para el ajuste de selección por cable, consulte la documentación de la unidad incluida en el kit de actualización.

### Conexión de los cables de unidad

Al instalar una unidad, debe conectar dos cables (un cable de alimentación de CC y un cable de datos) a la parte posterior de la unidad y a la placa base. Algunas unidades también pueden tener un conector de audio; en ese caso, debe conectarse un extremo del cable de audio al conector de la unidad y el otro extremo, a la placa base.

#### Conectores de interfaz de unidad

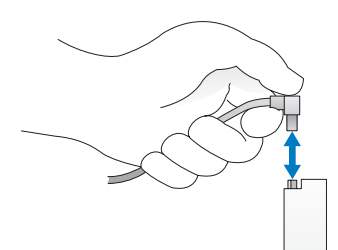

La mayoría de los conectores de interfaz tienen unas marcas para que se inserten correctamente; por ejemplo, una muesca o una pata que falta en un conector coincide con una lengüeta o un orificio relleno del otro conector.

Al conectar un cable IDE, asegúrese de alinear la banda de color con el conector de la pata 1. Al desconectar un cable IDE, sujételo por la lengüeta de tiro de color y tire de ella hasta que se desenganche el conector.

Al conectar y desconectar un cable ATA serie, sujételo por el conector de cada extremo.

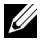

NOTA: es posible que el conector ATA serie de la placa base tenga instalada una cubierta.

#### Conector del cable de alimentación

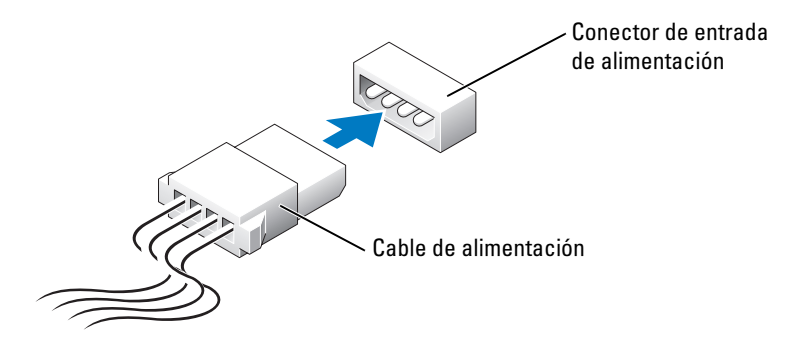

### Unidad de disco duro

 $\triangle$  PRECAUCIÓN: antes de realizar cualquiera de los procedimientos descritos en esta sección, siga las instrucciones de seguridad incluidas en la *Guía de información del producto*.

AVISO: para evitar que se dañe la unidad, no la coloque sobre una superficie dura. Déjela en una superficie que proporcione una amortiguación suficiente, como por ejemplo, una almohadilla de espuma.

- 1 Si va a reemplazar una unidad de disco duro que contiene datos que desea conservar, realice una copia de seguridad de los archivos antes de extraer la unidad de disco duro.
- 2 Realice los procedimientos descritos en ["Antes de comenzar" en la página 73.](#page-72-1)

#### Extracción de una unidad de disco duro

- 1 Presione las lengüetas de la cubierta superior hacia dentro e incline la cubierta hacia atrás.
- 2 Levante la cubierta para extraerla de la unidad de disco duro.

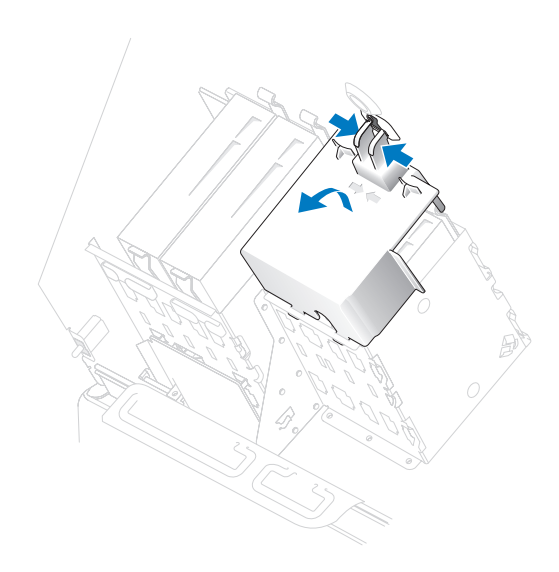

3 Desconecte el cable de alimentación y el cable de la unidad de disco duro de la unidad y de la placa base.

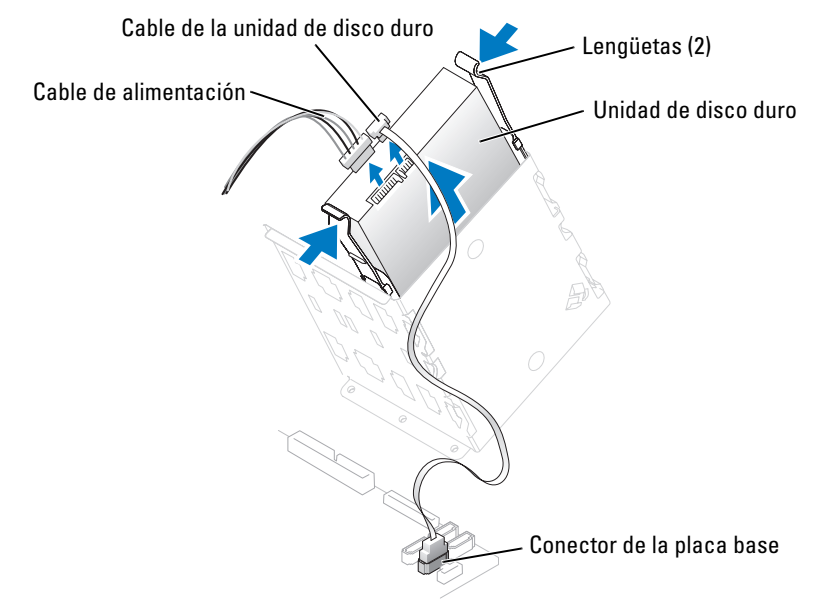

4 Presione las dos lengüetas laterales hacia dentro y levante y extraiga la unidad.

#### Instalación de una unidad de disco duro

- 1 Desembale la unidad de disco duro nueva y prepárela para la instalación.
- 2 Consulte la documentación de la unidad para comprobar que ésta está configurada para su ordenador.
- 3 Si va a añadir una segunda unidad de disco duro, extraiga los rieles de soporte del interior del compartimiento para unidades de disco duro tirando de ellos hacia arriba.
- 4 Si va a reemplazar una unidad de disco duro y la unidad nueva no tiene acoplados los rieles de soporte, extraiga los rieles de la unidad antigua; para ello, quite los dos tornillos que fijan cada riel a la unidad.
- 5 Fije los rieles de soporte a la unidad nueva alineando los orificios para tornillo de la unidad con los orificios para tornillo de los rieles de soporte y, a continuación, insertando y apretando los cuatro tornillos (dos en cada riel).

6 Asegúrese de que las lengüetas del riel queden situadas en la parte posterior de la unidad de disco duro.

AVISO: no instale ninguna unidad en el compartimiento para unidades de disco duro inferior hasta que haya extraído los rieles para unidad verdes del interior del compartimiento para unidades de disco duro.

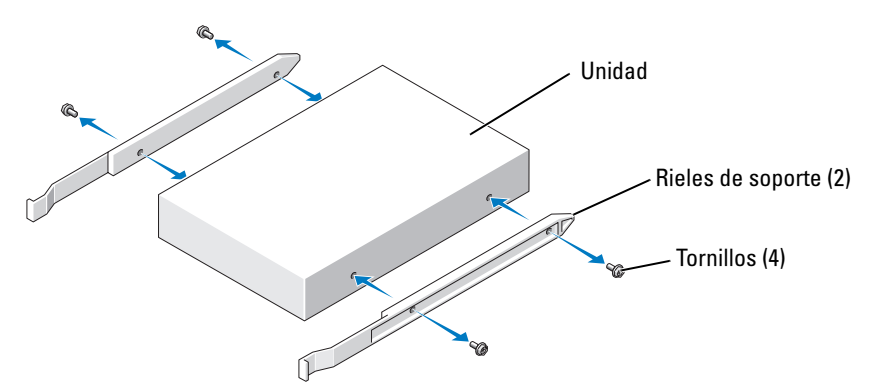

- 7 Si va a añadir una segunda unidad de disco duro, extraiga la primera unidad del compartimiento superior e instálela en el compartimiento inferior.
	- a Desconecte el cable de alimentación y el cable de la unidad de disco duro de la parte posterior de la primera unidad de disco duro.
	- b Presione las lengüetas de los dos rieles y tire de la primera unidad de disco duro para extraerla del compartimiento superior.
	- c Inserte suavemente la primera unidad de disco duro en el compartimiento inferior hasta que encaje en su sitio.
	- d Vuelva a conectar el cable de alimentación y el cable de la unidad de disco duro a la parte posterior de la primera unidad de disco duro.

8 Instale la unidad de disco duro en el ordenador insertándola con cuidado hasta que las lengüetas encajen en su sitio.

 $\mathscr{U}$  NOTA: si va a instalar una unidad de disco duro en el compartimiento inferior, coloque la unidad en dicho compartimiento de modo que el conector de alimentación quede en el lado izquierdo (en frente de la unidad de disco duro superior).

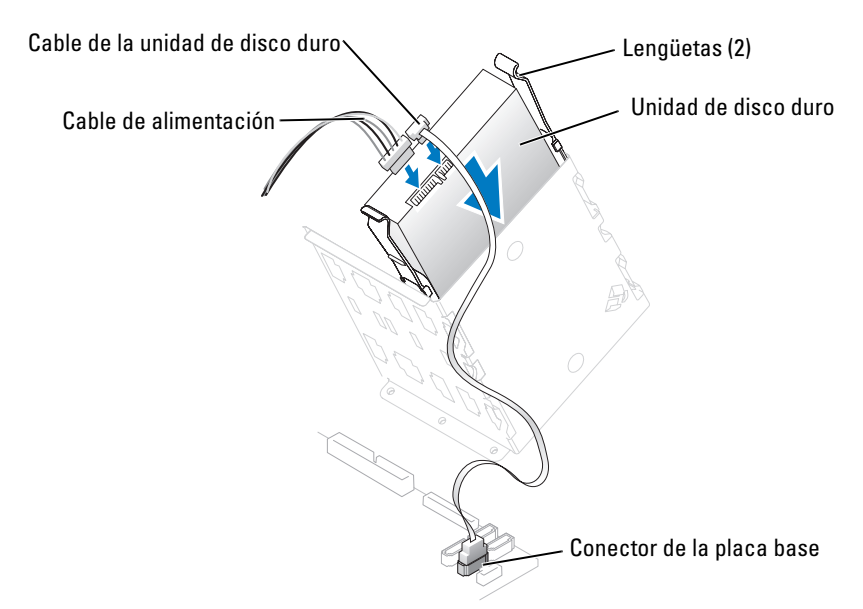

- 9 Conecte un cable de alimentación a la unidad.
- 10 Conecte el cable de la unidad de disco duro a la unidad y a la placa base (consulte ["Componentes de la placa base" en la página 82](#page-81-0)).
- 11 Asegúrese de que todos los conectores tienen los cables correctos y de que están insertados firmemente.

AVISO: cuando vuelva a colocar la cubierta de la unidad de disco duro, asegúrese de que los cables estén tendidos correctamente.

- 12 Introduzca las lengüetas inferiores de la cubierta en la ranura de la canastilla para unidades y levante la cubierta.
- 13 Presione las lengüetas de la cubierta superior hacia dentro e insértelas en la ranura correspondiente del chasis.

14 Presione ligeramente la cubierta para comprobar que está bien encajada.

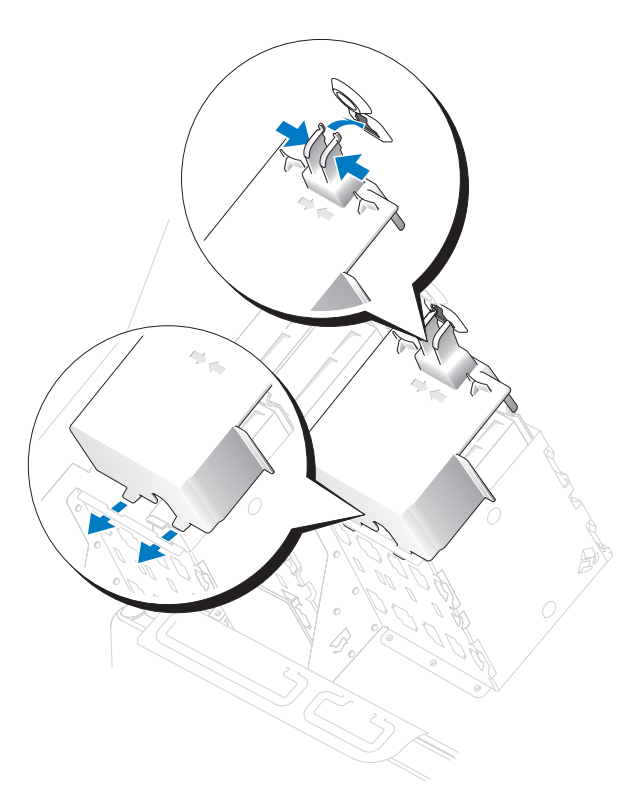

- 15 Cierre la cubierta del ordenador (consulte ["Cierre de la cubierta del ordenador"](#page-133-0)  [en la página 134\)](#page-133-0).
- AVISO: para conectar un cable de red, enchúfelo primero en el puerto o dispositivo de red y, después, en el ordenador.

16 Conecte el ordenador y los dispositivos a las tomas eléctricas y enciéndalos.

Para obtener instrucciones sobre cómo instalar el software necesario para el funcionamiento de la unidad, consulte la documentación incluida con ésta.

17 Si la unidad que acaba de instalar es la unidad principal, inserte un disquete de inicio en la unidad A.

- 18 Encienda el ordenador.
- 19 Abra el programa de configuración del sistema (consulte ["Acceso al programa de](#page-139-0)  [configuración del sistema" en la página 140\)](#page-139-0) y actualice la opción de Drive (Unidad) apropiada.
- 20 Salga del programa de configuración del sistema y reinicie el ordenador.
- 21 Antes de seguir con el próximo paso, particione la unidad y déle un formato lógico. Consulte las instrucciones en la documentación del sistema operativo.
- 22 Ejecute Dell Diagnostics para comprobar la unidad de disco duro (consulte ["Dell Diagnostics" en la página 61](#page-60-0)).
- 23 Si la unidad que acaba de instalar es la unidad de disco duro principal, instale en ella el sistema operativo.

# Unidad de disquete

 $\bigwedge$  PRECAUCIÓN: antes de realizar cualquiera de los procedimientos descritos en esta sección, siga las instrucciones de seguridad incluidas en la *Guía de información del producto*.

 $\bigwedge$  PRECAUCIÓN: para evitar una descarga eléctrica, desenchufe siempre el ordenador de la toma eléctrica antes de abrir la cubierta.
### Extracción de una unidad de disquete

- 1 Realice los procedimientos descritos en ["Antes de comenzar" en la página 73.](#page-72-0)
- 2 Desconecte el cable de alimentación y el cable de datos de la parte posterior de la unidad de disquete.
- 3 Desconecte el otro extremo del cable de datos de la placa base.

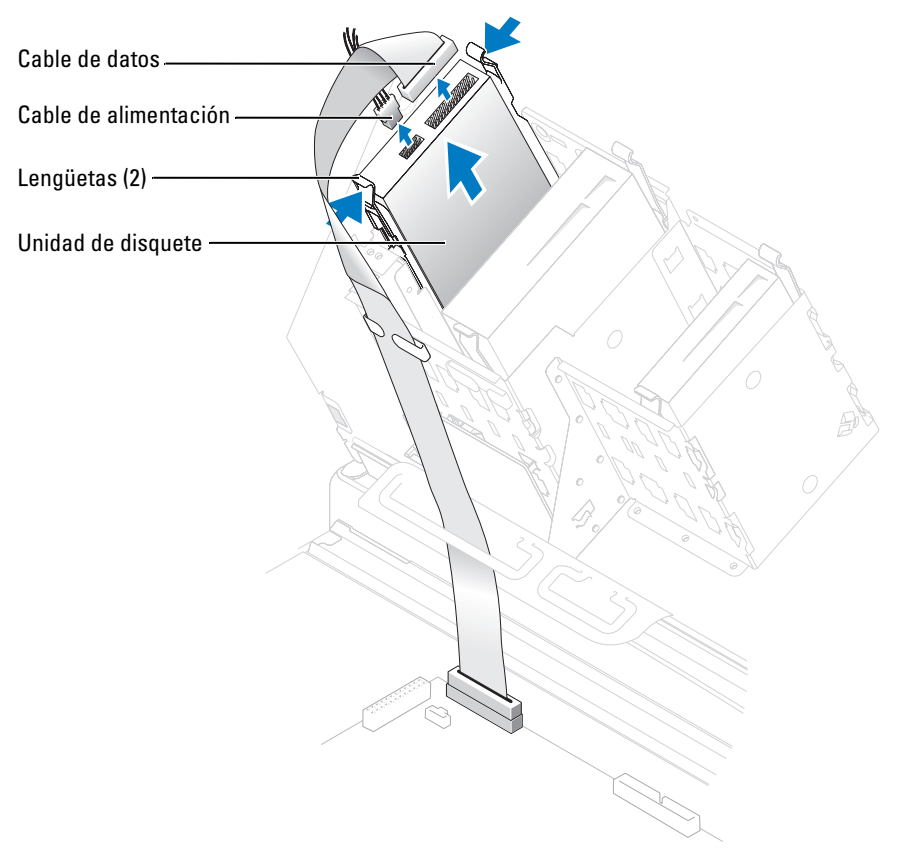

4 Presione las dos lengüetas laterales de la unidad hacia dentro, deslice la unidad hacia arriba y extráigala del compartimiento para unidad de disquete.

#### Instalación de una unidad de disquete

- 1 Realice los procedimientos descritos en ["Antes de comenzar" en la página 73.](#page-72-0)
- 2 Si va a reemplazar una unidad y la unidad nueva no tiene acoplados los rieles de soporte, extraiga los rieles de la unidad antigua; para ello, quite los dos tornillos que fijan cada riel a la unidad. Fije el soporte a la unidad nueva alineando los orificios para tornillo de la unidad con los orificios para tornillo de los rieles de soporte y, a continuación, insertando y apretando los cuatro tornillos (dos en cada riel).

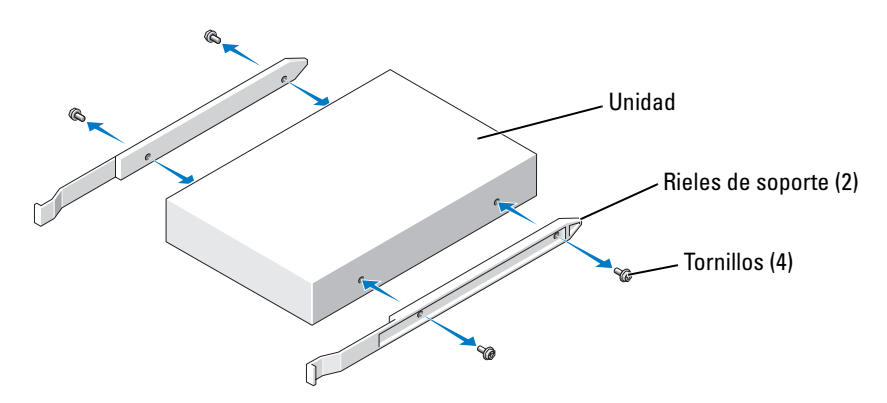

3 Introduzca con cuidado la unidad en su sitio hasta que las lengüetas queden bien encajadas.

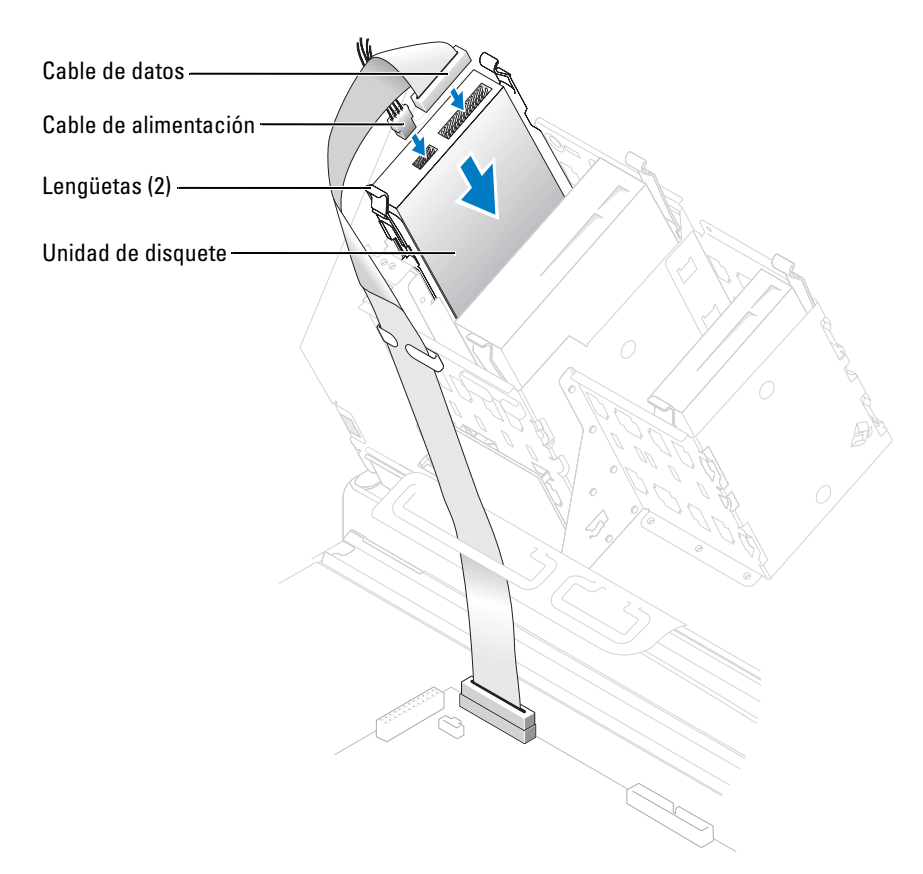

- 4 Conecte el cable de alimentación y el cable de datos a la unidad de disquete.
- 5 Conecte el otro extremo del cable de datos al conector DSKT de la placa base (consulte ["Componentes de la placa base" en la página 82](#page-81-0)).
- 6 Compruebe todas las conexiones de los cables y retire los cables del paso de manera que no obstruyan la circulación del aire para el ventilador y las rejillas de ventilación.
- 7 Cierre la cubierta del ordenador (consulte ["Cierre de la cubierta del ordenador"](#page-133-0)  [en la página 134\)](#page-133-0).

AVISO: para conectar un cable de red, enchúfelo primero en el puerto o dispositivo de red y, después, en el ordenador.

8 Conecte el ordenador y los dispositivos a las tomas eléctricas y enciéndalos.

Para obtener instrucciones sobre cómo instalar el software necesario para el funcionamiento de la unidad, consulte la documentación incluida con ésta.

- 9 Abra el programa de configuración del sistema (consulte ["Programa de configuración del](#page-138-0)  [sistema" en la página 139](#page-138-0)) y actualice la opción de Diskette Drive (Unidad de disquete) apropiada.
- 10 Ejecute Dell Diagnostics para comprobar que el ordenador funciona correctamente (consulte ["Dell Diagnostics" en la página 61](#page-60-0)).

### Lector de tarjetas multimedia

Para obtener información sobre el uso del lector de tarjetas multimedia, consulte ["Uso de un lector](#page-16-0)  [de tarjetas multimedia \(opcional\)" en la página 17.](#page-16-0)

### Extracción del lector de tarjetas multimedia

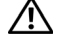

 $\sqrt{!}$  PRECAUCIÓN: antes de realizar cualquiera de los procedimientos descritos en esta sección, siga las instrucciones de seguridad incluidas en la *Guía de información del producto*.

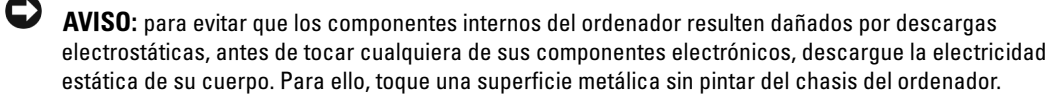

- 1 Realice los procedimientos descritos en ["Antes de comenzar" en la página 73.](#page-72-0)
- 2 Coloque de lado el ordenador de modo que la placa base quede en la parte inferior del interior del ordenador.
- 3 Abra la cubierta del ordenador (consulte ["Apertura de la cubierta del ordenador"](#page-79-0)  [en la página 80\)](#page-79-0).

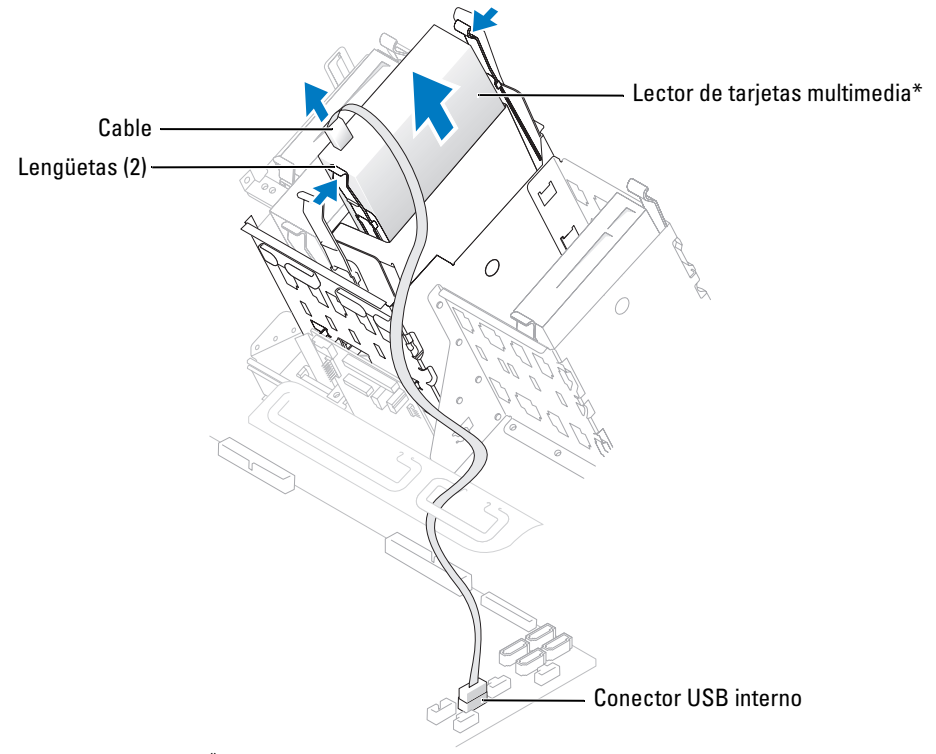

\* No se incluye en todos los ordenadores.

- 4 Desconecte el cable USB de la parte posterior del lector de tarjetas multimedia del conector USB interno de la placa base.
- 5 Presione las lengüetas de ambos lados del lector de tarjetas multimedia y extráigalo del adaptador.
- 6 Cierre el ordenador (consulte ["Cierre de la cubierta del ordenador" en la página 134\)](#page-133-0).

### Instalación del lector de tarjetas multimedia

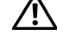

 $\sqrt{!}$  PRECAUCIÓN: antes de realizar cualquiera de los procedimientos descritos en esta sección, siga las instrucciones de seguridad incluidas en la *Guía de información del producto*.

 $\bullet$ AVISO: para evitar que los componentes internos del ordenador resulten dañados por descargas electrostáticas, antes de tocar cualquiera de sus componentes electrónicos, descargue la electricidad estática de su cuerpo. Para ello, toque una superficie metálica sin pintar del chasis del ordenador.

- 1 Realice los procedimientos descritos en ["Antes de comenzar" en la página 73.](#page-72-0)
- 2 Coloque de lado el ordenador de modo que la placa base quede en la parte inferior del interior del ordenador.
- 3 Abra la cubierta del ordenador (consulte ["Apertura de la cubierta del ordenador"](#page-79-0)  [en la página 80\)](#page-79-0).
- 4 Desembale el lector de tarjetas multimedia y el soporte.
- 5 Fije los rieles al adaptador alineando los orificios para tornillo del adaptador con los orificios para tornillo de los rieles y, a continuación, insertando y apretando los cuatro tornillos (dos en cada riel).

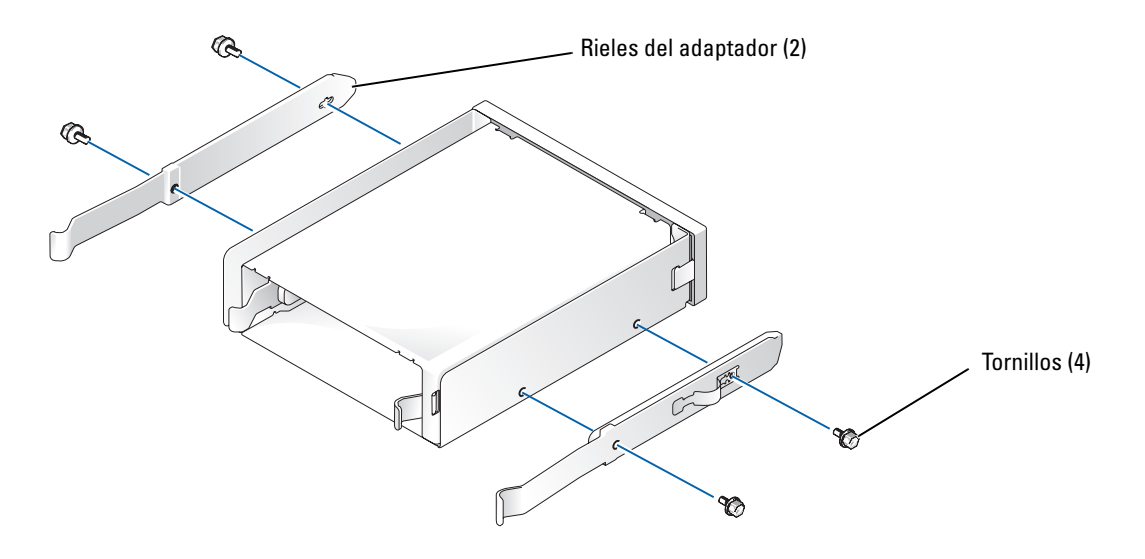

6 Deslice el adaptador dentro del compartimiento para unidades de 5,25 pulgadas hasta que las lengüetas de los rieles queden bien encajadas en su posición.

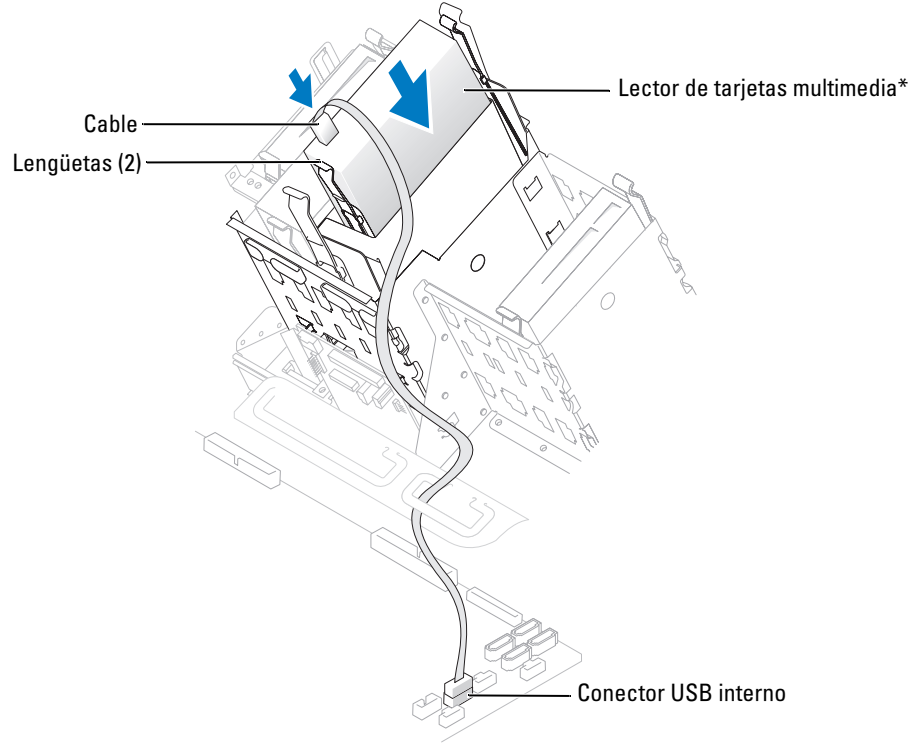

\* No se incluye en todos los ordenadores.

- 7 Deslice el lector de tarjetas multimedia dentro del adaptador hasta que las lengüetas de los rieles queden bien encajadas en su posición.
- 8 Conecte el cable USB interno al lector de tarjetas multimedia.
- 9 Pase el cable USB por el gancho de cableado.
- 10 Conecte el cable USB interno al conector USB interno de la placa base.
- 11 Cierre la cubierta del ordenador (consulte ["Cierre de la cubierta del ordenador"](#page-133-0)  [en la página 134\)](#page-133-0).

### Unidad de CD/DVD

 $\bigwedge$  PRECAUCIÓN: antes de realizar cualquiera de los procedimientos descritos en esta sección, siga las instrucciones de seguridad incluidas en la *Guía de información del producto*.

 $\bigwedge$  PRECAUCIÓN: para evitar una descarga eléctrica, desenchufe siempre el ordenador de la toma eléctrica antes de abrir la cubierta.

### Extracción de una unidad de CD/DVD

- 1 Realice los procedimientos descritos en ["Antes de comenzar" en la página 73.](#page-72-0)
- 2 Desconecte el cable de alimentación y el cable de datos de la parte posterior de la unidad.

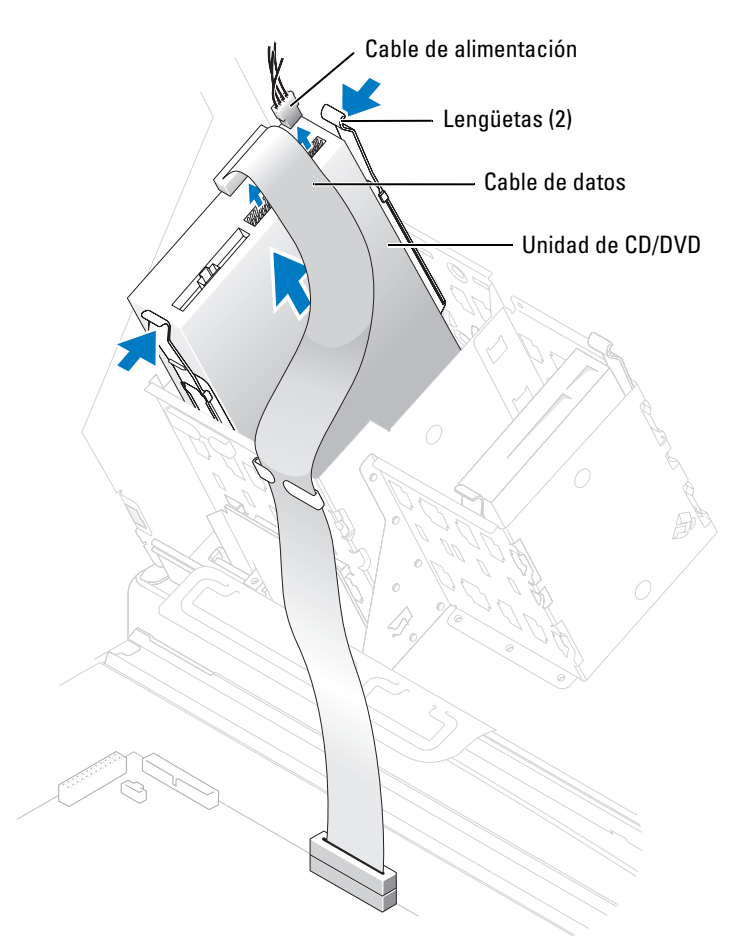

3 Presione las dos lengüetas laterales de la unidad hacia dentro, deslice la unidad hacia arriba y extráigala del compartimiento para unidades.

#### Instalación de una unidad de CD/DVD

- 1 Realice los procedimientos descritos en ["Antes de comenzar" en la página 73.](#page-72-0)
- 2 Si va a instalar una unidad nueva, desembálela y prepárela para la instalación.

Consulte la documentación incluida con la unidad para comprobar que ésta está configurada para su ordenador. Si va a instalar una unidad IDE, configúrela para el ajuste de selección por cable.

- 3 Fije la unidad nueva al conjunto de rieles acoplados al interior de la cubierta. Si no hay ningún conjunto de rieles acoplados al interior de la cubierta, póngase en contacto con Dell (consulte ["Cómo ponerse en contacto con Dell" en la página 152\)](#page-151-0).
- 4 Si va a instalar una unidad de repuesto y la unidad nueva no tiene acoplados los rieles de soporte, extraiga los rieles de la unidad antigua; para ello, quite los dos tornillos que fijan cada riel a la unidad. Fije el soporte a la unidad nueva alineando los orificios para tornillo de la unidad con los orificios para tornillo de los rieles de soporte y, a continuación, insertando y apretando los cuatro tornillos (dos en cada riel).

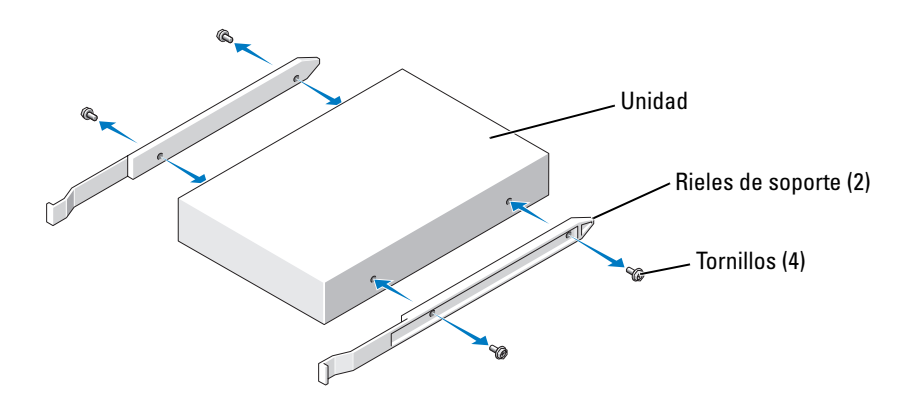

- 5 Introduzca con cuidado la unidad en su sitio hasta que las lengüetas queden bien encajadas.
- 6 Conecte el cable de alimentación y el cable de datos a la unidad.

Si va a añadir una unidad que dispone de un cable de audio, enchúfelo en el conector de audio de la placa base.

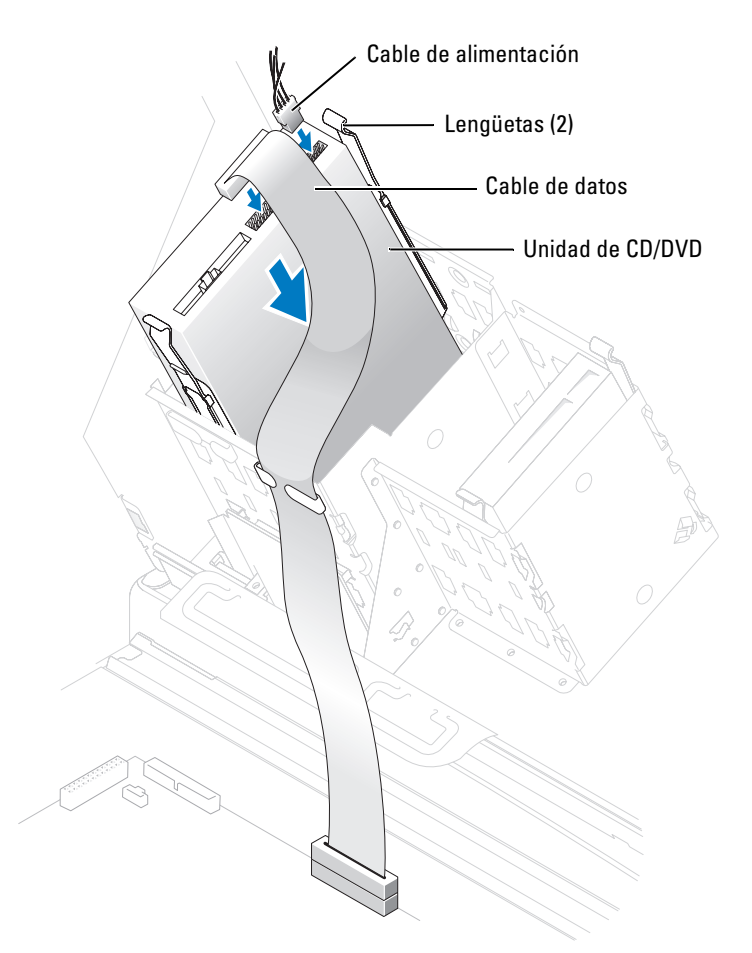

- 7 Compruebe todas las conexiones de los cables y retire los cables del paso de manera que no obstruyan la circulación del aire para el ventilador y las rejillas de ventilación.
- 8 Cierre la cubierta del ordenador (consulte "Cierre de la cubierta del ordenador" [en la página 134\)](#page-133-0).

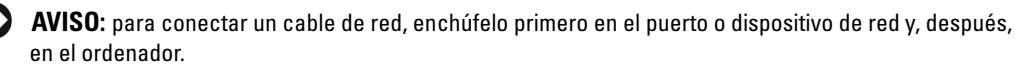

9 Conecte el ordenador y los dispositivos a las tomas eléctricas y enciéndalos.

Para obtener instrucciones sobre cómo instalar el software necesario para el funcionamiento de la unidad, consulte la documentación incluida con ésta.

- 10 Abra el programa de configuración del sistema (consulte ["Acceso al programa de](#page-139-0)  [configuración del sistema" en la página 140\)](#page-139-0) y seleccione la opción de Drive (Unidad) apropiada.
- 11 Ejecute Dell Diagnostics para comprobar que el ordenador funciona correctamente (consulte ["Dell Diagnostics" en la página 61](#page-60-0)).

### Cubierta para flujo de aire del procesador

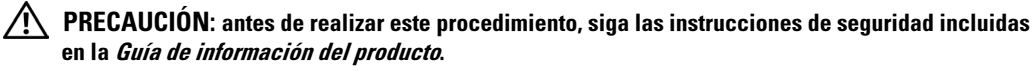

 $\sqrt{N}$  PRECAUCIÓN: para evitar que los componentes internos del ordenador resulten dañados por descargas electrostáticas, antes de tocar cualquiera de sus componentes electrónicos, descargue la electricidad estática de su cuerpo. Para ello, toque una superficie metálica sin pintar del chasis del ordenador.

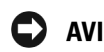

AVISO: para evitar que se dañen los cables de alimentación de los ventiladores, no deslice la cubierta demasiado rápido.

### Extracción de la cubierta para flujo de aire del procesador

- 1 Realice los procedimientos descritos en ["Antes de comenzar" en la página 73.](#page-72-0)
- 2 Presione las dos palancas de liberación de la cubierta y levante la cubierta para liberar los anclajes.

3 Una vez que la cubierta se haya desencajado de los anclajes, desenchufe los cables del ventilador de sus conectores de la placa base; para ello, presione las lengüetas de liberación de los conectores del cable del ventilador mientras tira hacia arriba.

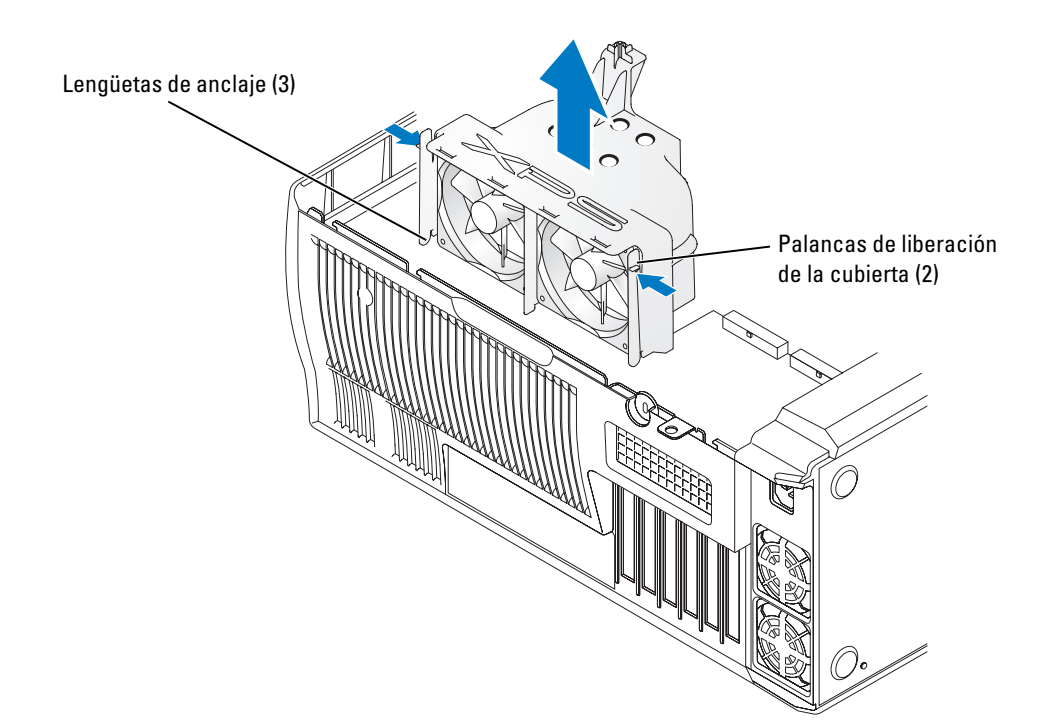

### Instalación de la cubierta para flujo de aire del procesador

- 1 Enchufe los dos cables de alimentación del ventilador en los conectores de la placa base.
- 2 Alinee las lengüetas de anclaje con las ranuras de fijación.
- 3 Presione ligeramente la cubierta hasta que las lengüetas de anclaje queden bien encajadas.
- 4 Cierre la cubierta del ordenador.
- AVISO: para conectar un cable de red, enchúfelo primero en el puerto o dispositivo de red y, después, en el ordenador.
- 5 Conecte el ordenador y los dispositivos a las tomas eléctricas y enciéndalos.

### Procesador

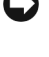

AVISO: no lleve a cabo los pasos siguientes a menos que esté familiarizado con la instalación y desinstalación de hardware. Si no realiza estos pasos correctamente, la placa base puede resultar dañada. Para obtener asistencia técnica, consulte ["Política de asistencia técnica de Dell](#page-149-0)  [\(sólo para EE. UU.\)" en la página 150.](#page-149-0)

 $\sqrt{!}$  PRECAUCIÓN: antes de realizar cualquiera de los procedimientos descritos en esta sección, siga las instrucciones de seguridad incluidas en la *Guía de información del producto*.

### Extracción del procesador

- 1 Realice los procedimientos descritos en ["Antes de comenzar" en la página 73.](#page-72-0)
- 2 Desconecte los dos cables de alimentación del ventilador de refrigeración de los conectores FANREAR y FANCPU (consulte "Componentes de [la placa base" en la página 82](#page-81-0)) de la placa base.
- 3 Desconecte el cable de alimentación del conector POWER12V (consulte ["Componentes](#page-81-0)  [de la placa base" en la página 82\)](#page-81-0) de la placa base.
- 4 Extraiga la cubierta para flujo de aire.

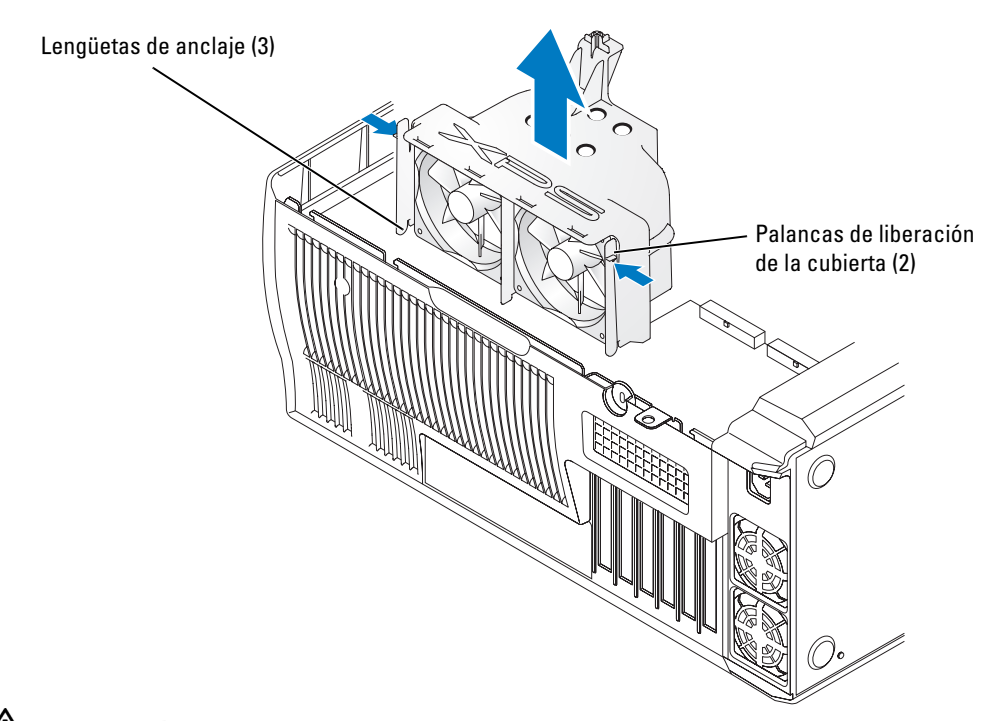

**PRECAUCIÓN:** el disipador de calor puede alcanzar una temperatura muy elevada durante el funcionamiento normal. Antes de tocarlo, deje transcurrir el tiempo suficiente para que se enfríe.

#### 5 Extraiga el disipador de calor:

AVISO: una vez que haya extraído el disipador de calor, colóquelo sobre uno de sus lados para no dañar la interfaz térmica situada en la parte inferior de éste.

- a Quite el gancho del módulo de retención del lado de la base de retención que se encuentra frente a la fuente de alimentación. Tire de la lengüeta del gancho hacia fuera para separarlo de la base de retención para extraerlo.
- b En la base de retención, localice la lengüeta que se encuentra en el lado opuesto a la fuente de alimentación y presione la lengüeta hacia el exterior del disipador de calor hasta que éste sobresalga un poco.
- c Incline el disipador de calor hacia atrás y deslícelo hacia delante desde debajo de la segunda lengüeta de retención y extráigalo de la base de retención.
- d Extraiga el gancho de módulo del retención restante, si procede.
- **NOTA:** no es necesario extraer el gancho del módulo de retención restante para extraer el procesador.

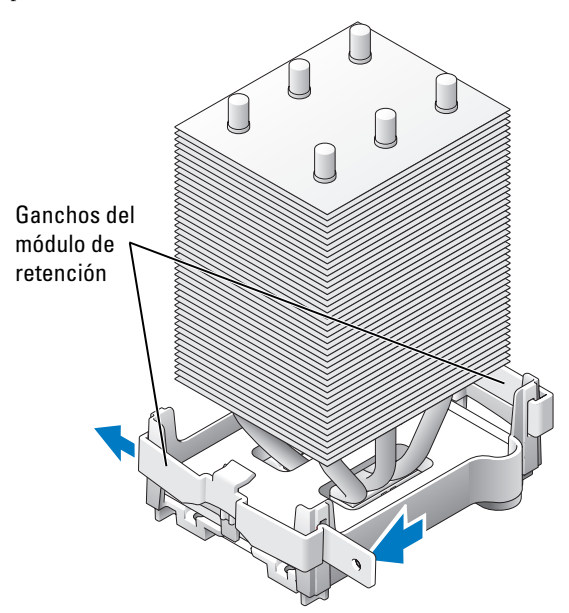

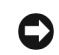

**AVISO:** si va a instalar un kit de actualización del procesador de Dell, deshágase del disipador de calor original. Si no va a instalar un kit de actualización del procesador de Dell, vuelva a utilizar el disipador de calor y el ventilador originales cuando instale el nuevo procesador.

6 Empuje hacia abajo y hacia fuera la palanca de liberación del zócalo.

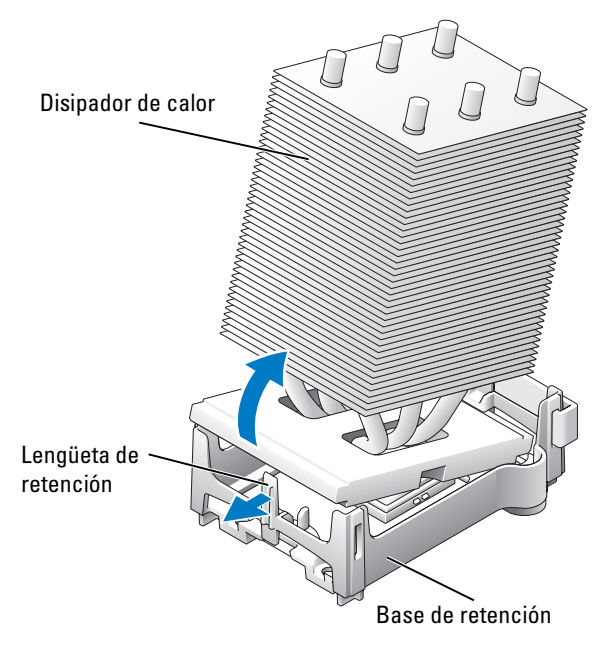

7 Abra la cubierta del procesador.

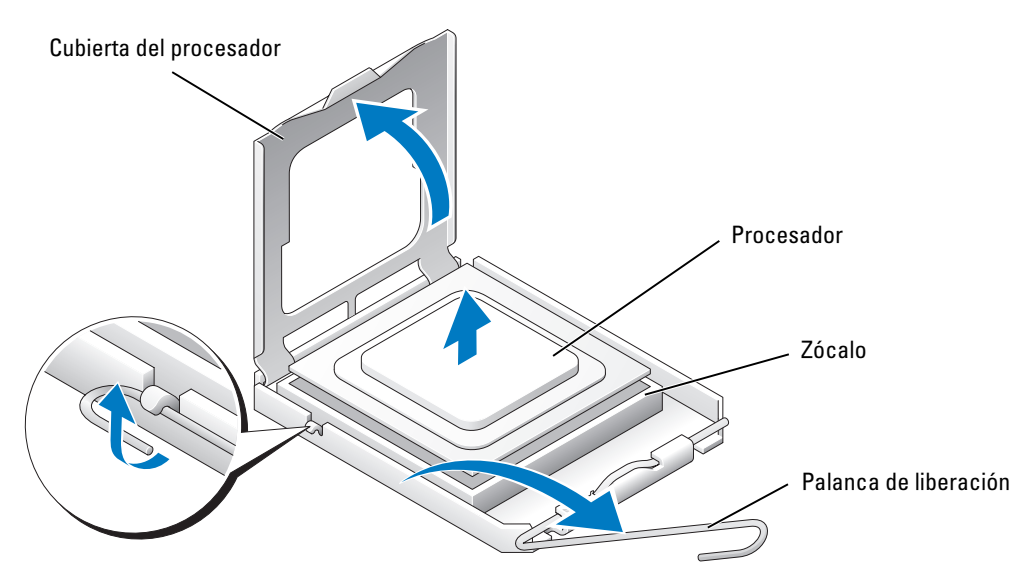

8 Extraiga el procesador del zócalo.

Deje extendida la palanca en la posición de liberación de modo que el zócalo esté listo para alojar el nuevo procesador.

#### Instalación del procesador

AVISO: descargue la electricidad estática de su cuerpo. Para ello, toque una superficie metálica sin pintar de la parte posterior del ordenador.

1 Desembale el nuevo procesador.

AVISO: debe colocar el procesador correctamente en el zócalo para evitar que se dañen de forma permanente el procesador y el ordenador cuando encienda el ordenador.

2 Si la palanca de liberación del zócalo no está totalmente extendida, colóquela en dicha posición.

3 Alinee la esquina de la pata 1 del procesador y el zócalo.

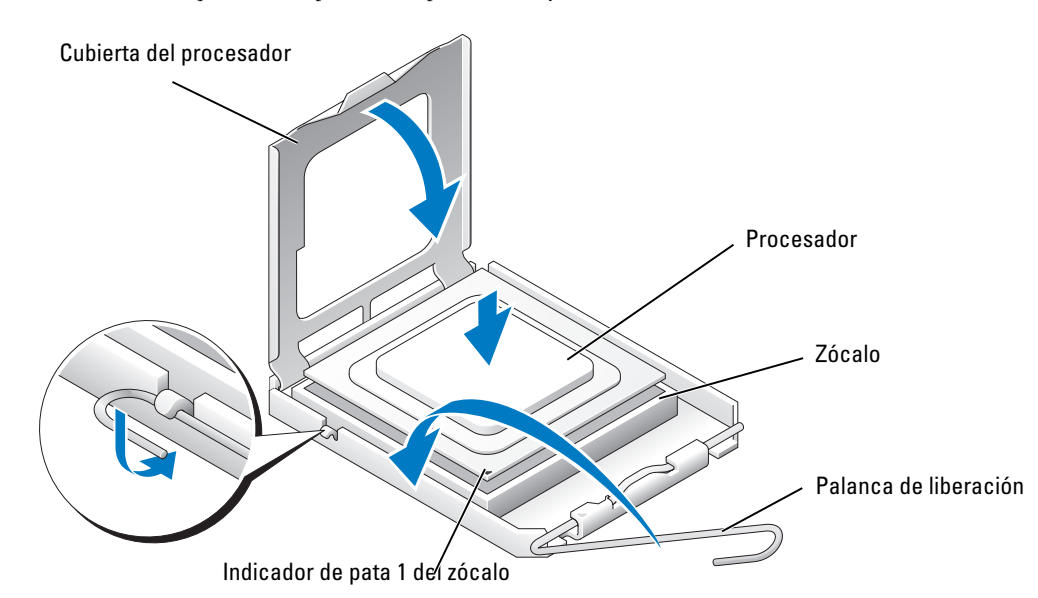

- AVISO: las patas del zócalo son muy delicadas. Para evitar que se dañen, asegúrese de que el procesador está alineado correctamente con el zócalo y no ejerza una fuerza excesiva al instalar el procesador. No toque ni doble las patas de la placa base.
	- 4 Inserte el procesador ligeramente en el zócalo de forma que quede nivelado. Si el procesador está colocado correctamente, encajará en el zócalo con una presión mínima.
- 5 Cuando el procesador haya encajado en el zócalo, cierre la cubierta del procesador.
- 6 Gire la palanca de liberación del zócalo hacia el zócalo y encájela en su sitio para fijar el procesador.
- 7 Vuelva a instalar el gancho del módulo de retención en el lado más cercano al ventilador del procesador, si procede.

**AVISO:** si no va a instalar un kit de actualización del procesador de Dell, vuelva a utilizar el ensamblaje de disipador de calor original cuando reemplace el procesador.

Si ha instalado un kit de sustitución del procesador de Dell, devuelva el procesador y el ensamblaje de disipador de calor originales a Dell en el paquete que contenía el kit de sustitución.

- 8 Instale el disipador de calor.
	- a Deslice un extremo del disipador de calor por debajo de la lengüeta de retención y del gancho del módulo de retención instalado.
	- b Tire hacia fuera de la otra lengüeta de retención y baje el disipador de calor hasta que quede firmemente encajado en la base.

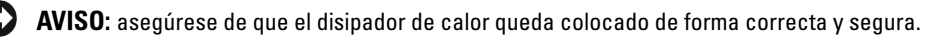

- 9 Vuelva a colocar el segundo gancho del módulo de retención.
- 10 Baje la cubierta para flujo de aire del disipador de calor.
- 11 Vuelva a conectar los dos cables de alimentación del ventilador de refrigeración a los conectores CPU FAN1 y CPU FAN2 (consulte ["Componentes de la placa base"](#page-81-0)  [en la página 82\)](#page-81-0) de la placa base.
- 12 Vuelva a conectar el cable de alimentación al conector POWER12V (consulte ["Componentes de la placa base"](#page-81-0)  [en la página 82\)](#page-81-0) de la placa base.
- 13 Cierre la cubierta del ordenador (consulte ["Cierre de la cubierta del ordenador"](#page-133-0)  [en la página 134\)](#page-133-0).
- AVISO: para conectar un cable de red, enchúfelo primero en el puerto o dispositivo de red y, después, en el ordenador.
- 14 Conecte el ordenador y los dispositivos a las tomas eléctricas y enciéndalos.

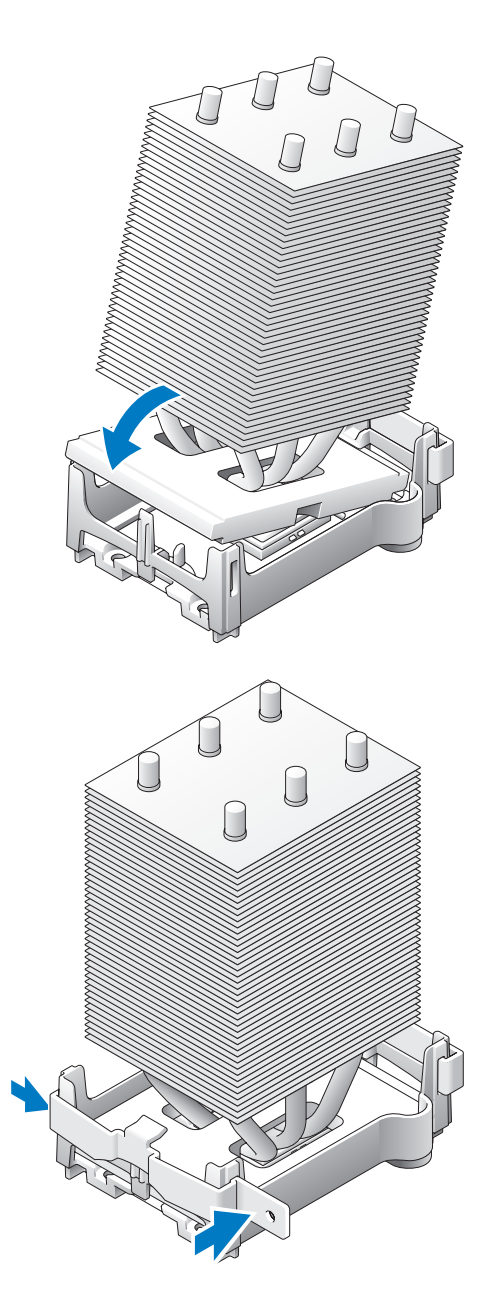

### Panel frontal

PRECAUCIÓN: para evitar que los componentes internos del ordenador resulten dañados por descargas electrostáticas, antes de tocar cualquiera de sus componentes electrónicos, descargue la electricidad estática de su cuerpo. Para ello, toque una superficie metálica sin pintar del chasis del ordenador.

 $\sqrt{N}$  PRECAUCIÓN: antes de realizar cualquiera de los procedimientos descritos en esta sección, siga las instrucciones de seguridad incluidas en la *Guía de información del producto*.

### Extracción del panel frontal

- 1 Realice los procedimientos descritos en ["Antes de comenzar" en la página 73.](#page-72-0)
- 2 Desconecte y extraiga todas las unidades de disco (consulte ["Unidades" en la página 101](#page-100-0)).
- 3 Extraiga el panel frontal presionando cada una de las siete lengüetas de liberación del panel frontal.

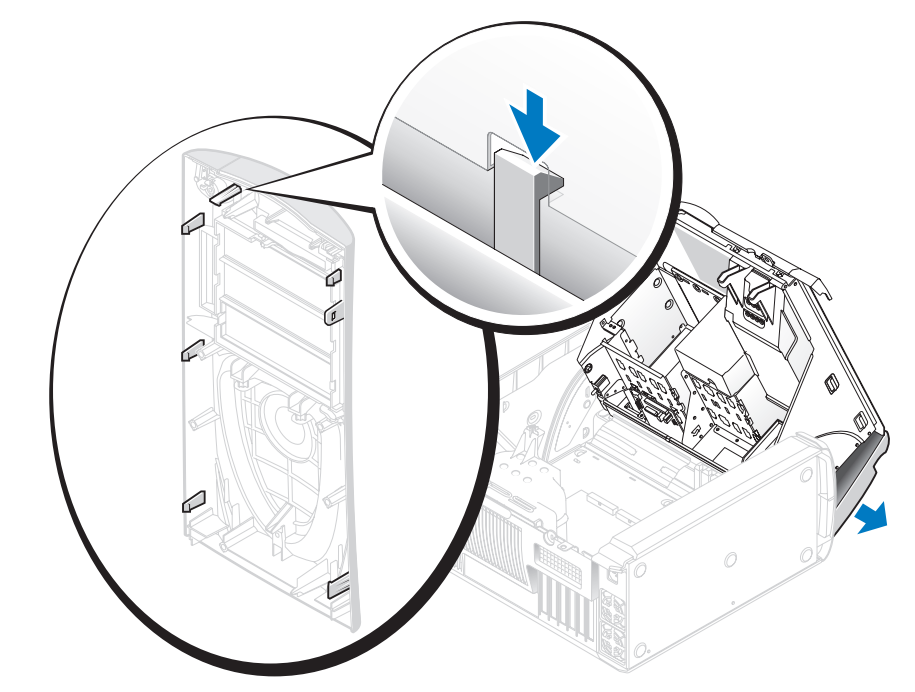

4 Cierre la cubierta del ordenador hasta la mitad y tire del panel frontal para sacarlo del ordenador.

### Colocación del panel frontal

Para volver a colocar el panel frontal, realice el procedimiento de extracción en el orden inverso.

### Puerta de la unidad

**CO** PRECAUCIÓN: antes de realizar cualquiera de los procedimientos descritos en esta sección, siga las instrucciones de seguridad incluidas en la Guía de información del producto.

### Extracción de la puerta de la unidad

1 Abra la puerta de la unidad.

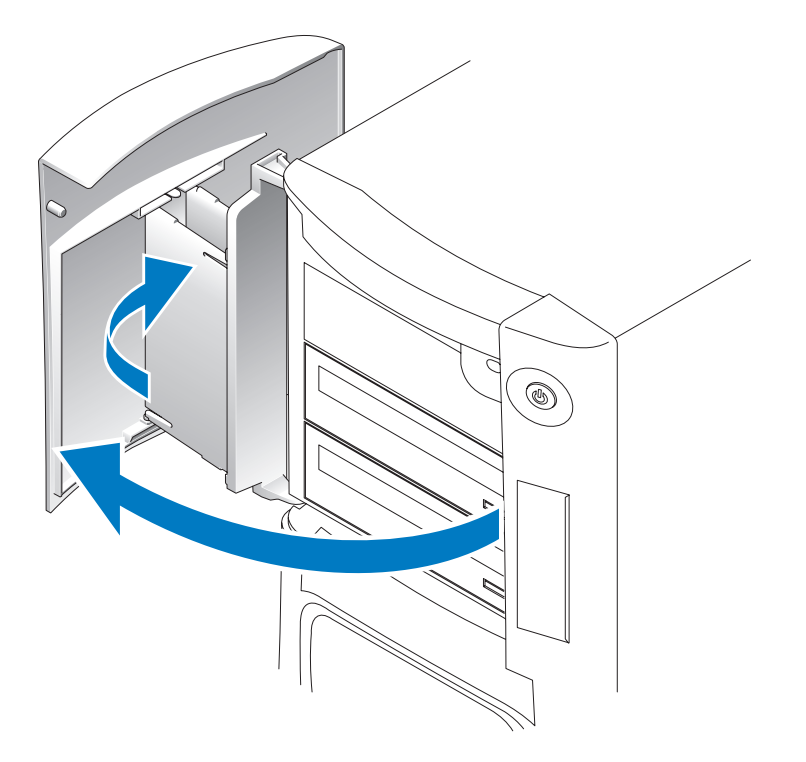

2 Desencaje el soporte superior de la bisagra y tire de la puerta de la unidad hacia fuera para extraerla del ordenador.

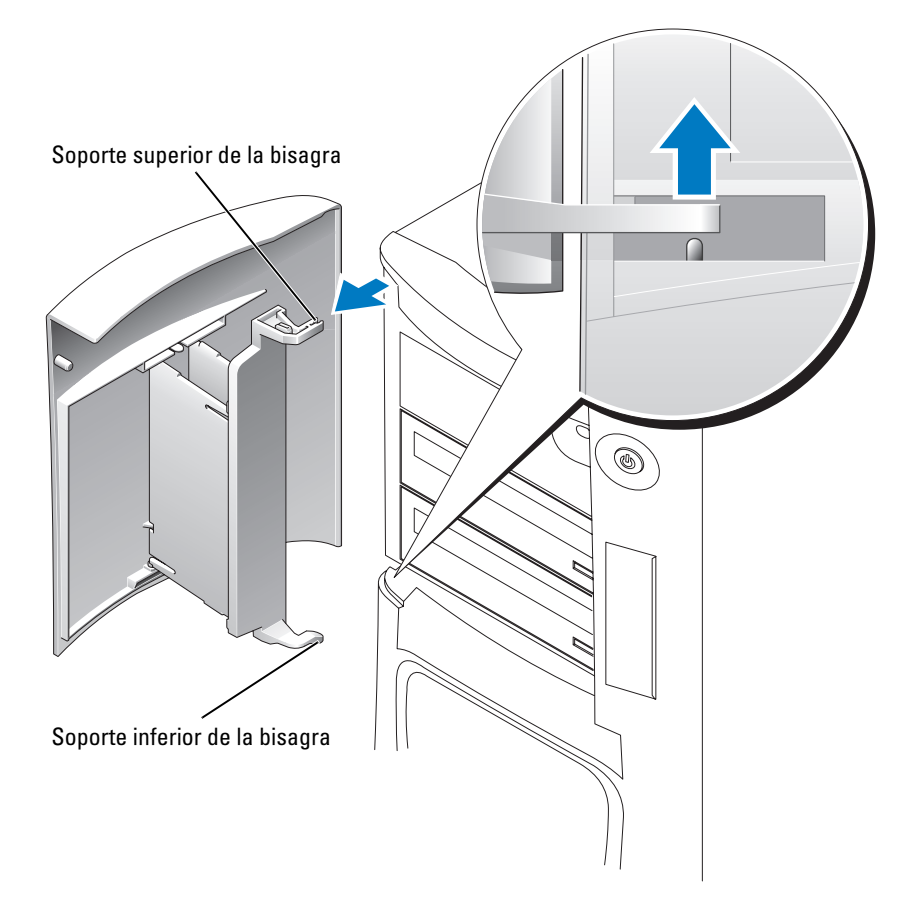

3 Levante el soporte inferior de la bisagra y extráigalo del ordenador.

### Colocación de la puerta de la unidad

A fin de evitar daños en el ordenador, la puerta de la unidad está diseñada para "soltarse" del ordenador si se abre demasiado. Si la puerta de la unidad se separa del ordenador sin desmontarse, lleve a cabo el procedimiento de extracción al revés.

Si se abre demasiado la puerta de la unidad, en lugar de desencajarse del ordenador en una pieza, es posible que se desmonte en varias piezas más pequeñas. Si la puerta de la unidad se desmonta:

1 En caso necesario, vuelva a encajar las bisagras de la puerta en el soporte. Asegúrese de que las lengüetas con bisagras están separadas del soporte de la puerta.

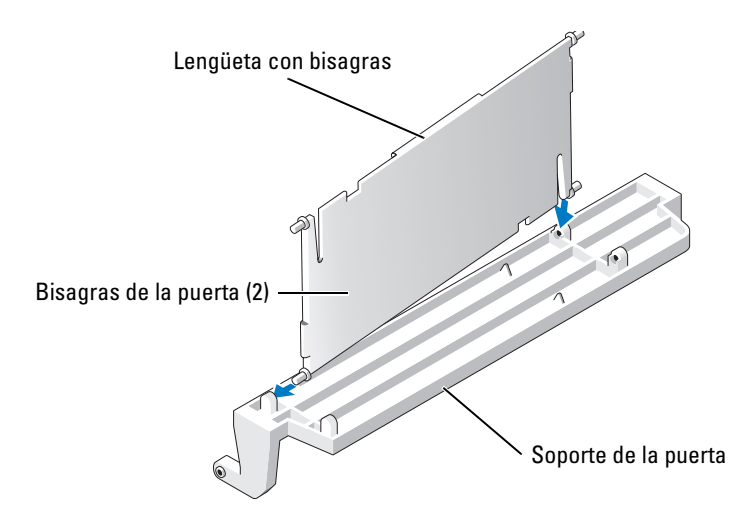

2 Encaje el ensamblaje de soporte y bisagra de la puerta en la puerta, empezando por la parte inferior de cada bisagra.

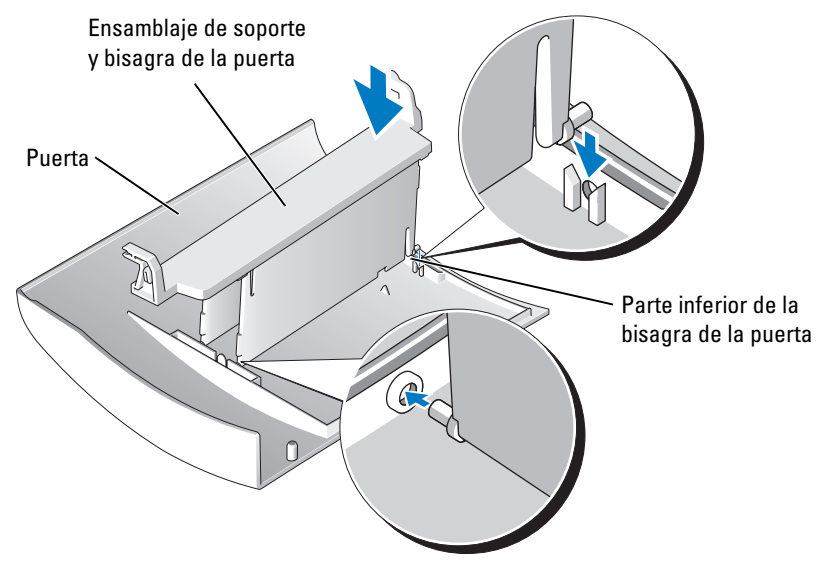

3 Encaje la puerta de la unidad en el ordenador, empezando por la parte inferior de la bisagra del soporte.

### Batería

 $\bigwedge$  PRECAUCIÓN: antes de realizar cualquiera de los procedimientos descritos en esta sección, siga las instrucciones de seguridad incluidas en la *Guía de información del producto*.

AVISO: para evitar que los componentes internos del ordenador resulten dañados por descargas electrostáticas, antes de tocar cualquiera de sus componentes electrónicos, descargue la electricidad estática de su cuerpo. Para ello, toque una superficie metálica sin pintar del chasis del ordenador.

### Sustitución de la batería

Una batería de tipo botón mantiene la configuración del ordenador, así como la información de fecha y hora. La batería puede durar varios años.

Si debe restablecer repetidamente la fecha y la hora después de encender el ordenador, sustituya la batería.

 $\hat{\mathcal{P}}$  PRECAUCIÓN: una batería nueva puede explotar si no se instala correctamente. Reemplace la batería únicamente por una del mismo tipo o de un tipo equivalente recomendado por el fabricante. Deseche las baterías agotadas de acuerdo con las instrucciones del fabricante.

Para sustituir la batería:

- 1 Anote los valores de todas las pantallas del programa de configuración del sistema (consulte ["Programa de configuración del sistema" en la página 139\)](#page-138-0) para poder restaurar la configuración correcta en el [paso 8.](#page-132-0)
- 2 Realice los procedimientos descritos en ["Antes de comenzar" en la página 73.](#page-72-0)
- 3 Localice el zócalo de la batería (consulte ["Componentes de la placa base" en la página 82](#page-81-0)).
- 

AVISO: si extrae la batería de su zócalo haciendo palanca con un objeto romo, tenga cuidado de no tocar la placa base con dicho objeto. Asegúrese de que introduce el objeto entre la batería y el zócalo antes de intentar hacer palanca para extraer la batería. De lo contrario, puede dañar la placa base al extraer el zócalo haciendo palanca o al romper las pistas de circuito de dicha placa.

- 4 Extraiga la batería haciendo palanca con los dedos para sacarla del zócalo.
- 5 Inserte la batería nueva (CR2032) en el zócalo con el lado marcado como "+" al lado opuesto del gancho metálico y presione la batería hasta que encaje en su sitio.
- 6 Cierre la cubierta del ordenador.

AVISO: para conectar un cable de red, enchúfelo primero en el puerto o dispositivo de red y, después, en el ordenador.

- 7 Conecte el ordenador y los dispositivos a las tomas eléctricas y enciéndalos.
- <span id="page-132-0"></span>8 Abra el programa de configuración del sistema (consulte ["Programa de configuración del sistema" en la página 139](#page-138-0)) y restaure la configuración que ha anotado en el paso 1.

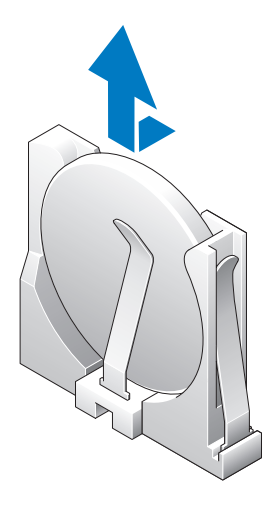

9 Deseche la batería antigua según proceda. Para obtener información sobre cómo desechar la batería, consulte Guía de información del producto.

### <span id="page-133-0"></span>Cierre de la cubierta del ordenador

- 1 Asegúrese de que todos los cables están conectados y retírelos del paso.
- 2 Asegúrese de no dejar ninguna herramienta o pieza en el interior del ordenador.
- 3 Baje y encaje la cubierta.
- 4 Presione la cubierta para cerrarla.
- 5 Una vez cerrada la cubierta, deslice el pestillo de liberación hacia la derecha hasta que quede encajado.

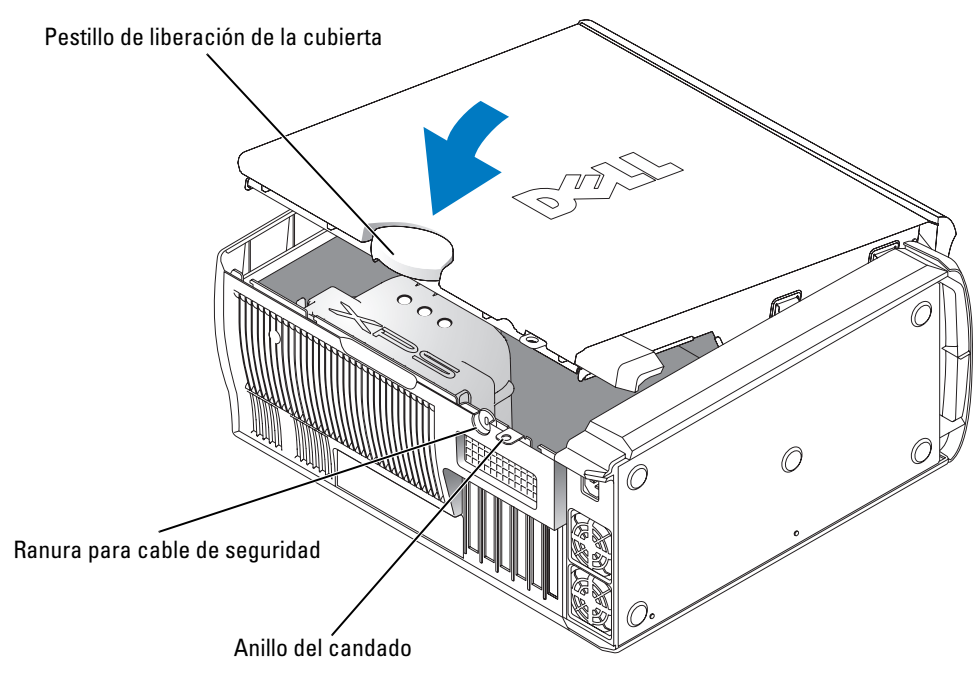

6 Si utiliza un candado para proteger el ordenador, colóquelo.

AVISO: para conectar un cable de red, enchúfelo primero en el puerto o dispositivo de red y, después, en el ordenador.

7 Conecte el ordenador y los dispositivos a las tomas eléctricas y enciéndalos.

# Apéndice

## Especificaciones

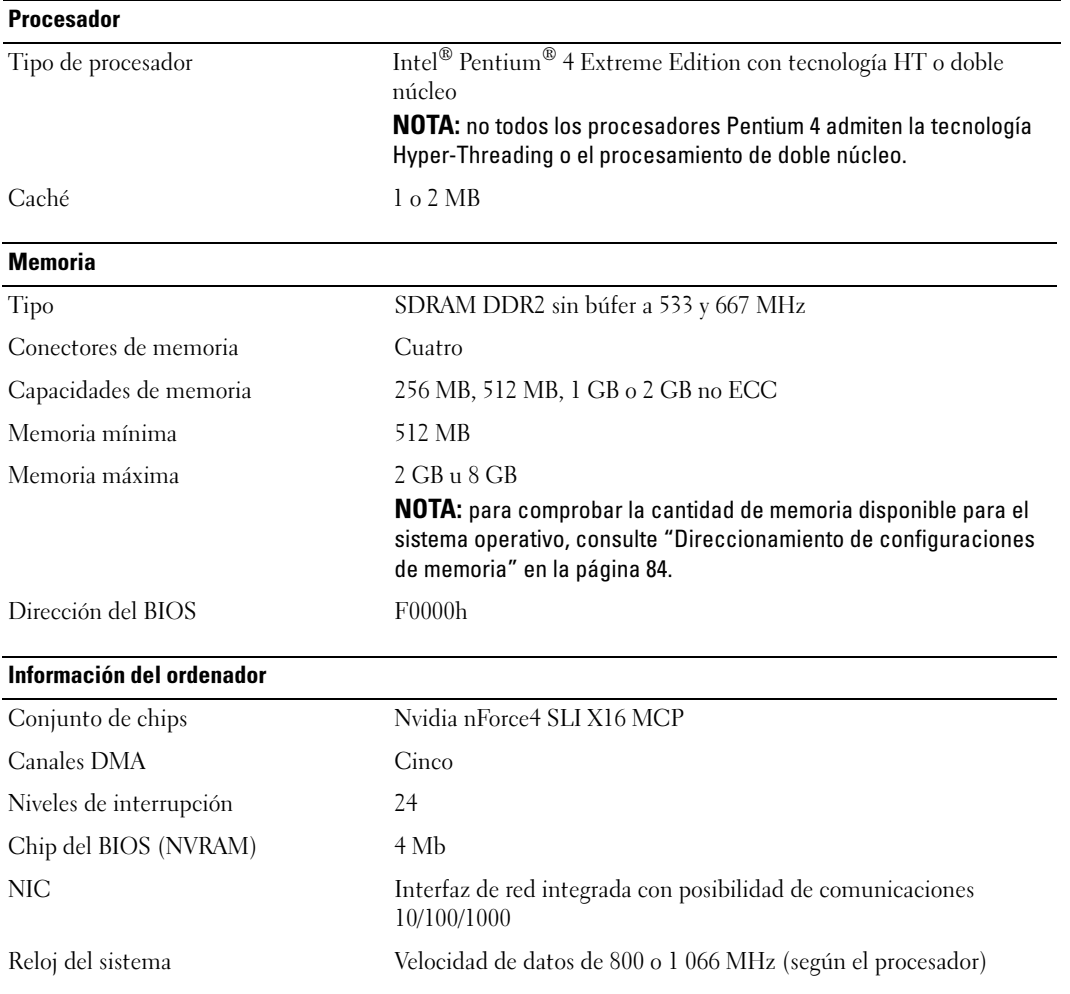

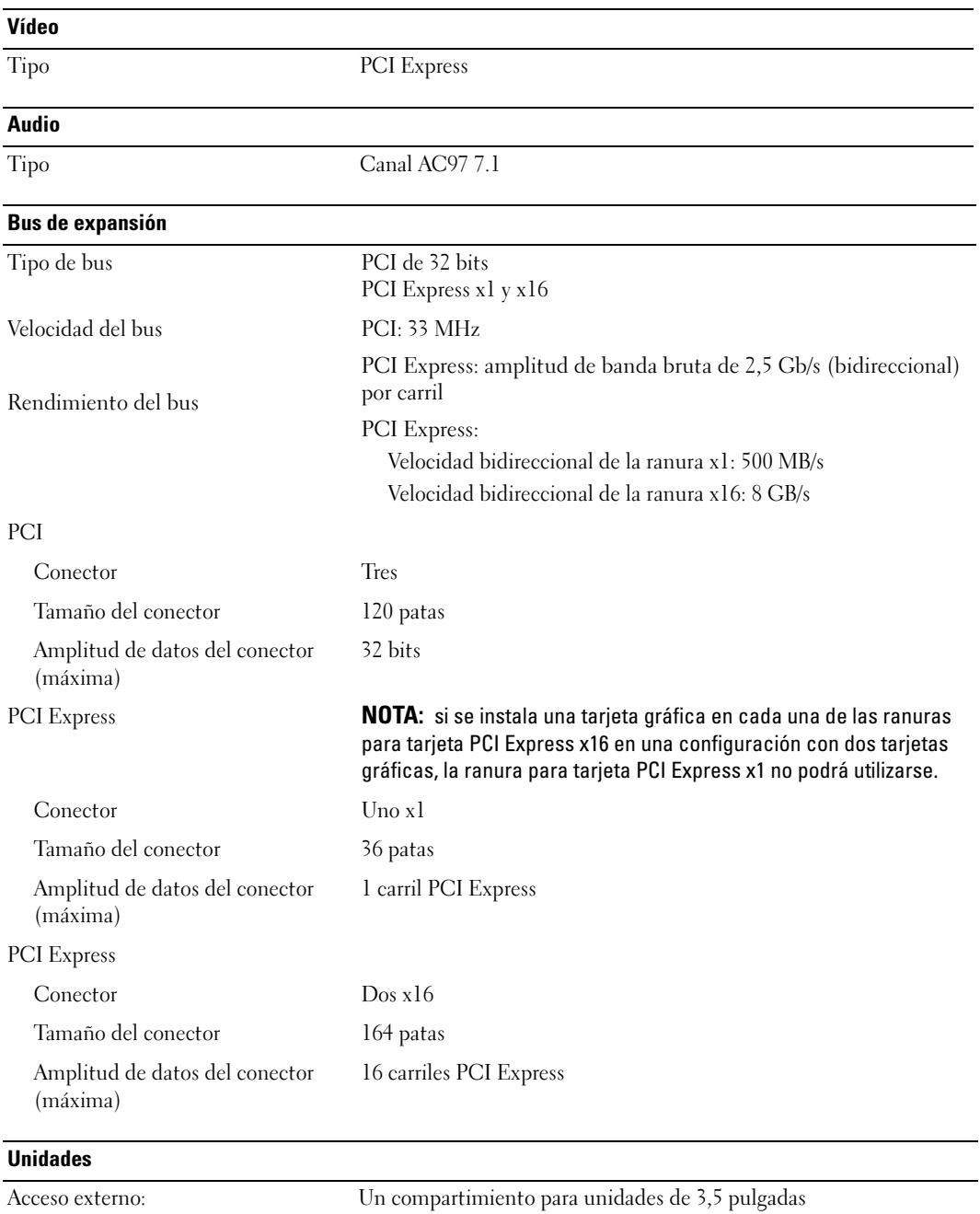

Tres compartimientos para unidades de 5,25 pulgadas

#### Unidades (continuación)

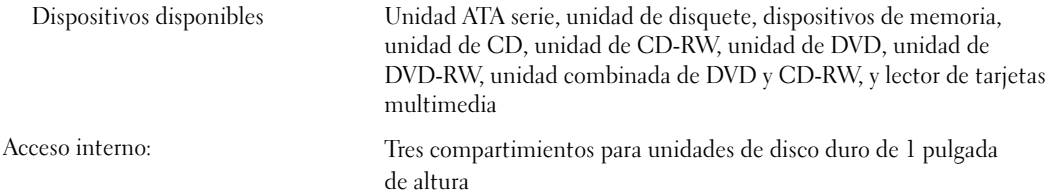

#### **Conectores**

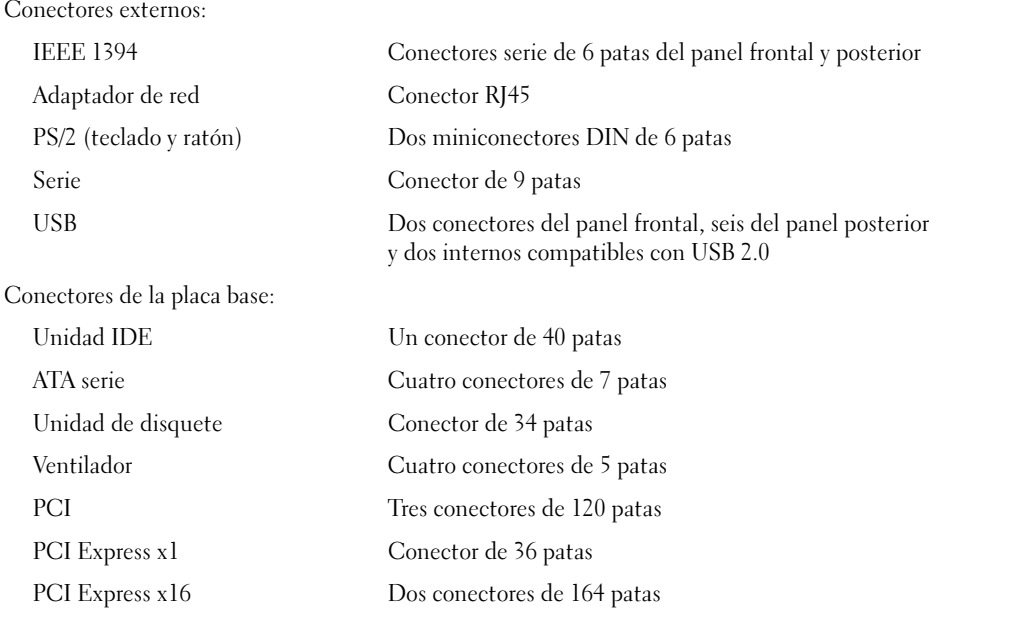

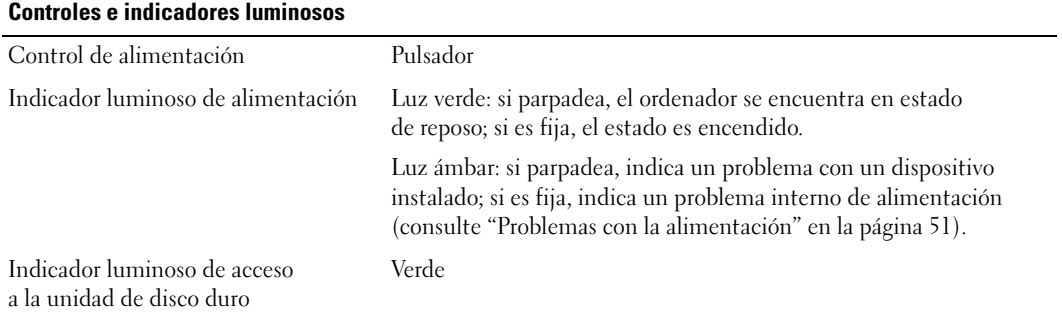

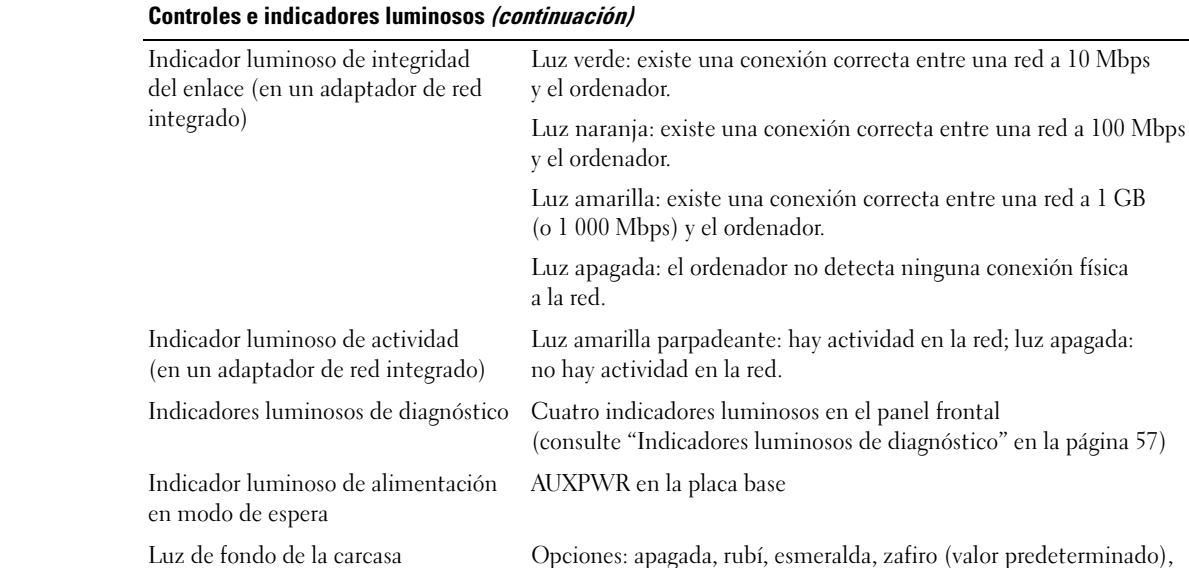

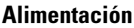

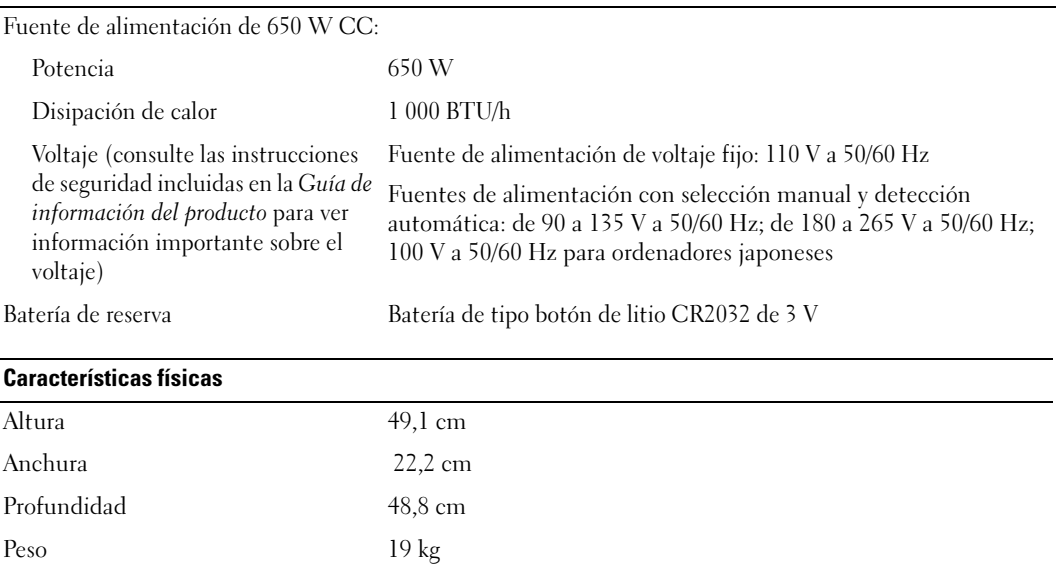

[la luz del panel frontal" en la página 15\)](#page-14-0)

el panel frontal

ámbar, amatista, topazio, diamante (consulte ["Cambio del color de](#page-14-0) 

#### Condiciones ambientales

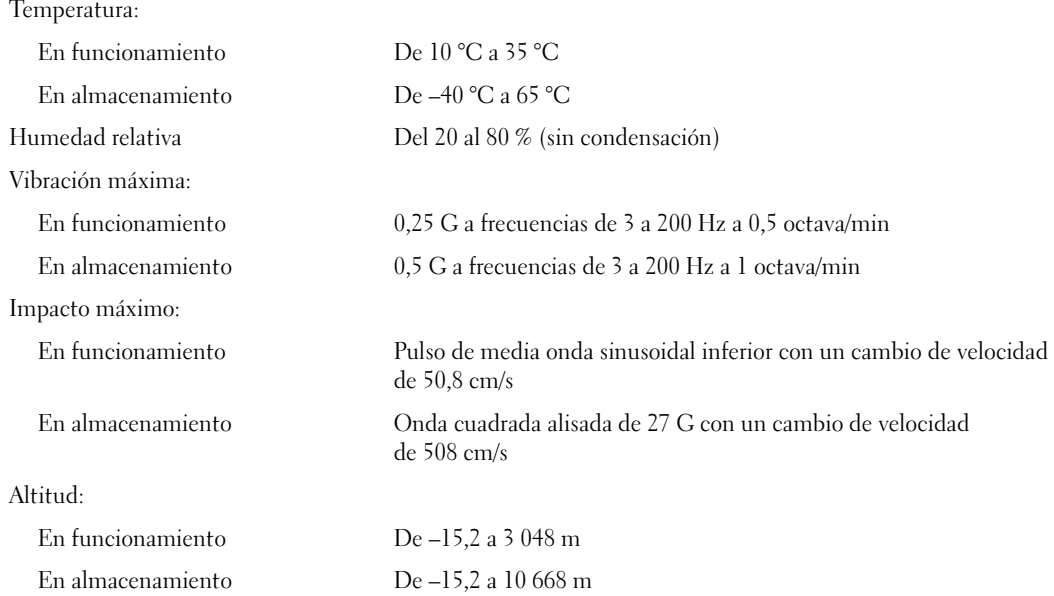

### <span id="page-138-0"></span>Programa de configuración del sistema

#### Información general

Utilice el programa de configuración del sistema para lo siguiente:

- Modificar la información de configuración del sistema después de haber añadido, cambiado o quitado hardware del ordenador
- Establecer o cambiar una opción seleccionable por el usuario, como la contraseña de usuario
- Leer la cantidad de memoria actual o definir el tipo de unidad de disco duro instalado

Antes de utilizar el programa de configuración del sistema, se recomienda anotar la información de las pantallas de configuración del sistema para poder utilizarla posteriormente.

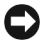

AVISO: a menos que sea un usuario experto, no cambie la configuración de este programa. Algunos cambios pueden hacer que el ordenador no funcione correctamente.

### <span id="page-139-0"></span>Acceso al programa de configuración del sistema

- 1 Encienda (o reinicie) el ordenador.
- 2 Cuando aparezca el logotipo azul de Dell™, pulse <F2> inmediatamente.

Si tarda demasiado y aparece el logotipo del sistema operativo, espere hasta que se muestre el escritorio de Microsoft® Windows®. A continuación, apague el ordenador (consulte ["Apagado](#page-72-1)  [del ordenador" en la página 73](#page-72-1)) y vuelva a intentarlo.

#### Pantallas del programa de configuración del sistema

Las pantallas del programa de configuración del sistema muestran la información de configuración actual o modificable del ordenador. La información de la pantalla se divide en tres áreas: la lista de opciones, el campo de la opción activa y las funciones de tecla.

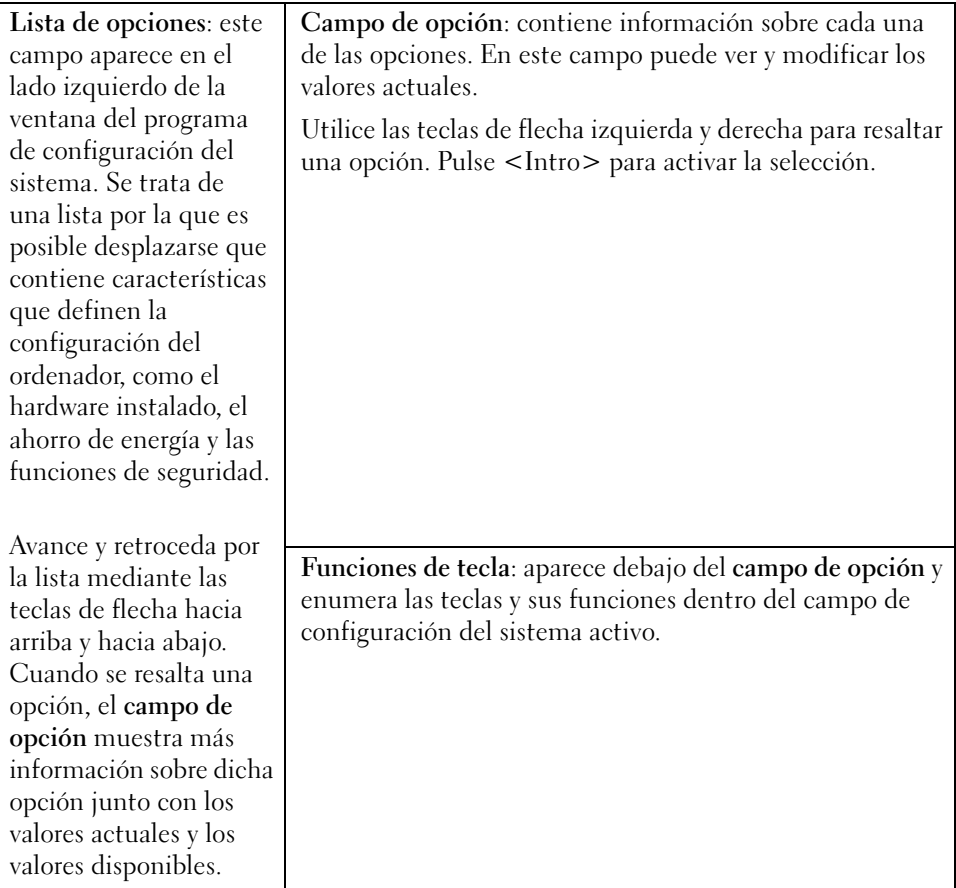

### Opciones del programa de configuración del sistema

 $\not\!\!\!\!\!\!N$  NOTA: según el ordenador y los dispositivos instalados, es posible que los elementos enumerados en esta sección no aparezcan o no aparezcan exactamente como se indica.

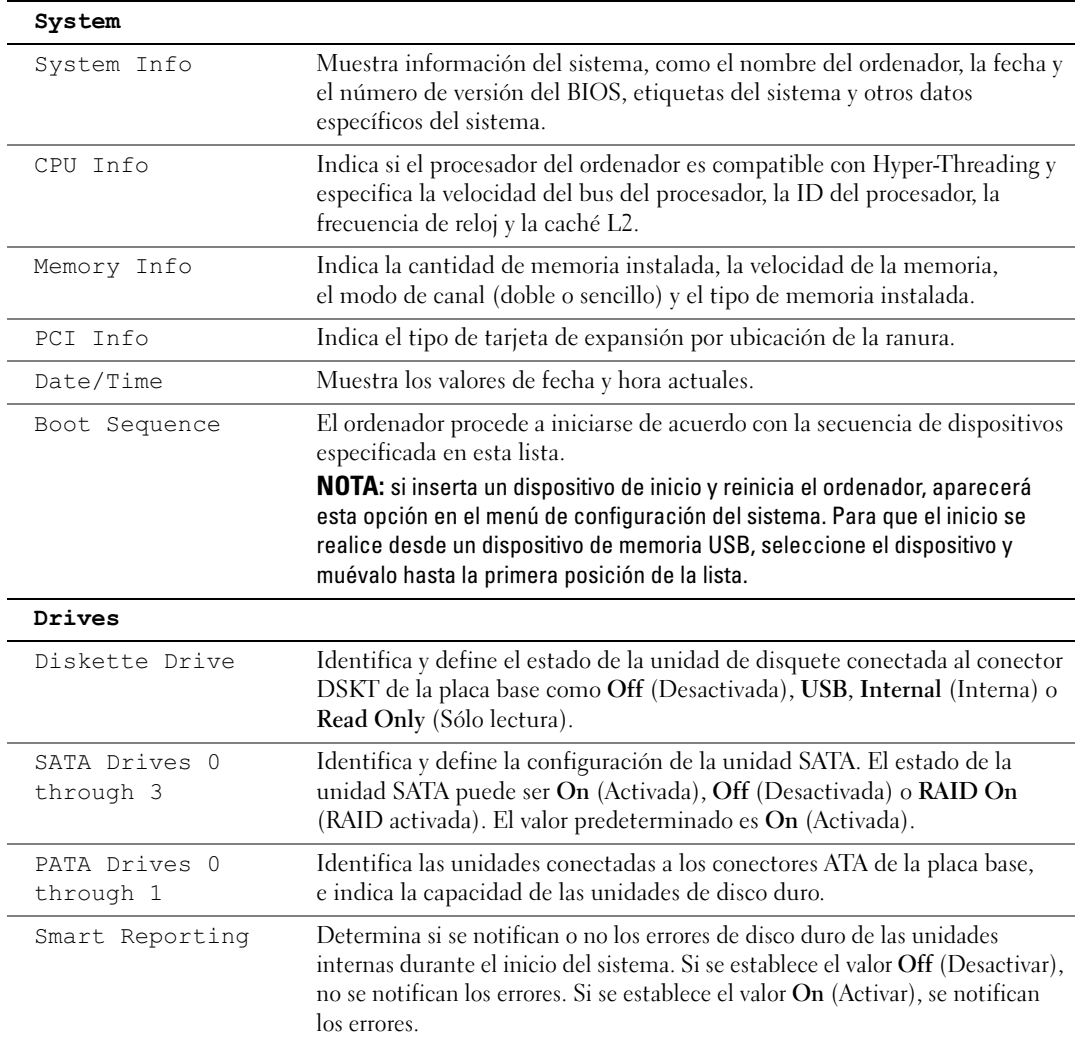

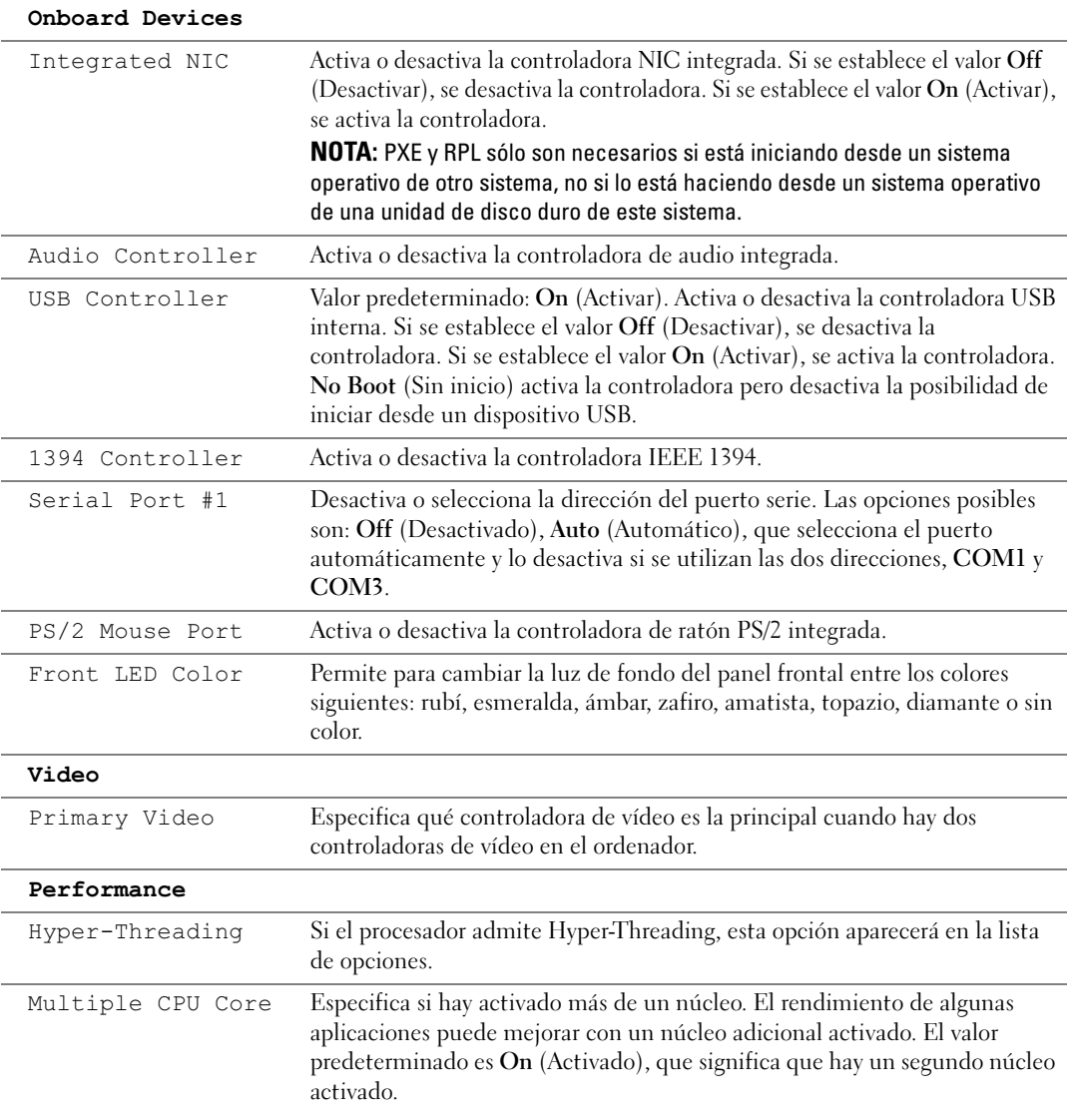

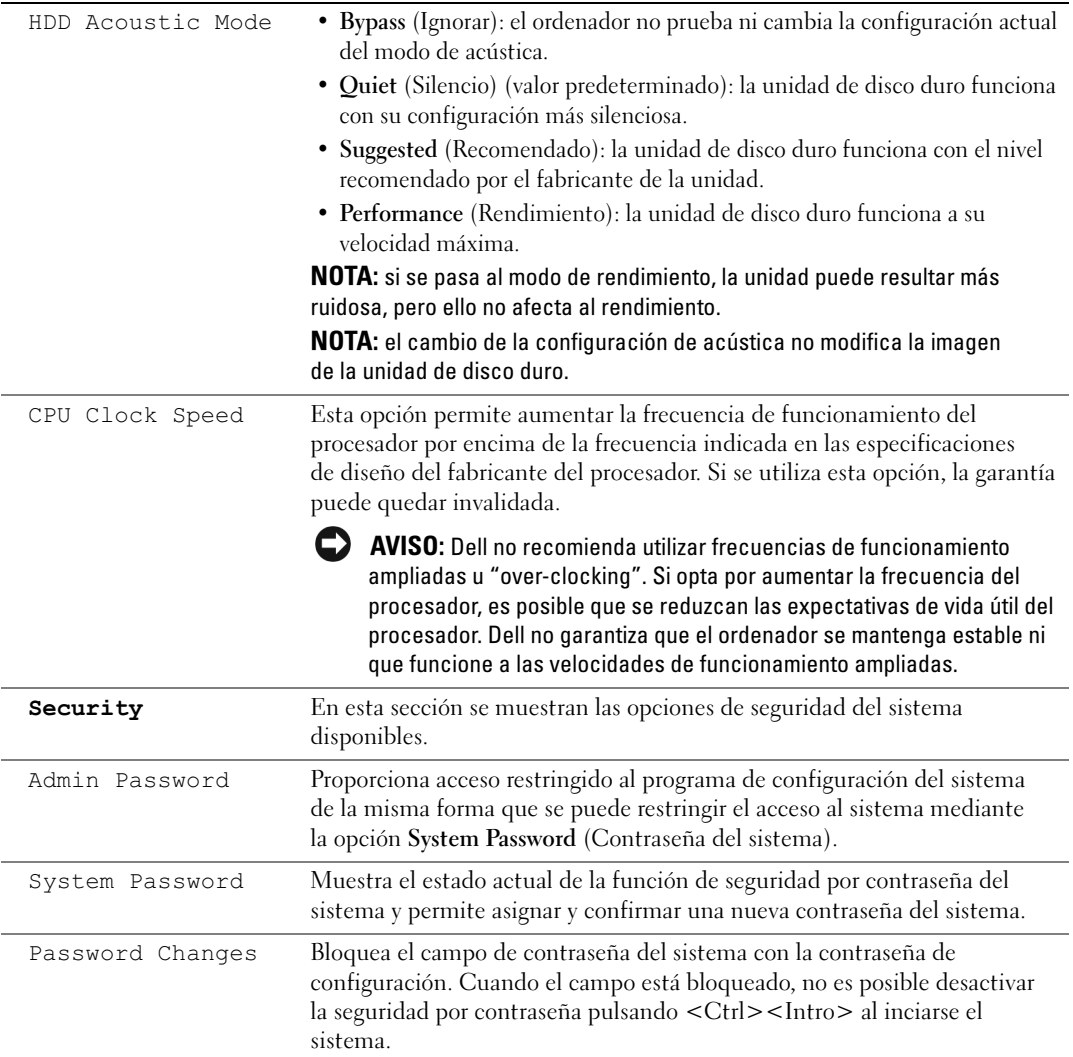

 $\overline{a}$ 

÷,

 $\overline{a}$ 

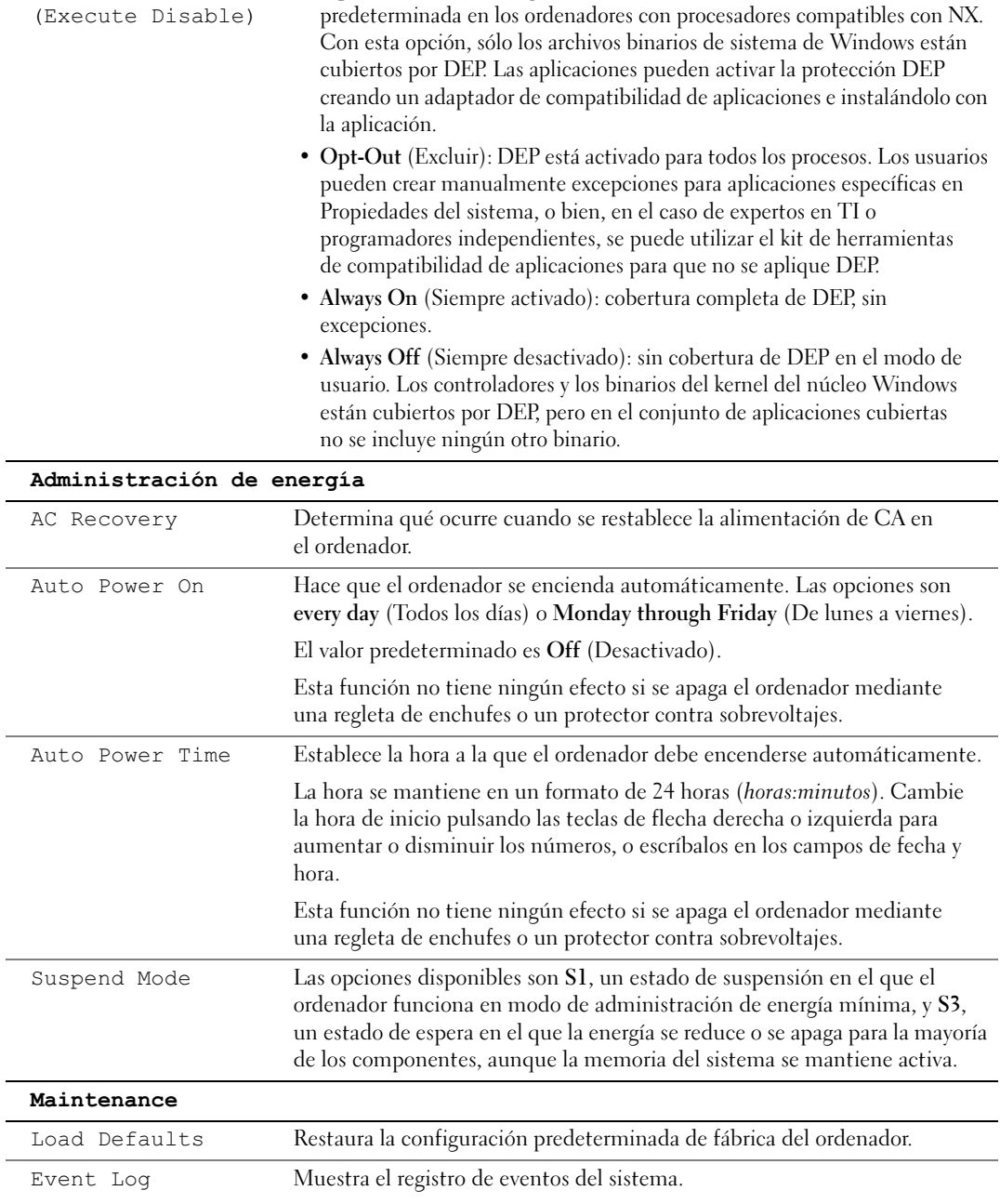

• Opt-In (Incluir) (valor predeterminado): DEP está activado de forma
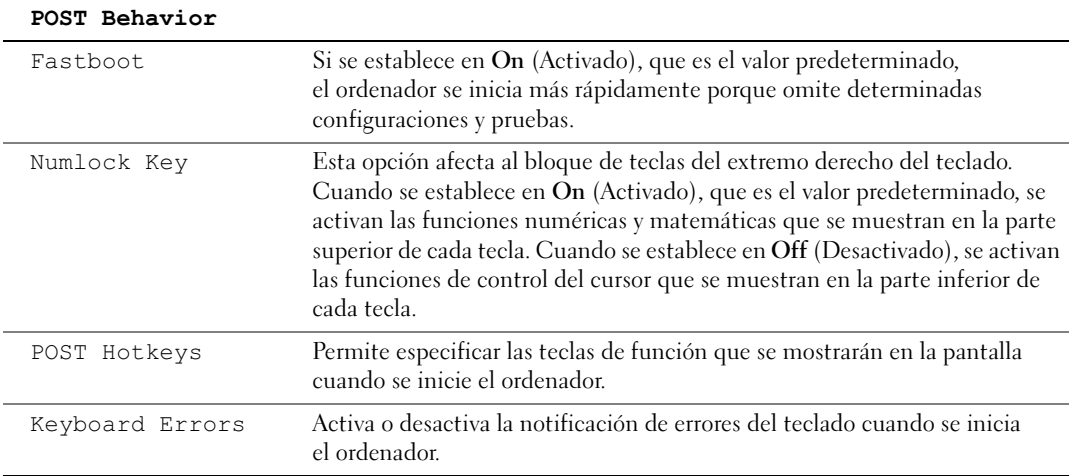

#### Boot Sequence

Permite cambiar la secuencia de inicio de los dispositivos.

#### Valores de la opción

- <span id="page-144-0"></span>• Diskette Drive (Unidad de disquete): el ordenador intenta iniciarse desde la unidad de disquete. Si el disquete insertado en la unidad no es de inicio, no hay ningún disquete insertado o no hay ninguna unidad de disquete instalada en el ordenador, éste intenta iniciarse desde el siguiente dispositivo de inicio especificado en la secuencia de inicio.
- Hard Drive (Unidad de disco duro): el ordenador intenta iniciarse desde la unidad de disco duro principal. Si la unidad no contiene ningún sistema operativo, el ordenador intenta iniciarse desde el siguiente dispositivo de inicio especificado en la secuencia de inicio.
- CD Drive (Unidad de CD): el ordenador intenta iniciarse desde la unidad de CD. Si no hay ningún CD en la unidad, o si dicho CD no contiene un sistema operativo, el ordenador intenta iniciarse desde el siguiente dispositivo de inicio especificado en la secuencia de inicio.
- USB Flash Device (Dispositivo flash USB): inserte el dispositivo de memoria en un puerto USB y reinicie el ordenador. Cuando aparezca F12 = Boot Menu (F12 = Menú Inicio) en la esquina superior derecha de la pantalla, pulse <F12>. El BIOS detecta el dispositivo y añade la opción de flash USB al menú de inicio.

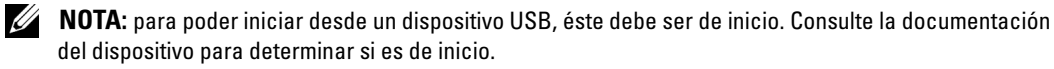

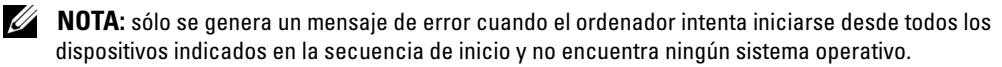

#### <span id="page-145-0"></span>Cambio de la secuencia de inicio para el inicio actual

Puede utilizar esta función, por ejemplo, para indicar al ordenador que se inicie desde la unidad de CD de modo que pueda ejecutar Dell Diagnostics desde el CD Dell ResourceCD (CD de recursos), pero que se inicie desde la unidad de disco duro cuando las pruebas de diagnóstico se hayan completado. También puede utilizar esta función para reiniciar el ordenador desde un dispositivo USB, como una unidad de disquete, memoria USB o una unidad de CD-RW.

- $\mathscr{D}$  NOTA: si va a iniciar el ordenador desde una unidad de disquete USB, antes debe definir la unidad de disquete con el valor OFF (Desactivada) en el programa de configuración del sistema (consulte ["Programa de configuración del sistema" en la página 139](#page-138-0)).
	- 1 Si va a iniciar el ordenador desde un dispositivo USB, conecte dicho dispositivo al conector USB (consulte ["Vista frontal \(puertas abiertas\)" en la página 76](#page-75-0)).
- 2 Encienda (o reinicie) el ordenador.
- **3** Cuando aparezca F2 = Setup, F12 = Boot Menu ( $F2$  = Configuración,  $F12 =$  Menú Inicio) en la esquina superior derecha de la pantalla, pulse  $\langle F12 \rangle$ .

Si tarda demasiado y aparece el logotipo del sistema operativo, espere hasta que se muestre el escritorio de Microsoft Windows. A continuación, apague el ordenador (consulte ["Apagado](#page-72-0)  [del ordenador" en la página 73](#page-72-0)) y vuelva a intentarlo.

Aparece el menú de dispositivos de inicio, donde se enumeran todos los dispositivos de inicio disponibles. Cada dispositivo tiene un número junto a él.

4 En la parte inferior del menú, indique el número del dispositivo que desea utilizar sólo para el inicio actual.

Por ejemplo, si desea que el ordenador se inicie desde una memoria USB, resalte USB Flash Device (Dispositivo flash USB) y pulse <Intro>.

<u>U</u>

NOTA: para poder iniciar desde un dispositivo USB, éste debe ser de inicio. Consulte la documentación del dispositivo para determinar si es de inicio.

#### Cambio de la secuencia de inicio para inicios futuros

- 1 Abra el programa de configuración del sistema (consulte ["Acceso al programa de](#page-139-0)  [configuración del sistema" en la página 140\)](#page-139-0).
- 2 Utilice las teclas de flecha para resaltar la opción de menú Boot Sequence (Secuencia de inicio) y pulse <Intro> para acceder al menú.

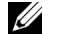

- **20 NOTA:** anote la secuencia de inicio actual por si desea restaurarla.
- 3 Pulse las teclas de flecha hacia arriba y hacia abajo para desplazarse por la lista de dispositivos.
- 4 Pulse la barra espaciadora para activar o desactivar un dispositivo (los dispositivos activados tienen una marca de verificación).
- 5 Pulse el signo más (+) o menos (–) para subir o bajar un dispositivo en la lista.

# Borrado de contraseñas olvidadas

 $\triangle$  PRECAUCIÓN: antes de realizar cualquiera de los procedimientos descritos en esta sección, siga las instrucciones de seguridad incluidas en la *Guía de información del producto*.

1 Realice los procedimientos descritos en ["Antes de comenzar" en la página 73.](#page-72-1)

<span id="page-146-0"></span>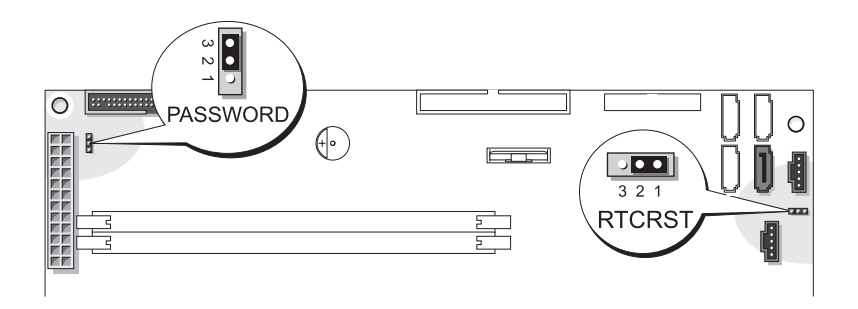

- 2 Localice el puente de contraseña de 3 patas (PASSWORD) en la placa base (consulte ["Componentes de la placa base" en la página 82](#page-81-0)) y coloque el conector del puente a las patas 2 y 3 para borrar la contraseña.
- **NOTA:** cuando se entrega el ordenador, el conector del puente está conectado a las patas 1 y 2.
- 3 Cierre la cubierta del ordenador.
- 4 Conecte el ordenador y el monitor a las tomas eléctricas y enciéndalos.
- 5 Cuando aparezca el escritorio de Microsoft<sup>®</sup> Windows®, apague el ordenador (consulte ["Apagado del ordenador" en la página 73](#page-72-0)).
- 6 Apague el monitor y desconéctelo de la toma eléctrica.
- 7 Desenchufe de la toma eléctrica el cable de alimentación del ordenador y presione el botón de encendido para conectar a tierra la placa base.
- 8 Abra la cubierta del ordenador (consulte "Apertura de la cubierta del ordenador" [en la página 80\)](#page-79-0).
- 9 Localice el puente de contraseña de 3 patas en la placa base (consulte ["Componentes de la](#page-81-0)  [placa base" en la página 82](#page-81-0)) y coloque el conector del puente en las patas 1 y 2 para volver a activar la función de contraseña.
- 10 Vuelva a colocar la cubierta del ordenador (consulte ["Cierre de la cubierta del ordenador"](#page-133-0)  [en la página 134\)](#page-133-0).

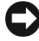

AVISO: para conectar un cable de red, enchúfelo primero en la toma de red de la pared y, después, en el ordenador.

11 Conecte el ordenador y los dispositivos a las tomas eléctricas y enciéndalos.

 $\triangle$  PRECAUCIÓN: antes de realizar cualquiera de los procedimientos descritos en esta sección, siga las instrucciones de seguridad incluidas en la *Guía de información del producto*.

- <span id="page-147-1"></span>1 Realice los procedimientos descritos en ["Antes de comenzar" en la página 73.](#page-72-1)
- 2 Restablezca la configuración actual de la memoria CMOS:
	- a Localice el puente de CMOS (RTCRST) de 3 patas en la placa base (consulte ["Componentes de la placa base" en la página 82\)](#page-81-0).
	- **b** Extraiga el conector del puente de las patas  $1 \text{ y } 2$ .
	- c Coloque el conector del puente en las patas 2 y 3 y espere aproximadamente cinco segundos.
	- d Vuelva a colocar el conector del puente en las patas 1 y 2.
- 3 Cierre la cubierta del ordenador (consulte ["Cierre de la cubierta del ordenador"](#page-133-0)  [en la página 134\)](#page-133-0).
- AVISO: para conectar un cable de red, enchúfelo primero en la toma de red de la pared y, después, en el ordenador.
- 4 Conecte el ordenador y los dispositivos a las tomas eléctricas y enciéndalos.

# <span id="page-147-0"></span>Limpieza del ordenador

 $\sqrt{N}$  PRECAUCIÓN: antes de realizar cualquiera de los procedimientos descritos en esta sección, siga las instrucciones de seguridad incluidas en la Guía de información del producto.

### Ordenador, teclado y monitor

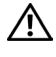

 $\sqrt{N}$  PRECAUCIÓN: antes de limpiar el ordenador, desconéctelo de la toma eléctrica. Limpie el ordenador con un paño suave humedecido con agua. No utilice limpiadores líquidos o aerosoles que puedan contener sustancias inflamables.

• Utilice una aspiradora con un accesorio de cepillo para eliminar el polvo de las ranuras y los orificios del ordenador y de las teclas del teclado.

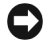

AVISO: no limpie la pantalla del monitor con ningún tipo de jabón ni solución de alcohol. De lo contrario, podría dañar la capa protectora antirreflectante.

- Para limpiar la pantalla del monitor, humedezca ligeramente con agua un paño limpio y suave. Si es posible, utilice un paño especial para limpiar la pantalla o una solución adecuada para la capa protectora antiestática del monitor.
- Para limpiar el teclado, el ordenador o las partes de plástico del monitor, utilice un paño suave humedecido con una solución de tres partes de agua por una parte de lavavajillas líquido.

No empape el paño ni permita que el agua entre en contacto con el interior del ordenador ni el teclado.

### Ratón

Si el cursor de la pantalla se mueve de forma anómala, limpie el ratón. Para limpiar un ratón que no es óptico:

- 1 Gire el anillo de retención situado en la parte inferior del ratón en el sentido contrario a las agujas del reloj y, a continuación, extraiga la esfera.
- 2 Frote la esfera con un paño limpio que no deje pelusa.
- 3 Sople suavemente dentro del compartimiento de la esfera para expulsar el polvo y la pelusa.
- 4 Si los rodillos de goma de dentro del compartimiento de la esfera están sucios, límpielos con un bastoncillo de algodón humedecido ligeramente con alcohol isopropílico.
- 5 Vuelva a centrar los rodillos en sus canales si no están alineados correctamente. Asegúrese de que no quede pelusa del bastoncillo en los rodillos.
- 6 Introduzca la esfera, coloque el anillo de retención y gírelo en el sentido de las agujas del reloj hasta que quede fijado en su lugar.

### Unidad de disquete

AVISO: no intente limpiar los cabezales de las unidades con un bastoncillo de algodón. Puede desalinear accidentalmente los cabezales y provocar que la unidad deje de funcionar.

Limpie la unidad de disquete utilizando uno de los estuches de limpieza disponibles en el mercado. Estos estuches incluyen disquetes previamente tratados para eliminar los contaminantes que se acumulan con el funcionamiento normal.

# CD y DVD

AVISO: para limpiar la lente de la unidad de CD/DVD, utilice siempre aire comprimido y siga las instrucciones correspondientes. No toque la lente de la unidad.

Si observa algún problema, como saltos, en la calidad de reproducción de los CD o DVD, límpielos.

1 Sujete el disco por el borde exterior. También puede tocar el borde interior del orificio central.

AVISO: para evitar que se dañe la superficie, no limpie el disco con movimientos circulares.

2 Con un paño suave que no deje pelusa, limpie suavemente la parte inferior del disco (la cara sin etiqueta) en dirección radial desde el centro hasta el borde exterior.

Para la suciedad difícil de eliminar, pruebe con agua o una solución diluida de agua y jabón suave. También puede adquirir productos comerciales para la limpieza de discos, que proporcionan protección contra el polvo y las huellas dactilares y evitan que se rayen. Los productos de limpieza para CD también pueden utilizarse en DVD.

# Política de asistencia técnica de Dell (sólo para EE. UU.)

La asistencia técnica proporcionada por personal cualificado requiere la cooperación y la participación del cliente en el proceso de solución de problemas, y permite restaurar el sistema operativo, los programas de software y los controladores de hardware a la configuración predeterminada original de Dell, así como verificar el funcionamiento correcto del ordenador y del hardware instalado por Dell. Además de esta asistencia técnica proporcionada por personal cualificado, encontrará asistencia técnica en línea en support.dell.com. Puede que se ofrezcan opciones de asistencia técnica adicionales con un cargo.

Dell proporciona una asistencia técnica limitada para el ordenador y para el software y los dispositivos periféricos "instalados por Dell"1. El fabricante original es quien proporciona la asistencia para software y dispositivos periféricos de terceros, incluidos los adquiridos o instalados por medio de Dell Software and Peripherals, Readyware y Custom Factory Integration<sup>2</sup>.

- $1$  Los servicios de reparación se proporcionan de acuerdo con los términos y condiciones de la garantía limitada y de todo contrato de servicio de asistencia opcional adquirido con el ordenador.
- <sup>2</sup> Todos los componentes estándar de Dell incluidos en un proyecto Custom Factory Integration (CFI) están cubiertos por la garantía limitada estándar de Dell del ordenador. No obstante, Dell ofrece un programa de sustitución de piezas para cubrir todos los componentes de hardware no estándar de terceros integrados mediante CFI, válido durante el mismo periodo que el contrato de servicio del ordenador.

#### Definición de software y dispositivos periféricos "instalados por Dell"

El software instalado por Dell incluye el sistema operativo y parte del software que se instala en el ordenador durante el proceso de fabricación (Microsoft® Office, Norton Antivirus, etc.).

Los dispositivos periféricos instalados por Dell incluyen las tarjetas internas de expansión, los compartimientos para módulos Dell y los accesorios de PC Card. Además, se incluyen todos los monitores, teclados, ratones, altavoces, micrófonos para módems telefónicos, estaciones de acoplamiento/replicadores de puerto, productos de red y todos los cables correspondientes de la marca Dell.

#### Definición de software y dispositivos periféricos "de terceros"

El software y los dispositivos periféricos de terceros incluyen los dispositivos periféricos, accesorios y software vendidos por Dell pero que no son de la marca Dell (impresoras, escáneres, cámaras, juegos, etc.). La asistencia para el software y los dispositivos periféricos de terceros la proporciona el fabricante original del producto.

# <span id="page-150-0"></span>Avisos de la FCC (sólo para EE. UU.)

La mayoría de los ordenadores Dell están clasificados por la Comisión Federal de Comunicaciones (FCC) como dispositivos digitales de Clase B. Para determinar qué clasificación es la aplicable para su ordenador, consulte todas las etiquetas de registro de la FCC que se encuentran en la parte inferior, lateral o posterior del ordenador, en los soportes de montaje para tarjetas y en las propias tarjetas. Si alguna de las etiquetas tiene una clasificación de Clase A, el ordenador completo se considera un dispositivo digital de Clase A. Si todas las etiquetas tienen la clasificación de Clase B de la FCC, indicada mediante un número de identificación FCC o el logotipo de la FCC  $(\mathbf{F}\mathbf{C})$ , el ordenador se considerará un dispositivo digital de Clase B.

Una vez que haya determinado la clasificación FCC del sistema, lea el aviso correspondiente de la FCC. Tenga en cuenta que las regulaciones de la FCC estipulan que los cambios o modificaciones no aprobados expresamente por Dell pueden anular la autorización del usuario para utilizar este equipo.

Este dispositivo cumple la Parte 15 del reglamento de la FCC. Su funcionamiento está sujeto a las dos condiciones siguientes:

Este dispositivo no debe provocar interferencias perjudiciales.

Este dispositivo debe aceptar cualquier interferencia recibida, incluidas aquellas que puedan provocar un funcionamiento no deseado.

# Clase A

Este equipo ha sido probado y cumple los límites establecidos para los dispositivos digitales de Clase A, de conformidad con lo dispuesto en la Parte 15 del reglamento de la FCC. Estos límites están diseñados para proporcionar una protección razonable contra interferencias perjudiciales cuando se utiliza el equipo en un entorno comercial. Este equipo genera, utiliza y puede radiar energía por radiofrecuencia y, si no se instala y utiliza de acuerdo con el manual de instrucciones del fabricante, puede provocar interferencias perjudiciales con comunicaciones por radio. El funcionamiento de este equipo en un área residencial puede llegar a provocar interferencias perjudiciales, en cuyo caso se pedirá al usuario que corrija las interferencias y que se haga cargo del gasto generado.

## Clase B

Este equipo ha sido probado y cumple los límites establecidos para los dispositivos digitales de Clase B, de conformidad con la Parte 15 del reglamento de la FCC. Estos límites están diseñados para proporcionar una protección razonable contra interferencias perjudiciales en un entorno residencial. Este equipo genera, utiliza y puede radiar energía por radiofrecuencia y, si no se instala y utiliza de acuerdo con el manual de instrucciones del fabricante, puede provocar interferencias con comunicaciones por radio. No obstante, no se garantiza que no ocurran interferencias en una instalación en particular. Si este equipo provoca interferencias en la recepción de emisiones de radio o televisión, lo que se determina encendiendo y apagando el equipo, intente corregir las interferencias por medio de una o más de las medidas siguientes:

- Cambie la orientación o la ubicación de la antena receptora.
- Aleje el equipo del receptor.
- Conecte el equipo a una toma de un circuito que no sea el que alberga la conexión del receptor.
- Para obtener más ayuda, póngase en contacto con su distribuidor o con un técnico experto en radio o televisión.

### Información de identificación de la FCC

La información que se proporciona a continuación aparece en el dispositivo o los dispositivos mencionados en este documento conforme a las regulaciones de la FCC:

• Número de modelo: WHL

Nombre de la empresa:

Dell Inc. One Dell Way Round Rock, Texas 78682 USA 512-338-4400

# <span id="page-151-0"></span>Cómo ponerse en contacto con Dell

Para ponerse en contacto con Dell por vía electrónica, puede acceder a las páginas Web siguientes:

- www.dell.com
- support.dell.com (asistencia técnica)
- premiersupport.dell.com (asistencia técnica para administraciones públicas, sector educativo y sanitario, así como medianas y grandes empresas, incluidos los clientes Premier, Platinum y Gold)

Para obtener las direcciones Web de su país, localice la sección apropiada en la tabla siguiente.

NOTA: los números de llamada sin cargo sólo pueden utilizarse en el país para el cual se indican.

NOTA: en algunos países, existe un servicio de asistencia técnica específico para ordenadores portátiles Dell™ XPS que dispone de un número de teléfono aparte que se indica para los países participantes. Si no ve un número de teléfono específico para ordenadores portátiles XPS, puede ponerse en contacto con Dell a través del número de asistencia técnica indicado y su llamada será transferida al departamento adecuado.

Cuando necesite ponerse en contacto con Dell, utilice las direcciones electrónicas, los números de teléfono o los códigos que se incluyen en la tabla siguiente. Si necesita ayuda para saber qué códigos debe utilizar, póngase en contacto con un operador de telefonía local o internacional.

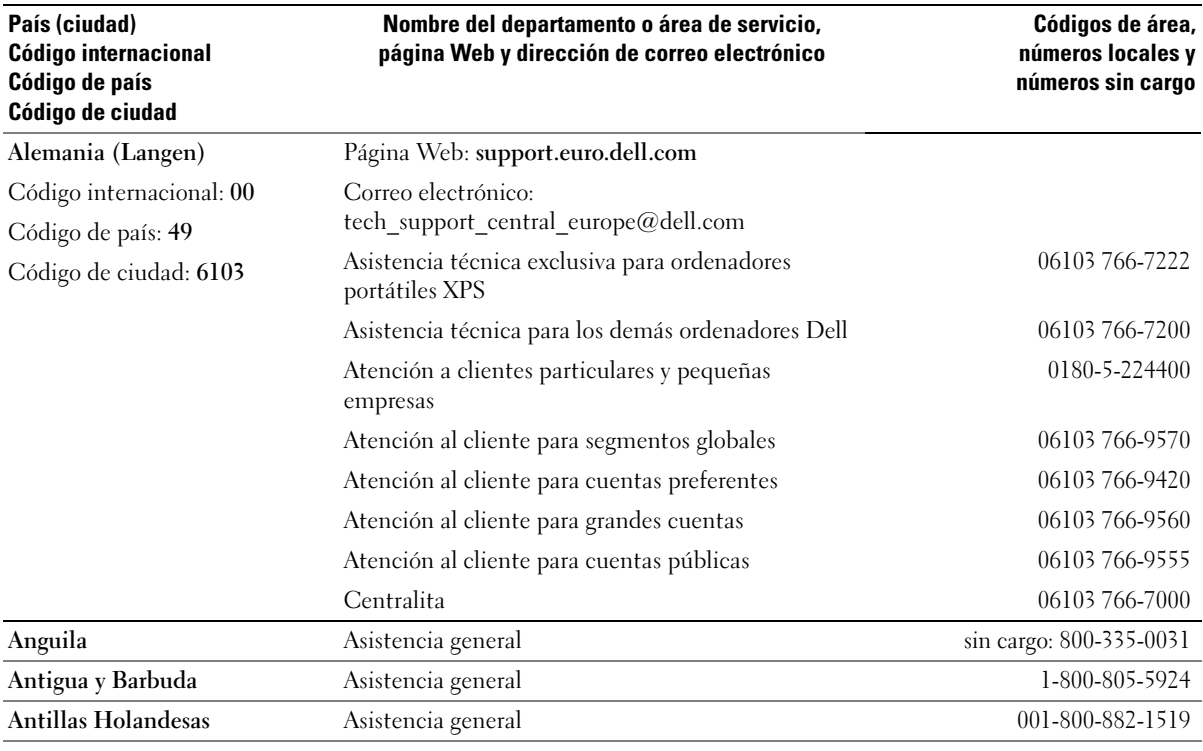

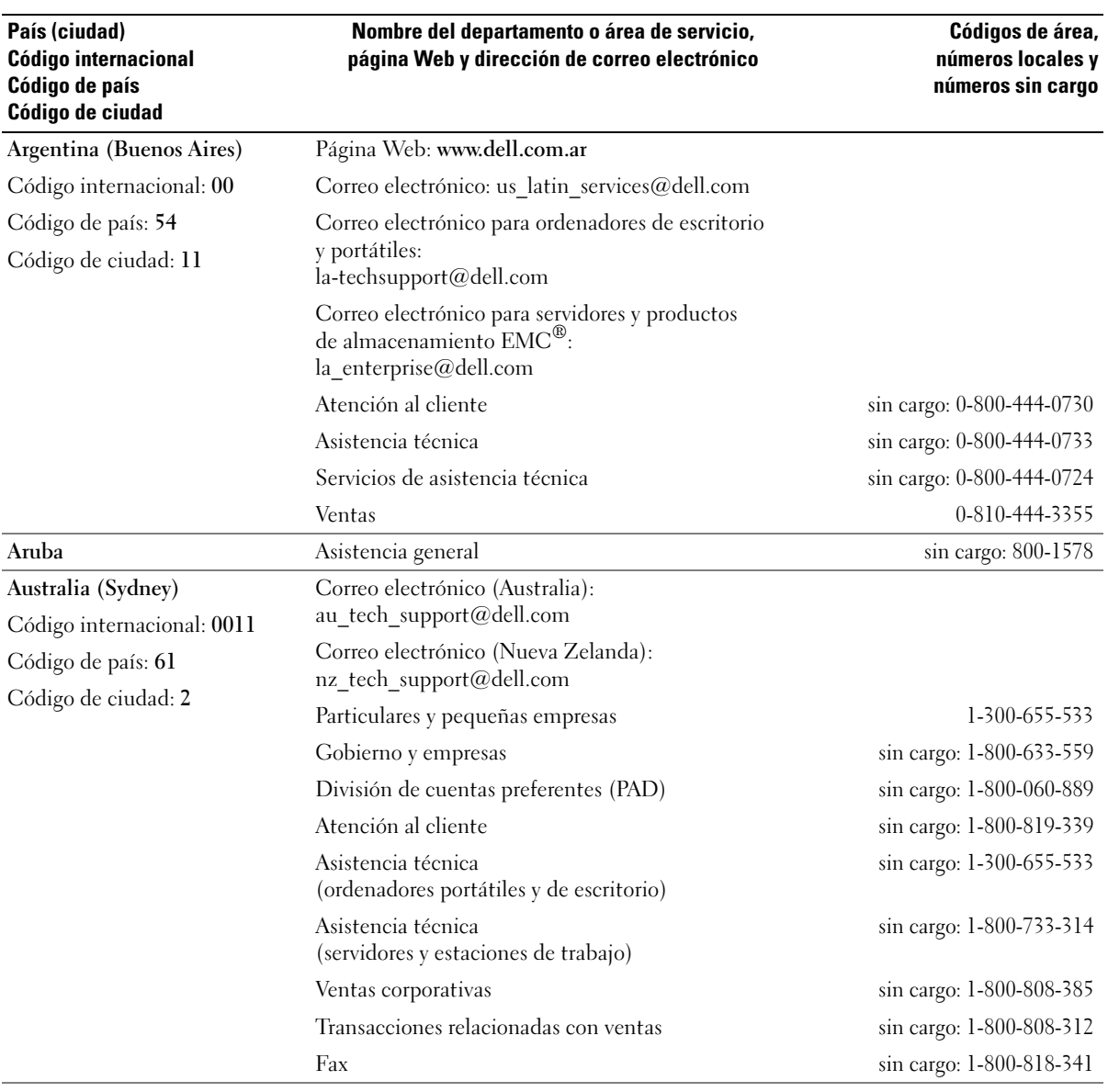

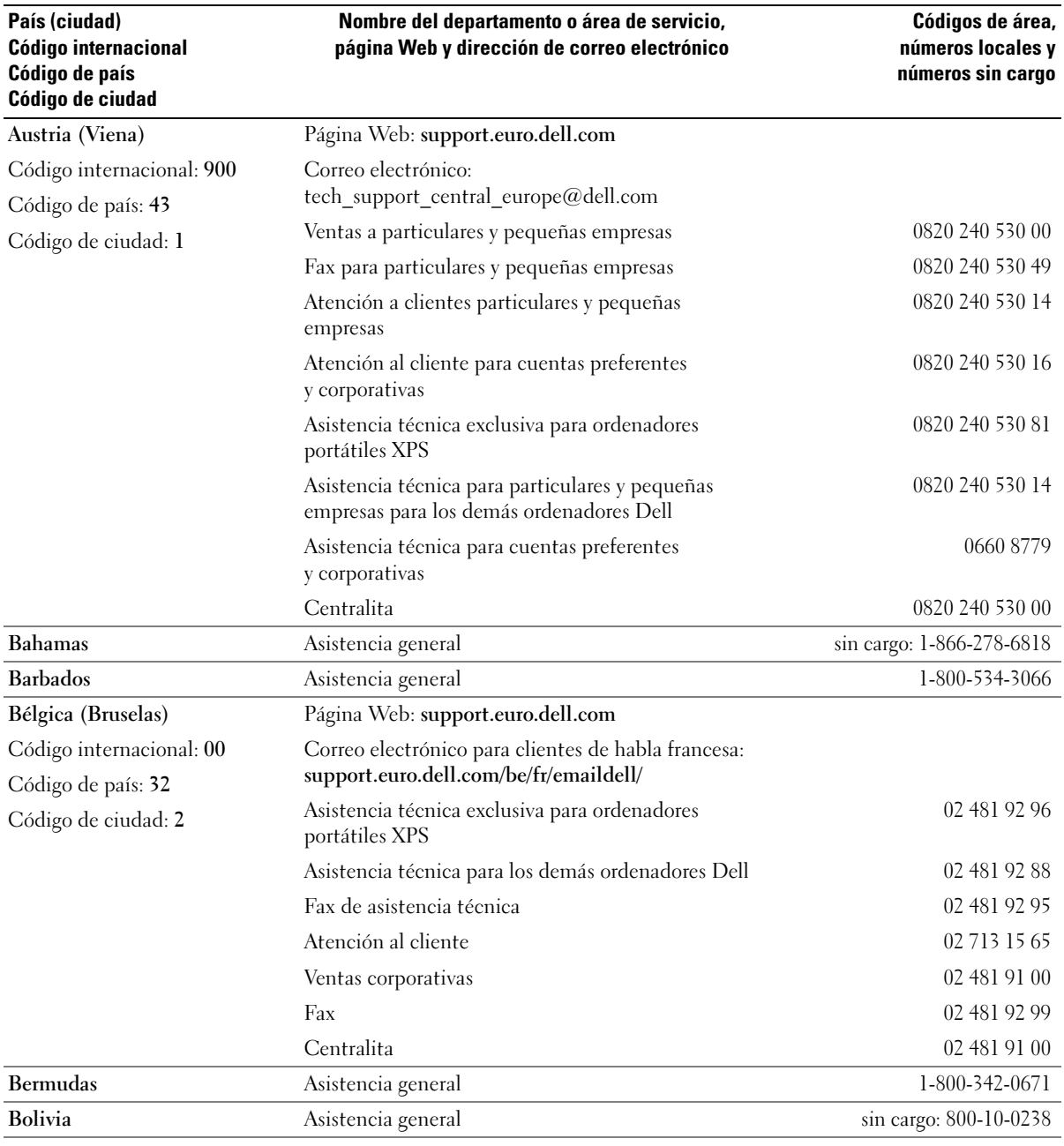

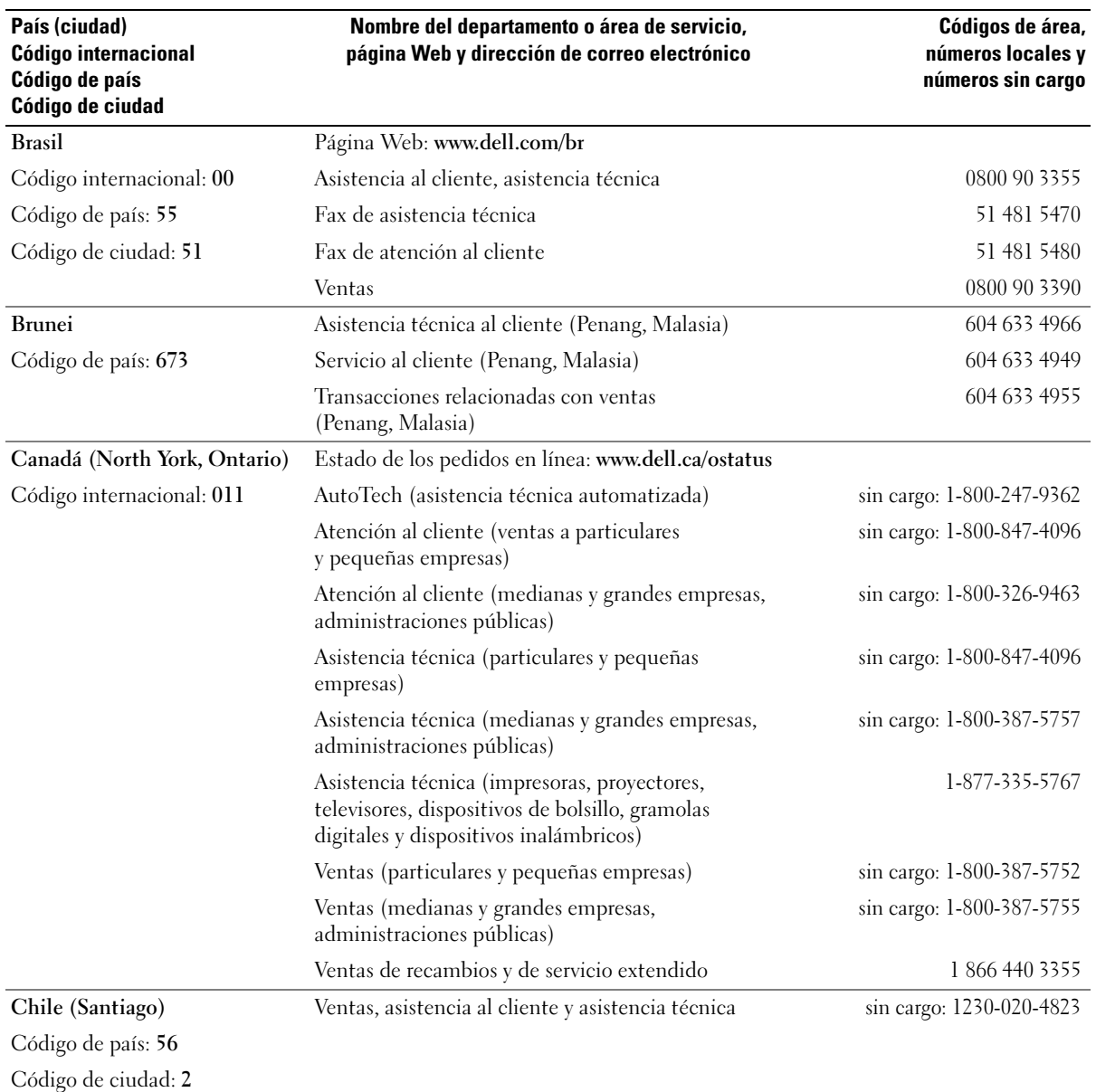

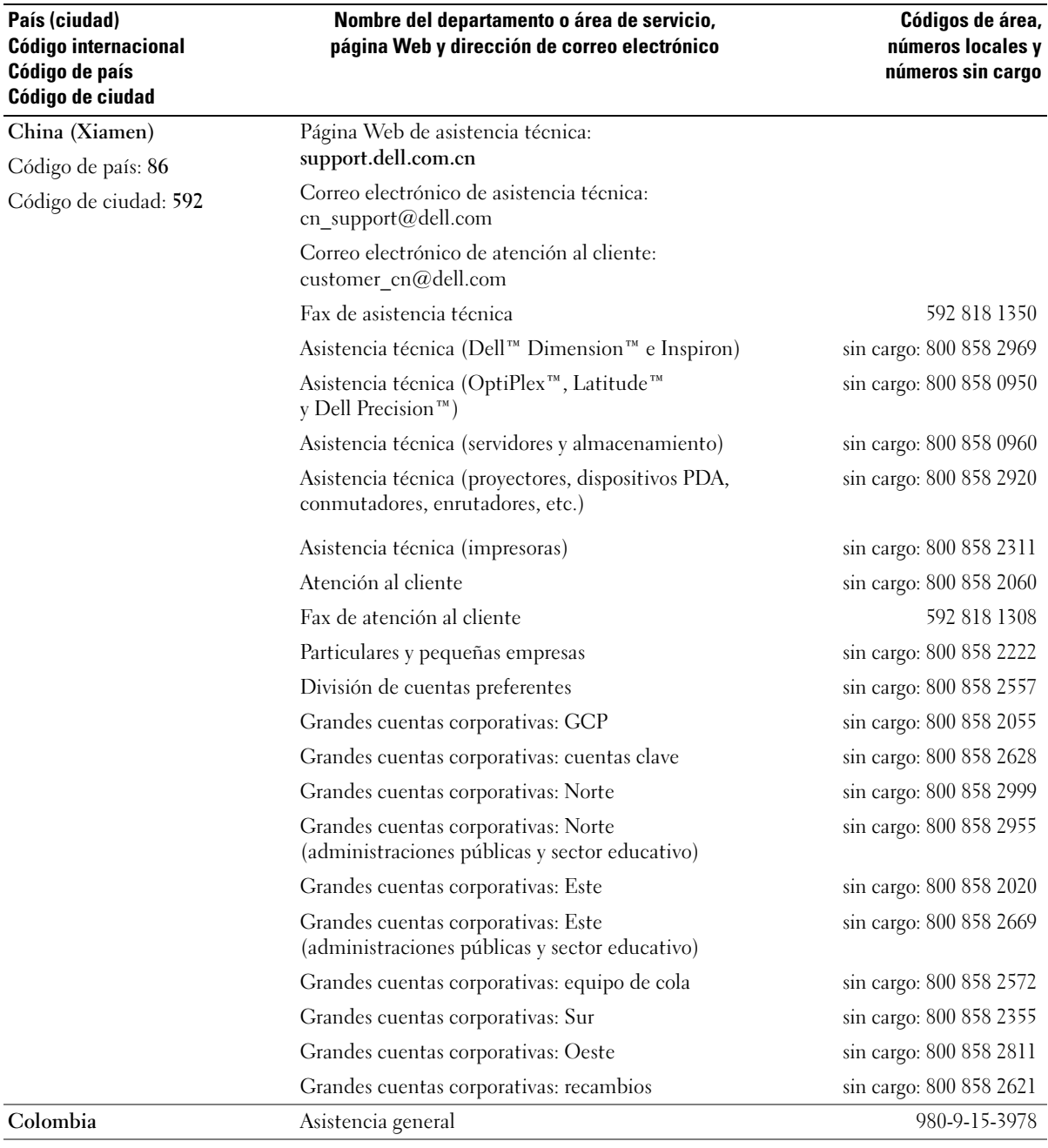

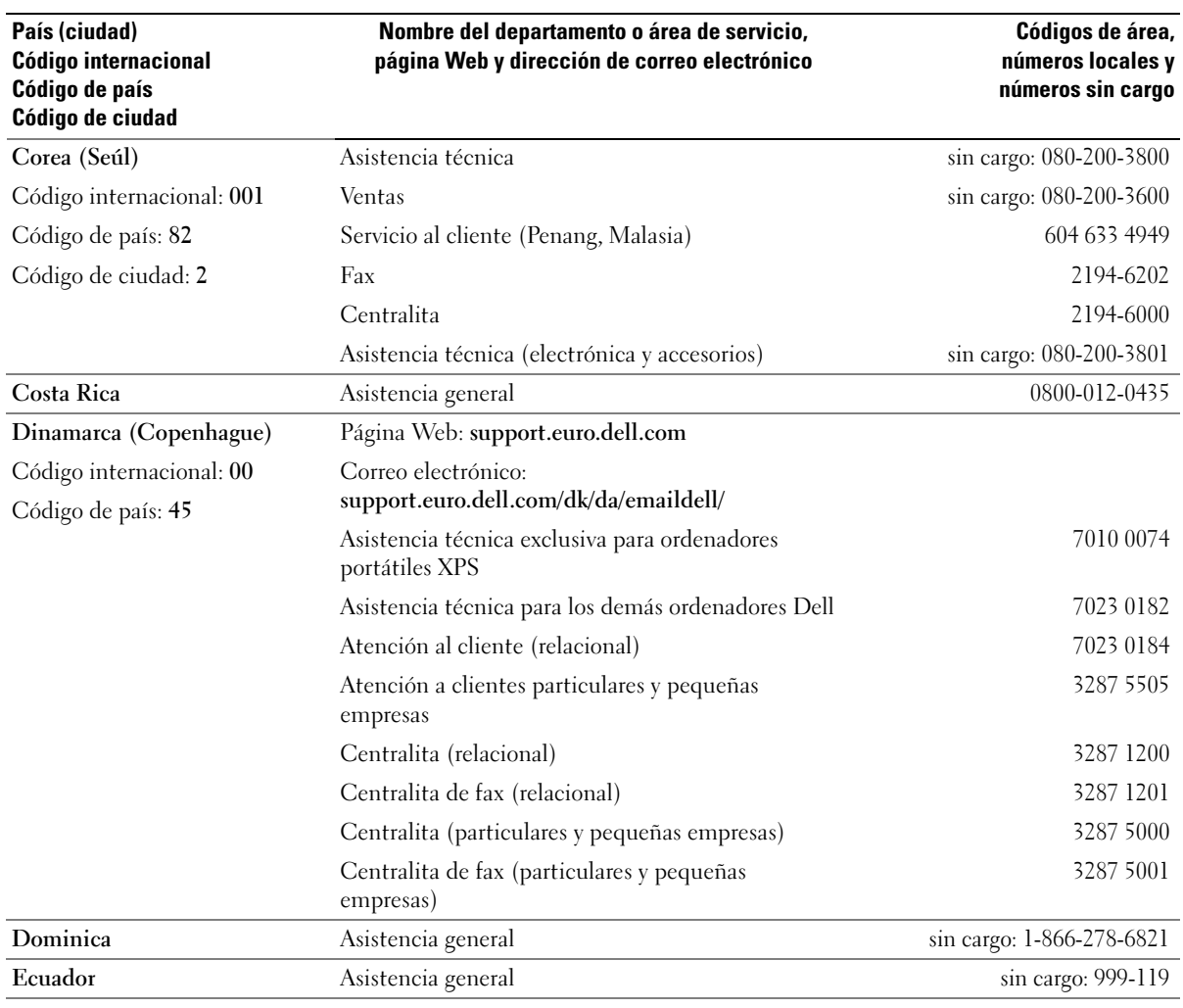

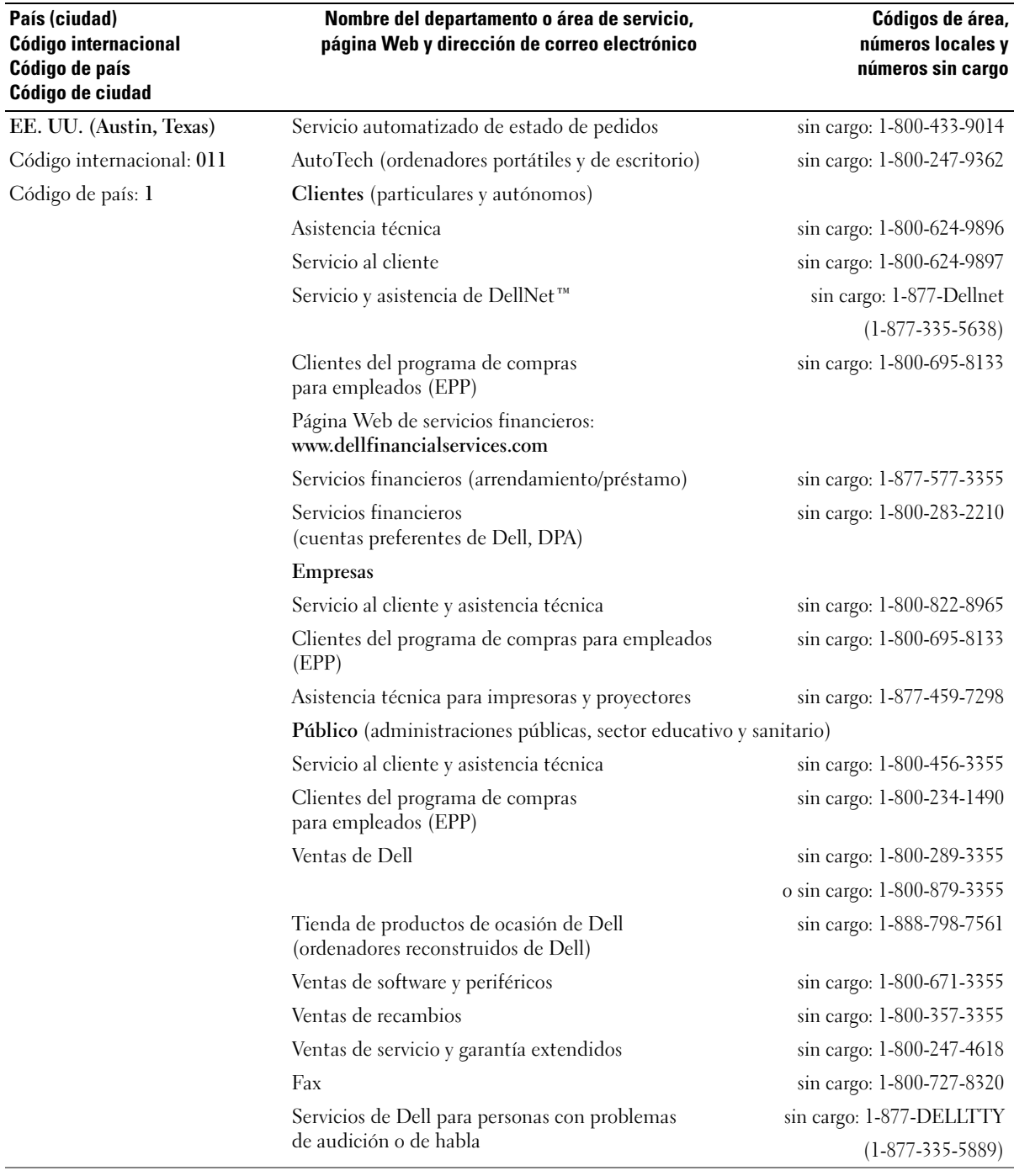

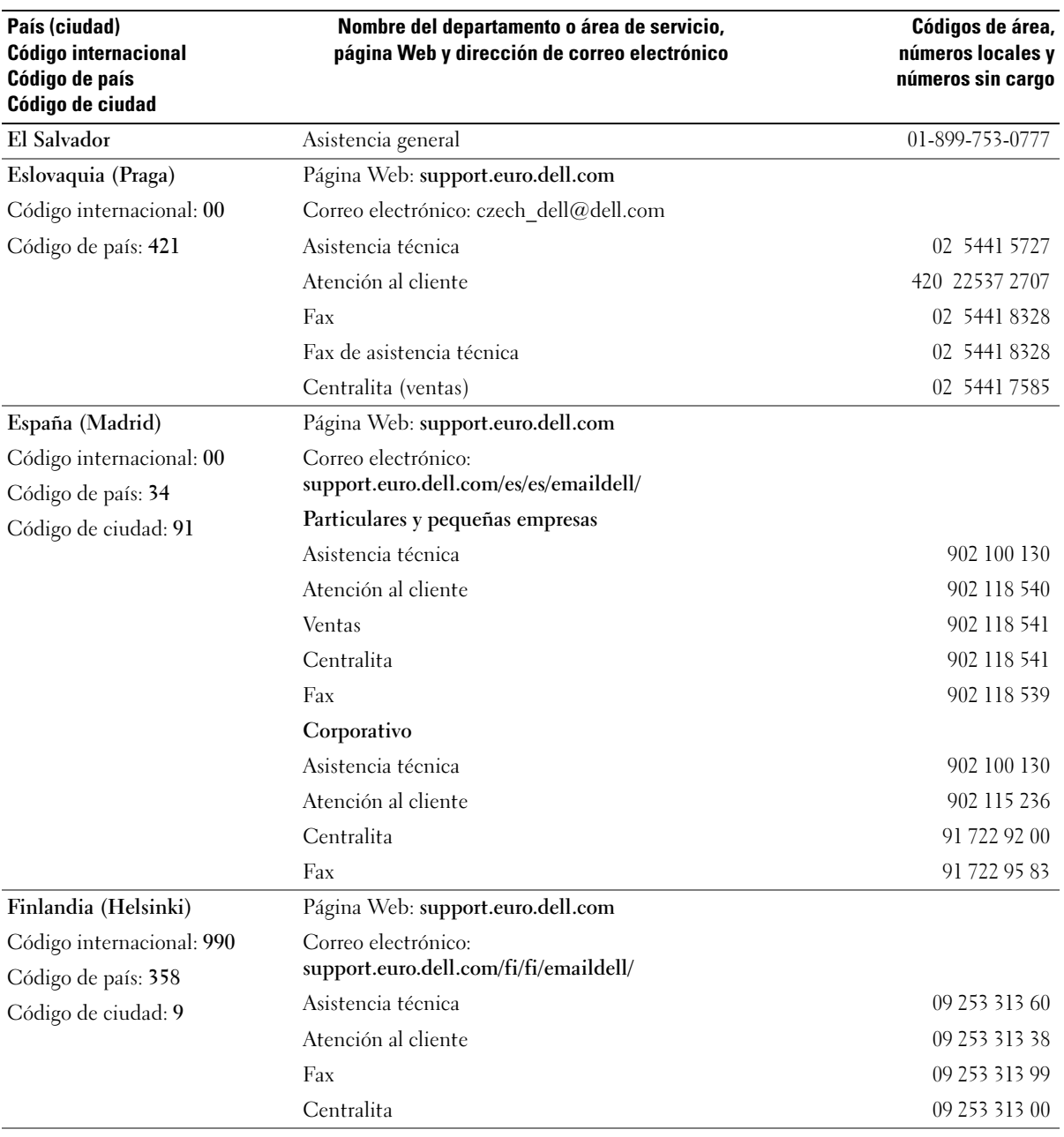

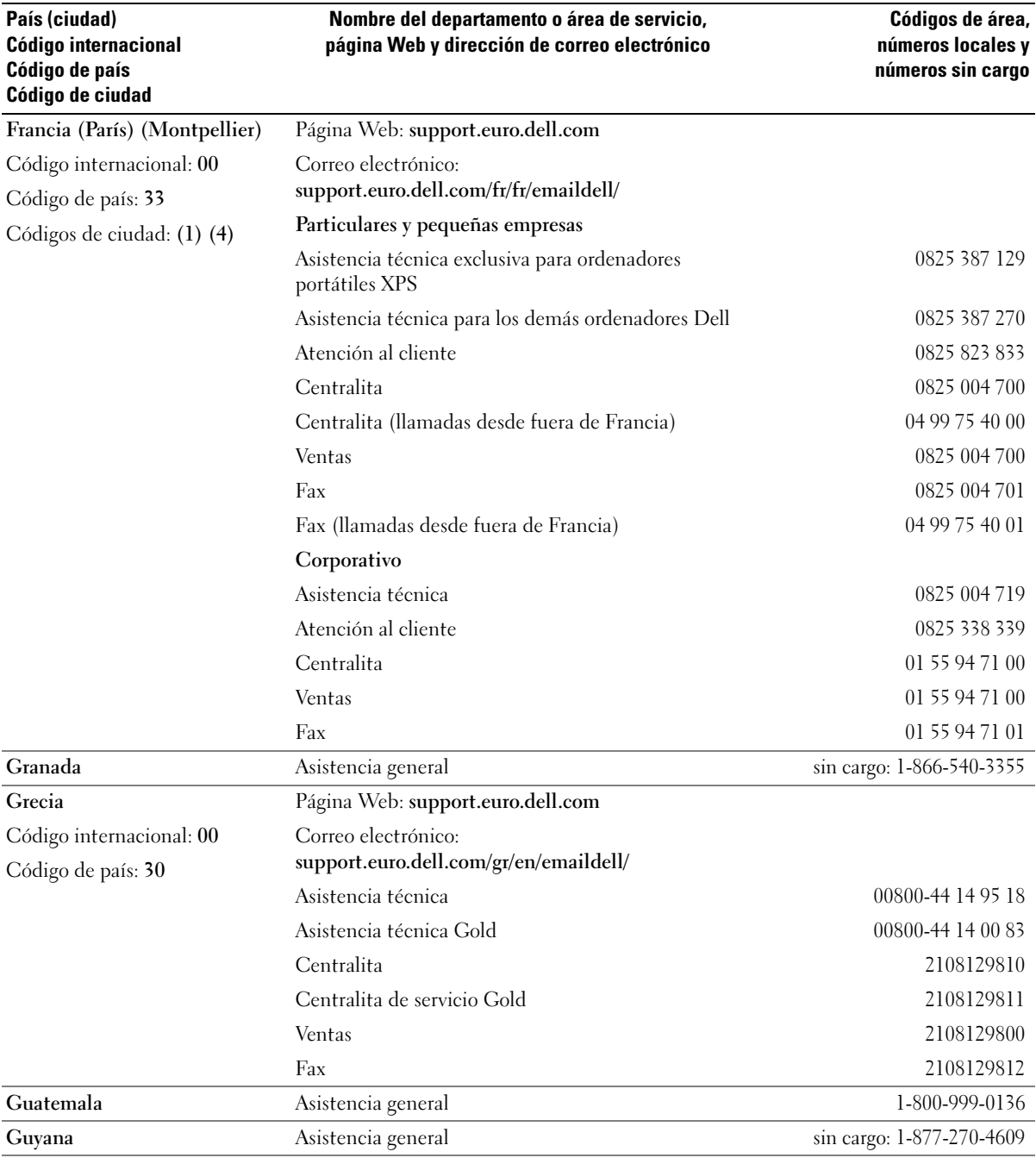

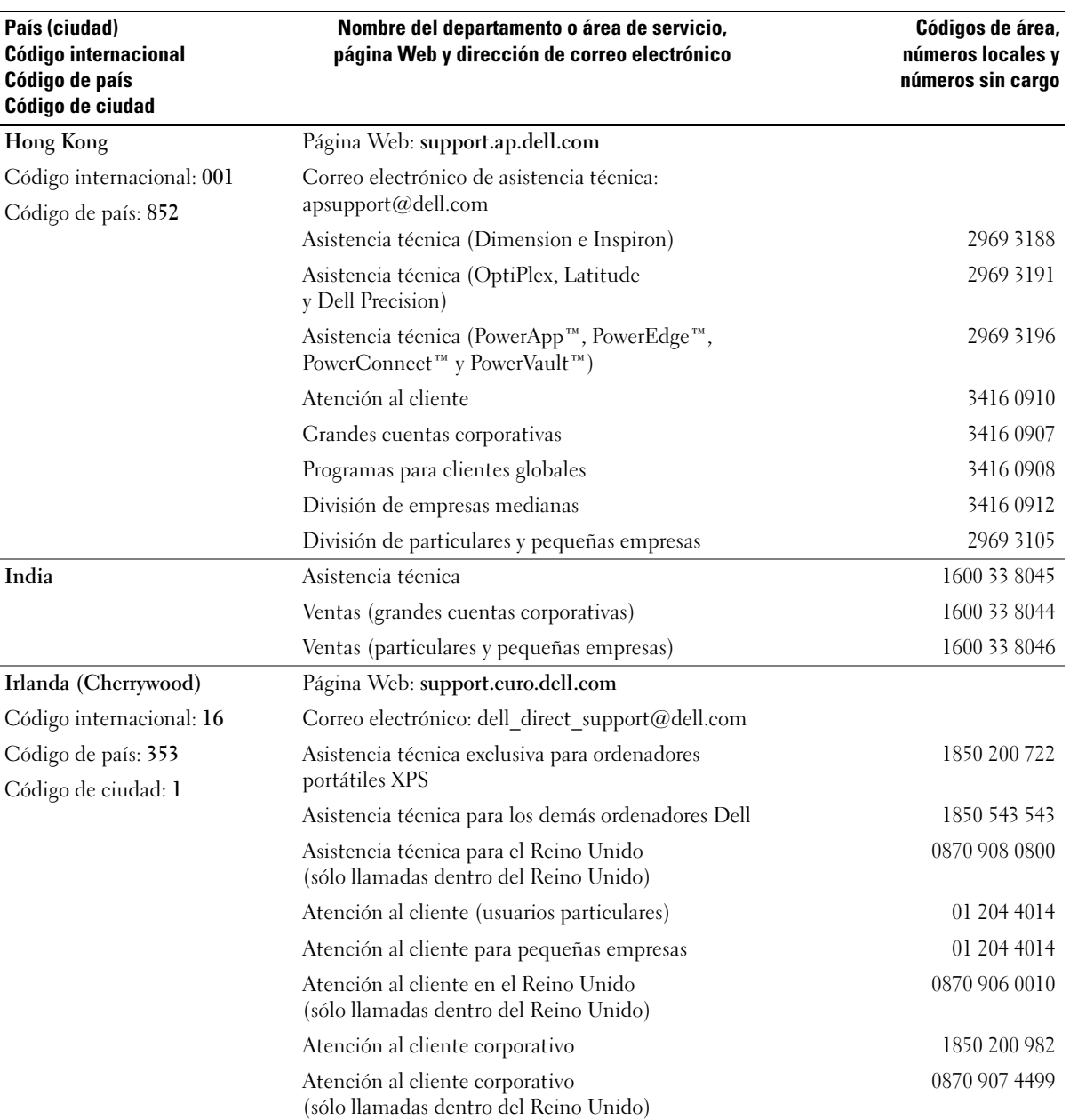

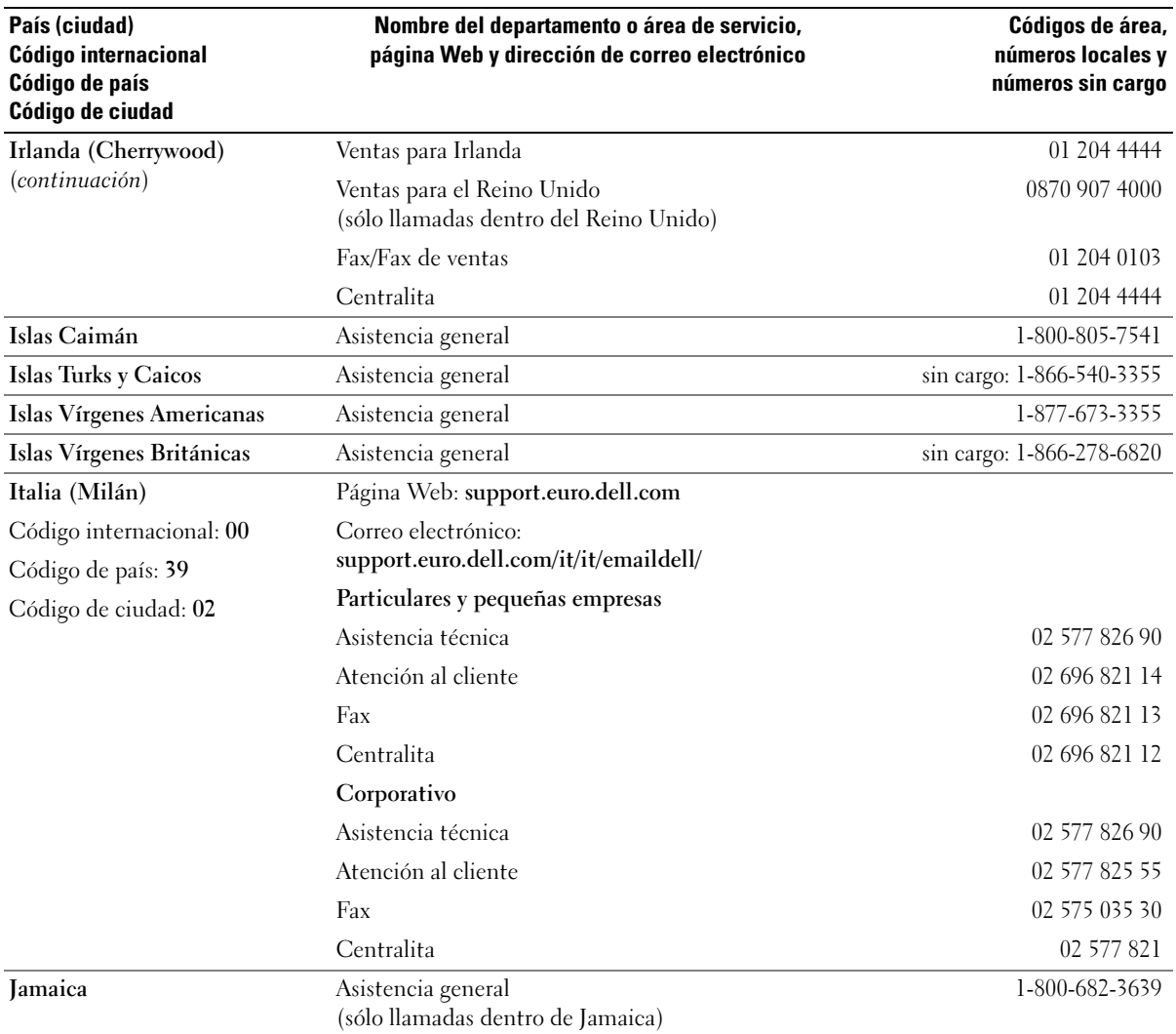

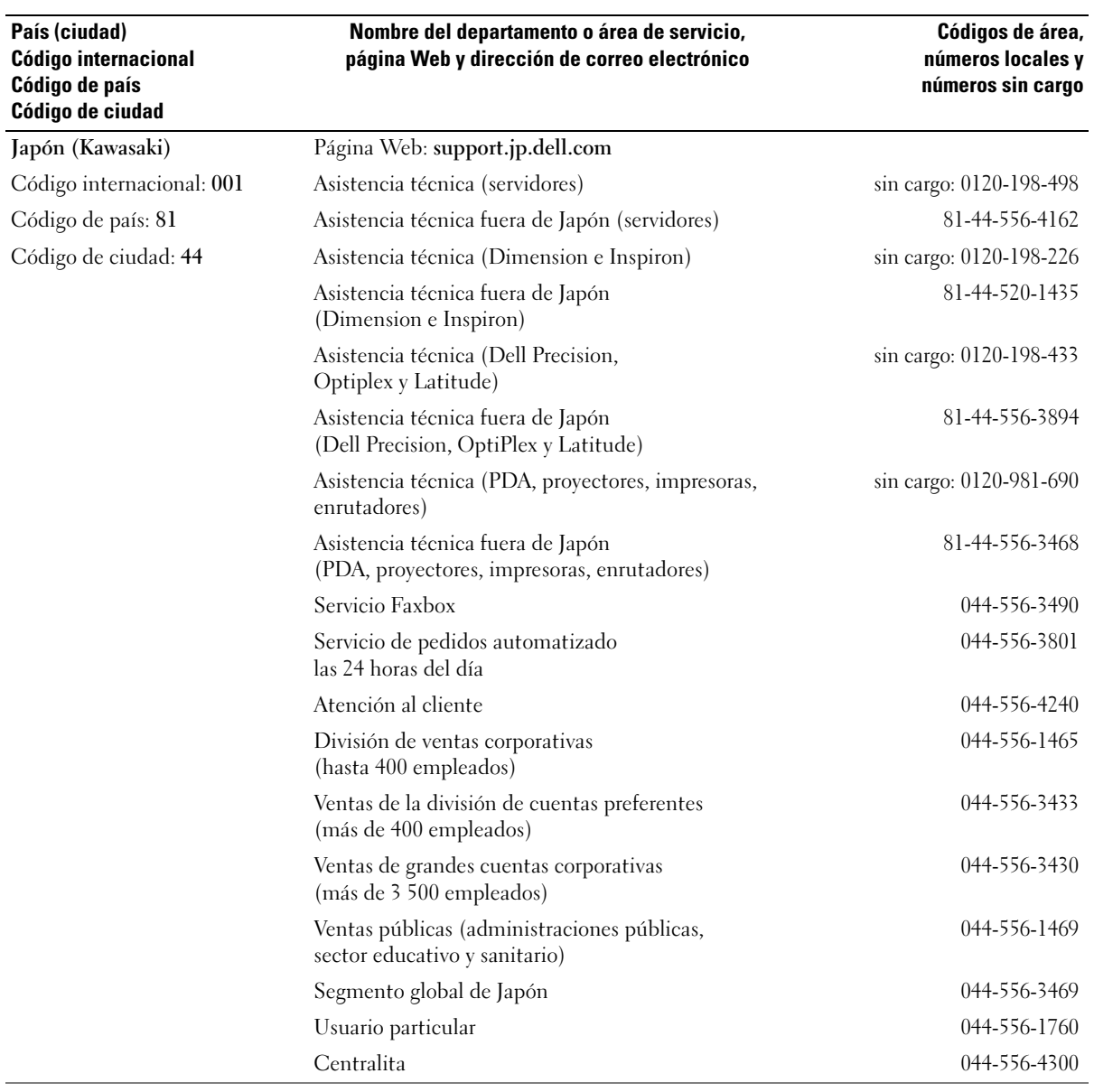

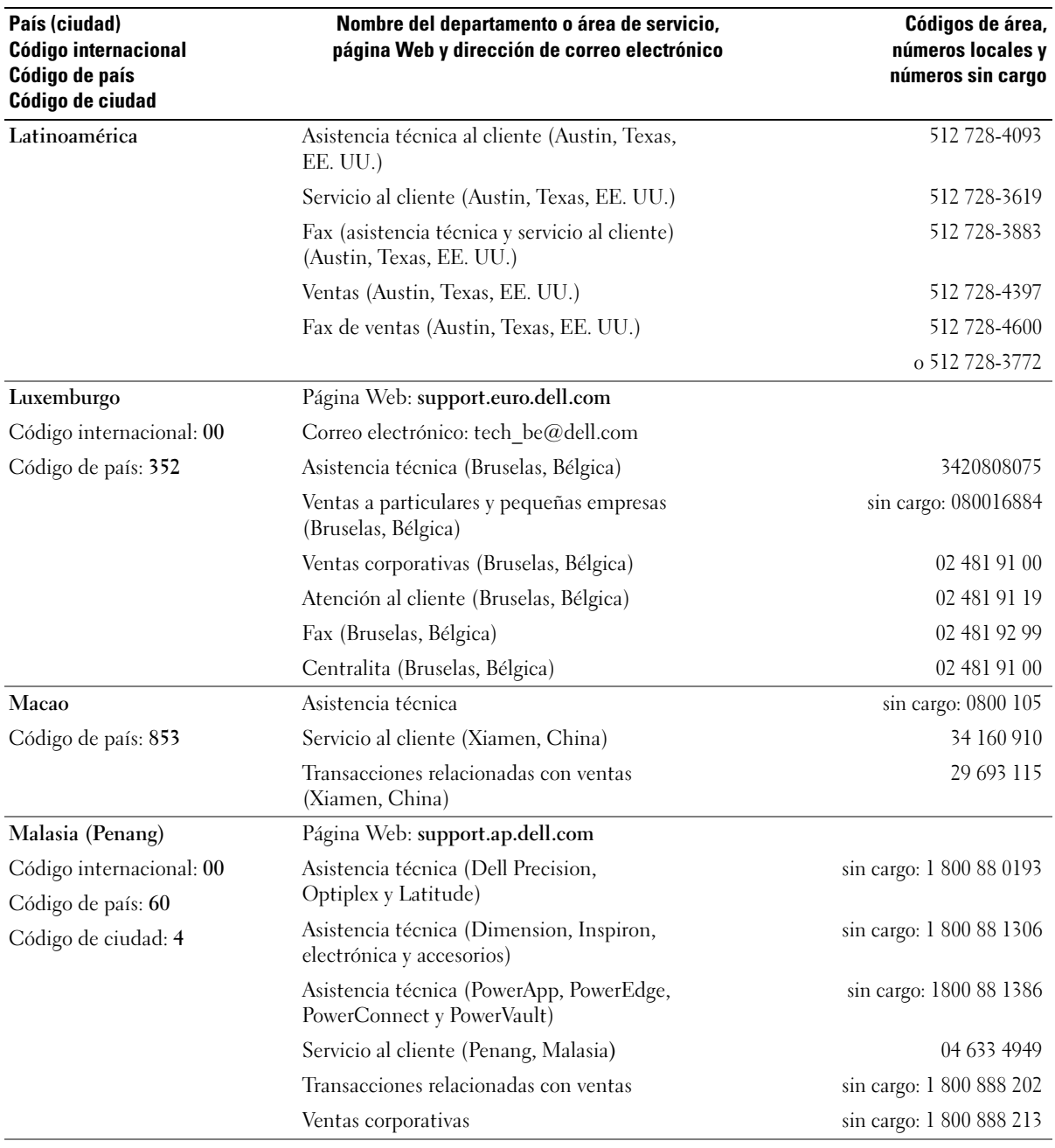

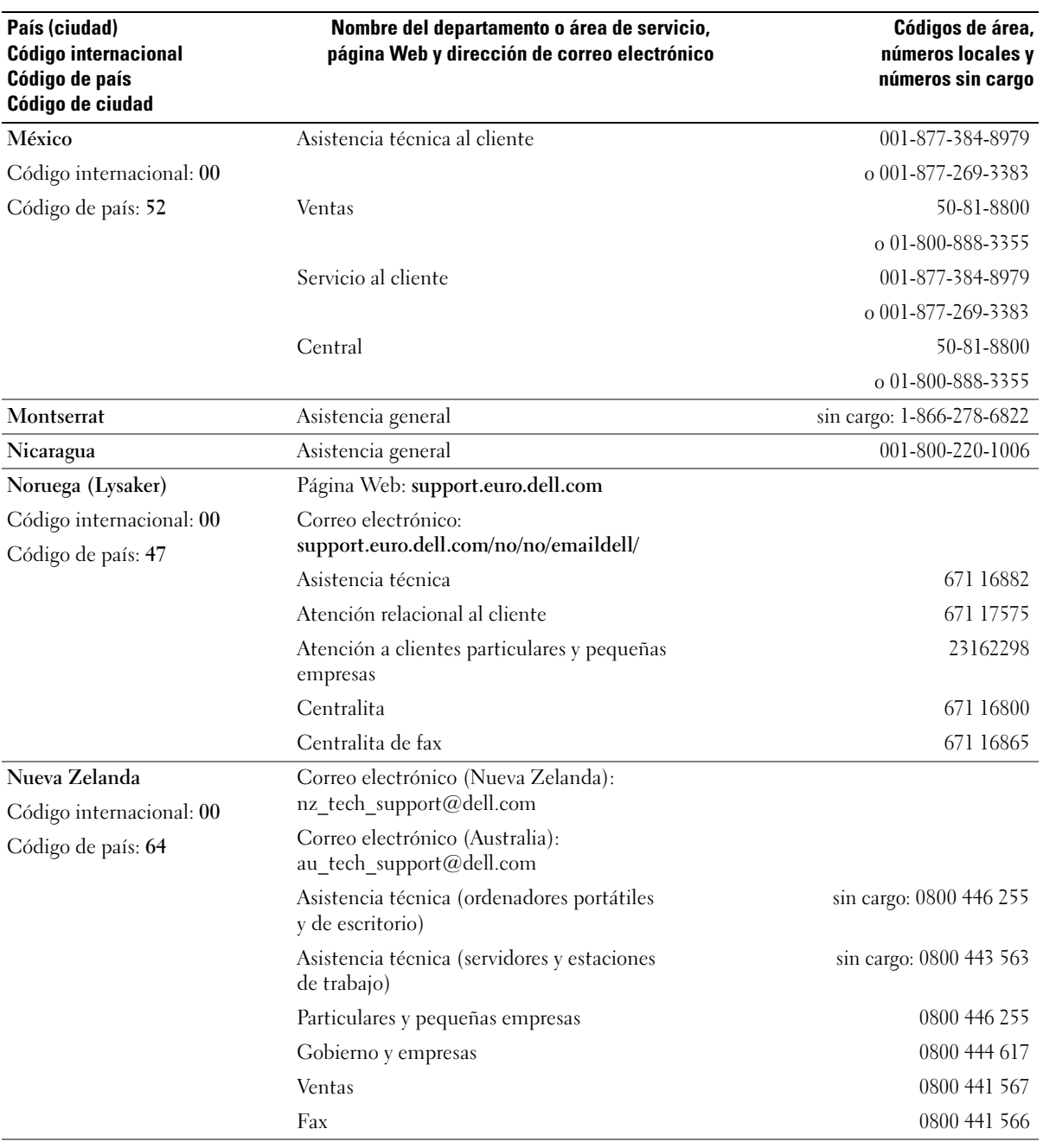

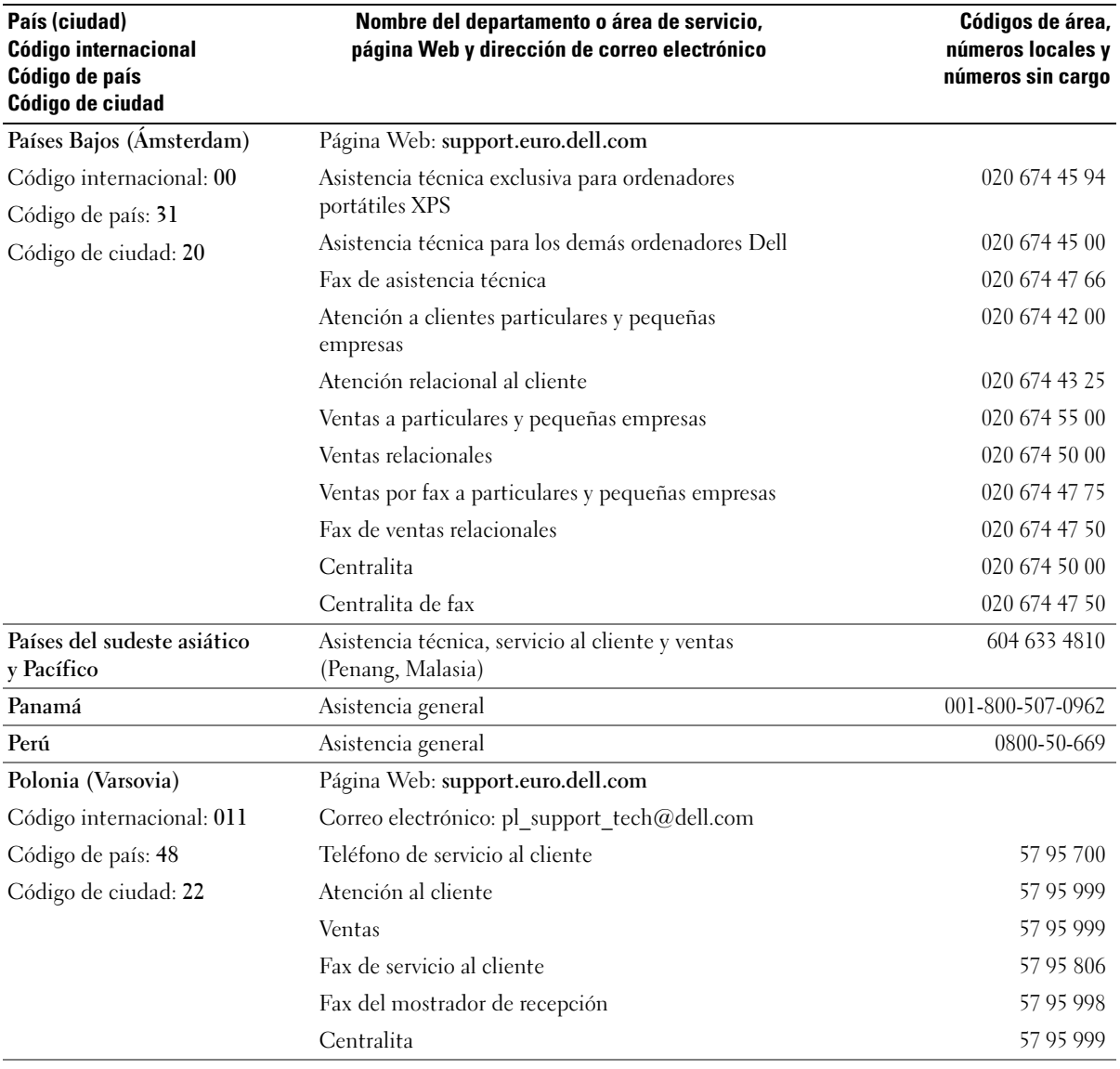

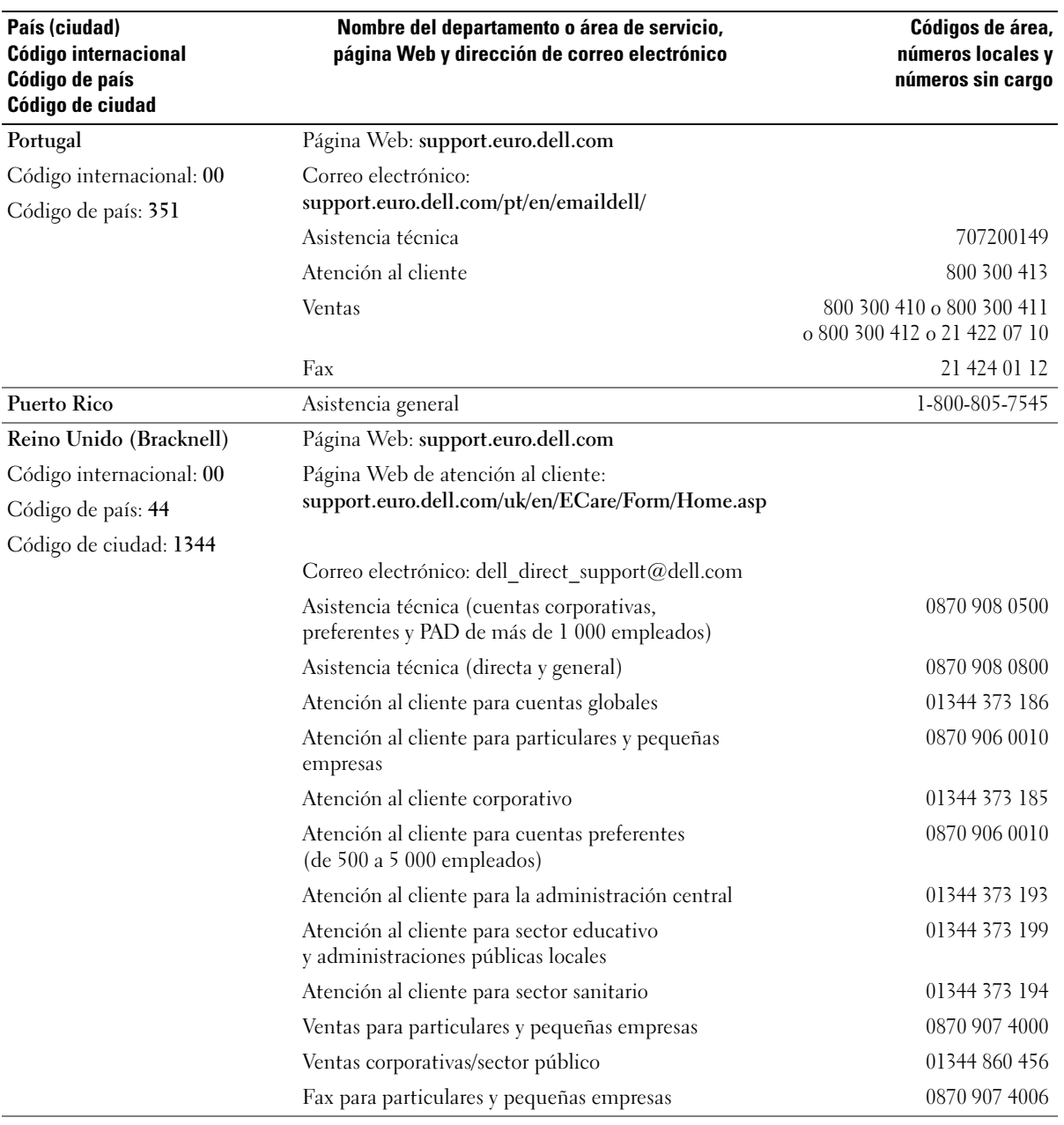

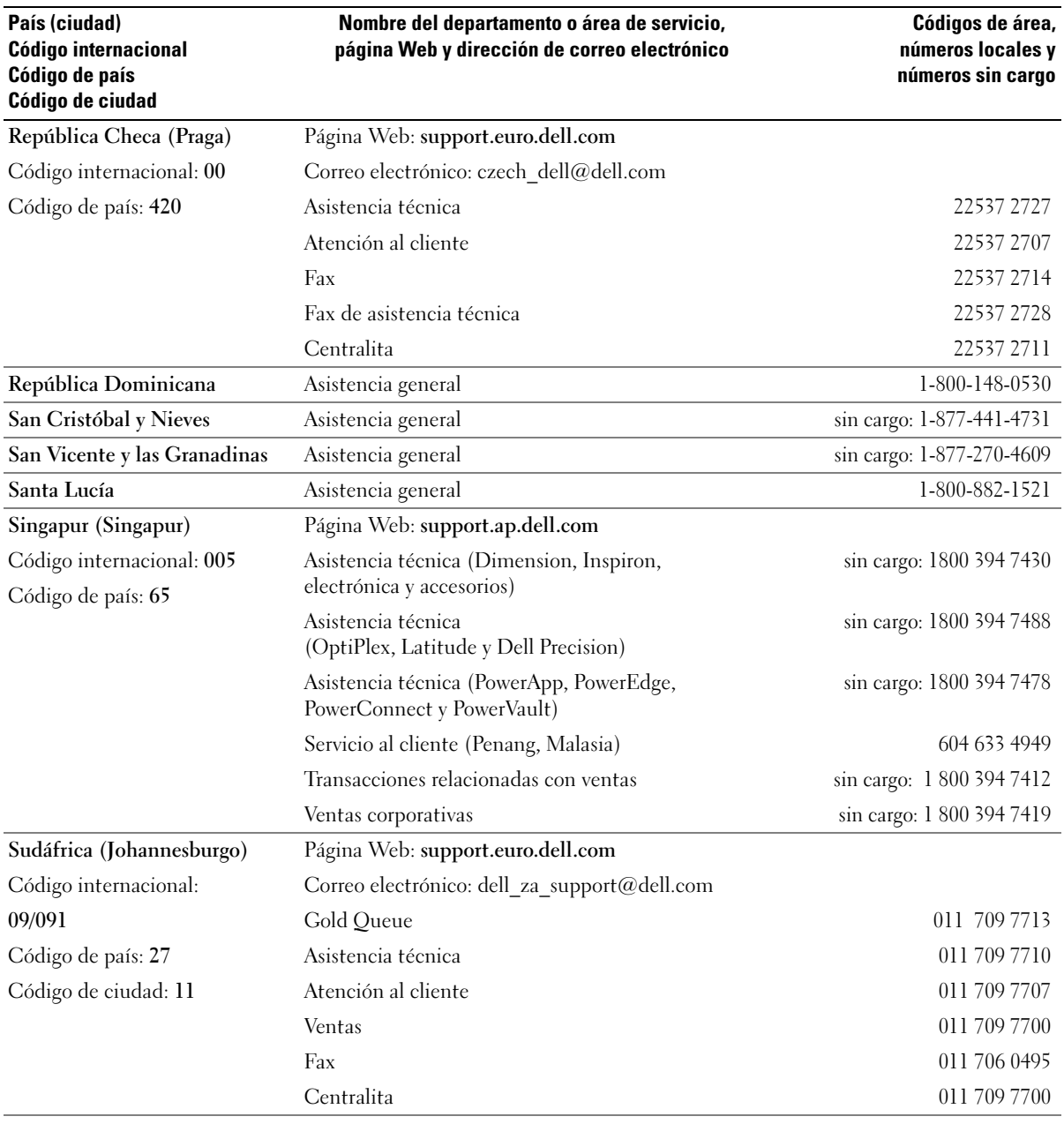

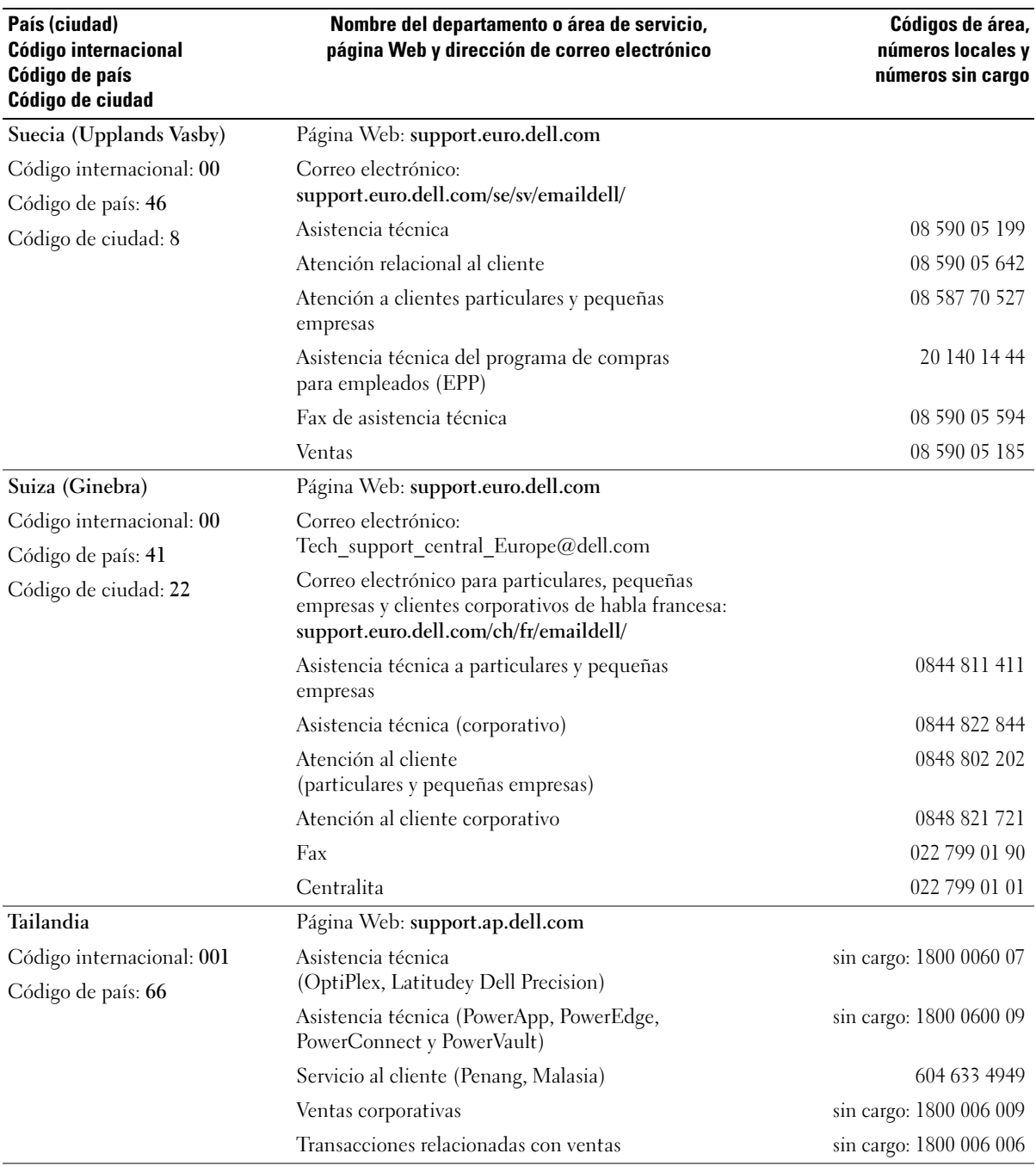

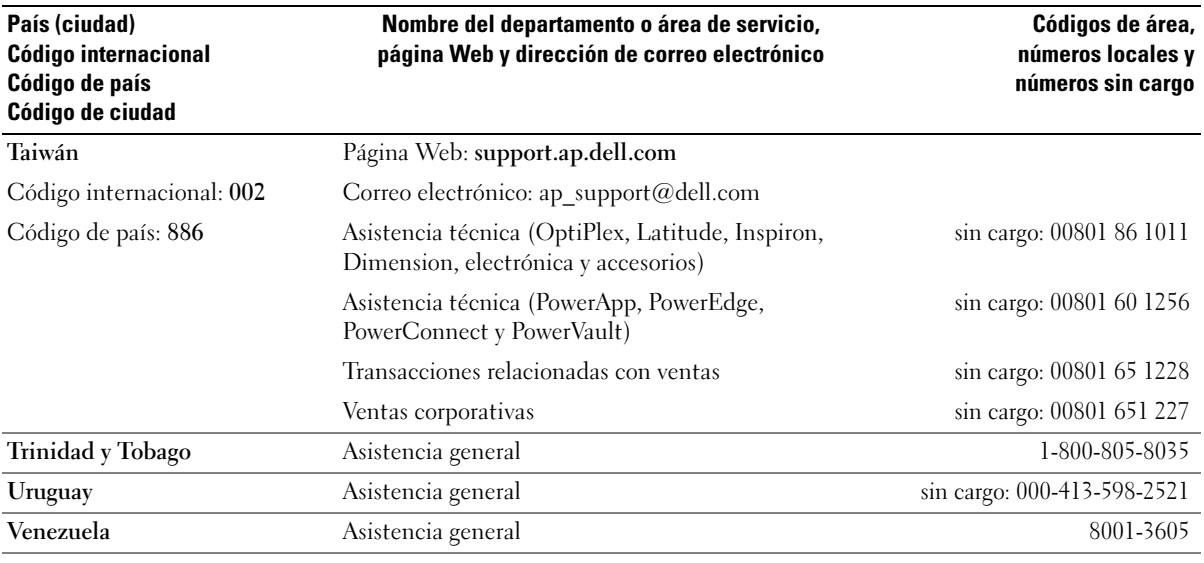

# Índice

# A

alimentación [administrar, 35](#page-34-0) [ahorrar, 35](#page-34-0) [botón, 75](#page-74-0) [conector, 77](#page-76-0) [modo de espera, 35](#page-34-1) [modo de hibernación, 35,](#page-34-2) [37](#page-36-0) [opciones, 36](#page-35-0) [opciones, esquemas, 36](#page-35-1) [problemas, 51](#page-50-0) altavoz [problemas, 54](#page-53-0) [volumen, 54](#page-53-0) archivo de ayuda [Centro de ayuda y soporte](#page-12-0)  técnico de Windows, 13 asistencia [política, 148](#page-147-0) [ponerse en contacto con](#page-150-0)  [Dell, 151-](#page-150-0)[152](#page-151-0) asistentes [Asistente para compatibilidad](#page-47-0)  de programas, 48 [Asistente para configuración](#page-33-0)  de red, 34 [Asistente para transferencia](#page-29-0)  de archivos y configuraciones, 30

[ATA serie, 103](#page-102-0) [audio. Véase](#page-53-0) sonido auriculares [conector, 76](#page-75-1)

# B

batería [problemas, 41](#page-40-0) [sustituir, 132](#page-131-0) [BIOS, 139](#page-138-1)

# C

[CD, 32](#page-31-0) [reproducir, 30](#page-29-1) [sistema operativo, 13](#page-12-1) [Centro de ayuda y soporte](#page-12-0)  técnico, 13 color [cambiar, 15](#page-14-0) [componentes de la placa](#page-81-1)  base, 82 [comprobación de disco, 43](#page-42-0) conectores [alimentación, 77](#page-76-0) [auriculares, 76](#page-75-1) [IEEE 1394,](#page-75-2) 76, [79](#page-78-0) [USB, 76](#page-75-3)

configuración [programa de configuración](#page-138-1)  del sistema, 139 configuración de la memoria CMOS [borrar, 148](#page-147-1) contraseña [borrar, 147](#page-146-0) [puente, 147](#page-146-0) [contrato de licencia](#page-9-0)  del usuario final, 10 controladores [identificar, 64](#page-63-0) [información, 64](#page-63-1) copiar CD [cómo, 32](#page-31-1) [información general, 32](#page-31-0) [sugerencias útiles, 34](#page-33-1) copiar DVD [cómo, 32](#page-31-1) [información general, 32](#page-31-0) [sugerencias útiles, 34](#page-33-1) correo electrónico [problemas, 43](#page-42-1) [crear matriz, 26](#page-25-0) cubierta [abrir, 80](#page-79-1) [cerrar, 134](#page-133-1) [pestillo de liberación](#page-76-1)  [de la cubierta, 77](#page-76-1)

# D

Dell [página Web de asistencia, 12](#page-11-0) [política de asistencia](#page-147-0)  técnica, 148 [ponerse en contacto,](#page-150-0) 151-[152](#page-151-0) diagnósticos [Dell, 61](#page-60-0) [indicadores luminosos, 57](#page-56-0) documentación [contrato de licencia](#page-9-1)  del usuario final, 10 [en línea, 12](#page-11-0) [ergonomía, 10](#page-9-1) [garantía, 10](#page-9-1) [Guía de información](#page-9-1)  del producto, 10 [normativas, 10](#page-9-1) [seguridad, 10](#page-9-1) [DVD, 32](#page-31-0) [reproducir, 30](#page-29-1)

# E

error, mensajes [indicadores luminosos](#page-56-0)  de diagnóstico, 57 [problemas, 45](#page-44-0) escáner [problemas, 53](#page-52-0) especificaciones [alimentación, 138](#page-137-0) [ambientales, 139](#page-138-2) [bus de expansión, 136](#page-135-0) [conectores, 137](#page-136-0)

especificaciones (continuación) [controles e indicadores](#page-136-1)  luminosos, 137 [físicas, 138](#page-137-1) [información del](#page-134-0)  ordenador, 135 [memoria, 135](#page-134-1) [procesador, 135](#page-134-2) [técnicas, 135](#page-134-3) [unidades, 136](#page-135-1) [vídeo, 136](#page-135-2) etiquetas [etiqueta de servicio, 11](#page-10-0) [Microsoft Windows, 11](#page-10-0)

# F

fuente de alimentación [ventiladores, 77](#page-76-2)

# G

gráficos [gráfico doble, 40](#page-39-0)

#### H

hardware [Dell Diagnostics, 61](#page-60-0) [unidades, configuración](#page-20-0)  RAID, 21 [Hyper-Threading, 39](#page-38-0)

#### I

IEEE 1394 [conector,](#page-75-2) 76, [79](#page-78-0) [problemas, 46](#page-45-0) impresora [problemas, 52](#page-51-0) indicador luminoso de alimentación [condiciones, 51](#page-50-0) indicadores luminosos [actividad de la unidad](#page-74-1)  de disco duro, 75 [diagnóstico, 57](#page-56-0) [parte frontal del ordenador, 57](#page-56-0) información [sobre ergonomía, 10](#page-9-0) [sobre la garantía, 10](#page-9-0) [sobre normativas, 10](#page-9-0) iniciar [dispositivo USB, 146](#page-145-0) instalar componentes [antes de comenzar, 73](#page-72-2) [apagar el ordenador, 73](#page-72-3) herramientas [recomendadas, 73](#page-72-4) [instrucciones de](#page-9-0)  seguridad, 10 Internet [problemas, 43](#page-42-1)

## L

lector de tarjetas multimedia [extraer, 112](#page-111-0) [instalar, 112,](#page-111-0) [114](#page-113-0) [utilizar, 17](#page-16-0) localización de [información, 9](#page-8-0) luz del panel frontal [color, 15](#page-14-0)

### M

memoria [configuraciones de 4 GB, 84](#page-83-0) [DDR2, 83](#page-82-0) [extraer, 86](#page-85-0) [instalar, 84](#page-83-1) [pautas para la instalación, 83](#page-82-0) [problemas, 49](#page-48-0) [tipo admitido, 83](#page-82-1) mensajes [error, 45](#page-44-0) [Microsoft Windows,](#page-10-0)  etiqueta, 11 módem [problemas, 43](#page-42-1) modo de [espera, 35](#page-34-1) [hibernación,](#page-34-2) 35, [37](#page-36-0) monitor [conectar, 18](#page-17-0) [conectar dos, 19-](#page-18-0)[20](#page-19-0) [conectar DVI, 18,](#page-17-0) [20](#page-19-0) [conectar televisor, 18](#page-17-0) [conectar VGA, 18-](#page-17-0)[20](#page-19-0)

monitor (continuación) [configuración de la](#page-19-1)  pantalla, 20 [difícil de leer, 56](#page-55-0) [dos monitores, 18](#page-17-0) [en blanco, 55](#page-54-0) [modo de clonación, 20](#page-19-1) [modo de escritorio](#page-19-1)  ampliado, 20 [problemas, 55](#page-54-1)

# O

[Operating System, CD, 13](#page-12-1) ordenador [componentes internos, 81](#page-80-0) [no responde, 47](#page-46-0) [restaurar al estado anterior, 67](#page-66-0) [se bloquea, 47-](#page-46-0)[48](#page-47-1) [vista interior, 81](#page-80-0)

## P

[página Web de asistencia, 12](#page-11-0) [pantalla. Véase](#page-54-1) monitor [placa base, 82](#page-81-1) placa de identificación [color, 15](#page-14-0) problemas [ajuste del volumen, 54](#page-53-1) [alimentación, 51](#page-50-0) [batería, 41](#page-40-0) [compatibilidad de programas](#page-47-0)  y Windows, 48 [condiciones del indicador](#page-50-0)  de alimentación, 51

problemas (continuación) [correo electrónico, 43](#page-42-1) [Dell Diagnostics, 61](#page-60-0) [el monitor aparece](#page-54-0)  en blanco, 55 [el ordenador se bloquea, 47-](#page-46-0)[48](#page-47-1) [escáner, 53](#page-52-0) [generales, 47](#page-46-1) [IEEE 1394, 46](#page-45-0) [impresora, 52](#page-51-0) [indicadores luminosos](#page-56-0)  de diagnóstico, 57 [Internet, 43](#page-42-1) [la pantalla aparece en](#page-54-0)  blanco, 55 [memoria, 49](#page-48-0) [mensajes de error, 45](#page-44-0) [módem, 43](#page-42-1) [monitor difícil de leer, 56](#page-55-0) [pantalla azul, 48](#page-47-1) [pantalla difícil de leer, 56](#page-55-0) [política de asistencia](#page-147-0)  técnica, 148 [ratón, 49](#page-48-1) [red, 50](#page-49-0) [restaurar al estado anterior, 67](#page-66-0) [software, 47-](#page-46-2)[48](#page-47-0) [sonido y altavoces, 54](#page-53-0) [sugerencias para la solución](#page-40-1)  de problemas, 41 [teclado, 46](#page-45-1) [un programa no responde, 47](#page-46-2) [un programa se bloquea, 47](#page-46-3) [unidad de CD, 42](#page-41-0) [unidad de CD-RW, 43](#page-42-2) [unidad de disco duro, 43](#page-42-0) [unidad de DVD, 42](#page-41-0) [unidades, 42](#page-41-1) [vídeo y monitor, 55](#page-54-1)

procesador [tipo, 135](#page-134-4) [ventiladores, 77](#page-76-3) [programa de configuración](#page-138-1)  del sistema, 139 [acceder, 140](#page-139-1) [opciones, 141](#page-140-0) [pantallas, 140](#page-139-2) [propiedades de opciones](#page-35-0)  de energía, 36 puertas [panel frontal, 75](#page-74-2) [puerta de la unidad,](#page-129-0)  colocar, 130 [puerta de la unidad,](#page-128-0)  extraer, 129

# R

RAID [configurar, 21](#page-20-0) ratón [problemas, 49](#page-48-1) red [Asistente para configuración](#page-33-0)  de red, 34 [problemas, 50](#page-49-0) reinstalar [Windows XP, 69](#page-68-0) [reproducir CDy DVD, 30](#page-29-1) [ResourceCD, 65](#page-64-0) [Dell Diagnostics, 61](#page-60-0) [Restaurar sistema, 67](#page-66-0)

# S

[SATA. Véase](#page-102-0) ATA serie secuencia de inicio [cambiar, 146](#page-145-0) [valores de la opción, 145](#page-144-0) sistema operativo [CD, 13](#page-12-1) [reinstalar, 13](#page-12-1) [reinstalar Windows XP, 69](#page-68-0) SLI

[Véase](#page-39-0) tecnología Scalable Link Interface

software [Hyper-Threading, 39](#page-38-0) [problemas, 47-](#page-46-2)[48](#page-47-0) solución de problemas [Centro de ayuda y soporte](#page-12-0)  técnico, 13 [Dell Diagnostics, 61](#page-60-0) [indicadores luminosos de](#page-56-0)  diagnóstico, 57 [restaurar al estado anterior, 67](#page-66-0) [solucionador de problemas](#page-68-1)  de hardware, 69 [sugerencias, 41](#page-40-1) sonido [problemas, 54](#page-53-0) [volumen, 54](#page-53-0)

# T

[tarjeta maestra.](#page-81-1)  [Véase](#page-81-1) placa base tarjetas [ranuras, 78](#page-77-0) [ranuras PCI, 78](#page-77-0) [ranuras PCI Express, 78](#page-77-0) teclado [problemas, 46](#page-45-1) [tecnología Scalable](#page-39-0)  Link Interface, 40 televisor [conectar al ordenador, 18](#page-17-0) [transferir información a un](#page-29-0)  ordenador nuevo, 30

## U

unidad de CD/DVD [extraer, 116](#page-115-0) [instalar, 117](#page-116-0) [problemas, 42](#page-41-0) unidad de CD-RW [problemas, 43](#page-42-2) unidad de disco duro [extraer, 103](#page-102-1) [indicador luminoso de](#page-74-1)  actividad, 75 [instalar, 104](#page-103-0) [problemas, 43](#page-42-0)

unidad de disquete [extraer, 108](#page-107-0) [instalar, 110](#page-109-0) unidad de DVD [problemas, 42](#page-41-0) unidades [ATA serie, 103](#page-102-0) [extraer unidad de](#page-115-0)  CD/DVD, 116 [extraer unidad de disco](#page-102-1)  duro, 103 [extraer unidad de](#page-107-0)  disquete, 108 [instalar unidad de](#page-116-0)  CD/DVD, 117 [instalar unidad de disco](#page-103-0)  duro, 104 [instalar unidad de](#page-109-0)  disquete, 110 [problemas, 42](#page-41-1) [puertas, 75](#page-74-3) [RAID, 21](#page-20-0) [unidad de disco duro, 103](#page-102-0) USB [conectores, 76](#page-75-3)

### W

Windows XP [Asistente para compatibilidad](#page-47-0)  de programas, 48 [Asistente para configuración](#page-33-0)  de red, 34 [Asistente para transferencia](#page-29-0)  de archivos y configuraciones, 30 [Centro de ayuda y soporte](#page-12-0)  técnico, 13 [escáner, 53](#page-52-1) [Hyper-Threading, 39](#page-38-0) [reinstalar,](#page-12-1) 13, [69](#page-68-0) [Restaurar sistema, 67](#page-66-0) [solucionador de problemas](#page-68-1)  de hardware, 69 [Volver al controlador](#page-64-1)  [anterior, 65](#page-64-1)

# V

ventiladores [fuente de alimentación, 77](#page-76-2) [procesador, 77](#page-76-3) vídeo [problemas, 55](#page-54-1) [visualización. Véase](#page-54-1) monitor volumen [ajustar, 54](#page-53-1)

[iniciar desde dispositivos, 146](#page-145-0)